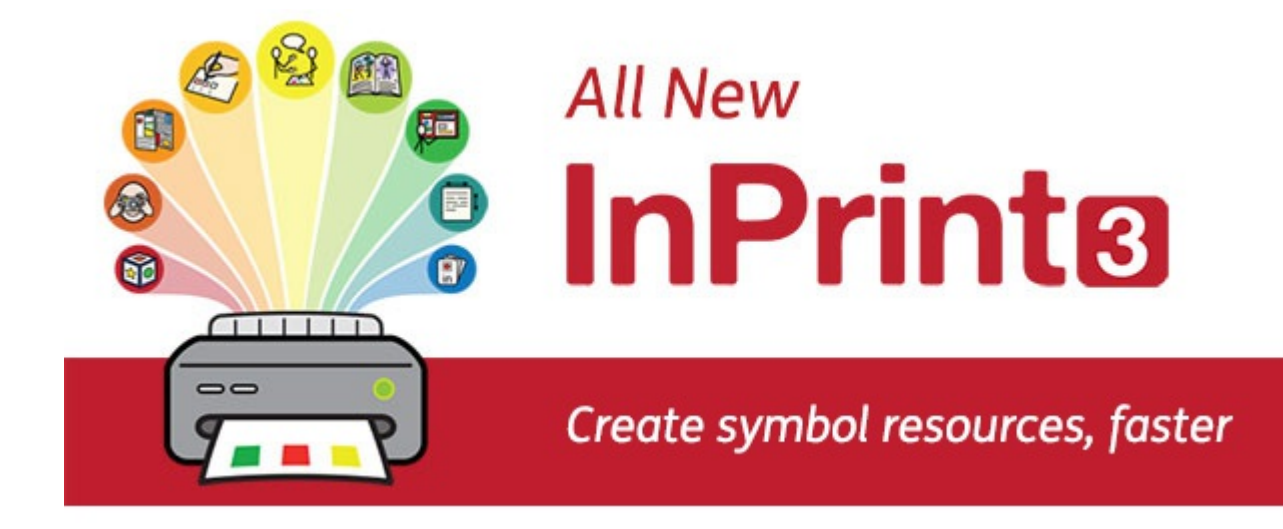

# **Contents**

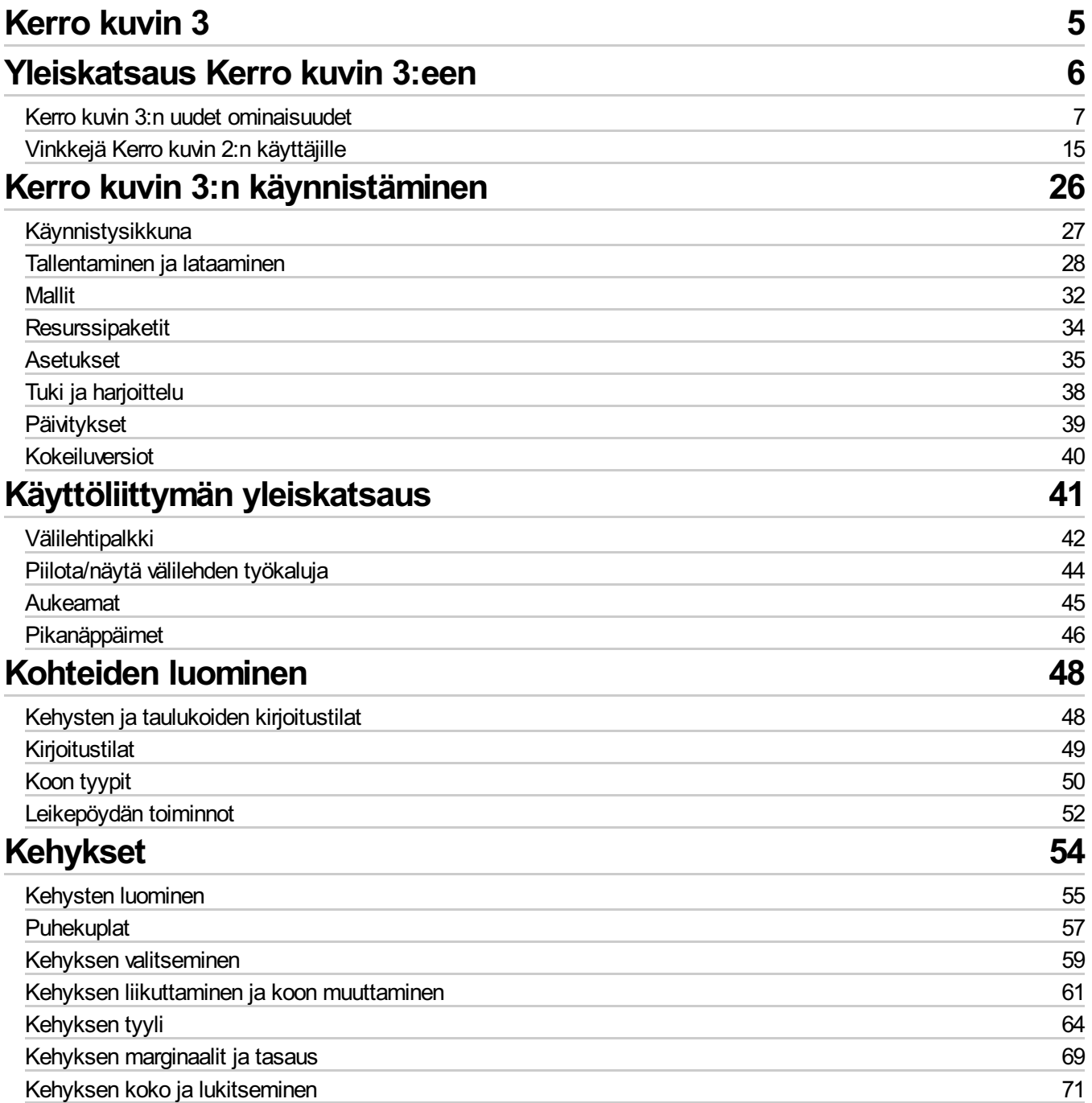

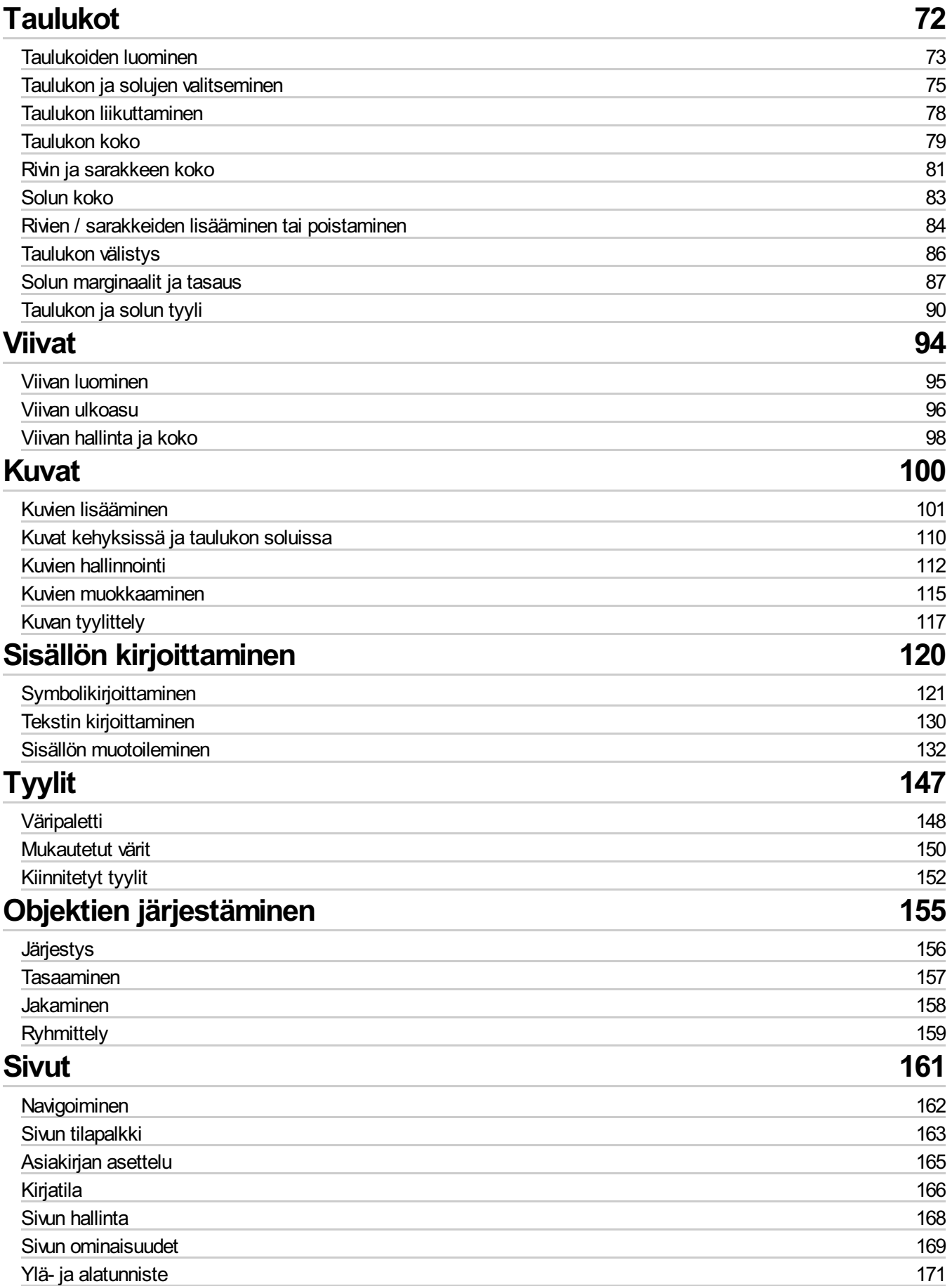

#### **173** 174 175 176 177 178 **179** 179 180 180 180 **181** 182 188 189 **195** 196 197 198 199 218 **[Näytä](#page-172-0)** [Lähentäminen](#page-173-0) ja loitontaminen [Paneelit](#page-174-0) Viivainten, [ruudukoiden](#page-175-0) ja opasteiden näyttäminen Opasteiden [käyttäminen](#page-176-0) [Kiinnittäminen](#page-177-0) **[Tulostaminen](#page-178-0)** [Navigointityökalut](#page-178-1) [Näyttämisen](#page-179-0) vaihtoehdot **[Tulosta](#page-179-1)** Vie [PDF-tiedostoksi](#page-179-2) **Symbolit ja [sanavarasto](#page-180-0)** [Yleiskatsaus](#page-181-0) sanalistoihin Kielen [vaihtaminen](#page-187-0) [Oikoluku](#page-188-0) **[Tekninen](#page-194-0) tuki** [Ohje-valikko](#page-195-0) Ohjelmasi [sarjanumero](#page-196-0) [Etätuki](#page-197-0) **[Asennus](#page-198-0) [Oletustiedostopolut](#page-217-0)**

# <span id="page-4-0"></span>Kerro kuvin 3

### **Luo kuvakirjoja, harjoituksia ja asiakirjoja käyttämällä Widgit-symboleita**

Tästä käyttöohjeesta löydät tietoja kaikista Kerro kuvin 3:n ominaisuuksista.

### **Tuki**

Materiaalia käytön tueksi löydät Widgitin verkkosivuilta:

[www.widgit.com/support/inprint3](http://www.widgit.com/support/inprint3)

Jos sinulla on kysyttävää, tukemme auttaa mielellään:

**Puhelinnumero:** (+ 358) 96122250 **Sähköposti:** asiakaspalvelu@haltija.fi

# <span id="page-5-0"></span>Yleiskatsaus Kerro kuvin 3:een

Kerro kuvin 3 on julkaisuohjelma, jolla voi luoda tulostettavia kuvamateriaaleja, kuten päivä- tai lukujärjestyksiä tai symbolikirjoja. Kerro kuvin 3:lla luot helposti myös kuvakortteja, harjoitustehtäviä sekä helppokäyttöisiä, kuvitettuja asiakirjoja.

![](_page_5_Figure_2.jpeg)

Kerro kuvin 3 käyttää Widgitin älykästä kuvitusteknologiaa. Se sisältää yli 16 000 Widgit-symbolia, jotka on kehitetty tukemaan kommunikaatiota, tiedon saavutettavuutta sekä monia koulussa käsiteltäviä aiheita.

### **Uudet tehokkaat ominaisuudet**

Taulukoiden ja kehysten luomiseen tarkoitetut helppokäyttöiset työkalut mahdollistavat laajan asetteluvalikoiman käytön yksinkertaisesti ja vaivattomasti. Uudet tyyli- ja asetteluominaisuudet auttavat luomaan materiaaleillesi ammattimaisen ulkoasun.

### **Helppokäyttöiset valmiit mallit**

Luo materiaaleja nopeasti hyödyntäen yli 140 valmista mallia kirjoille, sanasto- ja ymmärtämistehtäville, kuvakorteille, peleille ja palkkiolle, sekä moneen muuhun tarkoitukseen.

### **Asiakirjojen personointi**

Muokkaa asiakirjoja korvaamalla tekstiä vastaavia symboleja omilla kuvillasi, tai valitse yli 4 000 Widgit Media -kuvasta.

![](_page_5_Picture_10.jpeg)

# <span id="page-6-0"></span>Kerro kuvin 3:n uudet ominaisuudet

Kerro kuvin 3 on kehitetty uudelleen perusteista lähtien. Kaikki, mikä oli mahdollista Kerro kuvin 2:lla, on nyt vielä nopeampaa ja yksinkertaisempaa.

## Nopea Luo-työkalupalkki

![](_page_6_Picture_3.jpeg)

Luo kehyksiä, puhekuplia ja taulukoita. Käytä tietokoneellasi olevia kuvia tai uutta Widgit Media -kirjastoa. Kaikki yhden kätevän **[Luo](#page-47-0)**-valikon kautta.

## Uudet taulukkotyökalut

![](_page_6_Figure_6.jpeg)

## Lisää kuvia monilla tavoilla

![](_page_7_Figure_1.jpeg)

#### Intuitiivinen käyttöliittymä  $4,50cm$   $\Rightarrow$  $\overline{\textbf{t}}$ Leveys:  $\times$  $\geq$ Viivan väri Viivan paksuus 0,0mm  $\mathbb{R}$  $\Box$ ⚠  $\equiv$ Korkeus: 5,03cm  $\div$ Käännä Käännä<br>pystysuunnassa Kierrä<br>vastapäivään Kierrä<br>myötäpäivään Muuta korkeus<br>säilytä leveys Muuta leveys<br>säilytä korkeus Tausta Kulman pyöristys: 0,0mm + Heittovarjo Reunukset **Mitat:** kasuunna värejä Käännä ja kierrä Palauta mittasuhteet Sisällöt

Kerro kuvin 3:ssa on täysin uusi intuitiivinen käyttöliittymä, jonka avulla pääset käsiksi ohjelman kaikkiin toimintoihin.

Ohjelmaikkunan yläreunassa sijaitseva **[työkaluvalikko](#page-41-0)** muodostuu välilehtiin sijoitelluista kuvakkeista, joilla voit käyttää ohjelman ominaisuuksia.

Käytössä on kahdentyyppisiä välilehtiä:

- **Staattiset välilehdet** ovat aina näkyvissä
- **Dynaamiset välilehdet** ilmestyvät vain, kun valittuna on tietynlainen osio. Dynaamiset välilehdet on tunnistaa väreistä.

## Upouusi Widgit Media

![](_page_8_Figure_1.jpeg)

Kerro kuvin 3 sisältää yli 16 000 Widgit-symbolin ohella yli 4 000 [Widgit](#page-107-0) Media -kuvaa. Widgit Media -kuvat ovat kauniisti piirrettyjä ja ne kuvaavat laajaa aihevalikoimaa. Voit käyttää niitä materiaaliesi kuvituksena tai yhdistellä niitä luoden maisemia.

## Visuaalinen sivun hallinta

**Sivun [hallinnan](#page-167-0)** avulla pääset selaamaan ja hallinnoimaan asiakirjoja nopeasti.

- Näe esikatselukuvat kaikista sivuista
- Lisää, poista ja monista sivuja
- Järjestä sivuja uudelleen vetämällä ja pudottamalla
- Siirry yhden sivun katselusta [kirjatilaan](#page-165-0)

## Merkityt tyylit

![](_page_8_Figure_10.jpeg)

Mikäli sinun on luotava usein samanlaisia kehyksiä, taulukoita tai viivoja, voit **[merkitä](#page-152-0)** käyttämäsi tyylin, jotta et joudu tekemään samoja muutoksia joka kerralla. Klikkaa vain kehystä taulukkoa tai viivaa hiiren oikealla painikkeella ja valitse "Merkitse tyyli".

## Uudet kuvitustyökalut

![](_page_9_Picture_1.jpeg)

[Älykäs](#page-121-0) kuvitus tunnistaa sanojen sanaluokat kirjoittaessasi avustaen siten oikean symbolin valinnassa nopeasti.

Yhdistele sanoja ja [kuvia](#page-126-0) tehdäksesi lauseista selkeämpiä.

![](_page_9_Figure_4.jpeg)

Remember to take your things when you leave the house.

![](_page_9_Figure_6.jpeg)

Kerro kuvin 3 sisältää laajan valikoiman valmiita [malleja](#page-31-0), joita voit käyttää lähtökohtana omille materiaaleillesi. Mallit säästävät aikaasi huomattavasti, jos luot päivittäin materiaaleja, joiden rakenne on sama.

![](_page_9_Picture_8.jpeg)

Widgitillä on laaja materiaalipankki, jossa on kuvin tuettua materiaalia kouluun, terveydenhoitoon sekä kotona käytettäväksi.

Kerro kuvin 3:ssa on lukuisia valmiita [materiaalipankkeja](#page-33-0) joita voit muokata tai tulostaa sellaisenaan.

## Pikanäppäimet tiedostoihin

![](_page_10_Figure_1.jpeg)

**Tiedoston pikanäppäimillä** pääset helposti käsiksi materiaaleihin:

- **[Mallit](#page-31-0)** Valmiit mallipohjat, joita voit käyttää omien materiaaliesi lähtökohtana
- **[Materiaalipankit](#page-33-0)** Valmiit symbolein tuetut oppimismateriaalit
- [Viimeaikaiset](#page-29-0) tiedostot Etsi ja avaa nopeasti viimeaikaisia asiakirjoja

## Kuvasymbolin valinta

![](_page_11_Picture_1.jpeg)

**[Kuvasymbolin](#page-122-0) valinta** näyttää kirjoittamisen aikana kullekin sanalle löytyvät kuvat.

Voit käyttää sanan kuvittamiseen joko oletussymbolia, asettaa oletussymbolin itse tai etsiä kuvasymboleita jotka lisätään tiedostoon leikekuvina.

### Resurssikirjasto

![](_page_11_Picture_5.jpeg)

**[Resurssikirjaston](#page-102-0)** avulla löydät haluamasi kuvat nopeasti tietokoneeltasi, internetistä tai yli 4 000 [Widgit](#page-107-0) Media -tiedoston joukosta.

Resurssikirjasto sisältää oletuksena linkit oman tietokoneen "Kuvat"-kansioon, "Omaan tietokoneeseen" sekä Widgit Media kansioon. Voit kuitenkin muokata [resurssikirjastoa](#page-105-0) lisäämällä oikotiet useimmin käytettyihin kuviin ja kansioihin.

Mikäli haluat käyttää kuvia useasta eri kansiosta, voit luoda listan suosikeista.

## Oikeinkirjoituksen tarkistus

![](_page_12_Picture_1.jpeg)

![](_page_12_Figure_2.jpeg)

**[Järjestä](#page-154-0)**-välilehti sisältää työkaluja, jotka auttavat sivun kohteiden järjestämisessä.

Voit käyttää **Järjestä-**-välilehteä seuraavasti:

- **[Järjestä](#page-155-0) kohteet eli siirrä valittu kohde asiakirjassa etualalle, keskelle tai taka-alalle**
- **[Keskitä](#page-156-0) kohteita vaaka- tai pystysuunnassa**
- [Jaa](#page-157-0) kohteet tasaisesti vaaka- tai pystysuunnassa
- [Ryhmitä](#page-158-0) kohteita, jolloin muodostettua ryhmää kohdellaan yhtenä kohteena

## Sisältövalikko hiiren oikealla klikkauksella

![](_page_13_Picture_1.jpeg)

Pääset käyttämään ohjelman yleisimpiä toimintoja klikkaamalla haluamaasi kohdetta hiiren oikealla painikkeella, jolloin **sisältövalikko** avautuu.

Valikon käytettävissä olevat toiminnot riippuvat klikkaamasi kohteen tyypistä.

## Koon tyypit

![](_page_13_Picture_5.jpeg)

Kerro kuvin 3:ssa on uudet **Koon [tyypit](#page-49-0)** kehyksille, ruudukoille ja puhekuplille. Näin voit entistä paremmin muokata tekstin sisällön tyyliä:

- **Täytä kehys** -vaihtoehdon ollessa valittuna sisältö skaalautuu ruudukon solun mukaan.
- **Sisältö kutistuu** -vaihtoehto pyrkii säilyttämään sisällön valitsemassasi koossa.
- Kohde kasvaa kirjoittaessasi asetuksella **Kehys kasvaa sisällön mukana**. Vaihtoehto ei ole käytettävissä taulukoilla.
- **Kiinteän kokoinen kehys** piilottaa näkyviltä sisällön, joka ei mahdu kehykseen

# <span id="page-14-0"></span>Vinkkejä Kerro kuvin 2:n käyttäjille

Kerro kuvin 3 soveltuu kaikkien samojen materiaalien luomiseen kuin Kerro kuvin 2:kin, mutta se on nopeampi ja yksinkertaisempi käyttää. Alla on lista molemmista versioista löytyvistä yleisistä toiminnoista sekä uusien ominaisuuksien selitykset.

### Taulukoiden luominen

### **Kerro kuvin 2**

Taulukon luomiseksi Kerro kuvin 2:lla täytyi ensimmäiseksi luoda kehys ja sen jälkeen tehdä valinta sen muuttamiseksi taulukoksi Kehykset ja kuvat -valikossa. Sitten oli mahdollista määrittää taulukon rivien ja sarakkeiden määrä ja taulukon muut ominaisuudet.

![](_page_14_Figure_5.jpeg)

### **Kerro kuvin 3**

Kerro kuvin 3:lla taulukoiden luominen on yksinkertaisempaa ja paljon nopeampaa.

![](_page_15_Picture_234.jpeg)

[Luodaksesi](#page-72-0) taulukon klikkaa **Taulukko**-painiketta [Luo-](#page-47-0)valikossa ohjelmaikkunan vasemmassa reunassa.

Esiin tulevassa **Taulukko**-valikossa voit:

- Valita [sisällön](#page-48-0) tyypin: **Kuvasymbolit ja teksti** tai **Vain teksti**
- Valita **kuvakortti** tai **taulukko**-ulkoasun
- Luoda taulukon käyttämällä [merkittyä](#page-152-0) tyyliä

Kun olet valinnut minkä tyyppisen taulukon haluat luoda, taulukonluontityökalu ilmestyy kursorin alle näyttäen valitsimen luotavan taulukon rivien, sarakkeiden ja solujen määrälle.

Valitse haluamasi taulukon koko ja klikkaa kerran vahvistaaksesi valinnan. Kursoriin ilmestyy taulukon esikatselu, joten näet tarkalleen luotavan taulukon sijainnin, kun klikkaat hiirellä sijoittaaksesi sen sivulle.

## Kehysten luominen

### **Kerro kuvin 2**

Kerro kuvin 2:ssa oli erilliset painikkeet erisisältöisten kehysten luomista varten:

![](_page_16_Picture_3.jpeg)

Mukautuva symbolikehys, johon voi kirjoittaa vapaasti symboleiden tuettua tekstiä. Kehyksen koko mukautuu kirjoittaessasi tarvittavan kokoiseksi.

![](_page_16_Picture_5.jpeg)

Kiinteä symbolikehys on määrätyn kokoinen, ja sen sisällön koko mukautuu automaattisesti kehyksen kokoon.

![](_page_16_Picture_7.jpeg)

Mukautuva tekstikehys, joka laajenee kirjoittaessasi tarvittavan kokoiseksi.

![](_page_16_Picture_9.jpeg)

Kiinteä tekstikehys, jossa tekstin koko mukautuu kehyksen kokoon.

![](_page_16_Picture_11.jpeg)

Puhekuplat - Oletuksena sisältää vain tekstiä.

### **Kerro kuvin 3**

Kerro kuvin 3:ssa sisältötyypin valintaa on yksinkertaistettu siirtämällä edellä mainittujen sisältötyyppien valinta sekä uusi 'Merkitty tyyli'-ominaisuus yhden painikkeen alle.

![](_page_16_Picture_15.jpeg)

[Luodaksesi](#page-54-0) kehyksen klikkaa **Kehys**-painiketta [Luo](#page-47-0)-valikossa ohjelmaikkunan vasemmassa laidassa.

Esiin tulevassa **Kehys**-valikossa voit:

- Valita kehyksen [sisällön](#page-48-0) tyypin: **Kuvasymbolit ja teksti** tai **Vain teksti**
- Luoda tyylitellyn kehyksen, tyhjän kehyksen tai [puhekuplan](#page-56-0)
- **Luoda kehyksen käyttämällä [merkittyä](#page-152-0) tyyliä**

Luotuasi kehyksen voit muuttaa sen Koon [tyyppiä,](#page-49-0) joka vaikuttaa siihen, miten kehyksen sisällön koko muuttuu kirjoittaessasi.

## Sisällön koon muuttaminen kohteen mukaan

### **Kerro kuvin 2**

![](_page_17_Figure_2.jpeg)

Kerro kuvin 2:ssa käyttäjillä oli mahdollisuus käyttää 'Expand to fit'-painiketta lisätyn tekstin ja symboleiden kasvattamiseksi täyttämään koko käytetty kehys. Ominaisuus oli hyödyllinen, jos kiinteän kehyksen kokoa oli kasvatettu, ja sen aiemmin lisätty sisältö näytti suhteessa pieneltä.

#### **Kerro kuvin 3**

![](_page_17_Figure_5.jpeg)

Kerro kuvin 3 käyttää kehyksille, taulukoille ja puhekuplille uusia Koon [tyyppejä](#page-49-0), jotka antavat käyttäjälle paremman hallinnan sisällön käyttäytymisen suhteen:

- **Täytä kehys** -vaihtoehdon ollessa valittuna sisältö skaalautuu ruudukon solun mukaan.
- **Sisältö kutistuu** -vaihtoehto pyrkii säilyttämään sisällön valitsemassasi koossa.
- Kohde kasvaa kirjoittaessasi asetuksella **Kehys kasvaa sisällön mukana**. Vaihtoehto ei ole käytettävissä taulukoilla.
- **Kiinteän kokoinen kehys** piilottaa näkyviltä sisällön, joka ei mahdu kehykseen

## Vaihtaminen sisältötilojen välillä

### **Kerro kuvin 2**

Kerro kuvin 2:ssa kehyksen tai taulukon sisältötilaa pystyi vaihtamaan milloin vain klikkaamalla painiketta oikeassa laidassa olevassa valikossa.

![](_page_17_Picture_14.jpeg)

Ilmaisi kappaleen olevan tyyppiä Kuvasymbolit ja teksti.

Ilmaisi kappaleen olevan tyyppiä Vain teksti.

Vaihtoehtoisesti käyttäjä pystyi vaihtamaan sisältötilojen välillä F10-näppäimellä kohteen ollessa valittuna.

### **Kerro kuvin 3**

![](_page_18_Picture_1.jpeg)

Kerro kuvin 3:lla käyttäjä voi vaihtaa sisältötilojen välillä käyttäen valittuun kohteeseen liittyvän [dynaamisen](#page-41-0) välilehden vaihtoehtoja. Esimerkiksi kun valittuna on kehys; the **Sisällöt**-vaihtoehto löytyy **Kehys**-välilehdeltä. Jos valittuna on puhekupla, vaihtoehdot löytyvät **Puhekupla**-välilehdeltä.

Vaihtoehtoisesti käyttäjä voi edelleen käyttää **F10-näppäintä** sisältötilojen välillä vaihtamiseen kohteen ollessa valittuna.

### Symboliin liittyvän sanan vaihtaminen

### **Kerro kuvin 2**

Kun halutaan käyttää olemassa olevaa symbolia mutta vaihtaa sen yhteydessä näkyvä teksti:

![](_page_18_Figure_7.jpeg)

### **Kerro kuvin 3**

Toimintosarja on hyvin samanlainen Kerro kuvin 3:ssa:

![](_page_19_Picture_2.jpeg)

Kirjoita haluamiisi symboleihin liittyvät sanat.

Klikkaa **Muuta kuvasymbolin teksti** -painiketta **Muokkaa**välilehdellä tai paina **F11**-näppäintä.

Symbolin yhteydessä näytetty teksti poistetaan ja korvataan vihreällä tekstilaatikolla, voit nyt kirjoittaa tilalle haluamasi sanan.

Paina **oikeaa nuolinäppäintä** tai klikkaa 'OK' ikkunan yläreunassa näkyvässä ilmoituspalkissa vahvistaaksesi tekemäsi muutokset tai paina **Esc**-näppäintä peruuttaaksesi

## Symbolin hakeminen

#### **Kerro kuvin 2**

![](_page_19_Picture_9.jpeg)

Kerro kuvin 2:ssa käyttäjän oli mahdollista hakea symboleita **Use list** -välilehdellä graphic resources -osion yläreunassa.

![](_page_20_Picture_1.jpeg)

Kerro kuvin 3:lla voit hakea symboleita suoraan [Symbolin](#page-122-0) valinta -palkissa ikkunan oikeassa laidassa.

Kun olet löytänyt symbolin, jota haluat käyttää, klikkaa sitä valitaksesi sen, minkä jälkeen klikkaa uudelleen asiakirjan sivulla sijoittaaksesi sen asiakirjaan.

## Kopiointi ja liittäminen uudelle sivulle

![](_page_20_Picture_245.jpeg)

Jos kopioit kohteen ja liitit sen uudelle sivulle Kerro kuvin 2:ssa, kohde lisättiin samaan kohtaan sivua.

Kerro kuvin 3:ssa voit klikata hiiren oikealla painikkeella missä tahansa kohdassa uudella sivulla ja valita vaihtoehdon **'Liitä paikkaan'** sisältövalikosta.

Jos valitset valikosta **'Liitä'** vaihtoehdon Kerro kuvin 3:ssa, kohdeliittyy kursoriin, jolloin voit valita tarkalleen mihin haluat sijoittaa sen sivulla.

## Ylä- ja alatunnisteet

### **Kerro kuvin 2**

Kerro kuvin 2:n 'master items'-toiminto mahdollisti saman kohteen näyttämisen useilla sivuilla.

![](_page_21_Figure_3.jpeg)

Kohteesta tehtiin 'master item' valitsemalla se, jolloin 'Frames and Pictures'-valikosta pystyi valitsemaan vaihtoehdon 'Make master item'. Sen jälkeen oli mahdollista määrittää oliko kohde muokattavissa, miltä sivulta alkaen sitä käytettiin ja näkyikö se parillisilla vai parittomilla sivuilla.

#### **Kerro kuvin 3**

Kerro kuvin 3:ssa voit käyttää Ylä- ja [alatunnisteita](#page-170-0) saadaksesi kohteen näkymään joka sivulla, parillisilla tai parittomilla sivuilla tai tietyillä valitsemillasi sivuilla. Jos haluat käyttää kohdetta jokaisella sivulla mutta ylä- ja alatunnisteiden ulkopuolella, voit lisätä sen [malliin](#page-31-0).

![](_page_21_Picture_445.jpeg)

### Sivunumeroiden lisääminen

### **Kerro kuvin 2**

Kerro kuvin 2:ssa 'master items'-ominaisuus mahdollisti sivunumerojen näyttämisen.

To add page numbers to InPrint 2 documents, you had to create a frame and type the "¬" symbol (top-left on your keyboard) to act as a special placeholder for the number of the current page. To make an object a 'master item', you had to select it, then go to the 'Frames and Pictures' menu and select the 'Make master item' option.

#### **Kerro kuvin 3**

![](_page_22_Picture_1.jpeg)

Kerro kuvin 3:lla voit lisätä sivunumeron mihin tahansa kehykseen käyttämällä **Sivut**-välilehden vaihtoehtoja.

**Sivunumero**-painikkeella lisätään nykyisen sivun numero.

**Sivujen lukumäärä** -painikkeella lisätään sivujen kokonaismäärä, esimerkiksi "Sivu 1/**5**".

**Huomaa:** Näyttääksesi sivunumerot asiakirjan jokaisella sivulla lisää sivunumero Ylä- tai [alatunnisteessa](#page-170-0) olevaan kehykseen.

### Valitse kaikki

Useiden kohteiden valitseminen muutosten tekemistä varten käyttäjän täytyi Kerro kuvin 2:ssa vetää hiirellä valittavien kohteiden ympäri.

![](_page_22_Picture_8.jpeg)

Kerro kuvin 2:ssa koko dokumentin kohteiden valintaan on käytettävissä **Valitse**-työkalut Sivun tila [-palkissa](#page-162-0). Ominaisuus on hyödyllinen, jos haluat muuttaa kaikkien samantyyppisten kohteiden tyyliä kerralla. Voit valita:

- **Kaikki** kohteet asiakirjan jokaisella sivulla
- Kaikki kohteet nykyisellä **sivulla**
- Kaikki **kehykset**
- Kaikki **taulukot**
- Kaikki **viivat**
- Kaikki **kuvat**

**Huomaa:** Kun valitset kohteita useilla sivuilla, niiden liikuttaminen tai koon muuttaminen ei ole mahdollista.

## Smart Symbolising and Wordlists

InPrint 2 used wordlists to link the words you typed with a symbol. The symbols displayed when you type would vary according to the loaded wordlist(s) in InPrint 2.

By default, InPrint 3 uses a new smart [symbolising](#page-121-0) system. When you type with symbols, the 'smart symboliser' analyses the words in the sentences and picks the correct symbol accordingly.

For example, if you type "drink your drink", the symboliser will pick the verb form for the first "drink" and the noun form for the second.

![](_page_23_Picture_4.jpeg)

With each software [update](#page-38-0), more Widgit Symbols and vocabulary will be added, ensuring that you always have the largest and most up-to-date vocabulary.

![](_page_23_Picture_6.jpeg)

InPrint 3 still uses wordlists for resource packs, special vocabulary and third party symbols.

### **Topic Wordlists**

Alongside the smart symboliser, you can choose to load a topic wordlist for specific or personalised vocabulary.

### **Symbol Set Wordlist**

If you have purchased a third party symbol set such as Makaton to use with InPrint 3, it will be available as a symbol set wordlist

![](_page_23_Figure_12.jpeg)

Kerro kuvin 3 avaa myös kaikki vanhat Kerro kuvin 2 -asiakirjat **(.cip-tiedostot)** ja tarjoaa mahdollisuutta tallentaa ne tuoreimmassa tiedostomuodossa **(.ipdoc)**.

Olemassa olevan asiakirjojen avaamiseksi klikkaa **[Avaa](#page-27-0)** -painiketta **Tiedosto**-välilehdellä. Voit valita avattavaksi .ipdoc-tiedostot tai .cip-tiedostot. .cip-tiedoston kaksoisklikkaaminen tuo materiaalin Kerro kuvin 3:een ja tarjoaa mahdollisuuden muokata sitä kuin mitä tahansa tiedostoa.

Voit avata .ipdoc- ja .cip-tiedostoja myös vetämällä ne Kerro kuvin 3:een tietokoneesi Resurssienhallinnasta.

Valitse **Tiedosto**-välilehdeltä vaihtoehto **Tallenna nimellä**tallentaaksesi asiakirjan.ipdoc-tiedostomuodossa.

## Kerro kuvin 2:n resurssipakettien avaaminen

Kerro kuvin 3 pystyy avaamaan minkä tahansa Kerro kuvin 2:n resurssipaketeista.

Klikkaa **Tiedosto**-välilehden **[Resurssipaketit](#page-33-0)**-painiketta. Tarkastellaksesi koneellesi asennettuja Kerro kuvin 2:n resurssipaketteja, klikkaa **View Legacy Resources** -painiketta ohjelmaikkunan alareunassa.

.cip-tiedoston kaksoisklikkaaminen tuo materiaalin Kerro kuvin 3:een ja tarjoaa mahdollisuuden muokata sitä kuin mitä tahansa tiedostoa.

Valitse **Tiedosto**-välilehdeltä vaihtoehto **Tallenna nimellä** tallentaaksesi dokumentin .ipdoc-muodossa (Kerro kuvin 3: käyttämä tiedostomuoto). Huomaa, että .ipdoc-muotoisten tiedostojen avaaminen ei ole mahdollista Kerro kuvin 2:lla.

> Jos Kerro kuvin 2:n tiedostojen avaamisessa ilmenee ongelmia, ota yhteyttä tekniseen tukeen: **Puhelin:** (+44) 01926 333686

**Sähköposti:** support@widgit.com

# <span id="page-25-0"></span>Kerro kuvin 3:n käynnistäminen

Avataksesi Kerro kuvin 3:n valitse Käynnistä-valikosta "Kaikki ohjelmat > Widgit > Kerro kuvin 3 > Kerro kuvin 3"

Jos loit asennuksen yhteydessä pikakuvakkeen työpöydälle, voit avata Kerro kuvin 3:n myös klikkaamalla pikakuvaketta.

![](_page_25_Picture_3.jpeg)

Kun ohjelma avautuu, ensimmäinen näkymä on [käynnistysikkuna](#page-26-0), jossa voit valita haluatko avata olemassa olevia [asiakirjoja](#page-27-0), valmiin [resurssipaketin](#page-33-0) vai valita laajasta valikoimasta valmiita [malleja](#page-31-0).

![](_page_25_Figure_5.jpeg)

**Huomaa:** Ohjelma käynnistyy automaattisesti, jos kaksoisklikkaat Kerro kuvin 3 tiedostoa tietokoneesi Resurssienhallinnassa.

# <span id="page-26-0"></span>Käynnistysikkuna

![](_page_26_Figure_1.jpeg)

Käynnistäessäsi ohjelman ensimmäinen näkymä on **Käynnistysikkuna**. Käynnistysikkunaan voi myös palata milloin vain klikkaamalla **Tiedosto**-välilehteä.

Tiedosto-välilehdellä on useita vaihtoehtoja, joita voit valita ikkunan ympärillä olevilla painikkeilla. **Dynaaminen paneeli (12)** ikkunan keskellä näyttää jatkovaihtoehtoja, kun olet klikannut painiketta.

### **Tiedosto**-välilehdellä/**Käynnistysikkunassa** voit:

- 1. Tallentaa asiakirjan tai mallin
- 2. Luoda uuden asiakirjan
- 3. Avata olemassa olevan asiakirjan
- 4. Katsella asiakirjan tulostuksen esikatselua [dynaamisessa](#page-178-0) paneelissa
- 5. Tarkastella ja avata valmitta malleja [dynaamisesta](#page-31-0) paneelista
- 6. Tarkastella ja avata viimeaikaisia tiedostoja [dynaamisesta](#page-29-0) paneelista
- 7. Tarkastella ja avata [resurssipaketteja](#page-33-0) dynaamisesta paneelista
- 8. Saada tukea ja [harjoitusmateriaaleja](#page-37-0)
- 9. Avata ohjelman [asetukset](#page-35-0)
- 10. Sulkea ohjelman
- 11. Tulostaa luomasi [asiakirjan](#page-178-0)

# <span id="page-27-0"></span>Tallentaminen ja lataaminen

### Uuden asiakirjan luominen

![](_page_27_Picture_2.jpeg)

Luodaksesi uuden tyhjän asiakirjan klikkaa **Uusi**-painiketta **Tiedosto**-välilehdellä.

![](_page_27_Picture_4.jpeg)

Voit myös luoda uuden asiakirjan käyttämällä lähtökohtana valmista mallia Kerro kuvin 3:een sisältyvästä valikoimasta. Klikkaa **[Mallit](#page-31-0)**-painiketta **Tiedosto**-välilehdellä tarkastellaksesi, avataksesi ja muokataksesi mitä tahansa valmista mallia.

### Asiakirjojen avaaminen

![](_page_27_Picture_7.jpeg)

Avataksesi olemassa olevan asiakirjan klikkaa **Avaa**-painiketta **Tiedosto**-välilehdellä. Nyt voit navigoida tiedostoon, jonka haluat avata. Oletustiedostopolku Kerro kuvin 3:n asiakirjojen avaamiseksi on:

**C:\Käyttäjät\%käyttäjänimi%\Tiedostot\Widgit\Kerro kuvin**

**Huomaa:** %käyttäjänimi% on muuttuja, jonka Windows korvaa asianmukaisesti.

![](_page_27_Picture_11.jpeg)

Viimeksi avatut asiakirjat listataan **[Viimeaikaiset](#page-29-0)**-osiossa **Tiedosto**-välilehdellä.

## Asiakirjojen tallentaminen

![](_page_27_Picture_14.jpeg)

Voit tallentaa asiakirjasi milloin tahansa valitsemalla jonkin 'Tallenna'-vaihtoehdoista **Tiedosto**-välilehdellä. Oletustiedostopolku Kerro kuvin 3:lla luotujen asiakirjojen tallentamiseksi on: **C:\Käyttäjät\%käyttäjänimi%\Tiedostot\Widgit\Kerro kuvin**

**Huomaa:** %käyttäjänimi% on muuttuja, jonka Windows korvaa asianmukaisesti.

![](_page_27_Picture_17.jpeg)

Kun asiakirja on kerran tallennettu, 'Tallenna'-painikkeen klikkaaminen tallentaa muutokset samaan tiedostoon. Jos haluat luoda erillisen kopion asiakirjasta eri nimellä, Valitse **Tallenna nimellä > Tallenna nimellä**.

## Mallien tallentaminen

![](_page_27_Picture_20.jpeg)

Kerro kuvin 3:ssa voit tallentaa asiakirjasti malleiksi.

**[Mallit](#page-31-0)** säästävät huomattavasti aikaa, jos luot päivittäin materiaaleja, joiden rakenne on sama. Malli luodaan kerran, jonka jälkeen se on käytettävissä toistuvasti.

Oletustiedostopolku mallien tallentamiseen Kerro kuvin 3:ssa on: C:\Käyttäjät\Julkinen\Tiedostot\Widgit\InPrint\Templates

Kun malli on tallennettu, voit avata sen **Tiedosto**-välilehden **Mallit**-osiosta.

## Automaattinen tallennus

Voit ottaa asiakirjoillesi käyttöön automaattisen tallennuksen. Kun automaattinen tallennus on käytössä, voit palauttaa työsi ohjelman uudelleenkäynnistyksen yhteydessä siinä tapauksessa, että ohjelma kaatuu odottamattomasti tai tietokoneesi sammuu.

Jos palautettavia asiakirjoja on, **Tiedosto**-välilehden yllä näkyy punainen palkki, jossa voit valita haluatko **Palauttaa** tiedot vai **Poistaa** tarpeettomat väliaikaiset tiedostot.

![](_page_28_Figure_3.jpeg)

automaattinen tallennus päällä vai poissa päältä, ja kuinka usein se tapahtuu.

# <span id="page-29-0"></span>Viimeisimmät tiedostot

## :inprint3:00\_00\_starting\_inprint\_3:03\_02\_00\_saving\_loading:rec direct&

Kerro kuvin 3:ssa on käytössä lista viimeksi käytetyistä tiedostoista ja kansioista, jonka avulla löydät ja avaat nopeasti asiakirjoja, jotka on suljettu viime aikoina.

Päästäksesi käsiksi viimeksi suljettuihin asiakirjoihin klikkaa **Tiedosto**-välilehteä. Kolme viimeisintä tiedostoa näytetään suoraan **Äskeiset**-painikkeen alla. Nähdäksesi listan jopa 30 viimeisimmästä tiedostosta ja viimeksi avatuista kansioista klikkaa **Äskeiset**-painiketta. Minkä tahansa tiedoston klikkaaminen avaa sen käsiteltäväksi Kerro kuvin 3:ssa. Minkä tahansa kansion klikkaaminen avaa kyseisen kansion, jolloin voit valita tiedoston käsiteltäväksi.

Tyhjentääksesi listan viimeksi käsitellyistä tiedostoista:

**1.)** Klikkaa **Asetukset**-painiketta **Tiedosto**-välilehdellä.

**2.)** Valitse **Järjestelmä**-välilehti ja klikkaa **Tyhjennä viimeiset** -painiketta osiossa **Viimeaikaiset listat**.

# Kerro kuvin 2:lla luotujen tiedostojen avaaminen

![](_page_30_Figure_1.jpeg)

Kerro kuvin 3 pystyy avaamaan minkä tahansa Kerro kuvin 2:lla luodun asiakirjan **(.cip-tiedosto)** ja tarjoaa mahdollisuuden tallentaa sen tuoreimmassa tiedostomuodossa **(.ipdoc)**.

Avataksesi olemassa olevan asiakirjan valitse **Tiedosto**-välilehdeltä vaihtoehto **[Avaa](#page-27-0)**. Nyt voit valita avattavaksi .ipdoctai .cip-tiedoston. .cip-muotoisen tiedoston kaksoisklikkaaminen tuo materiaalin Kerro kuvin 3:een ja tarjoaa mahdollisuuden käsitellä sitä kuten mitä tahansa tiedostoa.

Voit avata .ipdoc- ja .cip-tiedostoja myös vetämällä tiedoston Kerro kuvin 3:een tietokoneesi Resurssienhallinnasta.

Voit tallentaa asiakirjan .ipdoc-tiedostomuodossa klikkaamalla **Tiedosto**-välilehdellä **Tallenna nimellä**.

## Kerro kuvin 2:n resurssipakettien avaaminen

Kerro kuvin 3 pystyy avaamaan Kerro kuvin 2:n resource packsit.

Pääset käsiksi resursseihin klikkaamalla **Tiedosto**-välilehdellä vaihtoehtoa **[Resurssipaketit](#page-33-0)**. Tarkastellaksesi koneellesi asennettuja Kerro kuvin 2:n resurssipaketteja klikkaa **View Legacy Resources** -painiketta ohjelmistoikkunan alareunassa.

.cip-muotoisen tiedoston kaksoisklikkaaminen tuo vanhassa muodossa olevan resurssin Kerro kuvin 3:een ja antaa mahdollisuuden käsitellä sitä kuten mitä tahansa tiedostoa.

Klikkaa **Tiedosto**-välilehdellä **Tallenna** tallentaaksesi dokumentin .ipdoc-tiedostomuodossa (Kerro kuvin 3:n käyttämä tiedostomuoto). Huomioi, että .ipdoc-muotoisten tiedostojen avaaminen ei onnistu Kerro kuvin 2:lla.

> Jos kohtaat ongelmia avatessasi Kerro kuvin 2 -tiedostoja, ota yhteyttä tekniseen tukeen: **Puhelin:** (+44) 01926 333686

**Sähköposti:** support@widgit.com

# <span id="page-31-0"></span>**Mallit**

![](_page_31_Picture_1.jpeg)

Kerro kuvin 3 sisältää laajan valikoiman valmiita malleja, joita voit käyttää lähtökohtana omien aineistojesi luomisessa. Mallien käyttäminen säästää huomattavasti aikaa, jos luot usein asiakirjoja, joilla on sama rakenne.

### Mallien avaaminen

Klikkaa **Mallit**-painiketta **Tiedosto**-välilehdellä päästäksesi käsiksi malleihin. Näet joukon aiheen mukaan järjestettyjä kansioita, jotka sisältävät valmiita malleja. Valitsemasi malli avautuu kaksoisklikkaamalla.

## Mallien käyttäminen

Avattuasi valmiin mallin voit käsitellä sen sisältöä ja ulkoasua kuten mitä tahansa tiedostoa.

Malli vastaa peruspiirteiltään mitä tahansa muuta asiakirjaa, mutta mallin ensimmäisellä sivulla olevat kohteet kopioidaan jokaiselle asiakirjaan luodulle uudelle sivulle. Tämä voi olla hyödyllistä, jos haluat käyttää samaa asettelua useilla asiakirjan sivuilla.

Jos et halua käyttää samaa asettelua uudella sivulla, voit muokata tai poistaa mallin sisältöä kyseisellä sivulla vaikuttamatta asiakirjan muihin sivuihin.

Jokaista mallia vastaa **[Resurssitiedostoesimerkki](#page-33-0)**, josta näkyy miltä täydennetty malli saattaisi näyttää.

## Mallien tallentaminen

![](_page_31_Picture_11.jpeg)

Kerro kuvin 3:ssa voit tallentaa asiakirjojasi malleiksi. Jos luot toistuvasti asiakirjoja, joissa on sama asettelu, voit säästää aikaa käyttämällä mallia.

Mallin tallentaminen onnistuu yksinkertaisesti luomalla materiaalin, jossa käytät tarvitsemaasi asettelua, ja sen jälkeen tallentamalla sen klikkaamalla **Tiedosto**-välilehteä ja sitten **Tallenna nimellä → Tallenna malli nimellä.**

Kerro kuvin 3:ssa oletustiedostopolku mallien tallentamiseen on:

C:\Users\Public\Documents\Widgit\InPrint\Templates

Kun malli on kerran tallennettu, voit avata sen **Tiedosto**-välilehden osiosta **Mallit**.

![](_page_31_Picture_17.jpeg)

**Muista:** Tiedoston ensimmäinen sivu toimii mallina. Se kopioidaan jokaiselle luotavalle uudelle sivulle.

Voit ladata lisää malleja Widgitin verkkosivuilta. Päästäksesi käsiksi uusiin malleihin klikkaa **Tiedosto**-välilehdellä vaihtoehtoa **Mallit**, ja sen jälkeen klikkaa **Hae lisää malleja** -painiketta ikkunan alareunassa.

# <span id="page-33-0"></span>**Resurssipaketit**

![](_page_33_Picture_1.jpeg)

Widgit tuottaa laajan valikoiman symbolein tuettuja oppimateriaaleja ja symbolitarinoita, mukaan lukien käyttövalmiita kattavia aihepohjaisia paketteja erityis- ja yleisopetukseen, terveydenhuoltoon ja kotikäyttöön. Kerro kuvin 3:n mukana tulee joukko esiasennettuja **resurssipaketteja**, joita voit tulostaa sellaisenaan tai muokata sopiviksi.

## Resurssipakettien avaaminen

![](_page_33_Picture_4.jpeg)

Resurssipakettien avaaminen onnistuu **Tiedosto**-välilehden **Resurssipaketit**-painikkeen kautta. Näet listan kansioista, joissa on valmiita resurssipaketteja. Kaksoisklikkaa resurssipakettia avataksesi sen.

## Resurssipakettien käyttäminen

Kun olet avannut resurssipaketin tiedoston, voit joko tulostaa sen sellaisenaan tai käsitellä sitä kuten mitä tahansa asiakirjaa.

Useille esimerkkimateriaaleille on olemassa vastaava **[malli](#page-31-0)**, jota voit käyttää tehdäksesi materiaaleja, joissa käytetään samanlaista asettelua.

> **Huomaa:** Osa Widgitin verkkosivuilta ladatuista resurssipaketeista voi sisältää uuden [Aihepiirisanalistan.](#page-181-0) Aihepiirisanalistojen kautta pääset käsiksi aihekohtaiseen sanastoon. Voit ladata sanalistat uusiin asiakirjoihin voidaksesi käyttää samaa sanastoa.

## Kerro kuvin 2:n resurssipakettien avaaminen

Kerro kuvin 3:lla pystyy avaamaan myös Kerro kuvin 2:n resurssipaketit. Klikkaa **Resurssipaketit**-painiketta **Tiedosto**-välilehdellä. Nähdäksesi koneellesi asennetut Kerro kuvin 2:n resurssipaketit klikkaa **Näytä tuoteperheen materiaalit** -painiketta sivun alalaidassa.

Kun kaksoisklikkaat .cip-päätteistä tiedostoa, se tuodaan Kerro kuvin 3:een ja voit käsitellä sitä kuten mitä tahansa tiedostoa.

Voit tallentaa asiakirjan .ipdoc-muotoiseksi tiedostoksi klikkaamalla **Tallenna nimellä** -painiketta **Tiedosto**välilehdellä. Huomaa, että .ipdoc-päätteisten tiedostojen avaaminen ei onnistu Kerro kuvin 2:lla.

## Hanki lisää resurssipaketteja

Voit ladata valmiita resurssiipaketteja Widgitin verkkosivuilta.

Klikkaa **Tiedosto**-välilehteä ja sen jälkeen **Resurssipaketit**-painiketta sivun vasemmassa laidassa. **Hanki lisää resursseja** -painike sivun alalaidassa vie sinut verkkosivuille, josta voit ladata uusia resurssiipaketteja.

## <span id="page-34-0"></span>Asetukset

**Sovelluksen asetukset** -dialogia voi käyttää Kerro kuvin 3:n perusominaisuuksien muokkaamiseen.

Sovelluksen asetukset -valikko löytyy **Tiedosto**-välilehdeltä kohdasta **Asetukset**.

Sovelluksen asetukset on jaettu kolmelle välilehdelle:

![](_page_34_Picture_203.jpeg)

**Asiakirja**-välilehdellä voit muuttaa seuraavien ominaisuuksien asetuksia:

**Mitat ja viivaimet**. Valitse käytettävät mittayksiköt ja päätä, ovatko viivaimet näkyvissä, kun ohjelma käynnistyy.

**Ruudukko ja opasteet**. Ota käyttöön tai poista käytöstä taustaruudukko ja määritä sen väri ja viivojen tiheys. Valitse sivun ja asiakirjan opasteiden värit. Myö taustaruudukkoon tai sisältöön kiinnittämistä hallitaan tästä.

**Oikeinkirjoitus**. Valitse korostetaanko kirjoitusvirheet kirjoittaessasi.

## <span id="page-35-0"></span>Järjestelmä

![](_page_35_Picture_201.jpeg)

**Järjestelmä**-välilehdellä voit muuttaa seuraavien toimintojen asetuksia:

- **Kumoa**. Määritä kuinka monta toimintoa voidaan kumota. Huomaa: Suurempi määrä lisää ohjelman muistinkäyttöä.
- **Tallenna automaattisesti**. Ota käyttöön tai poista käytöstä automaattinen tallennus. Määritä kuinka tiheästi automaattinen tallennus tehdään.
- **Viimeaikaiset listat**. Tyhjennä viimeksi käytettyjen tiedostojen lista.
- **Käyttöliittymä**. Valitse käytetäänkö käyttöliittymässä värejä.
- **Hiiren rullan käyttö**. Määritä kuinka monta riviä haluat liikkua yhdellä hiiren rullan vierityksellä.
- **Kuville varatun välimuistin koko**. Aseta kuville käytettävän välimuistin koko.
- **Asetukset ja oletusasetukset**. Palauta ohjelman oletusasetukset.
### **Online**

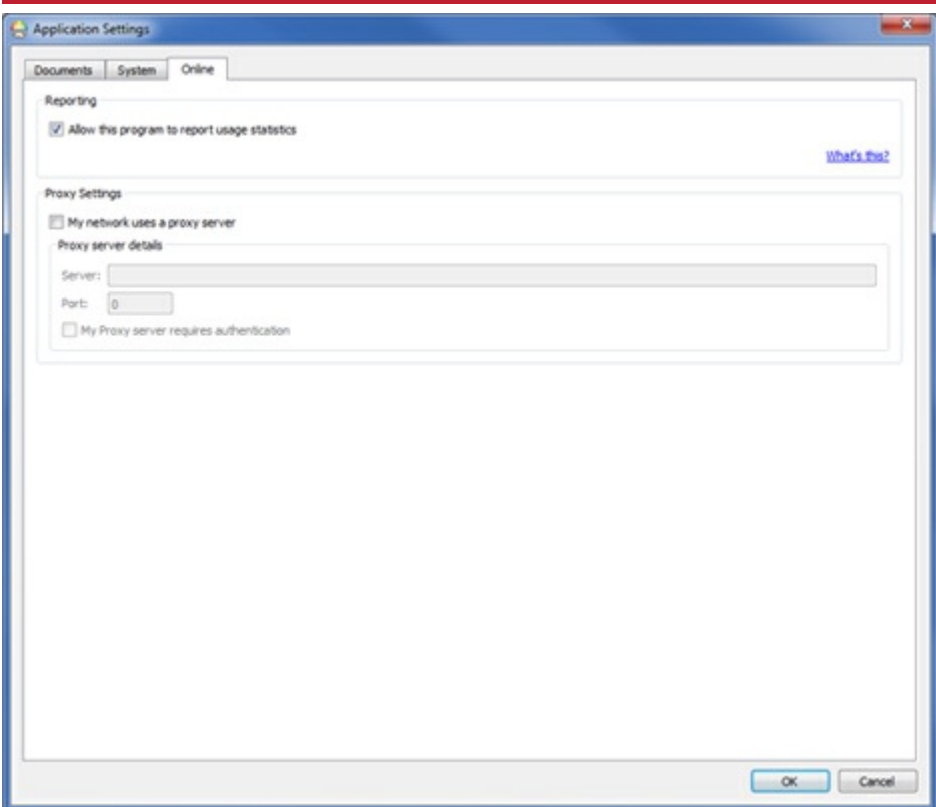

**Online**-välilehdellä voit muuttaa seuraavia asetuksia:

- **Raportointi**. Valitse salliaksesi ohjelman lähettää käyttötilastoja. Kerro kuvin 3 voi kerätä anonyymiä käyttödataa ja lähettää sitä Widgit Softwarelle ohjelman kehittämistä varten.
- **Proxy-palvelimen asetukset**. Jos verkkosi käyttää välityspalvelinta, voit syöttää palvelimen tiedot niille varattuihin kenttiin. Kun välityspalvelimen tiedot ovat ajantasalla, saat päivitykset automaattisesti ja ilmoituksia uusista versioista.

# Tuki ja harjoittelu

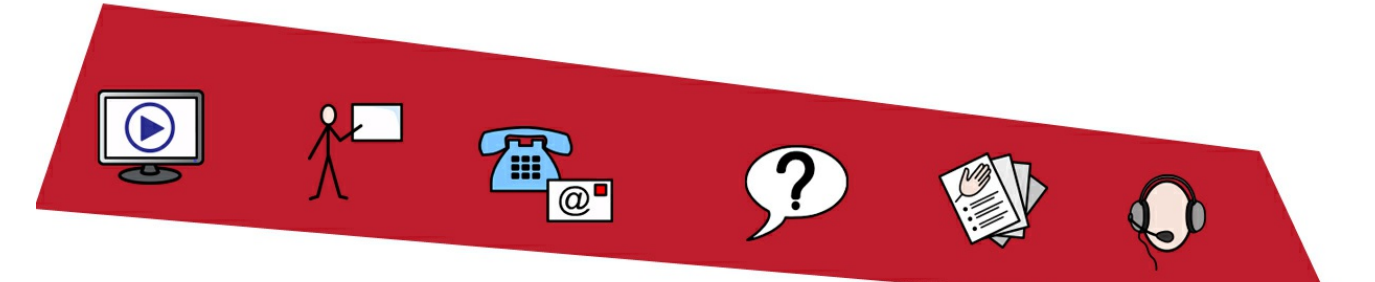

**Tiedosto**-välilehden kautta pääset käsiksi tuki- ja harjoittelumateriaaleihin, jotka auttaa sinua pääsemään vauhtiin Kerro kuvin 3:n käytössä.

Klikkaa **Tuki ja opastus** -painiketta **Tiedosto**-välilehdellä tarkastellaksesi sisältöä dynaamisessa paneelissa. Näytettävä sisältö voi olla erilainen riippuen siitä onko käyttämäsi tietokone yhteydessä Internetiin.

**Josolet yhteydessä Internetiin** näet verkkosivun, joka sisältää linkkejä videoihin, pikaoppaisiin, verkkooppimateriaaleihin, usein kysyttyjen kysymysten vastauksiin, päivityksiin ja paljon muuta.

**Jos et ole yhteydessä Internetiin** näet sivun, jolla on on linkkejä perustason tukimateriaaleihin ja tietoa siitä, miten voit olla yhteydessä Widgitin tukeen.

## Päivitykset

Kerro kuvin 3:n **viimeisin versio** on aina **ladattavissa** osoitteesta <https://download.widgit.com/>.

Kerro kuvin 3 tarkistaa automaattisesti saatavilla olevat päivitykset aina käynnistettäessä. Jos julkaistu päivitys on **merkittävä**, käynnistysikkunan yläreunassa näkyy punainen palkki, josta pääset lataamaan päivityksen.

On suositeltavaa, että päivität ohjelman aina, kun siihen tarjotaan mahdollisuutta. Ohjelmaan tehtyjen parannusten lisäksi päivitykset sisältävät aina viimeisimmän version Widgit-symboleista, varmistaen näin, että sinulla on käytössäsi suurin ja ajantasaisin sanavarasto.

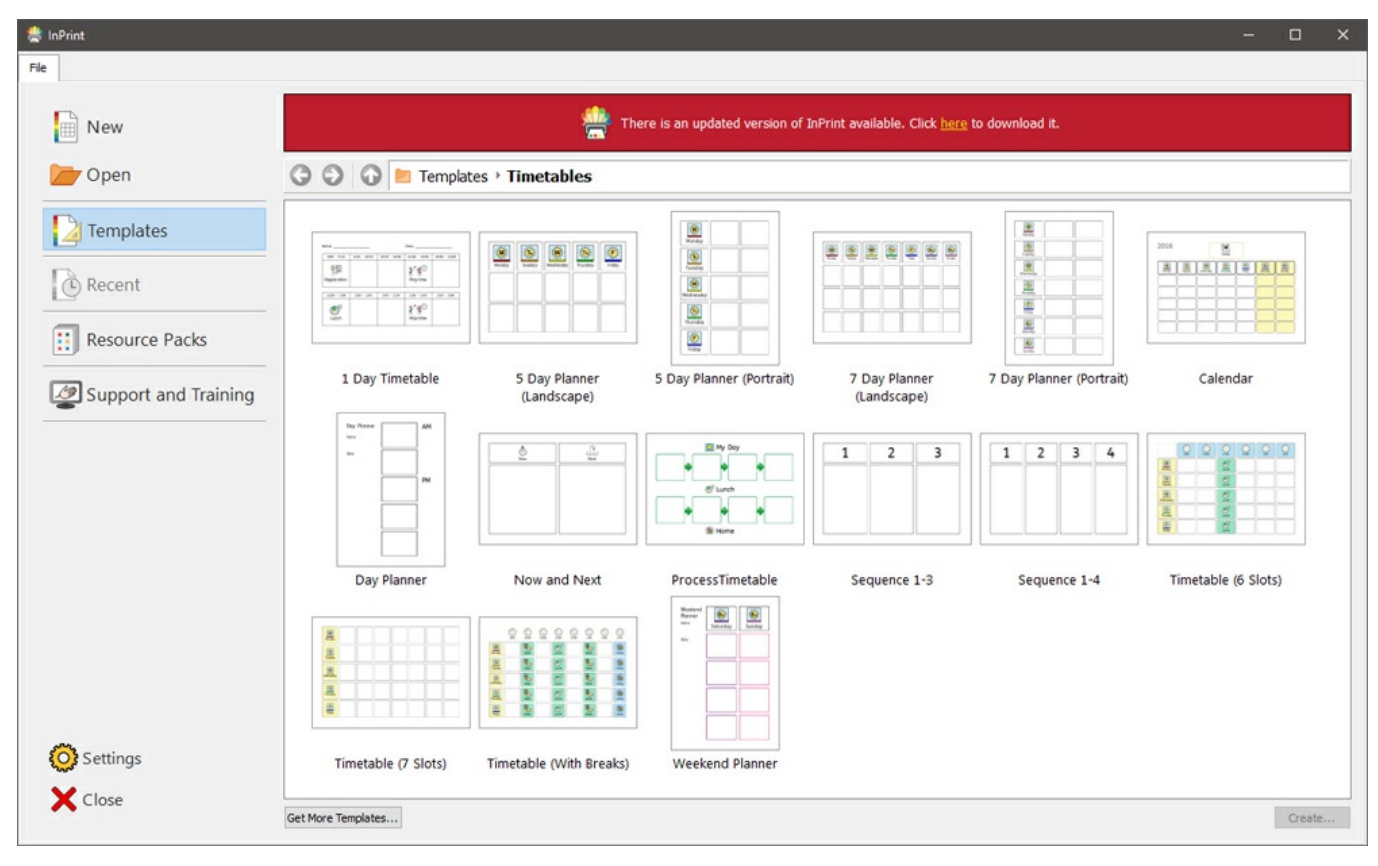

# Kokeiluversiot

Jos haluat kokeilla Kerro kuvin 3:a, voit asentaa **21 päivän kokeiluversion** ohjelmasta. Kokeiluversio sisältää kaikki samat ominaisuudet kuin täysversiokin ja voit pyytää kokeiluavainta ohjelman asennuksen yhteydessä.

Kokeilujakson tilanne näytetään aina, kun käynnistät ohjelman. Punainen ilmoituspalkki käynnistysikkunan yläreunassa kertoo, kuinka monta päivää kokeilujaksosta on jäljellä. Lisäksi tarjolla on mahdollisuus **aktivoida** ohjelma syöttämällä tuoteavain, jos olet ostanut ohjelman.

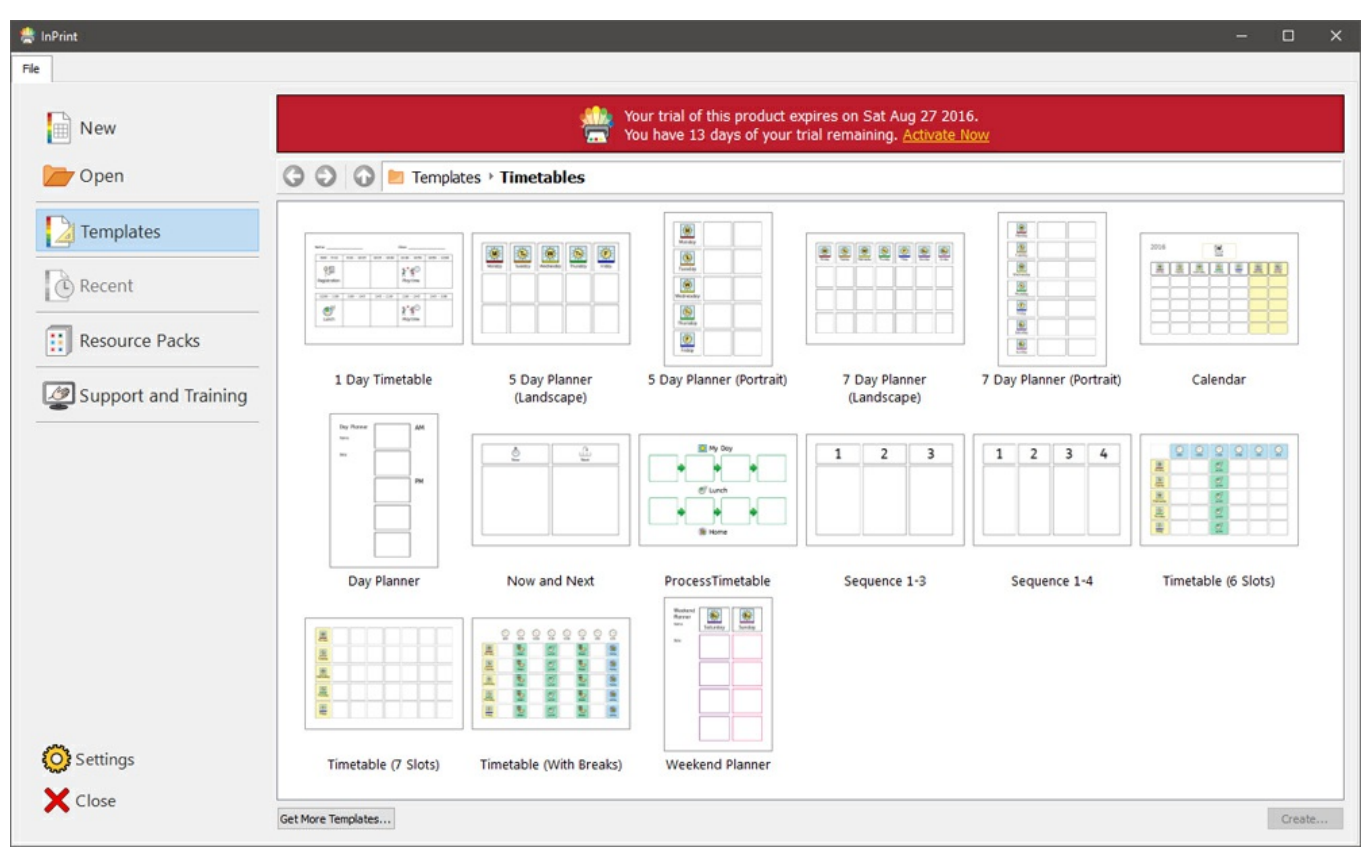

## Käyttöliittymän yleiskatsaus

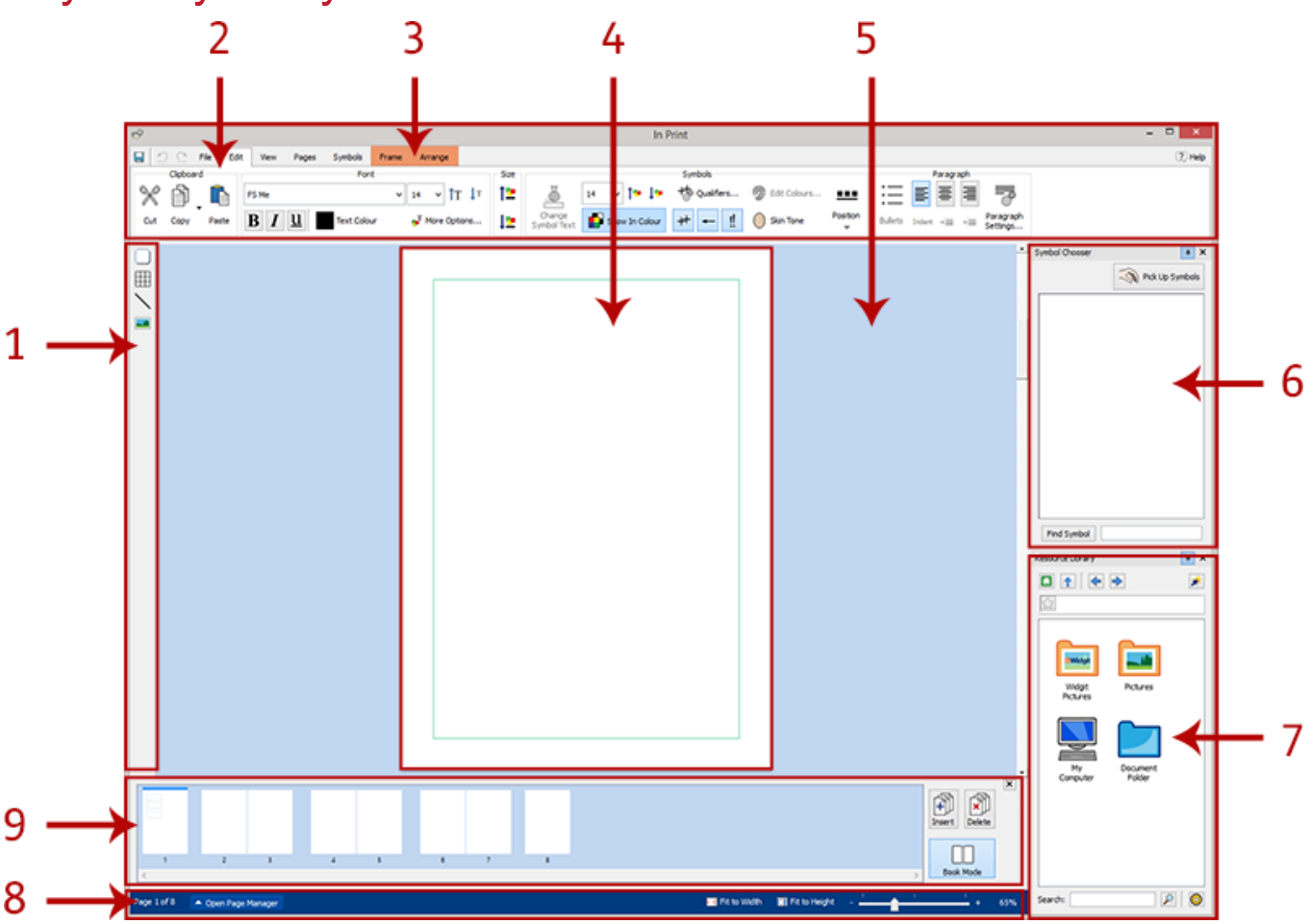

- **[Luo-työkalupalkki](#page-47-0)** - Kehysten, taulukoiden, viivojen ja kuvien luomiseen

- 1. **[Välilehtipalkki](#page-41-0)** Palkin välilehdistä löytyy kaikki muokkaustyökalut
- 2. **Dynaamiset välilehdet** Valitsemasi kohteen tyypistä riippuen erilaisia dynaamisia välilehtiä ilmestyy käytettäväksi
- 3. **[Sivu](#page-44-0)** Tämänhetkinen sivu. Voit rullata ylös- ja alaspäin tarkastellaksesi asiakirjan sivuja
- 4. **[Luonnosalue](#page-44-0)** Jokaisella sivulla on alue, joka ei tulostu, ja jonne voit sijoittaa kohteita työskentelysi aikana
- 5. **[Symbolin](#page-122-0) valinta** Tekstiin sopivan symbolin valitsemiseen
- 6. **[Resurssikirjasto](#page-102-0)** Omien kuviesi lisäämiseen asiakirjaan
- 7. **Sivun [tilapalkki](#page-162-0)** Sivun hallinnan avaamiseen, lähentämiseen ja loitontamiseen, sekä kohteiden mittojen tarkastelemiseen
- 8. **Sivun [hallinta](#page-167-0)** Sivujen uudelleenjärjestämiseen, lisäämiseen ja poistamiseen

## <span id="page-41-0"></span>Välilehtipalkki

Välilehtipalkki sijaitsee ikkunan ylälaidassa. Jokaisessa välilehdessä on hallintatyökaluja ohjelman eri ominaisuuksien käyttämiseen. Välilehtiä on kahdentyyppisiä:

- **Pysyvät välilehdet** ovat aina käytettävissä
- **Dynaamiset välilehdet** tulevat näkyviin riippuen valitun kohteen tyypistä.

Dynaamisten välilehtien tausta on värillinen.

### Lista välilehdistä

#### **Pysyvät välilehdet**

**Tiedosto** - Tallentaminen, lataaminen, tulostaminen ja asetukset. Pääset käsiksi myös malleihin, viimeksi avattuihin tiedostoihin, resurssipaketteihin, sekä tukeen ja harjoitusmateriaaleihin

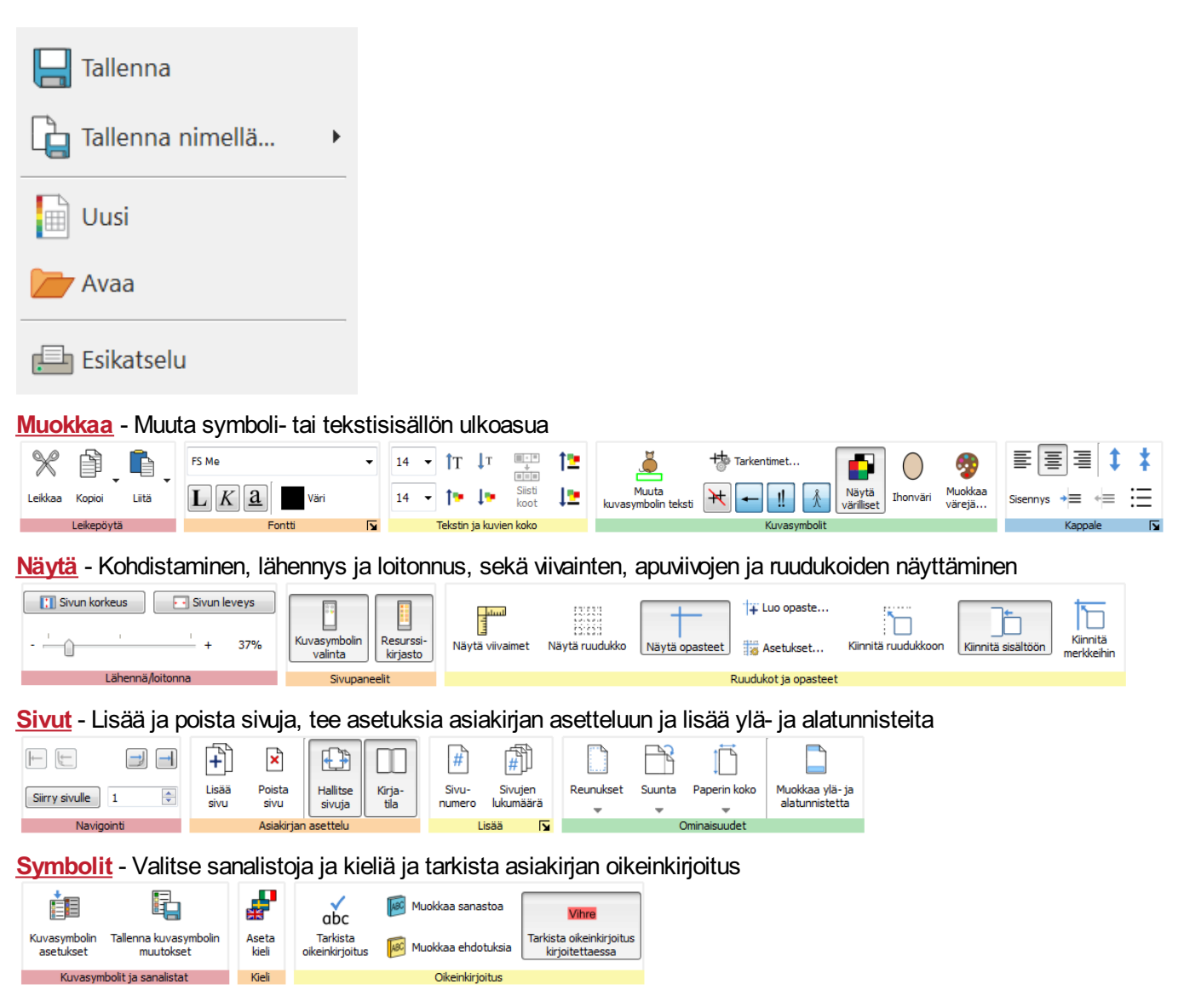

#### **Dynaamiset välilehdet**

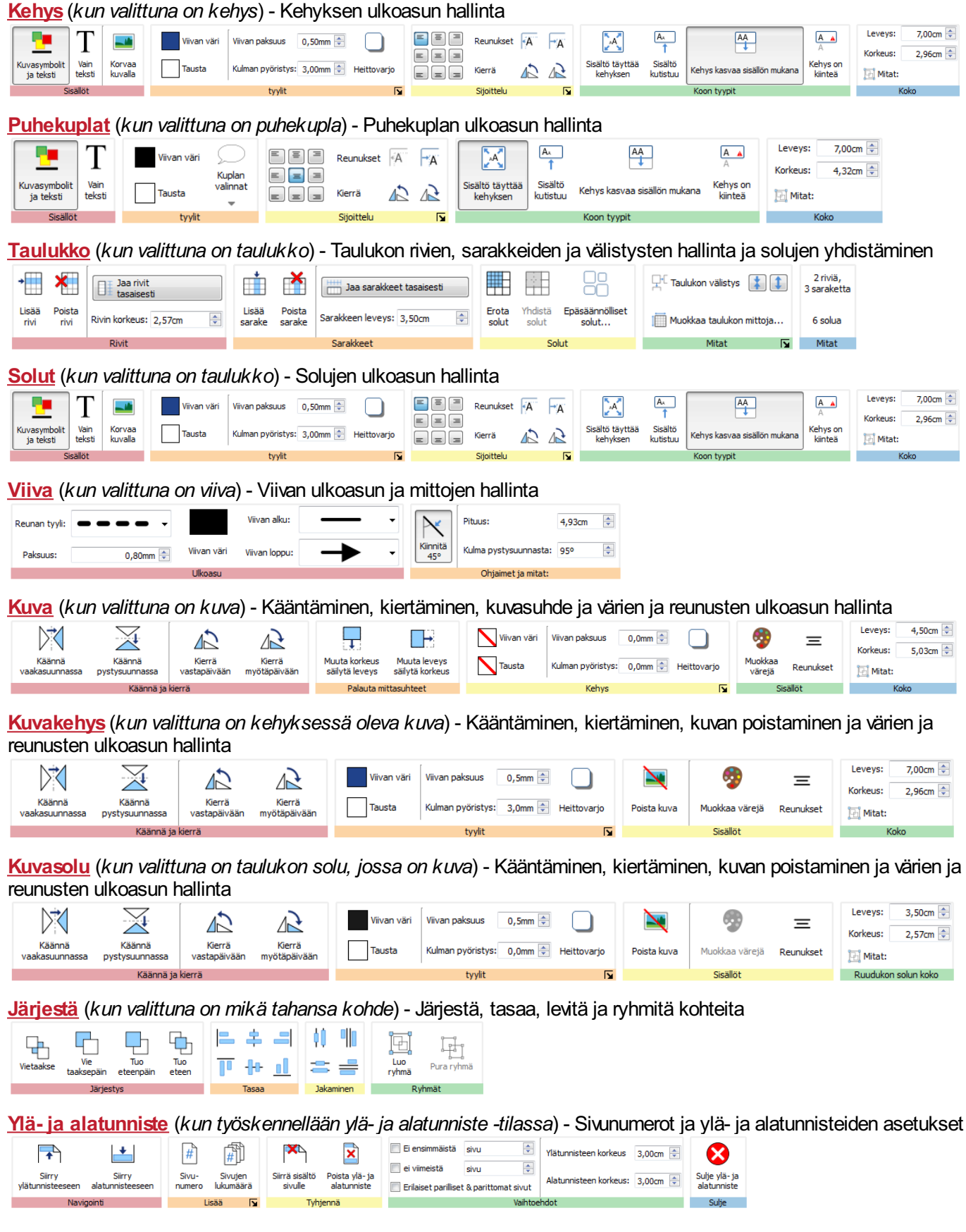

# Piilota/näytä välilehden työkaluja

Voit piilottaa välilehtien työkaluja painikkeen alle. Mahdollisuudesta on hyötyä, jos käytössäsi oleva näyttö on pieni tai sen resoluutio on matala.

#### **Piilottaaksesi** työkalujoukon **klikkaa hiiren oikealla painikkeella** välilehden **otsikkoa,** ja valitse **Näytä painikkeena**.

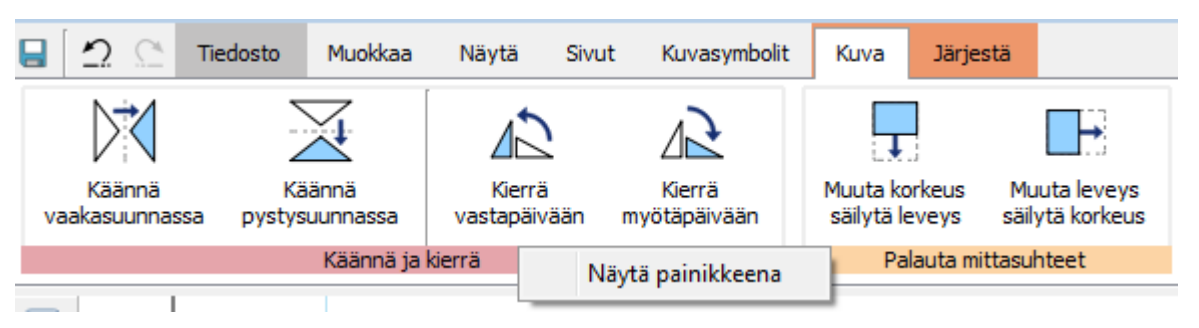

Kun osio on kätketty painikkeen alle, painikkeen käyttäminen avaa laajemman työkaluvalikon.

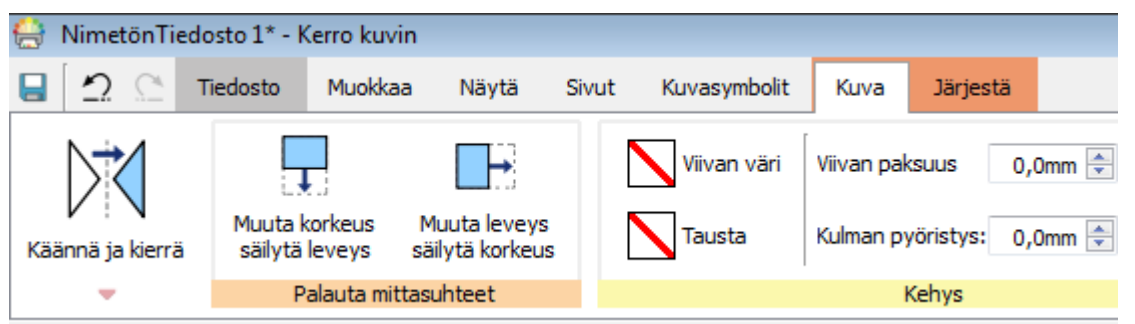

**Näyttääksesi** osion **klikkaa hiiren oikealla painikkeella** työkalujoukon **otsikkoa**, joka tulee näkyviin käyttäessäsi painiketta. Poista sitten valinta kohdasta **Näytä painikkeena**.

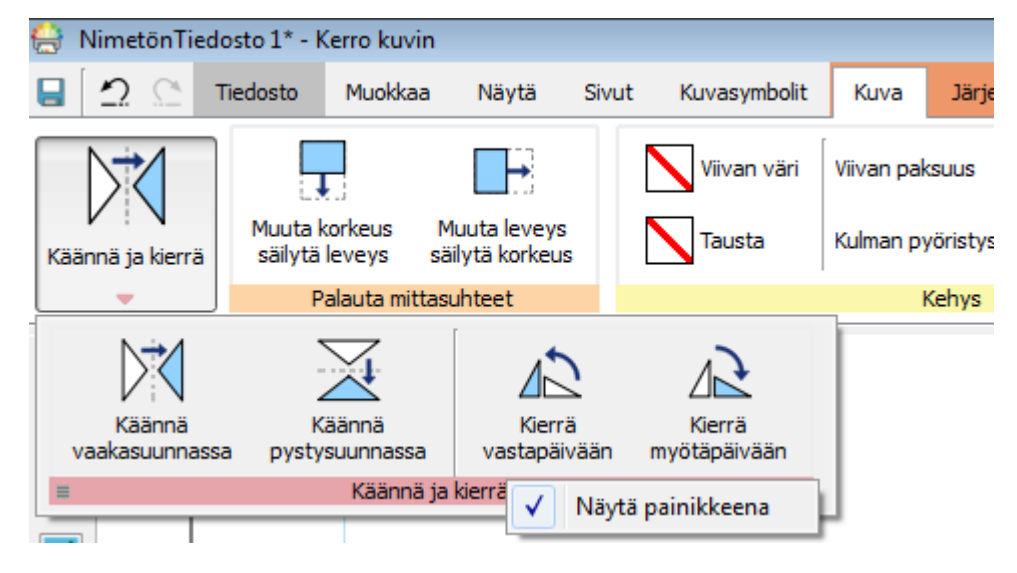

## <span id="page-44-0"></span>Aukeamat

Jokainen asiakirja muodostuu sarjasta aukeamia. Aukeamat muodostuvat yhdestä tai kahdesta sivusta riippuen oletko **Yksittäinen sivu** -tilassa vai **[Kirjatilassa](#page-165-0)**.

### **Luonnosalue**

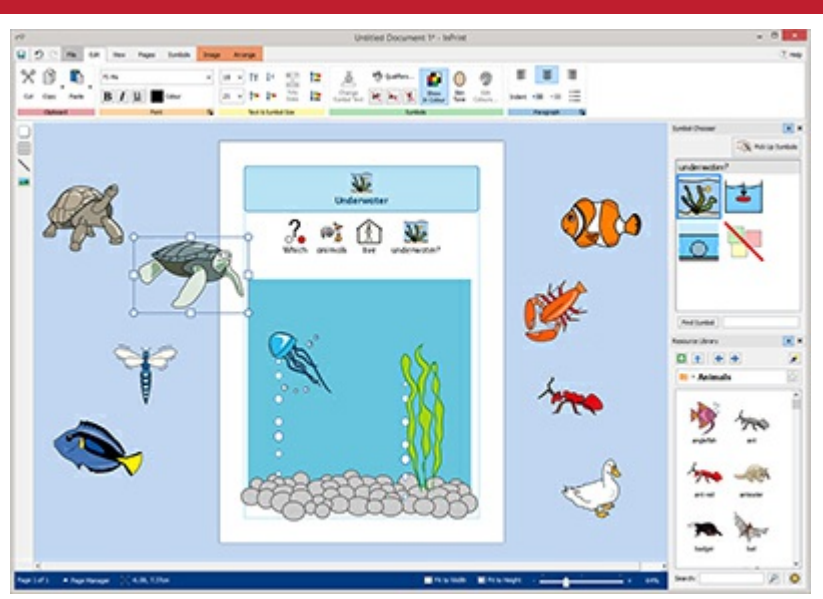

Jokaisella aukeamalla on oma luonnosalueensa, värillinen alue, joka ympäröi sivu(j)a.

Voit sijoittaa luonnosalueelle objekteja, joita et hetkellisesti halua sivulle.

Luonnosalueella olevia kohteita ei tulosteta.

## Kohteiden siirtäminen

Voit siirtää objekteja mihin tahansa kohtaan avoimella aukeamalla, mutta et voi vetää niitä **sivun rajan** yli.

Jos haluat siirtää objektin sivulta toiselle, voit **Leikata (Ctrl+X)** sen lähtösivulta ja **Liittää (Ctrl+V)** sen toiselle sivulle.

# Pikanäppäimet

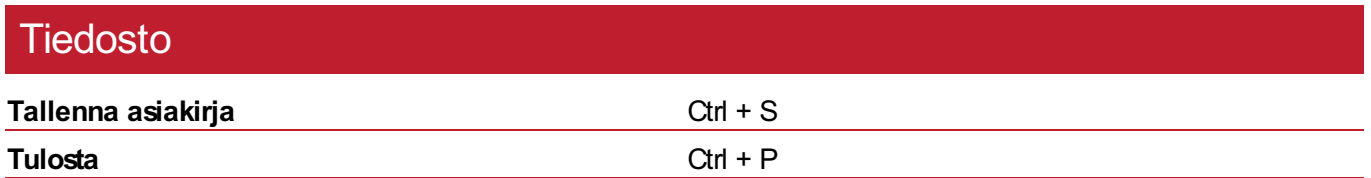

## Muokkaa

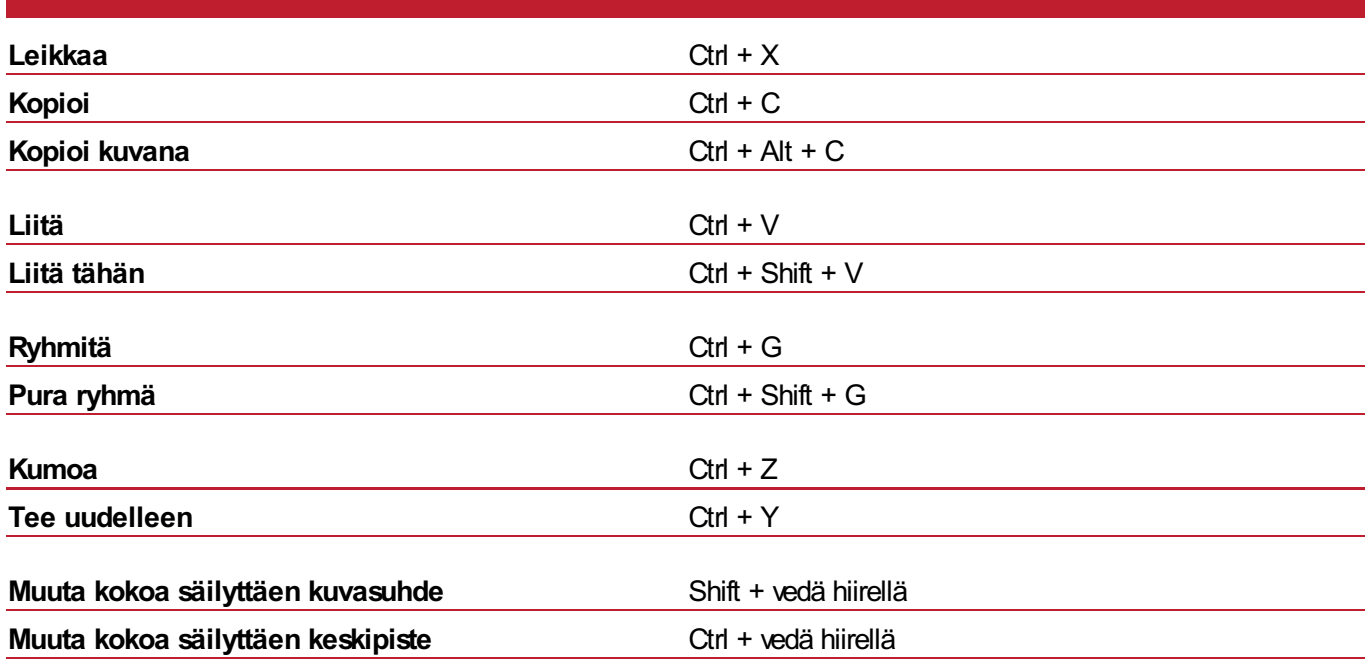

## Teksti

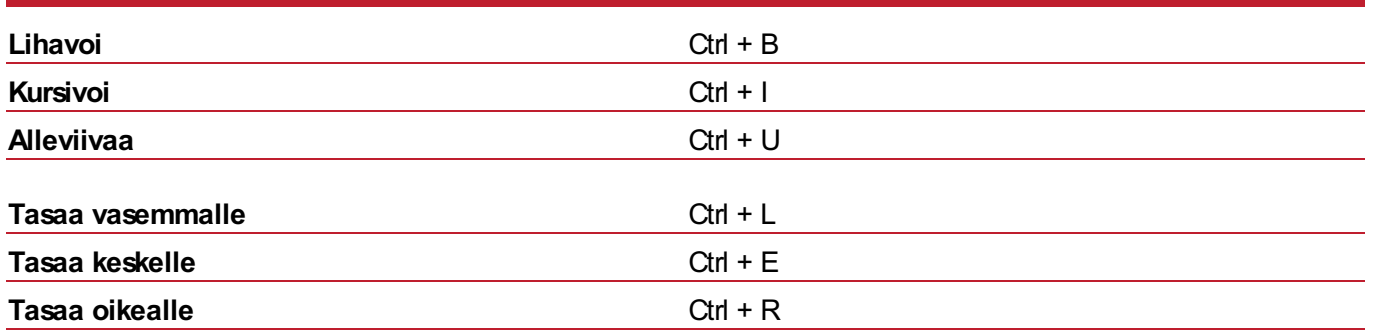

# **Symbolit**

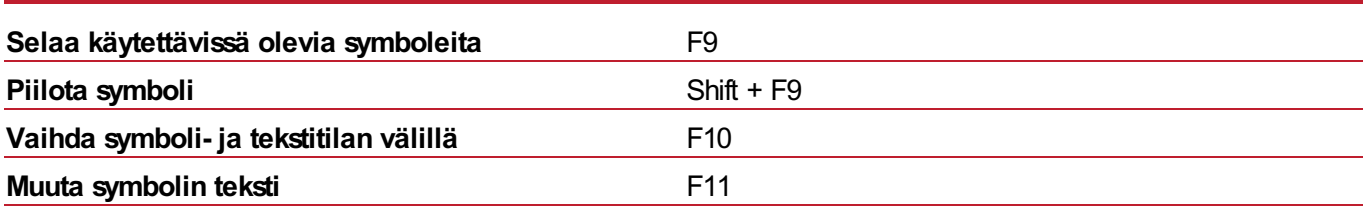

## **Valinta**

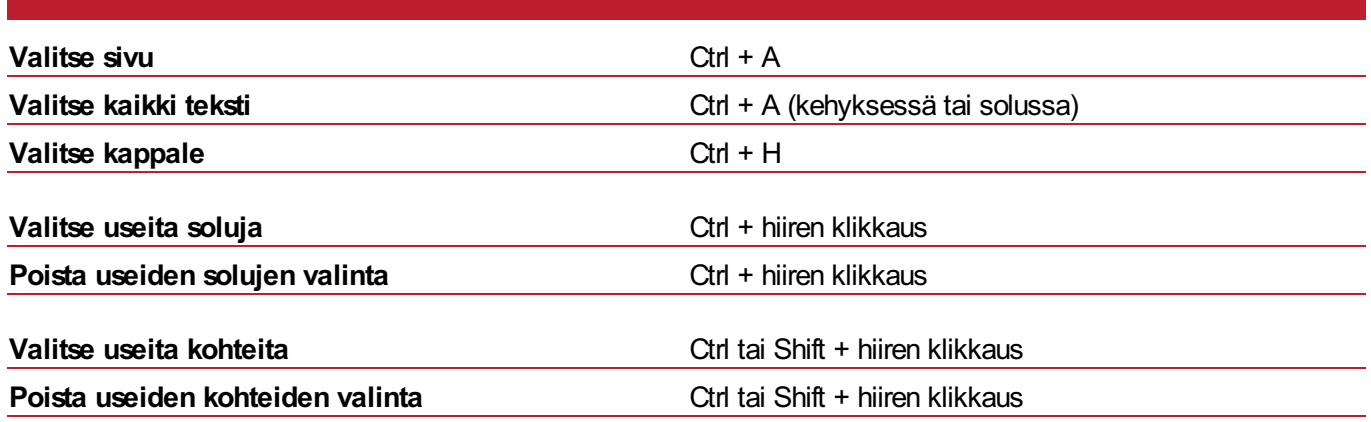

# **Sivumanageri**

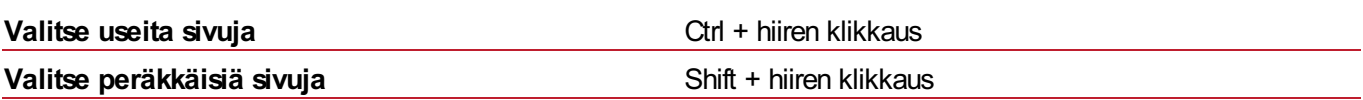

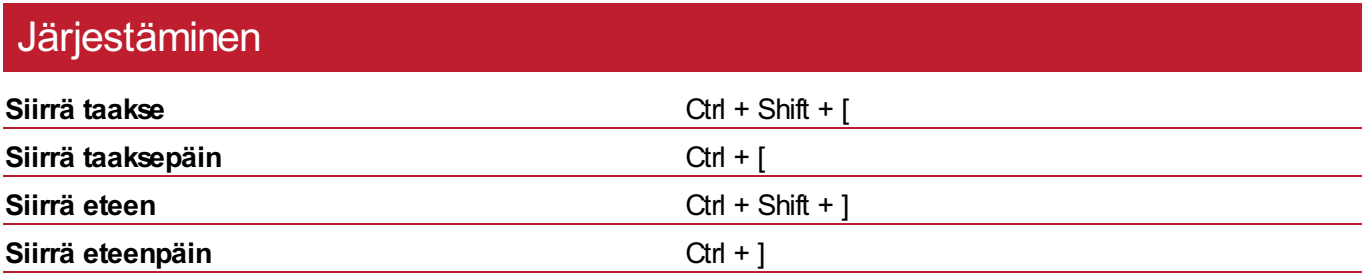

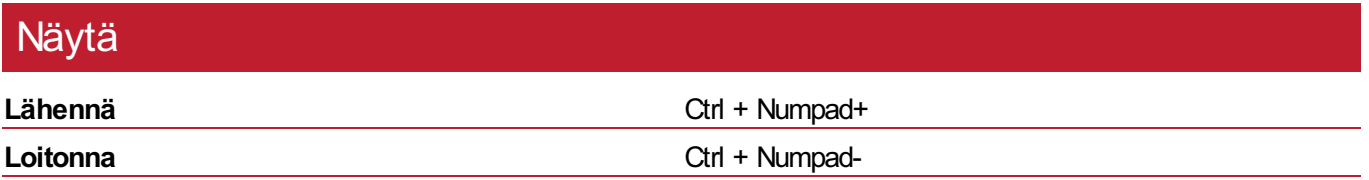

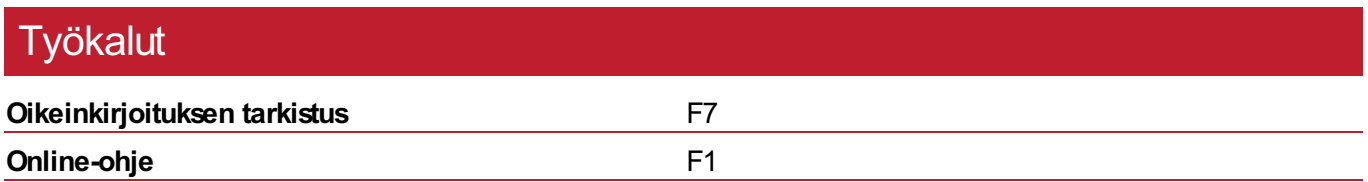

# <span id="page-47-0"></span>Kohteiden luominen

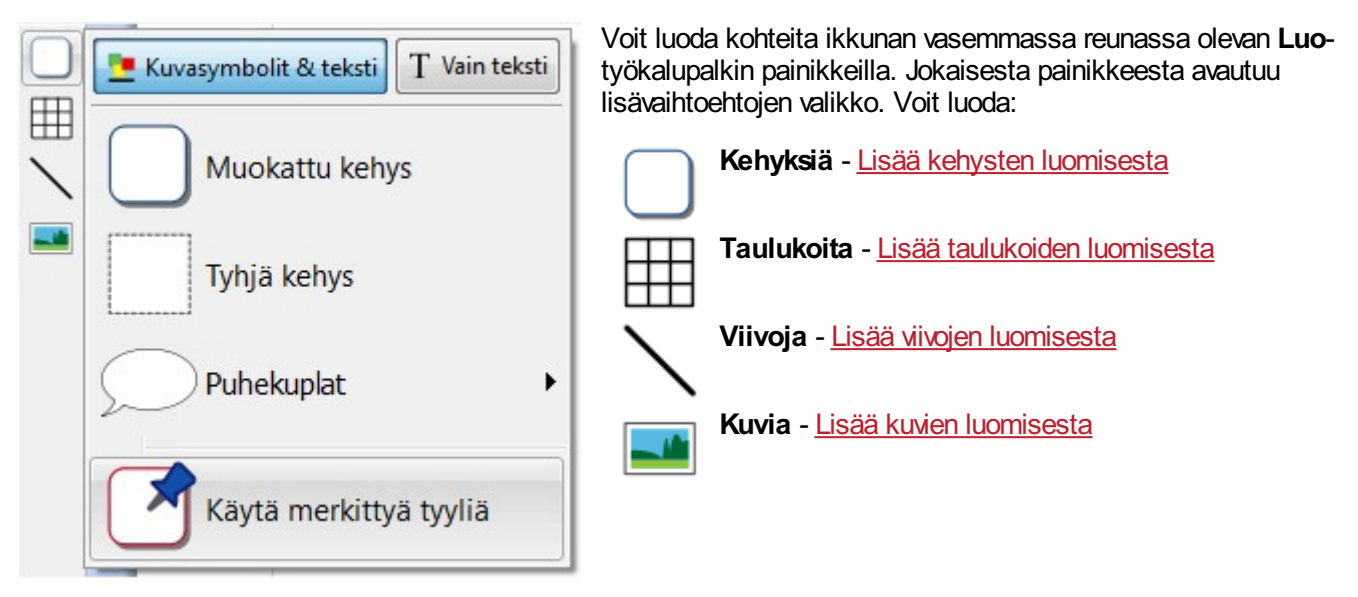

## Kehysten ja taulukoiden kirjoitustilat

Kun luot kehyksen tai taulukon, voit valita kumpaa tilaa siinä käytetään: **Kuvasymbolit & teksti** vai **Vain teksti**.

Lisää [kirjoitustiloista](#page-48-0)

# <span id="page-48-0"></span>**Kirjoitustilat**

Kun luot kehyksen tai taulukon, voit valita **Kirjoitustilan** tyypin.

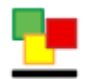

**Kuvasymbolit & teksti**

**Vain teksti**

Kuvasymboli & teksti -tilassa luodut objektit ovat oletuksena **korkeampia** kuin Vain teksti -objektit. Leveys on molemmilla oletuksena sama. Voit muuttaa objektin kokoa sen luomisen jälkeen.

#### **Kuvasymboli & teksti -kehys Vain teksti -kehys**

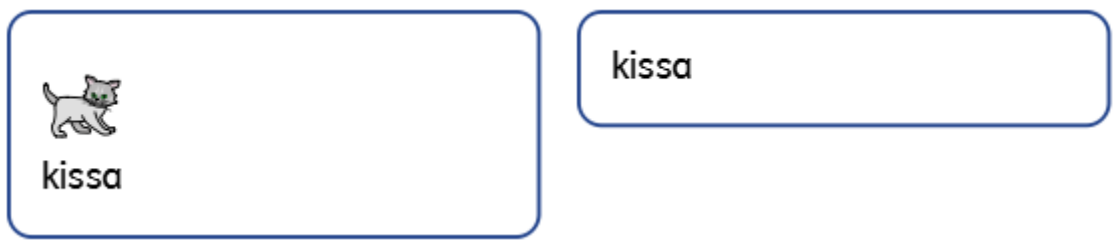

### Kirjoitustilojen vaihtaminen

Voit muuttaa kehyksen tai taulukon kirjoitustilaa **Kehys**- tai **Solu**-välilehdellä, riippuen valitsemasi objektin tyypistä.

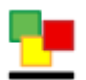

**Kuvasymbolit & teksti** -painike muuttaa tilaa ja lisää automaattisesti symbolit kehyksessä tai solussa olevaan tekstiin.

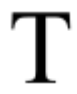

**Vain teksti** -painike muuttaa tilaa ja piilottaa kehyksessä tai solussa olevan tekstin symbolit. Vain teksti -tilaan vaihtaminen säilyttää tekemäsi symbolivalinnat, jolloin aiemmin valitsemiasi symboleita käytetään taas, jos vaihdat tilaa uudestaan.

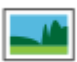

**Korvaa kuvalla** -painike avaa dialogin, jossa voit korvata valitun objektin kuvalla. Huomioi, että tällöin objektin sisältö **poistetaan**.

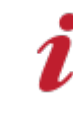

Kun muutat kehyksen tai taulukon kirjoitustilaa, sen koko voi muuttua riippuen siitä, mikä sen **Koon tyypiksi** on asetettu. **Lisää koon tyypeistä**

# <span id="page-49-0"></span>Koon tyypit

Kehyksen tai taulukon **Koon tyyppi** vaikuttaa siihen, miten sisällön tai objektin koko muuttuu lisätessäsi sisältöä.

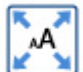

#### **Sisältö täyttää kehyksen**

Tässä tilassa sisältö kasvaa täyttäen kehyksen tai solun.

Jos objektin kokoa muutetaan, sen sisällön koko mukautuu ollen aina mahdollisimman suuri.

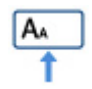

#### **Sisältö kutistuu**

Tässä tilassa sisältö pysyy mahdollisuuksien mukaan määritetyn kokoisena.

Jos objektin kokoa muutetaan, sisältö kutistuu niin, että se sopii kehykseen tai soluun. Jos objektia suurennetaan, sisältö kasvaa, mutta enintään määritetyn kokoiseksi.

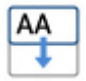

#### **Kehys kasvaa sisällön mukana**

Tässä tilassa kehys kasvaa, kun siihen lisätään sisältöä. Sisällön tekstin ja symbolien koko on määritetyn mukainen.

**Huomaa:** Tämä tila ei ole käytettävissä taulukon soluille.

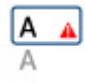

#### **Kehyson kiinteä**

Tässä tilassa tekstin ja symboleiden koko pysyy määritetyn mukaisena, vaikka kehyksen kokoa muutettaisiin. Jos sisältö ei sovi kehykseen, se piilotetaan.

Jos kehystä tai solua pienennetään niin, että koko sisältö ei sovi näkyville, se ilmaistaan **Varoitusmerkillä**. Jotta kaiken sisällön saa näkymään, objektin kokoa täytyy muuttaa tai koon tyyppiä vaihtaa.

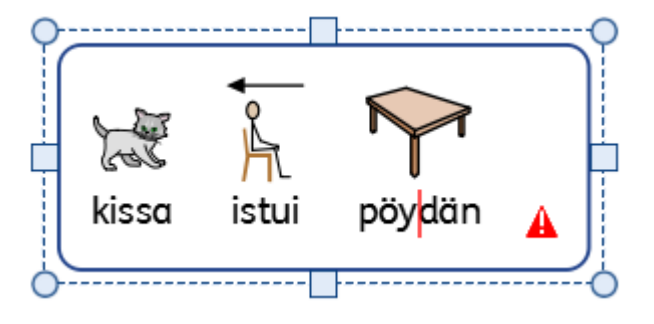

### Oletusarvoiset koon tyypit

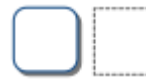

#### **Tyhjät ja muokatut kehykset**

Tyhjien ja muokattujen kehysten koon tyyppi on oletuksena **Kehys kasvaa sisällön mukana**, joten ne laajenevat, kun sisältöä lisätään.

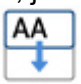

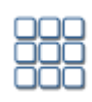

#### **Kuvakortit**

Kuvakorttityyppiset taulukot luodaan **Sisältö täyttää kehyksen** -tyyppisinä, koska useimmiten kuvakorttien sisällön halutaan olevan mahdollisimman suuri.

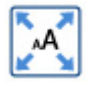

Voit käyttää **Muokkaa**-välilehden **Siisti koot** -vaihtoehtoa, jos haluat, että kaikki sisältö on samankokoista.

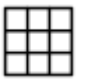

### **Taulukot**

Yksinkertaiset taulukot luodaan **Sisältö kutistuu** -tyyppisinä. Tällöin voit muuttaa taulukkodatan kokoa niin, että symboleiden ja tekstin koko pysyy määrittämäsi mukaisena ellei solu ole liian pieni.

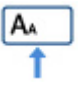

## Leikepöydän toiminnot

Voit käyttää leikepöytää **Muokkaa**-välilehdellä.

### **Perustoiminnot**

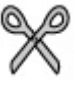

**Leikkaa** (näppäinyhdistelmä **Ctrl + X**) kopioi valitun objektin leikepöydälle ja poistaa alkuperäisen, kun kopioitu objekti on liitetty

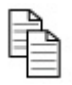

**Kopioi** (näppäinyhdistelmä **Ctrl + C**) kopioi valitun objektin leikepöydälle

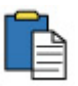

**Liitä** (näppäinyhdistelmä **Ctrl + V**) liittää kopioidun objektin tai sisällön asiakirjaan

### Kopioi symboleita muihin ohjelmiin

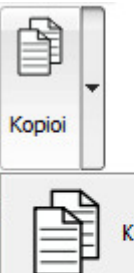

Voit kopioida sisältöä Kerro kuvin 3:sta ja liittää sitä muihin ohjelmiin, kuten Microsoft Wordiin tai PowerPointiin.

Valitse kehys tai taulukko ja paina sitten **Ctrl + Alt + C** tai klikkaa **Kopioi kuvana** painiketta. Painike löytyy **Muokkaa**-välilehdeltä **Kopioi**-pudotusvalikosta.

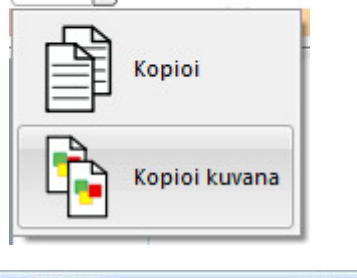

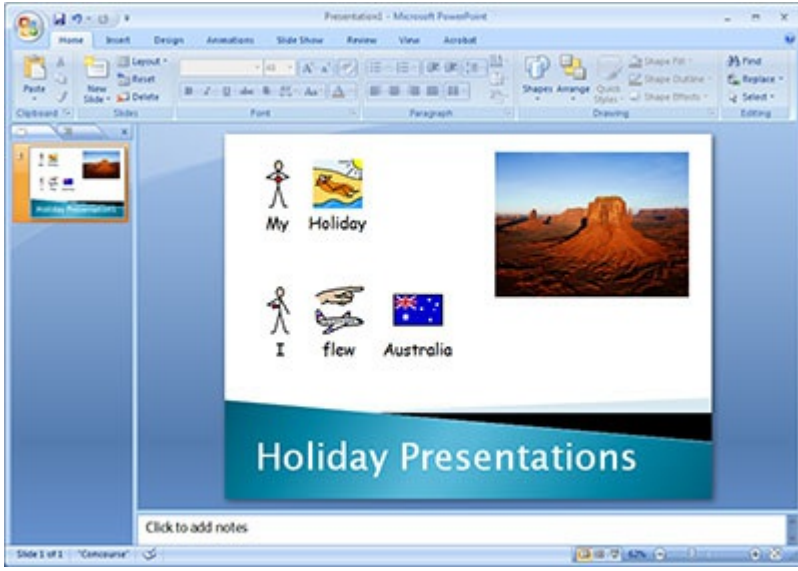

# Liitä paikkaan

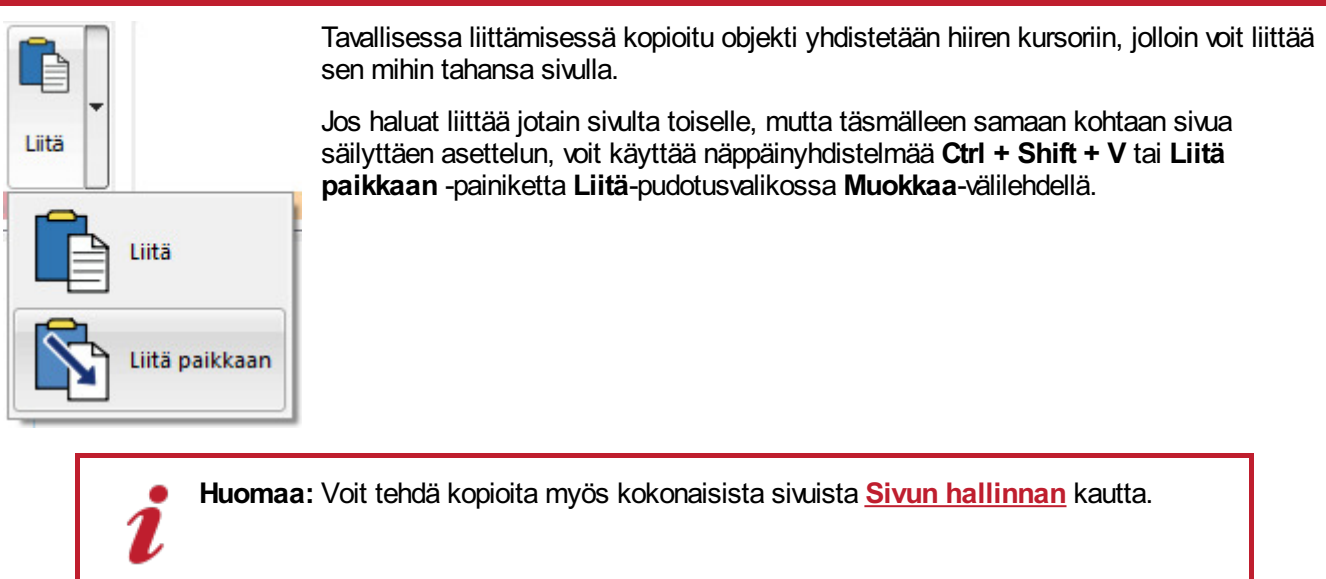

 $\overline{\phantom{a}}$ 

# Kehykset

Kehyksiä voidaan sijoittaa mihin tahansa kohtaan sivua, ja ne voivat sisältää:

- **Kuvasymboleita & tekstiä**
- **Vain tekstiä**
- **Kuvia**

Kehykset voivat olla läpinäkyviä, jolloin niiden sisältö näkyy ilman reunuksia tai taustaväriä, tai ne voivat olla eri tavoin [tyyliteltyjä](#page-65-0). Voit luoda myös ['puhekupla](#page-56-0)'kehyksiä.

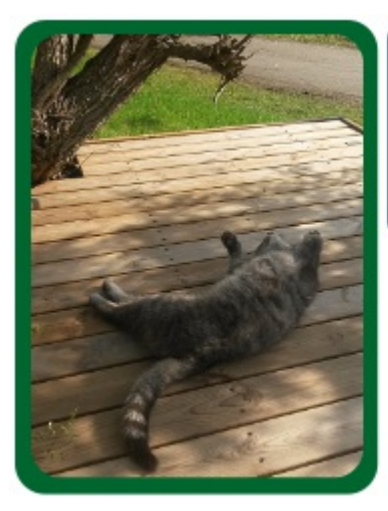

Kissani on raidallinen ia laiska. Tämä on minun kissani. Se nukkuu usein ulkona kuistilla. Se leikkii kärpäsillä ja sen herkkuruokaa on tonnikala.

## <span id="page-54-0"></span>Kehysten luominen

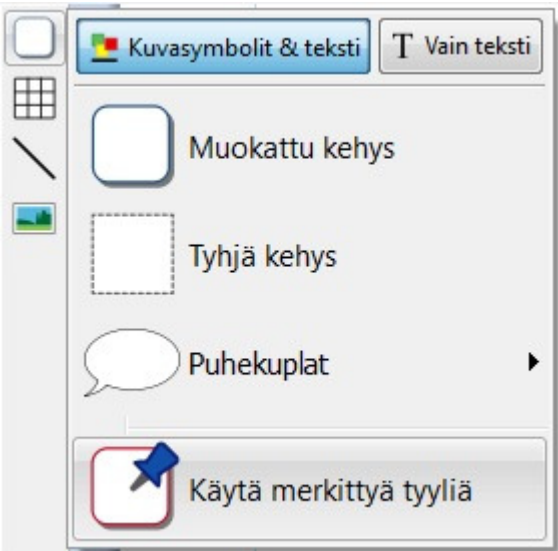

Luodaksesi kehyksen:

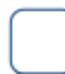

Klikkaa **Kehys**-painiketta **Luo**-työkaluvalikossa ikkunan vasemmassa reunassa.

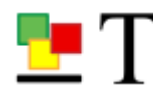

Valitse sisältötila, joko **Kuvasymbolit & teksti** tai **Vain teksti**.

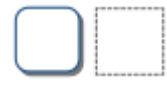

Valitse kehyksen tyyppi: **Muokattu kehys**, **Tyhjä kehys** tai **[puhekupla](#page-56-0)**.

Voit luoda kehyksen myös käyttämällä **[merkittyä](#page-152-0) tyyliä**.

**Huomaa:** Voit muuttaa kehyksen ulkoasua myöhemmin.

Kun olet valinnut millaisen kehyksen haluat luoda, kehyksen **esikatselu** liittyy kursoriisi, jolloin pystyt sijoittamaan sen tarkasti haluamaasi kohtaan asiakirjasssasi.

Klikkaa **hiiren vasemmalla painikkeella** sijoittaaksesi kehyksen haluamaasi kohtaan. Jos haluat peruuttaa kehyksen luomisen klikkaa **hiiren oikealla painikkeella** tai paina **Esc**-näppäintä.

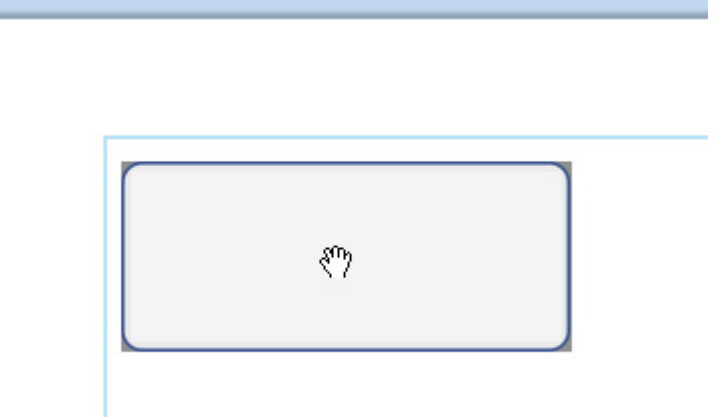

Kun kehys on sijoitettu asiakirjaan, voit [siirtää](#page-61-0) sitä klikkaamalla kehyksen reunaa ja vetämällä se haluamaasi kohtaan. Kehyksen kokoa voi [muuttaa](#page-61-0) vetoruuduista.

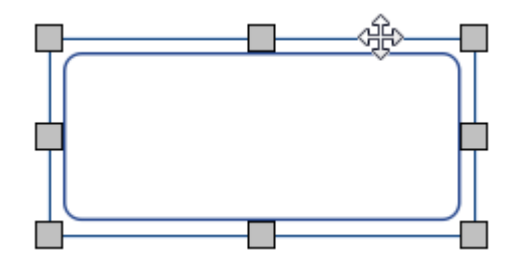

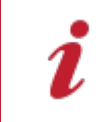

Jos kohteiden **[Kohteiden](#page-177-0) kiinnitys**on päällä, kehykset linjautuvat toisten kohteiden tai sivun reunusten kanssa, kun niitä luodaan, siirretään tai niiden kokoa muutetaan. Kiinnitysmerkit näkyvät **vaalean harmaina viivoina**.

Kun olet luonut kehyksen, **klikkaa siihen** aloittaaksesi kirjoittamisen.

- **Lisää tekstin [kirjoittamisesta](#page-129-0)**
- **Lisää symboleilla tuetun tekstin [kirjoittamisesta](#page-120-0)**

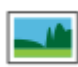

Voit lisätä kehykseen myös kuvia käyttämällä **Kehys**-välilehden painiketta **Korvaa kuvalla**.

**Lisää kuvista [soluissa](#page-109-0)** 

# <span id="page-56-0"></span>Puhekuplat

Voit luoda puhekuplan klikkaamalla **Frame**-painiketta ikkunan vasemman laidan **Create**-työkaluvalikossa, jolloin avautuu Puhekupla-valikko. Voit valita:

- Kolmesta **Puhekupla**-tyypistä
- Kolmesta **Ajatuskupla**-tyypistä
- Kolmesta **Toimintakupla**-tyypistä

Voit määrittää kuplalle myös **Kulman suunnan**.

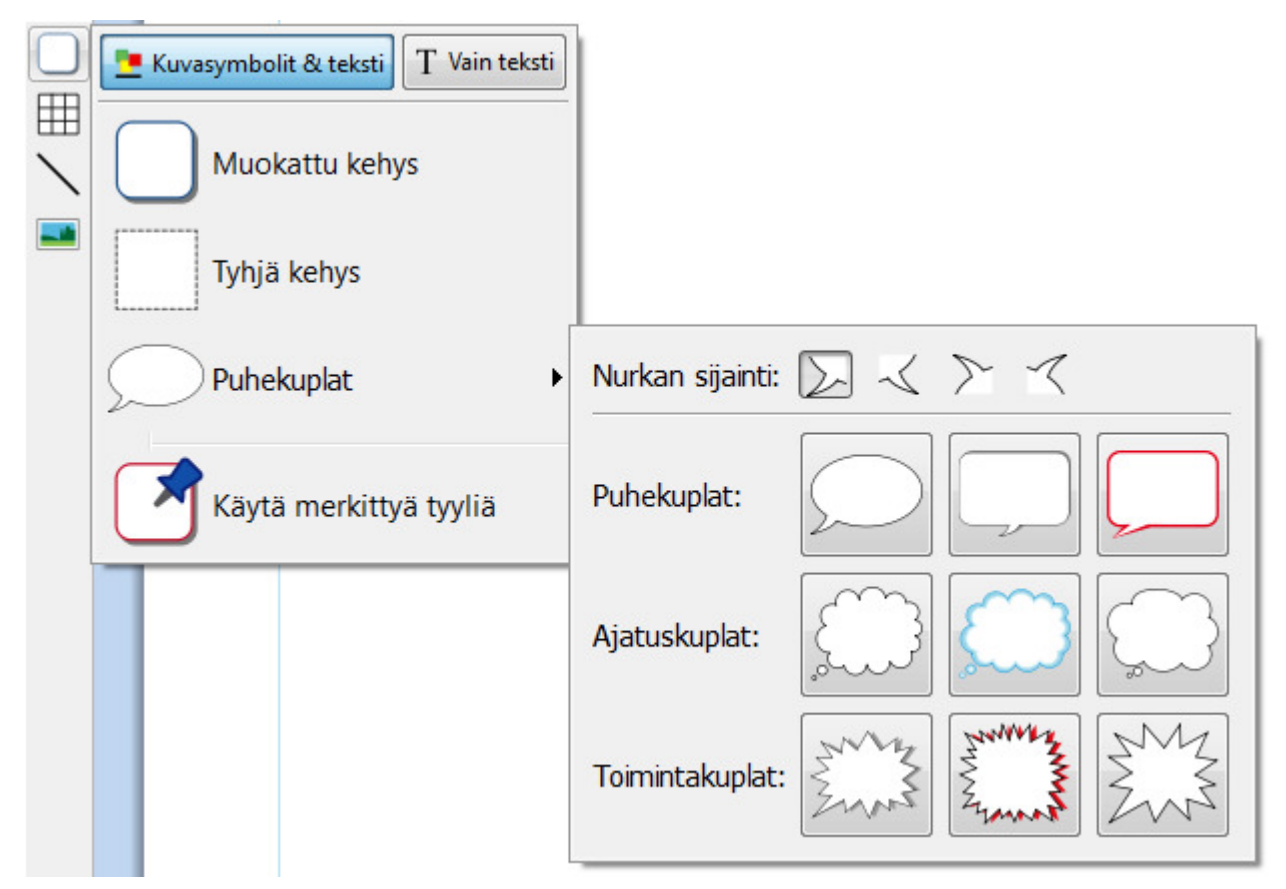

Kun olet valinnut sellaisen puhekuplan kuin haluat, voit sijoittaa sen asiakirjaasi.

Valinta, siirtäminen, koon muuttaminen ja mittojen säädöt toimivat samalla tavalla, kuin tavallisillakin kehyksillä.

## Kuplan tyylin muuttaminen

Kun olet sijoittanut kuplan asiakirjaan, voit muuttaa sen ulkoasua.

΄ο

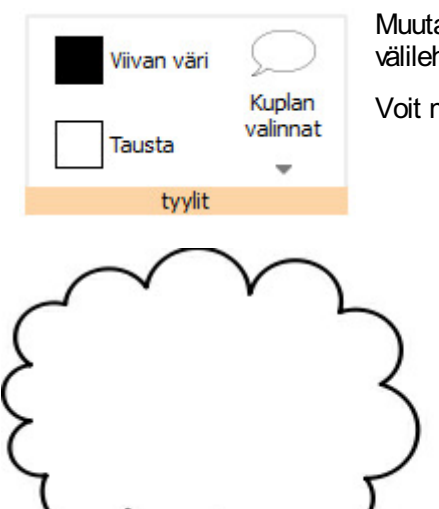

Muuta kuplan tyyppiä ja suuntaa **Kuplan valinnat** painikkeella **Puhekupla**välilehdellä.

Voit muuttaa myös kuplan **Ääriviivojen väriä** ja **Taustaväriä**.

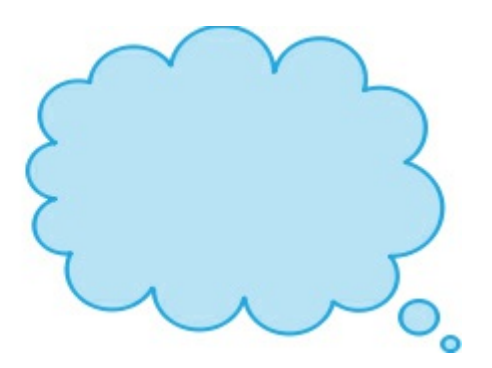

# <span id="page-58-0"></span>Kehyksen valitseminen

### Kehyksen valitseminen kirjoittamista varten

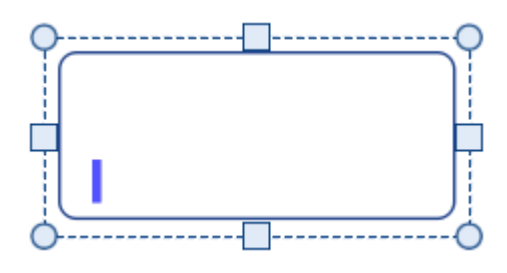

Klikkaa kehyksen reunaa valitaksesi se kirjoittamista varten.

Kun kehys on valittuna, sen ympärillä näkyy **katkoviiva** ja sisällä tekstikursori.

### Kehyksen valitseminen liikuttamista varten

Valitaksesi kehyksen, jota haluat liikuttaa tai jonka kokoa haluat muuttaa, klikkaa mitä tahansa kohtaa kehyksestä hiiren oikealla painikkeella ja valitse valikosta **Valitse kehys** .

Jos kehys on jo valittuna kirjoittamista varten, voit valita sen liikuttamista varten klikkaamalla kehyksen reunaa.

Kun kehys on valittuna liikuttamista tai koon muuttamista varten, sen ympärillä näkyy **yhtenäinen viiva** ja 'kädensijat', joita voi käyttää kehyksen liikuttamisen ja koon muuttamisen hallinnoimiseksi.

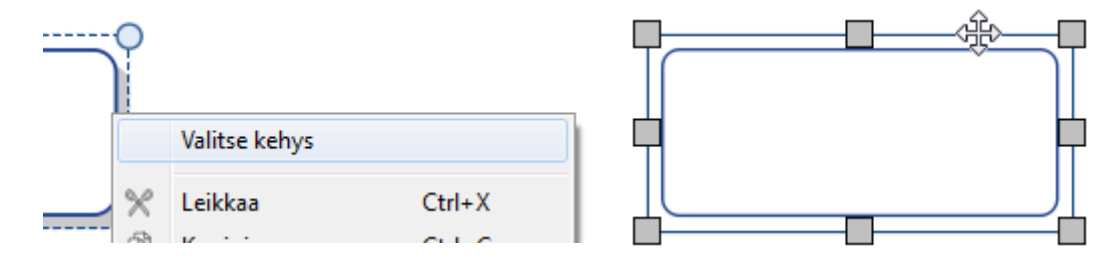

### Useiden kehysten valitseminen

Valitaksesi useita kehyksiä voit joko vetää kursorilla hiiren vasen painike painettuna valittavien kehysten ympäri, tai klikata valittavia kehyksiä pitäen samalla **Ctrl**-näppäintä painettuna.

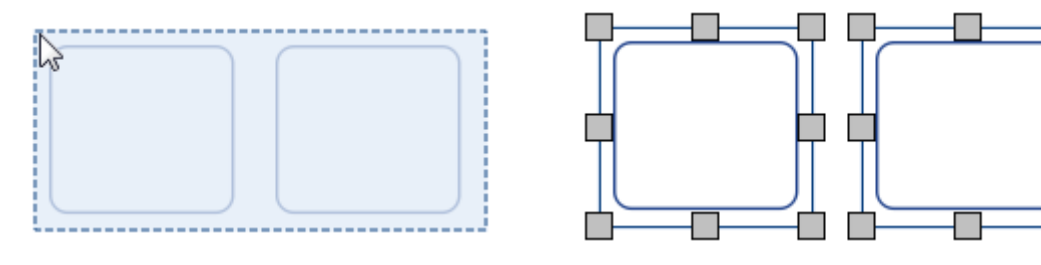

Voit muuttaa kaikkien valittujen kehysten ominaisuuksia samaan aikaan. Tästä voi olla hyötyä:

- asetettaessa kehyksen tyyliä
- muutettaessa fontin tyyliä ja kokoa
- muutettaessa symbolien väriteemaa ja ihon sävyä
- järjestettäessä kehyksiä

Jos haluat muuttaa valittujen kehysten kokoa niin kuin ne olisivat yksi objekti, voit ryhmittää ne. Lisää [ryhmittämisestä](#page-158-0)

### Kaikkien kehysten valitseminen kaikilla sivuilla

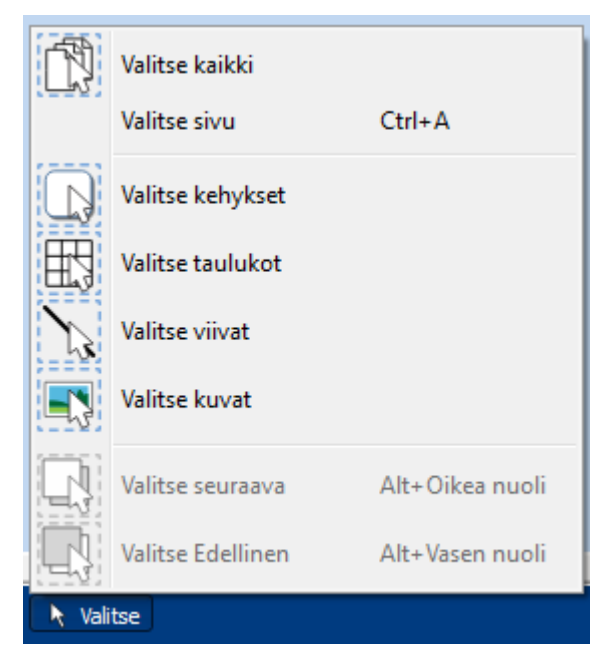

Voit valita koko dokumentin kaikki kehykset samanaikaisesti. Tämä voi olla erityisen hyödyllistä, jos haluat muuttaa kaikkien kehysten tyyliä kerralla.

Ikkunan alalaidassa **Sivuntilapalkista** klikkaa **Valitse** ja sitten **Valitse kehykset**.

**Huomaa:** Kun valitset samanaikaisesti kehyksiä useammalla sivulla, et pysty liikuttamaan niitä tai muuttamaan niiden kokoa.

# Kehyksen liikuttaminen ja koon muuttaminen

### Kehyksen liikuttaminen

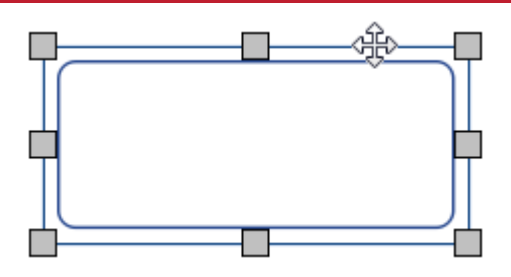

[Valitse](#page-58-0) kehys(/kehykset) jota haluat liikuttaa, klikkaa sitten kehyksen **reunaa** koon muuttamiseen tarkoitettujen kädensijojen välistä, ja **vedä** kehys haluamaasi kohtaan.

Voit **työntää** valittua kehystä liikutaksesi sitä vähittäin käyttämällä näppäimistön **nuolinäppäimiä**.

Jos **Kohteiden [kiinnittäminen](#page-177-0)** on päällä, kehys linjautuu muiden kohteiden kanssa kun sitä siirretään.

Voit tasata kehyksiä **[Järjestä](#page-154-0)**-välilehden vaihtoehdoilla.

#### **Kehyksen liikuttaminen tarkasti määriteltyyn sijaintiin**

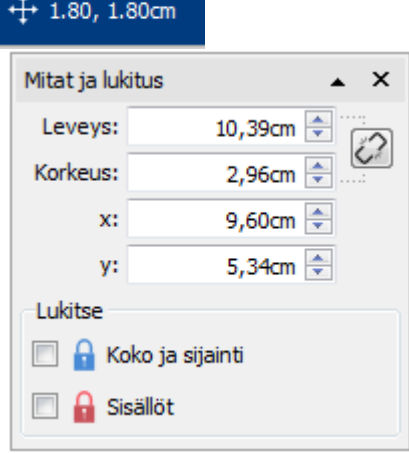

Liikuttaaksesi kehyksen tarkasti määriteltyyn sijaintiin:

- Valitse kehys.
- Klikkaa **Mitat ja lukitus**

-painiketta **SIvunhallintapalkissa** sivun alalaidassa.

Avautuvassa valikossa voit määrittää kehyksen vasemman yläkulman **X- ja Y-koordinaatit**.

**Huomaa:** Voit avata **Mitat ja lukitus** -valikon myös klikkaamalla Mitatpainiketta osiossa Koko Kehys-välilehdellä.

#### **Kehyksen liikuttaminen sivujen välillä**

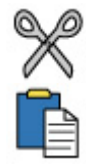

Kehystä ei voi vetää [aukeamalta](#page-44-0) toiselle. Kehyksen liikuttamiseksi valitse se ja käytä **Muokkaa**-välilehden työkaluvalikon painikkeita tai pikanäppäimiä leikataksesi (**Ctrl+X**) ja liittääksesi (**Ctrl+V**) se haluamallesi sivulle.

## <span id="page-61-0"></span>Kehyksen koon muuttaminen

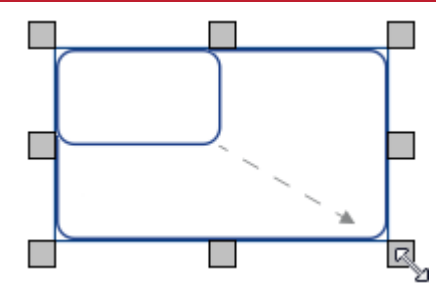

Voit muuttaa valitun kehyksen kokoa vetämällä kehyksen reunoilla olevista kädensijoista. Jos **kohteiden [kiinnittyminen](#page-177-0)** on käytössä, kehys will 'kiinnittyy' linjautuen muiden kohteiden kanssa, kun sen kokoa muutetaan.

Jos haluat muuttaa useiden kehysten kokoa kerralla niin kuin ne olisivat yksi objekti, voit **[ryhmittää](#page-158-0)** ne.

Kehyksen sisällön käyttäytyminen kehyksen kokoa muutettaessa riippuu kehyksen koon [tyypistä](#page-49-0).

#### **Kehyksen koon tarkka määrittäminen**

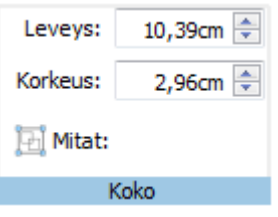

Voit määrittää kehyksen koon tarkasti valitsemalla kehyksen ja asettamalla kenttiin **Leveys** ja **Korkeus** haluamasi arvot **Kehys**-välilehdellä.

## Kehyksen kiertäminen

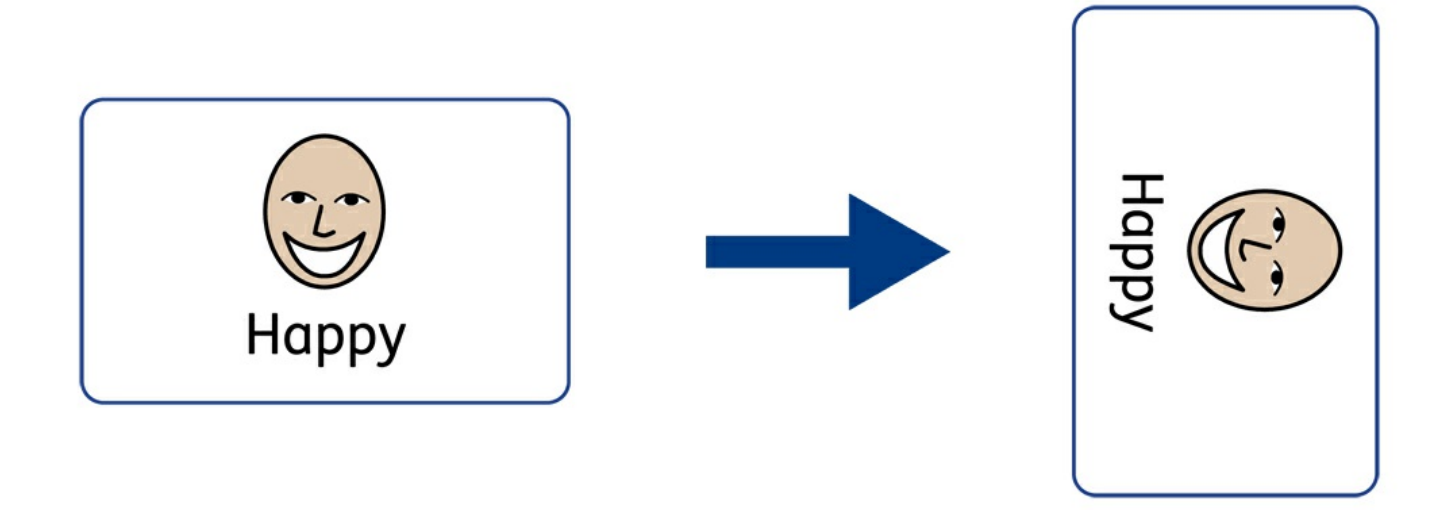

Kehyksiä voi kiertää sekä myötä- että vastapäivään käyttämällä **Kehys**-välilehdellä olevia Kierrä-painikkeita. Kiertääksesi kehystä:

- **Valitse kehys.**
- Klikaa haluamaasi **Kierrä**-painiketta **Kehys**-välilehdellä.
- Jokainen klikkaus kiertää valittua kehystä **90º** painikkeen määrittämään suuntaan.

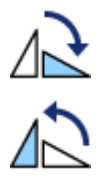

### **Kierrä myötäpäivään**

**Kierrä vastapäivään**

Kehyksen sisältämiä symboleita ja tekstiä voi muokata kiertämisen jälkeen normaalisti.

# Kehyksen tyyli

Voit muokata valitun kehyksen ominaisuuksia ja ulkoasua **Kehys**-välilehdellä.

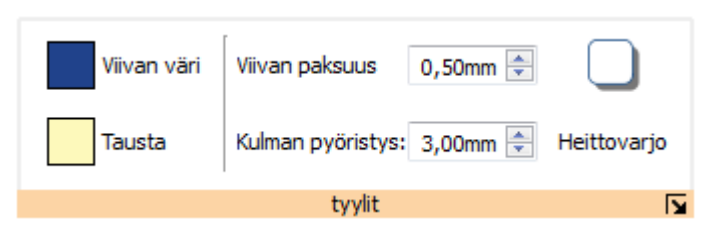

## Värit

Klikkaa painiketta **Viivan väri** tai **Taustan väri** valitaksesi vaihtoehtoisen värin perusväripaletista. Jos klikkaat **Lisää värejä** vaihtoehtoa, voit valita minkä tahansa värin. Viivan väri Lisää [väripaletista.](#page-147-0)  $\Delta$ 100%  $\overline{a}$  $\overline{a}$  $1 - 1 - 1 - 1 - 1$ Lisää värejä...

### Viivan paksuus

Viivan paksuutta voit vaihtaa klikkaamalla ylös- ja alaspäin osoittavia nuolia sen jälkeen, kun olet joko kirjoittanut tekstilaatikkoon tai klikannut laatikkoa. Viivan paksuus asetetaan millimetreissä. 0 mm:n viivan paksuus piilottaa sen täysin.

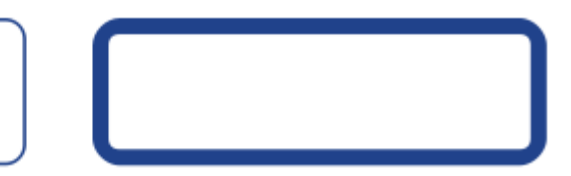

Voit asettaa viivan piirrettäväksi kehyksen rajojen **Sisäpuolelle** tai **Ulkopuolelle**. Muuttaaksesi asetusta klikkaa **Kehys-välilehdellä Tyyli-osiossa painiketta Lisää vaihtoehtoja <b>Austaksesi Kehyksen tyyli** -dialogin. Valitse dialogista **Piirrä viiva kehyksen sisään**.

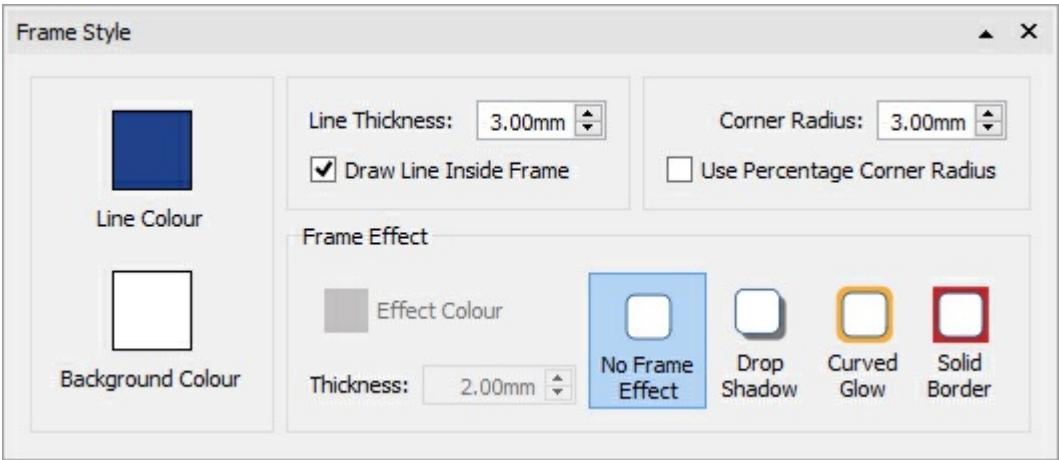

### Kulman pyöristys

Muuttaaksesi kehyksen kulman pyöristystä, kirjoita arvo sille varattuun kenttään, klikkaa ylös- tai alaspäin osoittavia nuolia tai klikkaa laatikkoa ja paina näppäimistöllä nuolinäppäimiä ylös- tai alapäin. Kulman aste asetetaan millimetreissä. Jos aste on 0 mm, kulmia ei pyöristetä lainkaan, vaan ne ovat terävät.

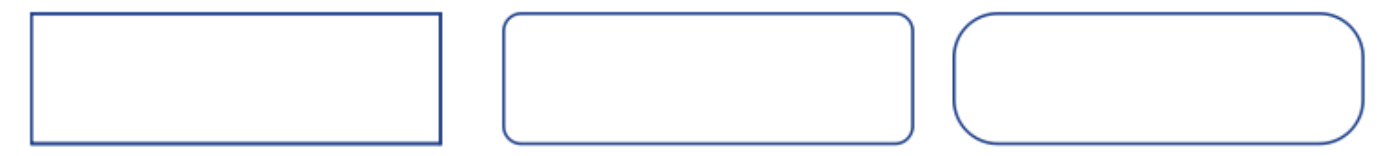

Voit asettaa kulman asteen myös **Prosenteissa**.

Asettaaksesi kulman asteen prosenteissa klikkaa **Kehys**-välilehdellä **Tyyli**-osion painiketta **Lisää vaihtoehtoja** avataksesi **Kehyksen tyyli** -dialogin. Valitse **Pyöristä prosentteina**.

## <span id="page-65-0"></span>Heittovarjo ja tehosteet

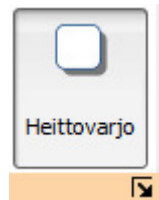

Voit lisätä kehykseen heittovarjon tai muita tehosteita.

Lisätäksesi heittovarjon klikkaa painiketta **Heittovarjo**.

Muuttaaksesi heittovarjon ulkoasua tai lisätäksesi muita tehosteita klikkaa painiketta **Lisää vaihtoehtoja Kehys**välilehden **Tyyli**-osiossa avataksesi **Kehyksen tyyli** -dialogin.

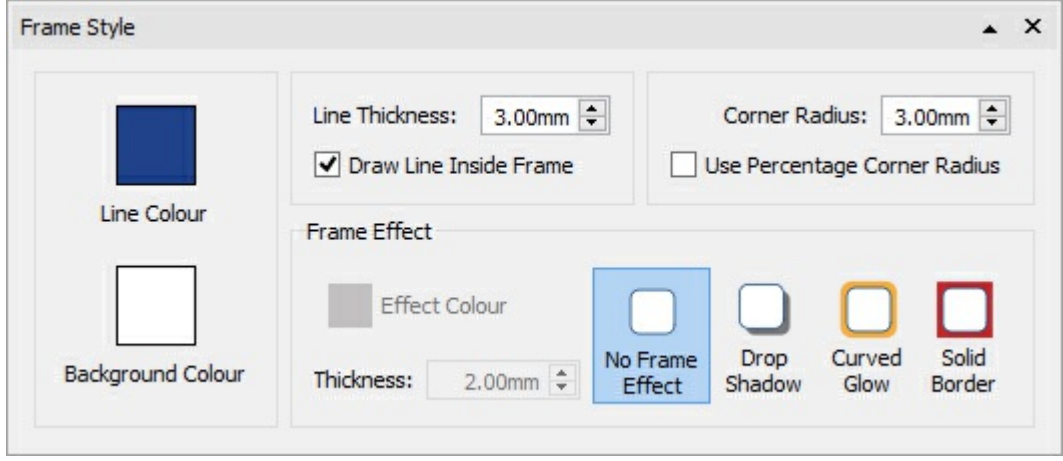

#### **Kehyksen tehosteiden valitseminen**

**Kehyksen tyyli** -dialogin osiossa **Kehyksen tehosteet** voit valita seuraavia tehosteita:

**Heittovarjo**

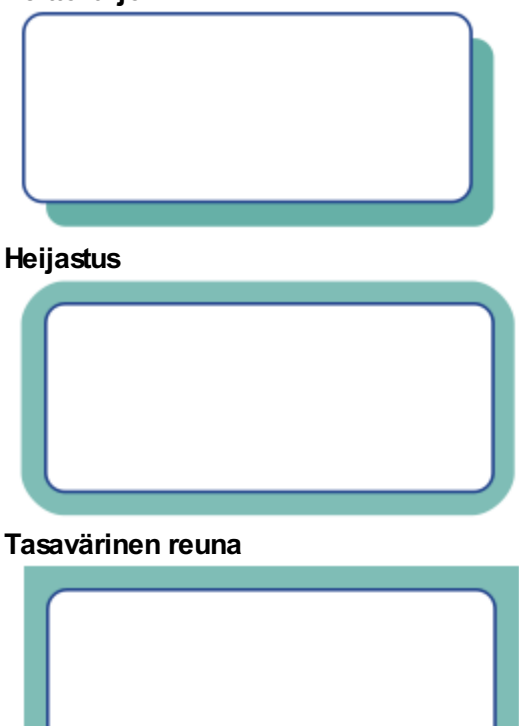

Jokaiselle voit lisäksi valita:

- **v** Värin
- Värin läpinäkyvyyden
- **Paksuuden**

Muuttaaksesi heittovarjon, heijastuksen tai tasavärisen reunan läpinäkyvyyttä avaa väripaletti **Efektin väri** painikkeella ja käytä läpinäkyvyyden liukusäädintä paletin oikealla puolella.

## Merkityt tyylit

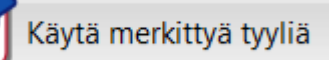

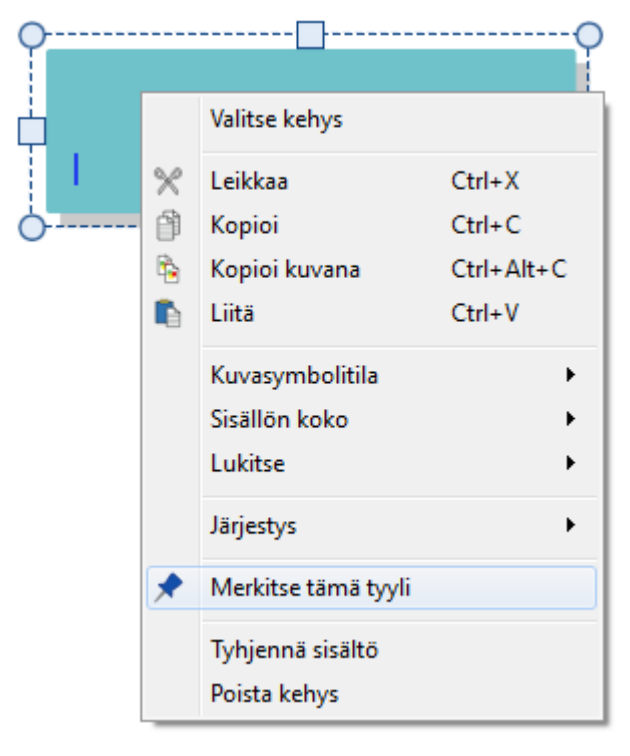

Kun olet muuttanut kehyksen tyyliä, voit 'kiinnittää' sen tyylin, jolloin voit luoda lisää kehyksiä käyttäen samaa tyyliä. Tyyli kiinnitetään klikkaamalla kehystä hiiren oikealla painikkeella ja valitsemalla **Kiinnitä tämä tyyli**.

Kun haluat luoda uuden kehyksen käyttäen kiinnitettyä tyyliä, valitse **Luo**-työkaluvalikon **Uusi kehys** -pudotusvalikosta vaihtoehto **Käytä kiinnitettyä tyyliä**.

Vaikka ohjelma sammutettaisiin välillä Kerro kuvin 3 muistaa kiinnittämäsi kehyksen tyylin kunnes se korvataan kiinnittämällä uusi tyyli.

Lisää [kiinnitetyistä](#page-152-0) tyyleistä

# Kehyksen marginaalit ja tasaus

Taulukon solujen tekstin ja symboleiden asemaa solussa voi muuttaa **Kehys**-välilehden **Marginaalit ja tasaus** vaihtoehtoja.

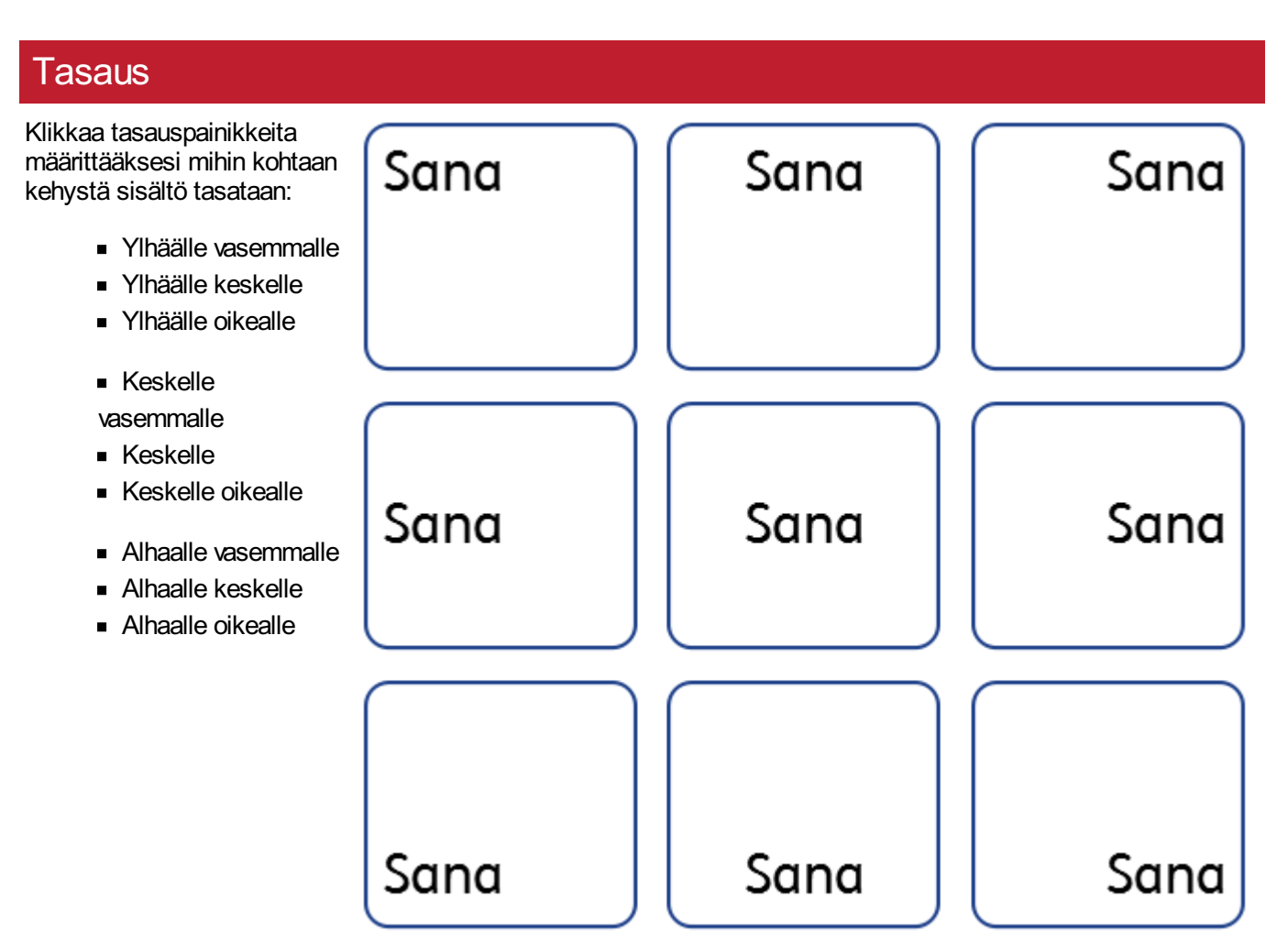

## **Marginaalit**

Voit muuttaa kehyksen marginaaleja määrittääksesi kuinka kauas kehyksen reunoista sisältö sijoitetaan.

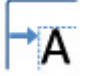

Käytä painiketta **Kasvata marginaaleja** tehdäksesi marginaaleista suurempia.

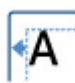

Käytä painiketta **Pienennä marginaaleja** tehdäksesi marginaaleista pienempiä.

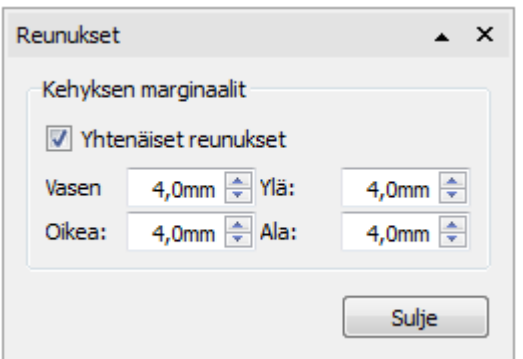

Voit asettaa tarkat marginaalien arvot klikkaamalla painiketta **Lisää vaihtoehtoja**  $\sqrt{ }$ .

Nyt voit asettaa marginaalien mitat millimetreissä ja määrittää, ovatko marginaalit **yhtenevät** kehyksen kaikilla laidoilla.

# Kehyksen koko ja lukitseminen

**HUOMAA:** Kehyksen käyttäytyminen, kun siihen lisätään sisältöä tai sen kokoa muutetaan riippuu sen **Koon tyypistä**. Se on vaihdettavissa **Kehys**välilehdellä.

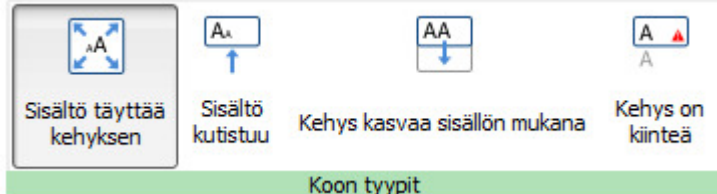

#### Lisää [mitoitustyypeistä](#page-49-0).

### Kehyksen koon asettaminen

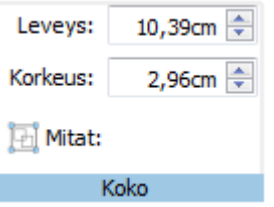

Voit muuttaa kehyksen kokoa vetämällä sen ympärillä olevista **resizing handles**.

Voit myös asettaa **Leveyden** ja **Korkeuden** tarkat arvot kirjoittamalla niille varattuihin kenttiin, käyttämällä kentän vieressä olevia nuolipainikkeita tai käyttämällä näppäimistön nuolinäppäimiä.

Klikkaa **Mitat…** nähdäksesi lisää vaihtoehtoja.

Avautuvassa dialogissa voit:

- asettaa kehyksen vasemman yläkulman **X** ja **Y**-koordinaatit
- asettaa **Leveyden** ja **Korkeuden**
- lukita **Koon ja sijainnin**
- lukita **Sisällön**

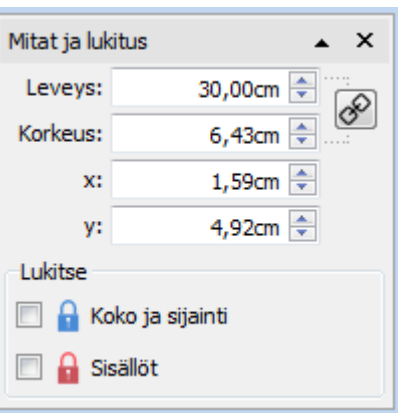

#### **Yhteenliittyvät koot**

Voit valita, yhdistetäänkö kehyksen **Leveys** ja **Korkeus**. Jos leveys ja korkeus on yhdistetty, kuvasuhde ei muutu vaikka kehyksen kokoa muutettaisiin.

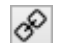

Leveys ja korkeus on yhdistetty

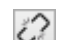

Leveyttä ja korkeutta ei ole yhdistetty

#### **Lukitseminen**

- **Koon ja sisällön** lukitseminen tarkoittaa, että kehyksen kokoa ei voi muuttaa eikä sitä voi liikuttaa. Kehyksen sisältöä ja tyyliä voi muuttaa.
- **Sisällön** lukitseminen tarkoittaa, että kehyksen sisältöä ja tyyliä ei voi muuttaa. Kehystä voi silti liikuttaa ja sen kokoa voi muuttaa.

Jos kehys on lukittu, sen kohdalla näytetään **lukon kuva**, kun se on valittuna.

# <span id="page-71-0"></span>**Taulukot**

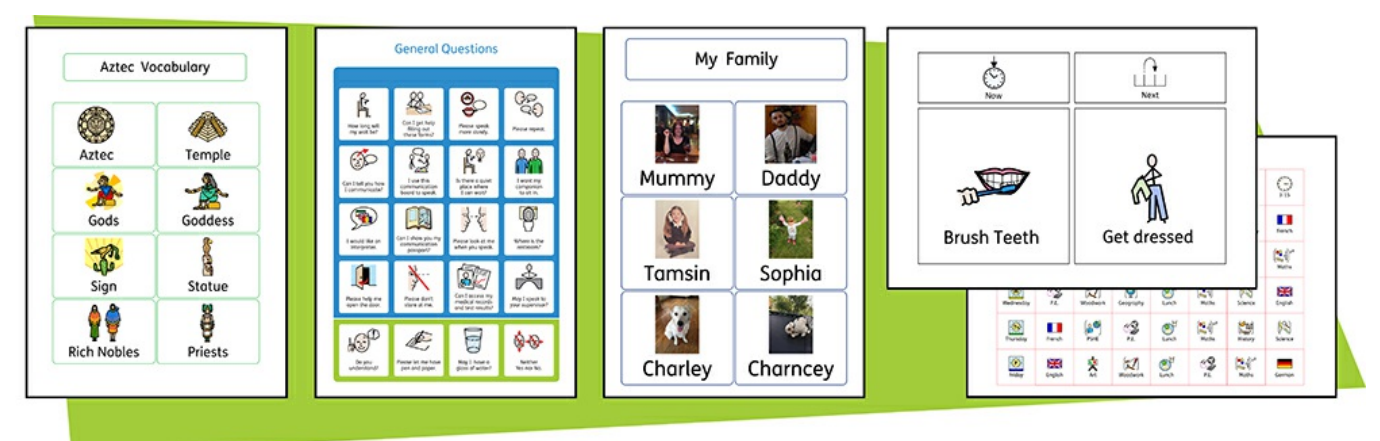

Voit käyttää taulukoita Kerro kuvin 3:lla luoduissa dokumenteissasi helpottaaksesi sisällön asettelua.

Lisäämällä dokumenttiin taulukko Luo-työkaluvalikon kautta voidaan luoda opettelukortteja, etikettejä, sanastoruudukoita, aikatauluja, nimikylttejä, sanahakuja, kommunikaatiotauluja ja paljon muuta.

Taulukon ulkoasua ja kokoa voi muuttaa milloin tahansa **Taulukon asettelu**- ja **Solut**-välilehtien kautta.
# Taulukoiden luominen

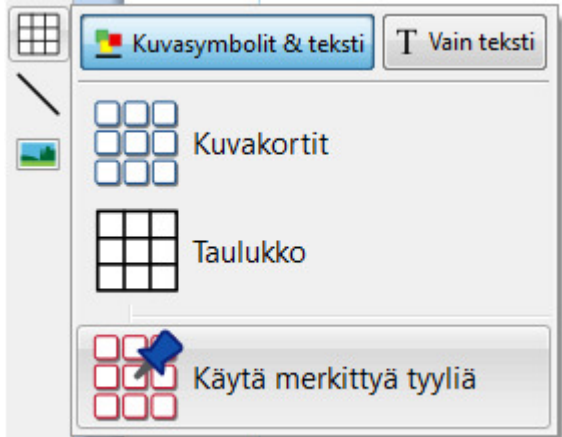

Luodaksesi taulukon:

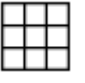

Klikkaa **Taulukko**-kuvaketta ikkunan vasemman laidan **Luo**-työkaluvalikossa.

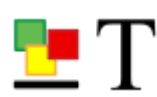

Valitse sisältötila: **Kuvasymboli & teksti** tai **Vain teksti**.

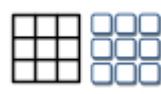

Valitse taulukon tyyppi: **Kuvakortit** tai **Taulukko**.

Voit luoda taulukon myös käyttämällä **[Merkittyä](#page-152-0) tyyliä**.

**Huomaa:** Voit muokata kummankin tyyppistä taulukkoa myöhemmin, jos haluat muuttaa sen ulkoasua tai lisätä tai poistaa rivejä ja sarakkeita.

Kun valitset haluamasi taulukkotyypin, taulukonluontityökalu avautuu kursorisi alle ja näyttää luotavan taulukon rivien, sarakkeiden ja solujen määrän.

Valitse työkalusta haluamasi taulukon ulottuvuude ja klikkaa kerran vahvistaaksesi valinnan ja luodaksesi taulukon. Taulukon **esikatselu** liittyy kursoriin, jolloin näet tarkasti mihin kohtaan sijoitat sen asiakirjassasi.

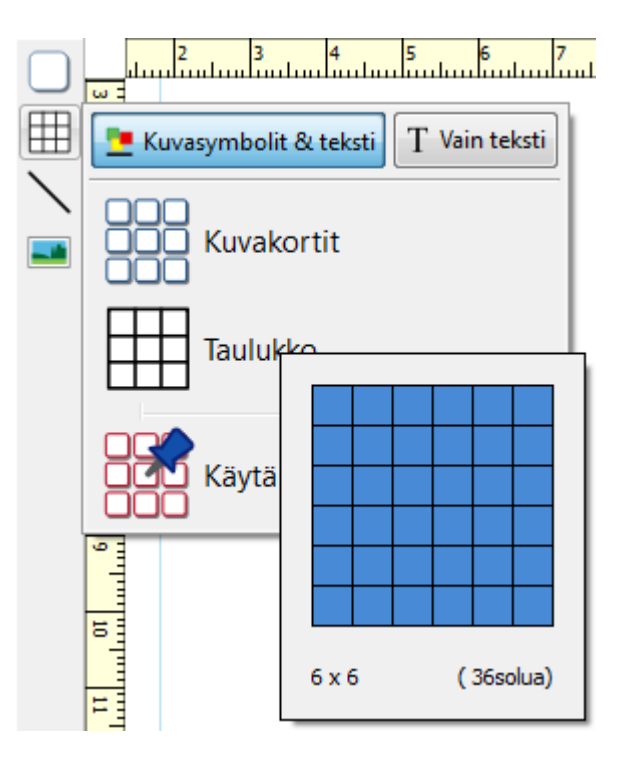

Klikkaa hiiren vasemmalla painikkeella sijoittaaksesi taulukko kursorin kohdalle. Klikkaa hiiren oikealla painikkeella tai paina **Esc**-näppäintä peruuttaaksesi taulukon luonti.

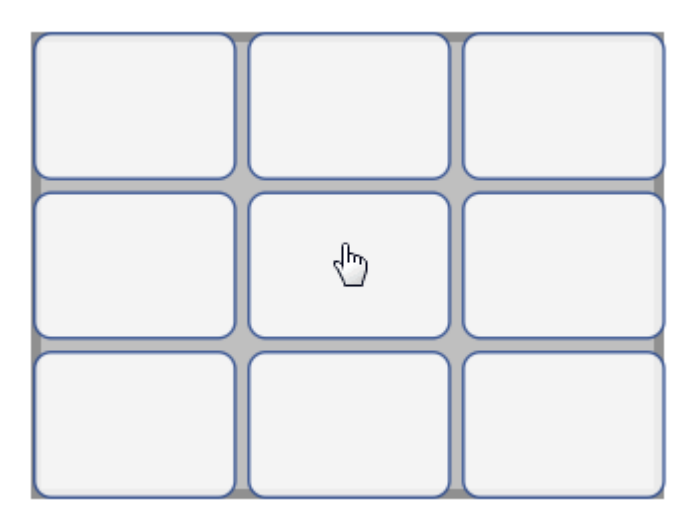

Kun taulukko on sijoitettu, voit [liikuttaa](#page-77-0) sitä vetämällä sen reunoista ja muuttaa sen kokoa käyttämällä koon muuttamiseen tarkoitettuja **kädensijoja**.

Kun taulukko on paikallaan, voit **klikata solua** aloittaaksesi kirjoittamisen.

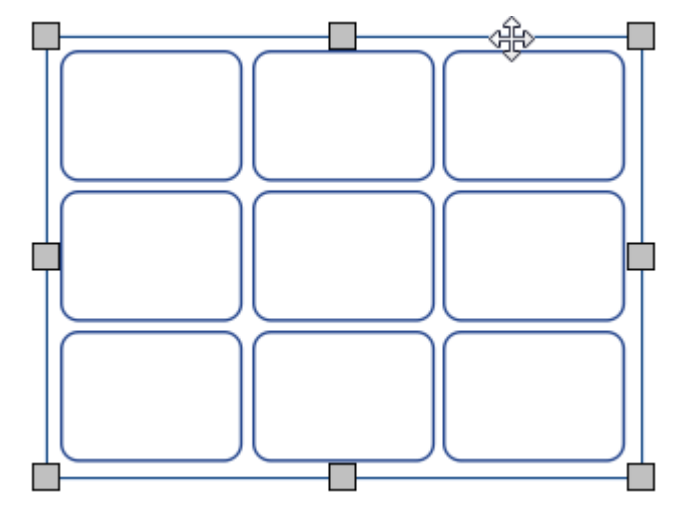

Jos **Kohteiden [kiinnittyminen](#page-177-0)** on päällä, taulukko linjautuu sivun reunusten ja muiden kohteiden kanssa, kun luot sen, liikutat sitä, tai muutat sen kokoa. Kiinnittymispisteet näytetään **vaalean harmailla viivoilla**.

## Solujen välillä liikkuminen

Kun täytät taulukkoa, voit liikkua solujen välillä nopeasti käyttämällä **sarkainnäppäintä**.

- **Lisää tekstin [kirjoittamisesta](#page-129-0)**
- **Lisää symboleilla tuetun tekstin [kirjoittamisesta](#page-120-0)**

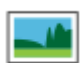

Voit lisätä taulukon soluihin myös kuvia klikkaamalla **Korvaa kuvalla** -painiketta **Solut**-välilehdellä.

**Lisää kuvista [soluissa](#page-109-0)** 

# Taulukon ja solujen valitseminen

### Solun valitseminen kirjoittamista varten

Valitaksesi solun kirjoittamista varten klikkaa mitä tahansa kohtaa solussa.

Kun solu on valittuna kirjoittamista varten, taulukon ympärillä näkyy **katkoviiva** ja solussa tekstikursori.

Huomaa: Voit liikkua solujen välillä **tabulaattorilla**.

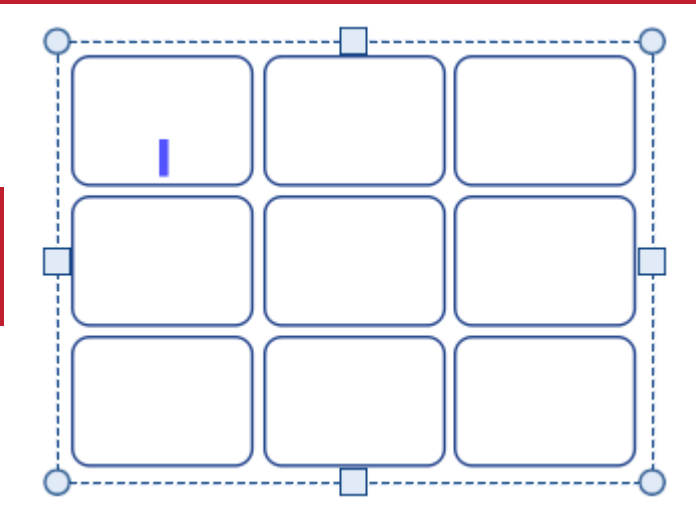

## Taulukon valitseminen liikuttamista varten

Valitaksesi taulukon, jota haluat liikuttaa tai jonka kokoa haluat muuttaa, **klikkaa hiiren oikealla painikkeella** mitä tahansa kohtaa taulukossa ja valitse valikosta **Valitse taulukko**.

Jos taulukon solu on valittuna kirjoittamista varte, voit valita taulukon liikuttamista ja koon muuttamista varten hiiren oikealla painikkeella avautuvat valikon kautta tai klikkaamalla taulukon reunaa.

Kun taulukko on valittuna liikuttamista ja koon muuttamista varten, sen ympärillä on **kiinteä viiva** ja 'kädensijat' joita voi käyttää taulukon liikuttamisen ja koon muuttamisen hallinnoimiseksi.

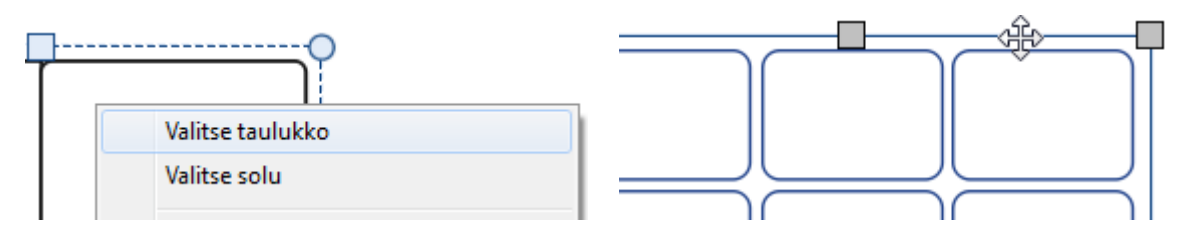

## Solujen valitseminen

#### Valitaksesi taulukon solun:

- Klikkaa mitä tahansa kohtaa taulukossa sen valitsemiseksi.
- Klikkaa solua, jonka haluat valita.

Valitaksesi useita soluja:

Klikkaa mitä tahansa kohtaa taulukossa sen valitsemiseksi.

Pidä **Ctrl**-näppäin painettuna ja klikkaa soluja, jotka haluat valita. Valitut solut erottuvat taustavärin avulla.

Tai

Vedä kursoria hiiren vasen painike painettuna niiden solujen yli, jotka haluat valita.

#### Useiden taulukoiden valitseminen

Valitaksesi useita taulukoita voit **vetää kursoria valittavien taulukoiden ympäri** hiiren vasen painike painettuna, tai klikata kutakin valittavaa taulukkoa pitäen samalla **Ctrl**-näppäintä painettuna.

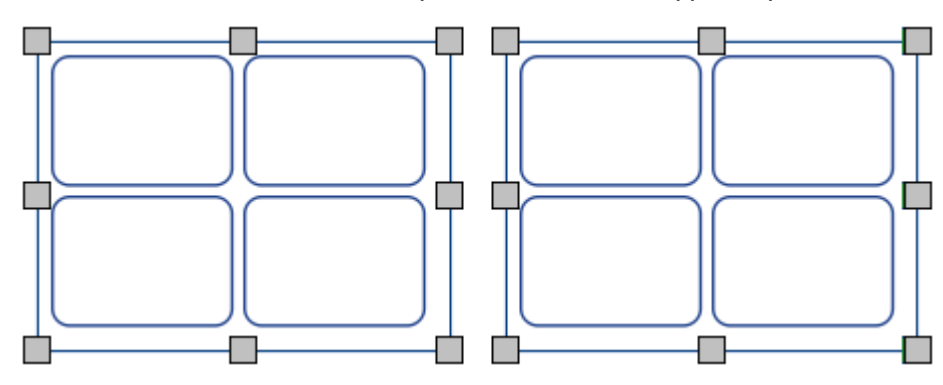

Voit muuttaa kaikkien valittujen taulukoiden ominaisuuksia kerralla. Tämä voi olla hyödyllistä:

- taulukoiden tyylin asettamisessa
- fontin tyylin ja koon muuttamisessa
- symboleiden värimallin ja ihon sävyn muuttamisessa
- taulukoiden järjestämisessä

Jos haluat muuttaa valittujen taulukoiden kokoa niin kuin ne olisivat yksi objekti, voit ryhmittää ne. Lisää [ryhmittämisestä](#page-158-0)

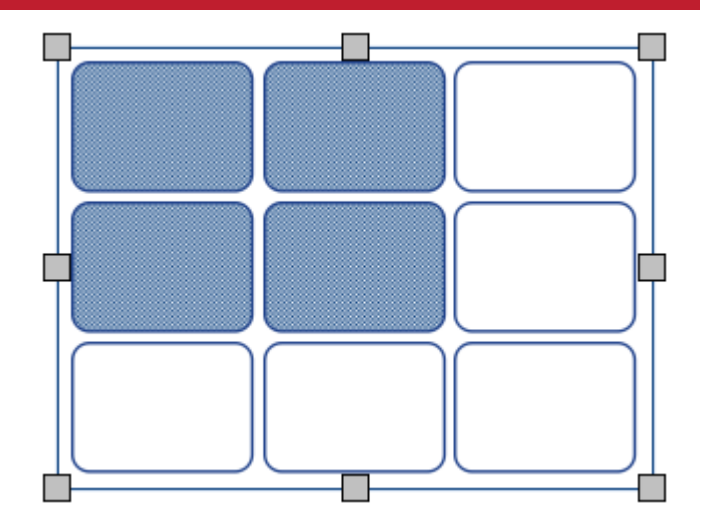

# Kaikkien asiakirjan taulukoiden valitseminen

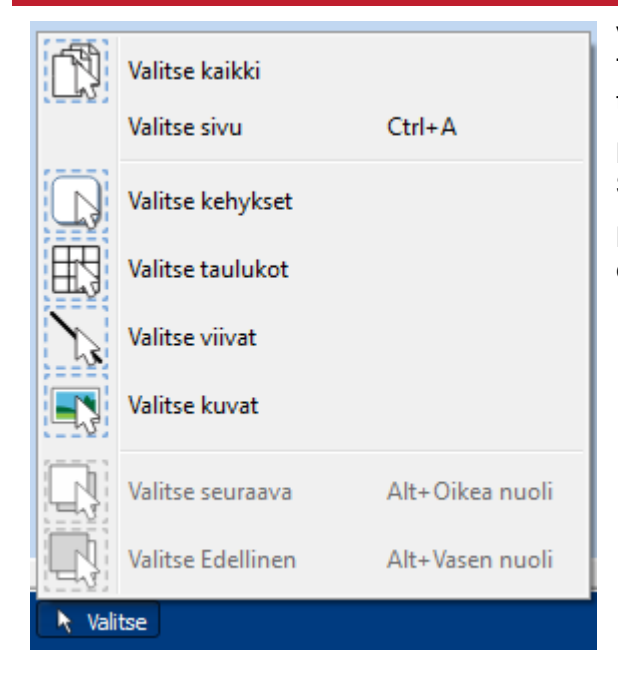

Voit valita koko dokumentin kaikki taulukot samanaikaisesti. Tämä voi olla hyödyllistä, jos haluat muuttaa kaikkien taulukoiden tyyliominaisuuksia kerralla.

Klikkaa **Valitse** ja sitten **Valitse taulukot** Ikkunan alalaidan **Sivun tila** -palkissa

**Huomaa:** Kun valitset objekteja usealta sivulta samanaikaisesti, et pysty liikuttamaan niitä tai muuttamaan niiden kokoa.

# <span id="page-77-0"></span>Taulukon liikuttaminen

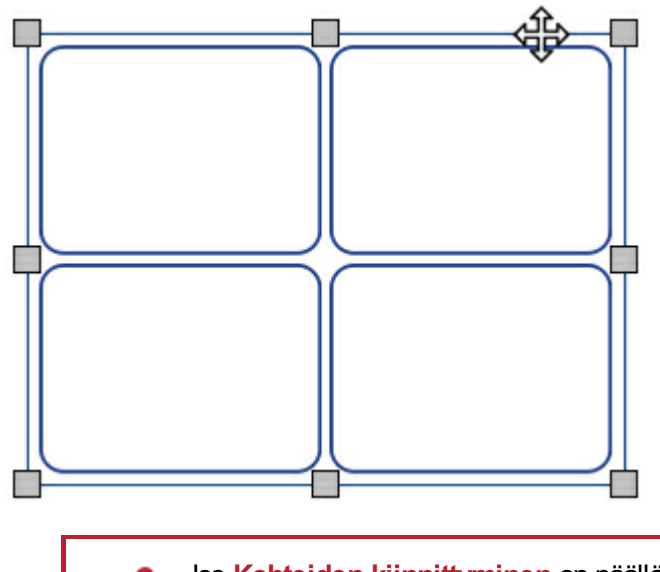

Liikuttaaksesi taulukkoa **[Valitse](#page-58-0)** taulukko, jota haluat liikuttaa ja vedä se sitten haluamaasi kohtaan tarttumalla kursorilla taulukon reunaan koon muuttamiseen tarkoitettujen kädensijojen välistä.

Voit **työntää** valittua taulukkoa liikuttaaksesi sitä vähittäin käyttämällä näppäimistön **nuolinäppäimiä**.

Jos **Kohteiden [kiinnittyminen](#page-177-0)** on päällä, taulukko linjautuu muiden kohteiden kanssa, kun sitä liikutetaan. Voit muuttaa taulukoiden paikkoja suhteessa muihin kohteisiin käyttämällä **[Järjestä](#page-154-0)**välilehden vaihtoehtoja.

#### **Taulukon liikuttaminen tarkasti määriteltyyn sijaintiin**

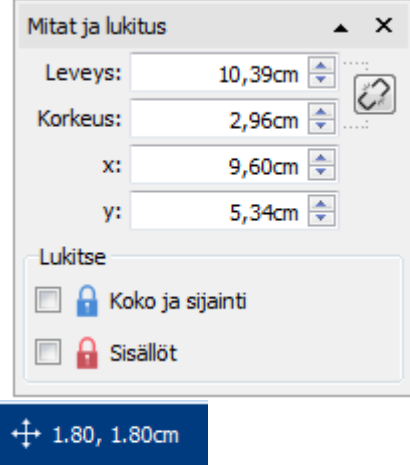

Liikuttaaksesi taulukon tarkasti määriteltyyn sijaintiin:

- Valitse taulukko.
- Klikkaa **Mitat ja lukitus** -painiketta on the **Sivuntilapalkissa** sivun alalaidassa.
- Avautuvassa valikossa voit määrittää taulukon vasemman yläkulman **X- ja Y-koordinaatit**.

**Huomaa:** Voit avata **Mitat ja lukitus** -valikon myös klikkaamalla 'Muokkaa taulukon mittoja…' 'Solut'-välilehdellä.

#### **Taulukon liikuttaminen sivujen välillä**

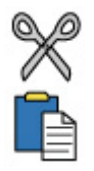

Taulukkoa ei voi vetää [aukeamalta](#page-44-0) toiselle. Taulukon liikuttamiseksi valitse se ja käytä **Muokkaa**-välilehden työkaluvalikon painikkeita tai pikanäppäimiä leikataksesi (**Ctrl+X**) ja liittääksesi (**Ctrl+V**) se haluamallesi sivulle.

# Taulukon koko

Voit käsitellä taulukon kokoa useilla eri tavoilla:

- Muuta koko taulukon kokoa
- **Muuta rivien ja [sarakkeiden](#page-80-0) kokoa**
- **Muuta [yksittäisten](#page-82-0) solujen kokoa**

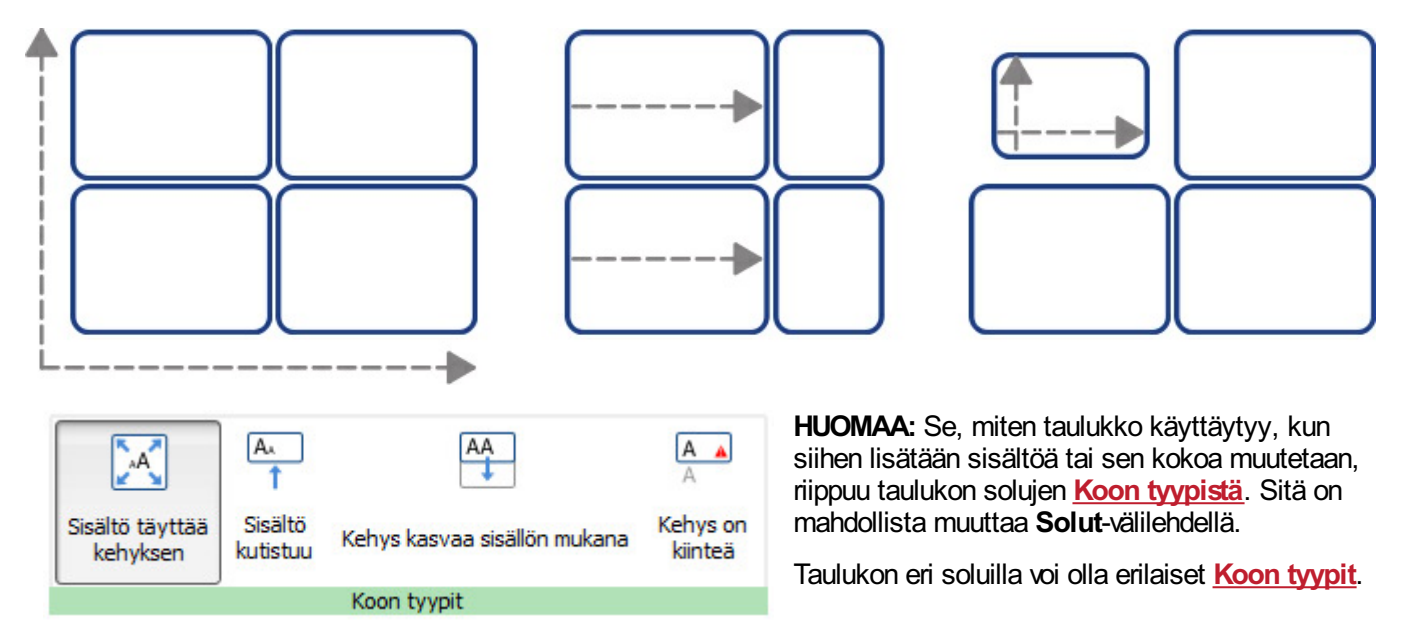

#### Taulukon koon muuttaminen

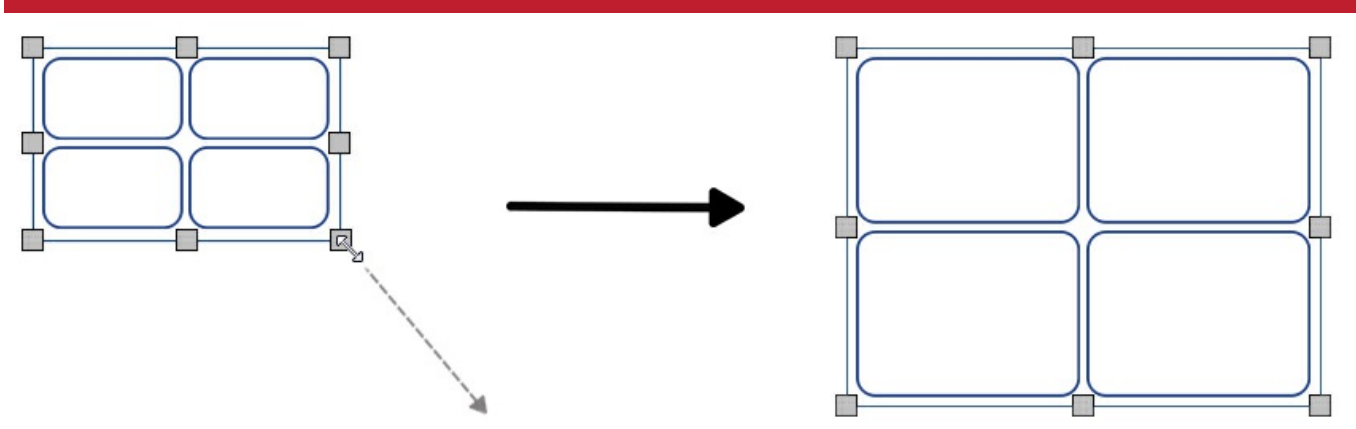

Voit muuttaa valitun taulukon kokoa vetämällä taulukon reunoilla olevista kädensijoista. Jos **Kohteiden [kiinnittyminen](#page-177-0)** on käytössä, taulukko will linjautuu muiden kohteiden kanssa, kun sen kokoa muutetaan.

Jos haluat muuttaa useiden taulukoiden kokoa kerralla niin kuin ne olisivat yksi objekti, voit **[ryhmittää](#page-158-0)** ne.

Se, miten taulukon sisältö käyttäytyy, kun sen kokoa muutetaan, riippuu taulukon solujen **Koon [tyypistä](#page-49-0)**.

## Taulukon koon tarkka määrittäminen

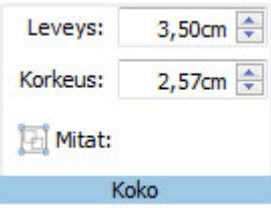

Määrittääksesi taulukon koon tarkasti:

- Valitse taulukko.
- Klikkaa 'Muokkaa taulukon mittoja' 'Taulukon asettelu'-välilehdellä avataksesi **Mitat ja lukitus**

-dialogin.

Määritä taulukon **Leveys** ja **Korkeus** dialogin vasemmassa reunassa.

 $+1.80, 1.80$ cm

Huomaa: Voit avata **Mitat ja lukitus** -dialogin klikkaamalla 'Mitat…'-painiketta 'Solu'-välilehdellä, tai klikkaamalla **Mitat ja lukitus** -painiketta **Sivunhallintapalkissa** ikkunan alalaidassa.

#### Taulukon koon edistyneet asetukset

Voit käyttää edistyneitä **Taulukon hallintatyökaluja** hallinnoidaksesi koko taulukkoa tarkemmin.

Klikkaa **Muokkaa taulukon mittoja** -painiketta **Taulukon asettelu** -välilehdellä avataksesi **Mitat ja lukitus** -dialogin. Jos vain **Perusohjaimet** ovat näkyvillä, klikkaa **Taulukon ohjaimet** -painiketta laajentaaksesi dialogin.

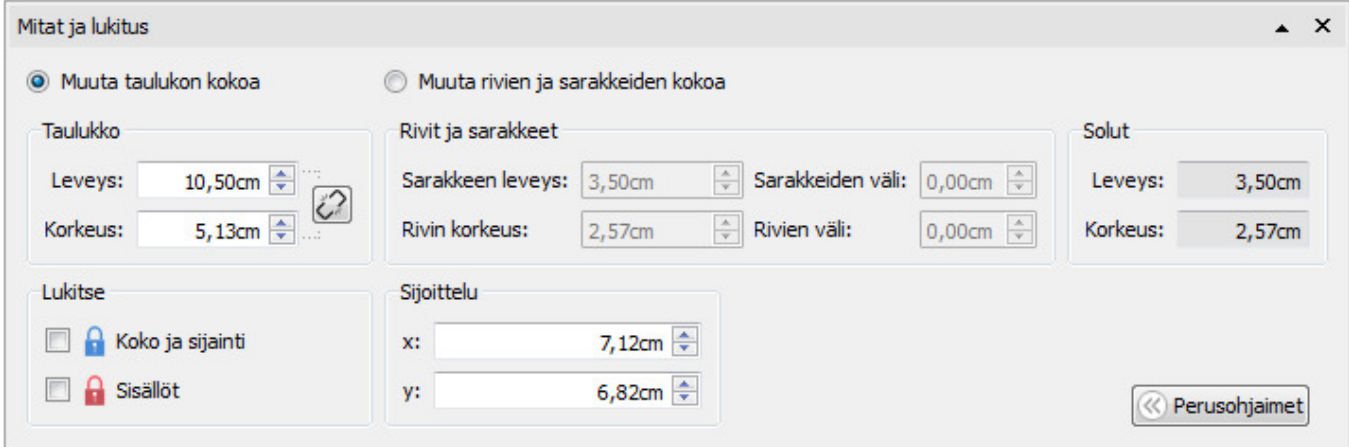

Valitse **Muuta taulukon kokoa** käsitelläksesi koko taulukkoa. Näet, kuinka tekemäsi muutokset vaikuttavat rivien, sarakkeiden ja solujen kokoon. Klikkaamalla yksittäistä solua pääset tarkastelemaan sen mittoja.

Tämän valikon kautta voit myös:

- Lukita taulukon koon ja sijainnin
- Lukita taulukon sisällön
- Määrittää taulukon vasemman yläkulman sijainniin suhteessa sivuun.

# <span id="page-80-0"></span>Rivin ja sarakkeen koko

Voit muuttaa rivin tai sarakkeen kokoa vetämällä halutun osan rajasta kursorilla.<br>+||+

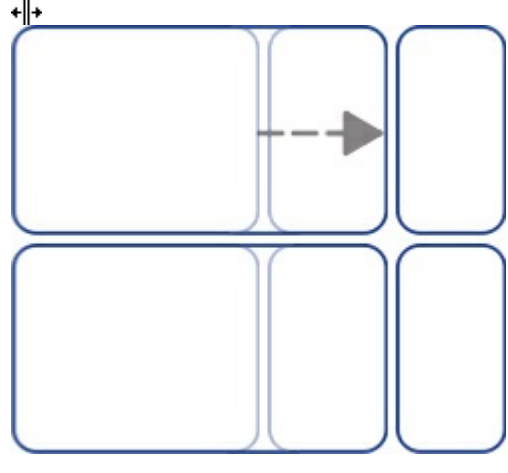

## Rivin / sarakkeen koon tarkka määrittäminen

Voit määrittää rivin tai sarakkeen tarkan koon **Taulukon asettelu** -välilehdellä muuttamalla arvoa kentissä **Rivin korkeus** tai **Sarakkeen leveys**.

수

Rivin korkeus: 2,57cm

Sarakkeen leveys: 3,50cm

## Palauta rivin / sarakkeen koko

수

Voit palauttaa kaikkien rivien tai kolumnien koot samoiksi **Taulukon asettelu** -välilehden painikkeilla **Jaa rivit tasaisesti** ja **Jaa sarakkeet tasaisesti**.

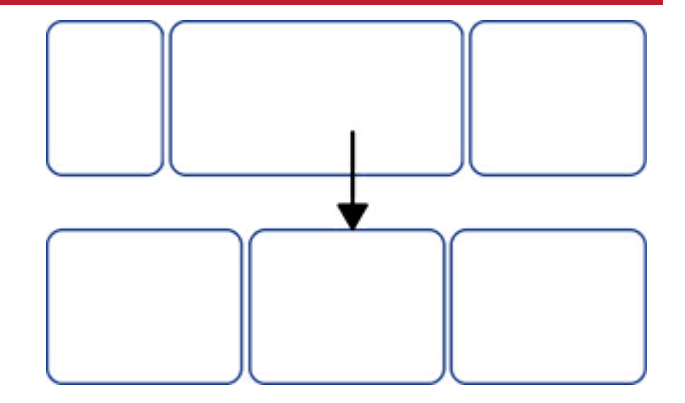

ŧ

**HHH** mm

**Jaa sarakkeet tasaisesti**

**Jaa rivit tasaisesti**

## Rivin / sarakkeen koon edistyneet asetukset

Voit käyttää edistyneitä **Taulukonhallintatyökaluja** hallinnoidaksesi taulukkoa tarkemmin.

Click the **Muokkaa taulukon mittoja** -painiketta **Taulukon asettelu** -välilehdellä avataksesi **Mitat ja lukitus** dialogin. Jos vain **Perusohjaimet** ovat näkyvillä, klikkaa **Taulukon ohjaimet** -painiketta laajentaaksesi dialogin.

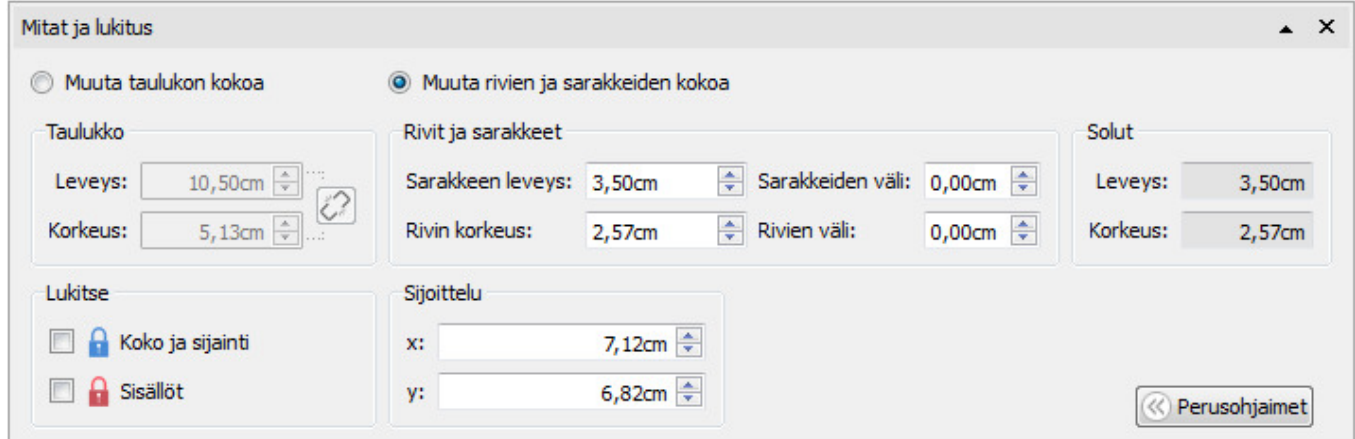

Valitse **Muuta rivien ja sarakkeiden kokoa** käsitelläksesi rivejä ja sarakkeita koko taulukon sijasta.

- Jos valitset taulukon solun klikkaamalla, muutoksesi vaikuttavat vain siihen riviin ja sarakkeeseen, johon solu kuuluu.
- Jos valittuna on koko taulukko, muutokset vaikuttavat taulukon kaikkiin riveihin ja sarakkeisiin.

Käsittele arvoja kentissä **Sarakkeen leveys** ja **Rivin korkeus**. Taulukko muuttuu reaaliaikaisesti, joten näet miten muutoksesi vaikuttavat taulukon ja solujen mittoihin.

Huomaa: Voit avata **Mitat ja lukitus** -dialogin klikkaamalla painiketta 'Mitat…' 'Solu'-välilehdellä tai klikkaamalla **Mitat ja lukitus** -painiketta **Sivuntilapalkissa** ikkunan alalaidassa.

# <span id="page-82-0"></span>Solun koko

Voit muuttaa taulukon yksittäisten solujen kokoa **jakamalla** ja **yhdistämällä** soluja ja luomalla **epäsäännöllisiä soluja** solun marginaalien avulla.

## Epäsäännölliset solut

Voit muuttaa **Solun ulkopuolisia reunuksia** tehdäksesi solusta muita soluja pienemmän. Tätä voi käyttää esimerkiksi vastauslaatikoiden luomiseen.

#### Klikkaa **Epäsäännölliset solut** -painiketta **Taulukon asettelu** -välilehdellä.

Valitse solu, jota haluat muokata, tai käytä **Ctrl**-näppäintä valitaksesi useita soluja.

Voit asettaa määritellyn **Solun koon** tai muokata **Solun ulkopuolisia reunuksia**.

### Solujen yhdistäminen

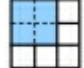

 $\overline{a}$ 

Yhdistääksesi soluja valitse haluamasi solut ja klikkaa **Yhdistä solut** -painiketta **Taulukon asettelu**välilehdellä.

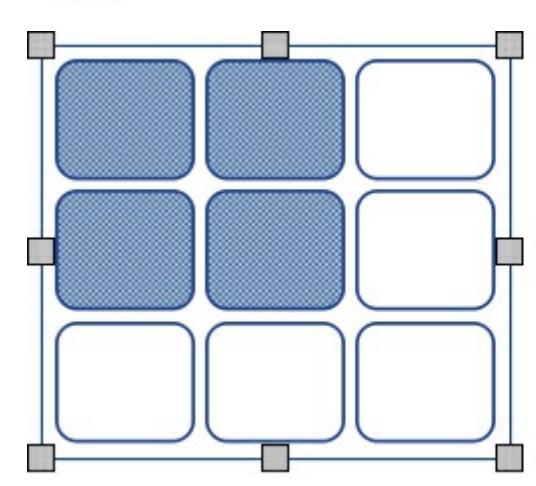

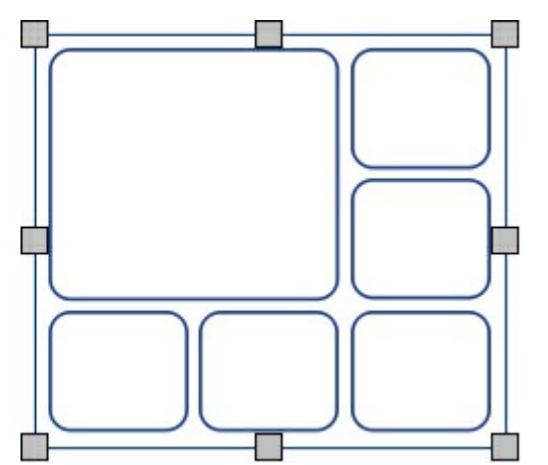

#### Solujen jakaminen

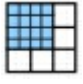

Valitse solu, jota haluat käsitellä, ja klikkaa **Jaa solut** -painiketta **Taulukon asettelu**-välilehdellä. Vaihtoehtoja ovat:

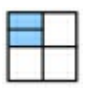

**Jaa solut vaakatasossa**

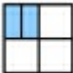

**Jaa solut pystytasossa**

# Rivien / sarakkeiden lisääminen tai poistaminen

Voit lisätä taulukkoon rivejä tai sarakkeita tai poistaa niitä tarvittaessa.

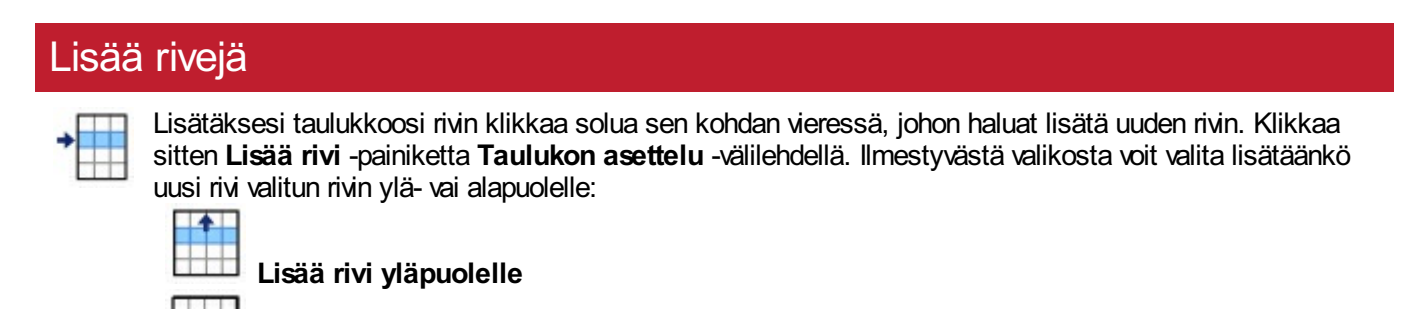

**Lisää rivi alapuolelle**

#### Poista rivejä

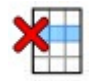

Valitse rivi klikkaamalla jotakin sen soluista. Voit valita useampia rivejä pitämällä **Ctrl**-näppäintä painettuna ja klikkaamalla solua jokaisella rivillä, jonka haluat poistaa.

Klikkaa **Poista rivi** -painiketta **Taulukon asettelu** -välilehdellä. Kaikki rivit, joilla oli valittuja soluja, poistetaan.

#### Lisää sarakkeita

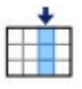

Lisätäksesi taulukkoosi sarakkeen klikkaa solua sen kohdan vieressä, johon haluat lisätä uuden sarakkeen. Klikkaa sitten **Lisää sarake** -painiketta **Taulukon asettelu** -välilehdellä. Ilmestyvästä valikosta voit valita lisätäänkö uusi sarake valitun rivin vasemmalle vai oikealle puolelle:

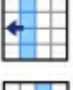

**Lisää sarake vasemmalle puolelle**

**Lisää sarake oikealle puolelle**

#### Poista sarakkeita

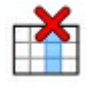

Valitse sarake klikkaamalla jotakin sen soluista. Voit valita useampia sarakkeita pitämällä **Ctrl**-näppäintä painettuna ja klikkaamalla solua jokaisessa sarakkeessa, jonka haluat poistaa.

Klikkaa **Poista sarake** -painiketta **Taulukon asettelu** -välilehdellä. Kaikki sarakkeet, joissa oli valittuja soluja, poistetaan.

## Taulukon koon lukitseminen

Kun lisäät rivejä ja sarakkeita lukitsemattomaan taulukkoon, taulukon koko **kasvaa**. Jos haluat, että taulukon koko **pysyy samana**, kun lisäät rivejä ja sarakkeita, voit lukita sen ensin.

Lukitaksesi taulukon koon:

- Valitse taulukko.
- Klikkaa **Mitat ja lukitus**

-painiketta **Sivuntilapalkissa** ikkunan alalaidassa.

#### $+1$ .80, 1.80cm

Merkitse avautuvassa dialogissa kohta **Koko ja sijainti**.

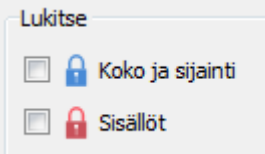

**Lukitsematon taulukko:**

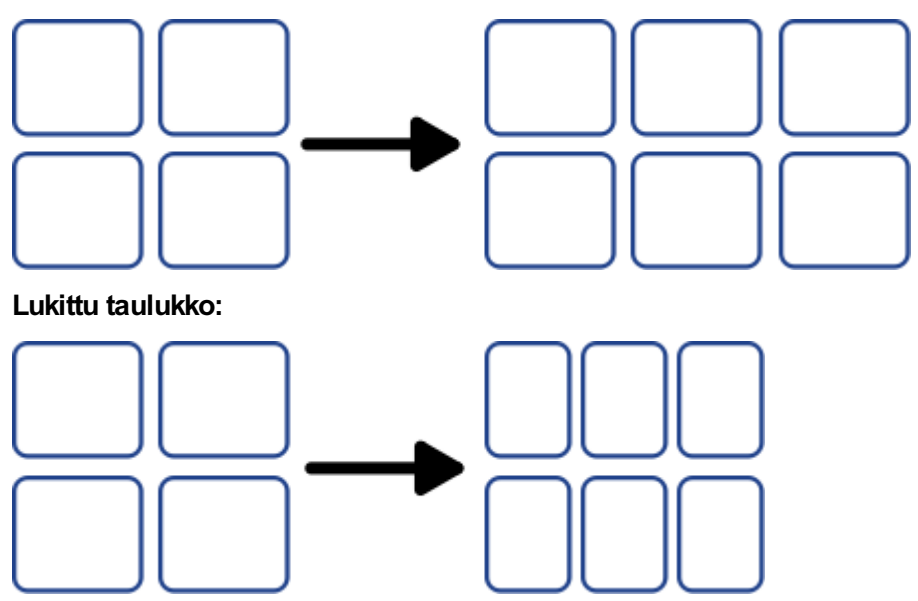

**Huomaa:** Voit avata **Mitat ja lukitus** -dialogin klikkaamalla 'Muokkaa taulukon mittoja…'-painiketta 'Taulukon asettelu'-välilehdellä tai 'Mitat…'-painiketta 'Solu'-välilehdellä.

# Taulukon välistys

Voit muuttaa taulukon solujen välien kokoa. Esimerkiksi taulukkoina tehdyt opettelukortit on helpompi leikata irti, kun niiden välissä on tilaa.

Klikkaa solua ja sen jälseen **Kasvata**- tai **Pienennä**-painikkeita **Taulukon asettelu** -välilehdellä muuttaaksesi välistystä koko taulukon alueella.

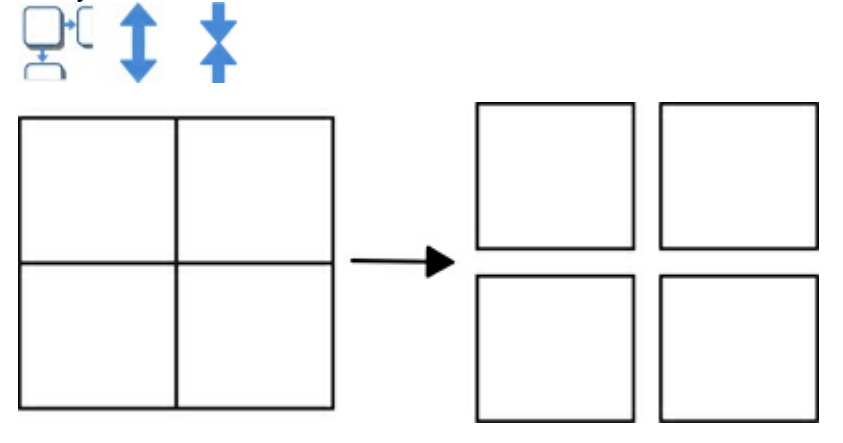

## Rivien / sarakkeiden välistys

Yksittäisten rivien ja sarakkeiden välistystä voi muuttaa edistyneillä **Taulukonhallintatyökaluilla**.

Klikkaa **Taulukon asettelu** -välilehden painiketta **Muokkaa taulukon mittoja**. **Mitat ja lukitseminen** -dialogi avautuu. Jos vain **Yksinkertaiset hallintatyökalut** näytetään, klikkaa **Taulukonhallintatyökalut**-painiketta laajentaaksesi valikon.

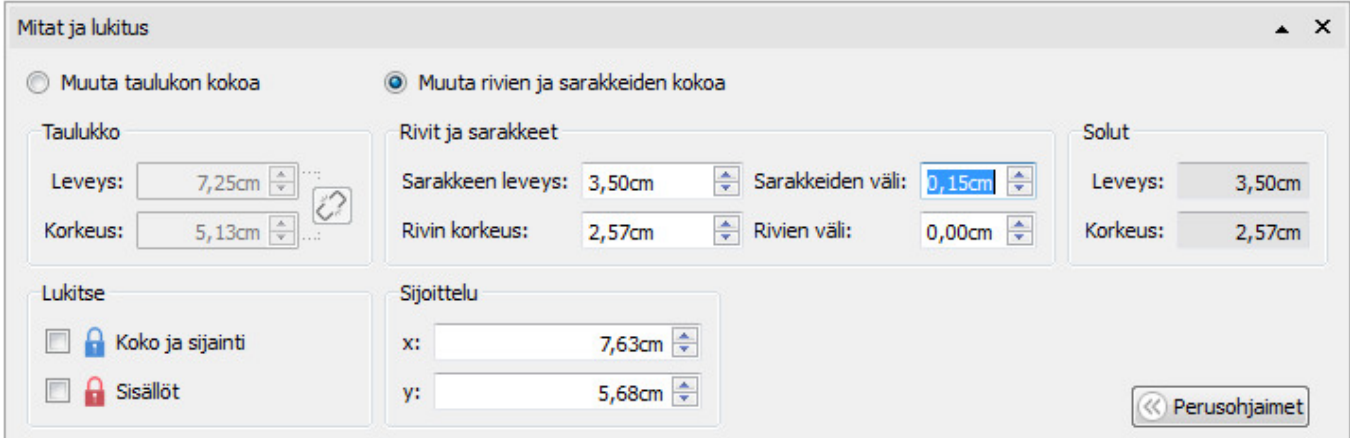

Valitse **Muuta rivien ja sarakkeiden kokoa** käsitelläksesi rivejä ja sarakkeita koko taulukon sijasta.

- Jos olet klikannut taulukon solua, muutokset vaikuttavat vain siihen riviin ja sarakkeeseen, joilla solu on.
- Jos valittuna on koko taulukko, muutokset vaikuttavat kaikkiin riveihin ja sarakkeisiin.

Muokkaa arvoja kentissä **Sarakkeen välistys** ja **Rivin välistys**. Taulukko muuttuu samalla, kun teet muutoksia, joten näet heti, kuinka tekemäsi muutokset vaikuttavat mittoihin ja taulukon ja solujen kokoihin.

# Solun marginaalit ja tasaus

Taulukon solujen tekstin ja symboleiden asemaa solussa voi muuttaa **Solu**-välilehden **Marginaalit ja tasaus** vaihtoehtoja.

#### Tasaus Klikkaa tasauspainikkeita Sana Sana Sana määrittääksesi mihin kohtaan solua sisältö tasataan: Ylhäälle vasemmalle Ylhäälle keskelle Ylhäälle oikealle ■ Keskelle vasemmalle Keskelle Keskelle oikealle Sana Sana Sana Alhaalle vasemmalle **Alhaalle keskelle Alhaalle oikealle** Sana Sana Sana

## **Marginaalit**

Voit muuttaa solun marginaaleja määrittääksesi kuinka kauas solun reunoista sisältö sijoitetaan.

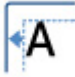

Käytä painiketta **Pienennä marginaaleja** tehdäksesi marginaaleista pienempiä.

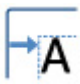

Käytä painiketta **Kasvata marginaaleja** tehdäksesi marginaaleista suurempia.

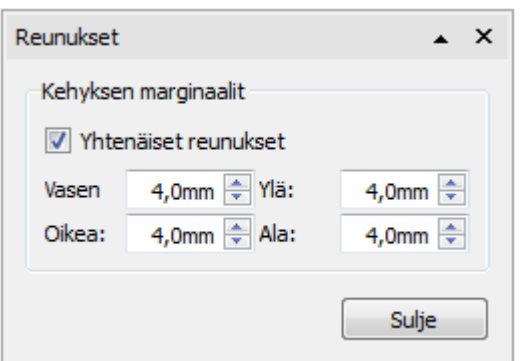

Voit asettaa tarkat marginaalien arvot klikkaamalla painiketta **Lisää vaihtoehtoja**  $\sqrt{ }$ .

Nyt voit asettaa marginaalien mitat millimetreissä ja määrittää, ovatko marginaalit **yhtenevät** solun kaikilla laidoilla.

# Solun kiertäminen

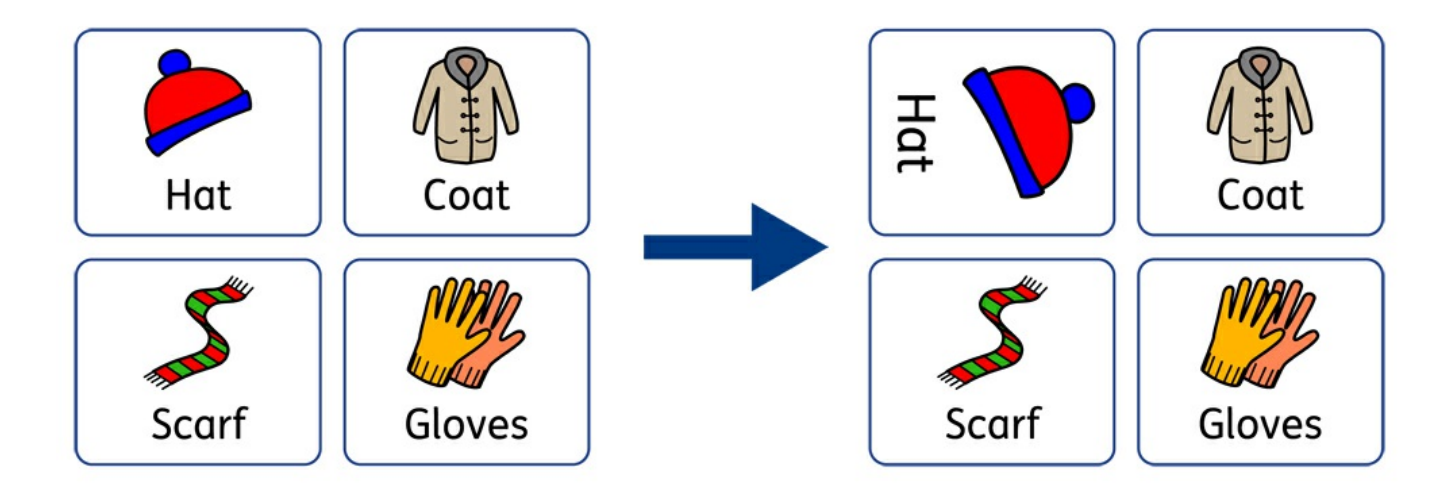

Soluja voidaan kiertää sekä myötä- että vastapäivään käyttämällä **Solu**-välilehden kiertopainikkeita.

Kiertääksesi taulukon solua:

- **Valitse solu.**
- Klikkaa haluaamaasi suuntaa vastaavaa **kierrä**-painiketta **Solu**-välilehdellä.
- Jokainen painikkeen klikkaus kiertää valittua solua **90º** myötä- tai vastapäivään käyttämäsi painikkeen mukaisesti.

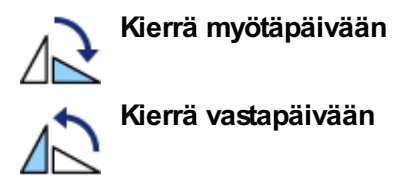

Solun sisältöä voi käsitellä kiertämisen jälkeen normaalisti.

# Taulukon ja solun tyyli

Valitun taulukon solun ominaisuuksien ja ulkoasun muuttaminen tapahtuu **Solut**-välilehdellä.

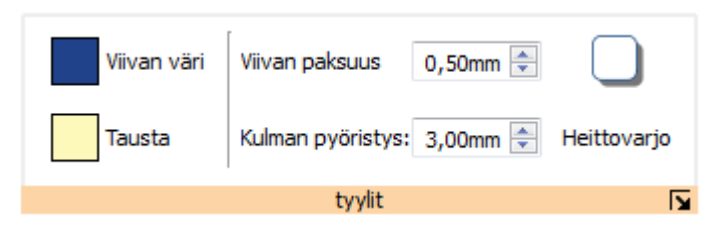

## Käsiteltävän kohteen valinta

Voit valita eri osia taulukosta:

- **Yksi solu** klikkaa solua
- **Useita soluja** klikkaa soluja **Ctrl**-näppäin painettuna
- **Koko taulukko** klikkaa taulukon reunusta
- **Useita taulukoita** klikkaa taulukoita **Ctrl**-näppäin painettuna

### Värit

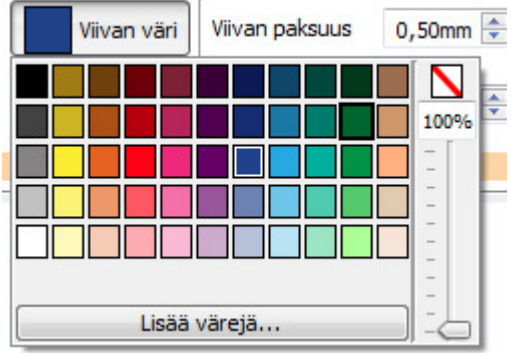

Klikkaa **Viivan väri** - tai **Taustaväri**-painiketta valitaksesi uuden värin perusväripaletista. Klikkaa **Lisää värejä**-vaihtoehtoa valitaksesi mukautetun värin. Käytä

**läpinäkyvyyden liukukytkintä**määritelläksesi värin läpinäkyvyyden asteen.

Lisää [Väripaletista](#page-147-0).

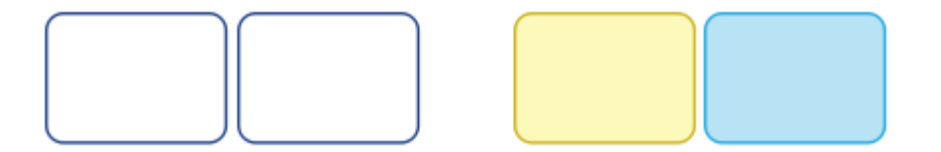

## Viivan paksuus

Muuttaaksesi viivan paksuuta, kirjoita paksuuden arvo sille varattuun kenttään, käytä kentän vieressä olevia nuolipainikkeita tai käytä näpäimistön nuolinäppäimiä. Viivan paksuus asetetaan millimetreissä.

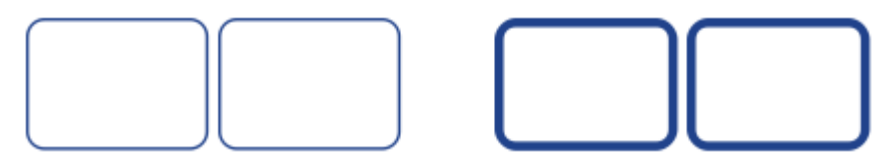

Voit päättää, piirretäänkö viiva solun rajojen **Sisäpuolelle** vai **Ulkopuolelle**. Oletuksena viiva piirretään solun rajojen ulkopuolelle. Muuttaaksesi asetusta klikkaa **Lisää vaihtoehtoja** -painiketta **Solut**-välilehden **Tyyli**-osiossa avataksesi **Kehyksen tyyli** -dialogin. Valitse sitten **Piirrä viiva kehyksen sisäpuolelle**.

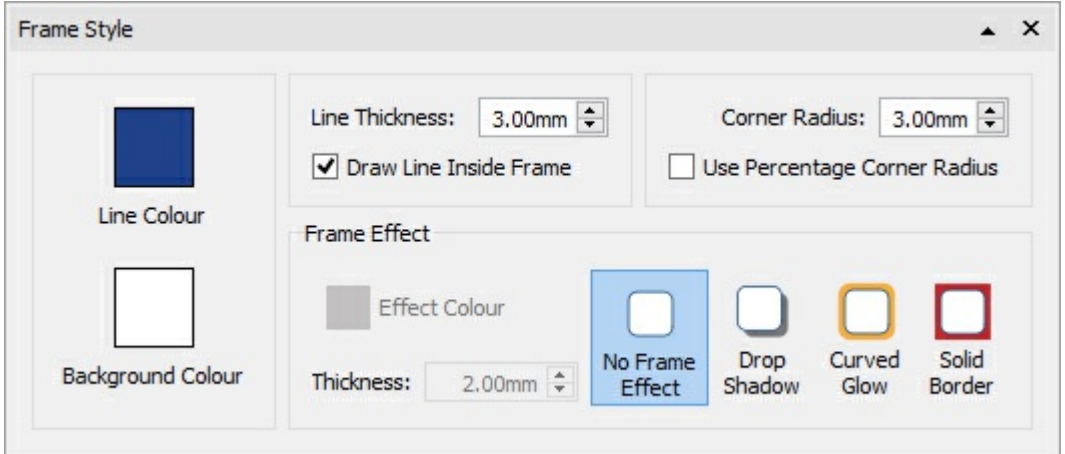

## Kulman pyöristys

Muuttaaksesi solun kulman pyöristystä, kirjoita arvo sille varattuun kenttään, klikkaa ylös- tai alaspäin osoittavia nuolia tai klikkaa laatikkoa ja paina näppäimistöllä nuolinäppäimiä ylös- tai alapäin. Kulman aste asetetaan millimetreissä. Jos aste on 0 mm, kulmia ei pyöristetä lainkaan, vaan ne ovat terävät.

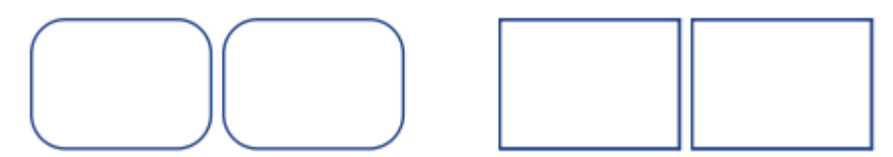

Voit asettaa kulman asteen myös **Prosenteissa**. Asettamalla arvoksi 100 % solusta tulee pyöreä.

Asettaaksesi kulman asteen prosenteissa klikkaa **Solu**-välilehdellä **Tyyli**-osion painiketta **Lisää vaihtoehtoja** avataksesi **Kehyksen tyyli** -dialogin. Valitse **Pyöristä prosentteina**.

# Heittovarjo ja tehosteet

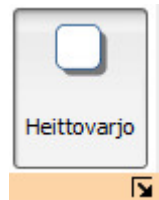

Voit lisätä heittovarjon ja muita tehosteita taulukon soluun.

Lisätäksesi heittovarjon klikkaa **Heittovarjo**-painiketta.

Muuttaaksesi heittovarjon ulkoasua tai käyttääksesi muita tehosteita klikaa **Lisää vaihtoehtoja** painiketta **Solu**välilehden **Tyyli**-osiossa avataksesi **Kehyksen tyyli** -dialogin.

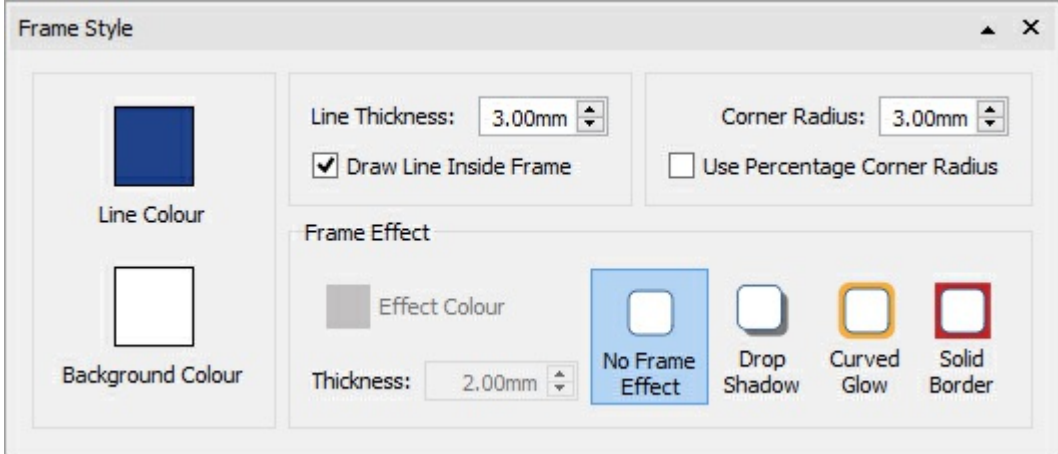

#### **Kehyksen tehosteiden valitseminen**

Kehyksen tehosteet -dialogissa valittavat tehosteet ovat:

- **Heittovarjo**
- Heijastus
- **Tasavärinen kehys**

Jokaiselle näistä on valittavissa:

- Väri
- Värin läpinäkyvyys
- **Paksuus**

**Heittovarjo**

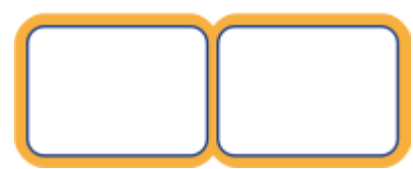

**Heijastus**

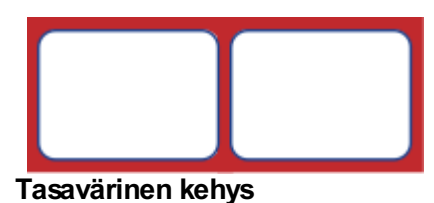

# Kiinnitetyt tyylit

Käytä merkittyä tyyliä

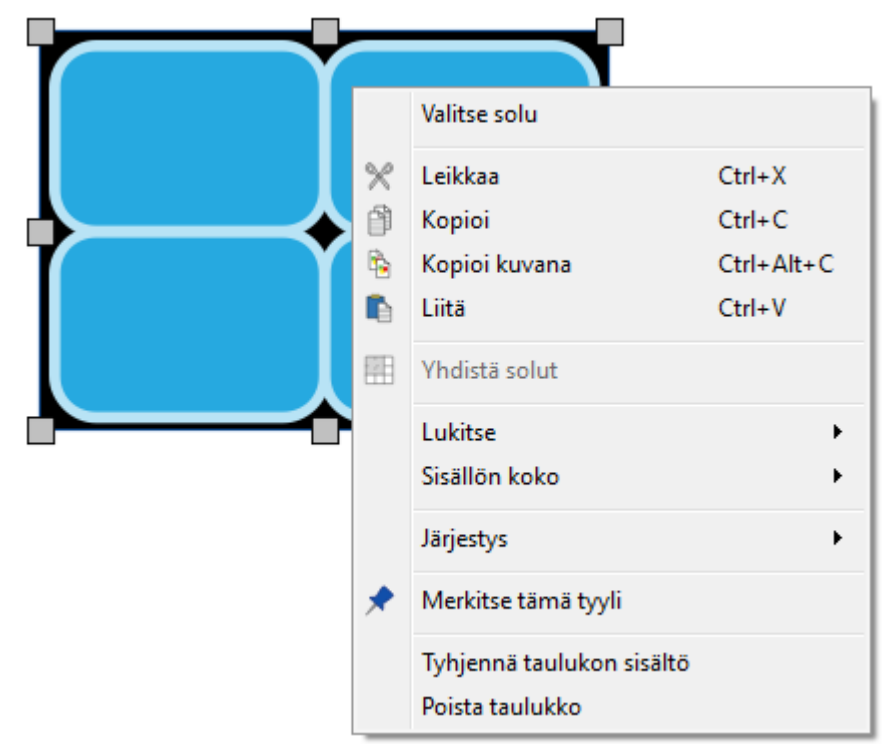

Kun olet muuttanut luomasi taulukon tyyliä, voit 'kiinnittää' luodun tyylin, jolloin voit luoda uusia taulukoita, jotka käyttävät samaa tyyliä. Kiinnittääksesi tyylin klikkaa taulukkoa hiiren oikealla painikkeella ja valitse avautuvasta valikosta vaihtoehto **Kiinnitä tämä tyyli**.

Kun haluat luoda uuden taulukon käyttäen kiinnitettyä tyyliä valitse vaihtoehto **Käytä kiinnitettyä tyyliä**, kun luot taulukon **Luo**-työkalupalkin taulukkovaihtoehdolla.

Vaikka ohjelma sammutettaisiin ja käynnistettäisiin uudelleen Kerro kuvin 3 muistaa kiinnittämäsi tyylin niin kauan kunnes korvaat sen kiinnittämällä uuden tyylin.

Lisää [kiinnitetyistä](#page-152-0) tyyleistä

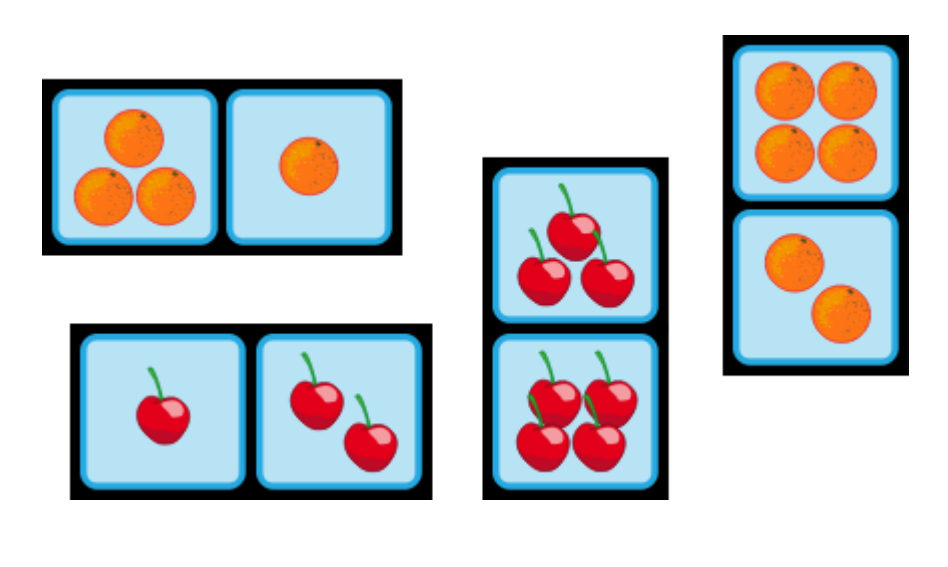

# Viivat

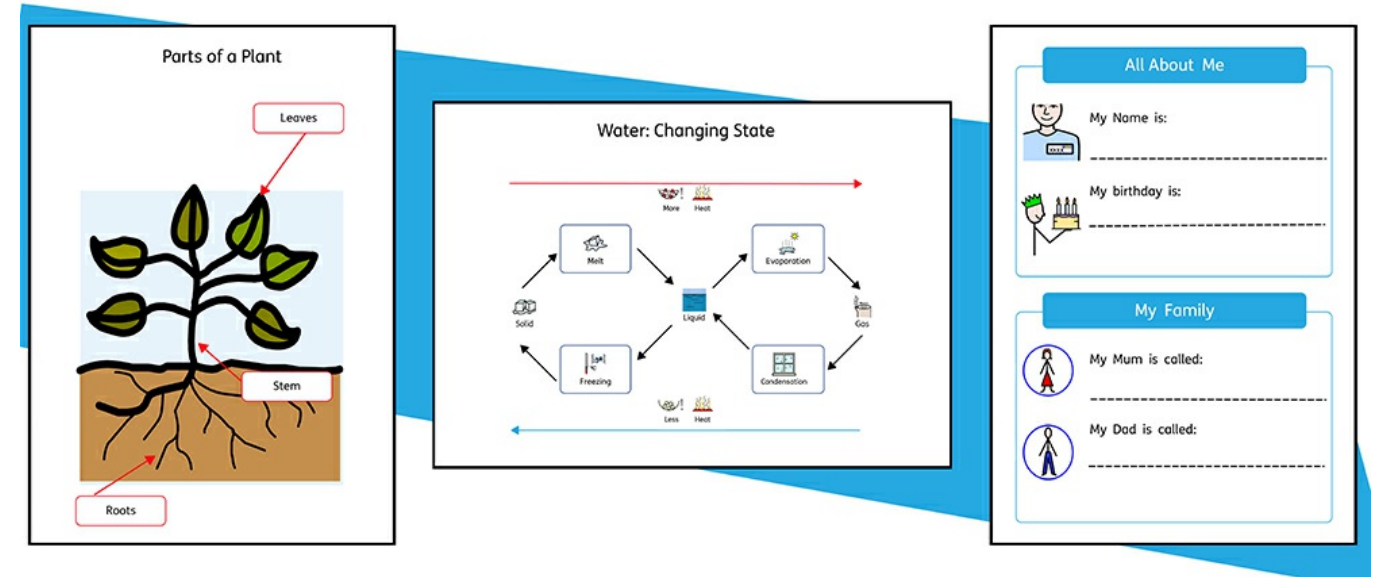

Voit käyttää **viivoja** ja **nuolia** luodaksesi monenlaisia materiaaleja. Viivoja voi käyttää esimerkiksi nimilappujen tarkoitteeseen liittämiseen, prosessien järjestyksen ja etenemisen selittämiseen, kirjoitukselle varatun tilan luomiseen tai yksinkertaisimmillaan asiakirjan sivun koristelemiseen.

Viivan kokoa ja ulkoasua voi muuttaa **Viiva**-välilehden vaihtoehtojen avulla missä vaiheessa tahansa.

# Viivan luominen

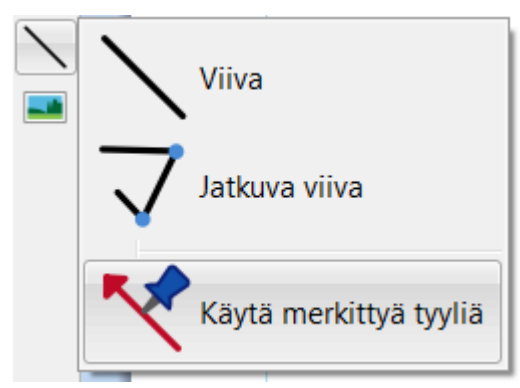

Viivoja luodaan **[Luo-työkalupalkin](#page-47-0)** kautta klikkaamalla **Viiva**-painiketta.

Luodaan yksittäinen **Viiva**.

Luodaan **Jatkuva viiva** käyttämällä **useita pisteitä**, joiden kautta viiva kulkee

Voit luoda viivan myös käyttämällä **[Kiinnitettyä](#page-152-0) tyyliä**.

#### **Yksittäinen viiva**

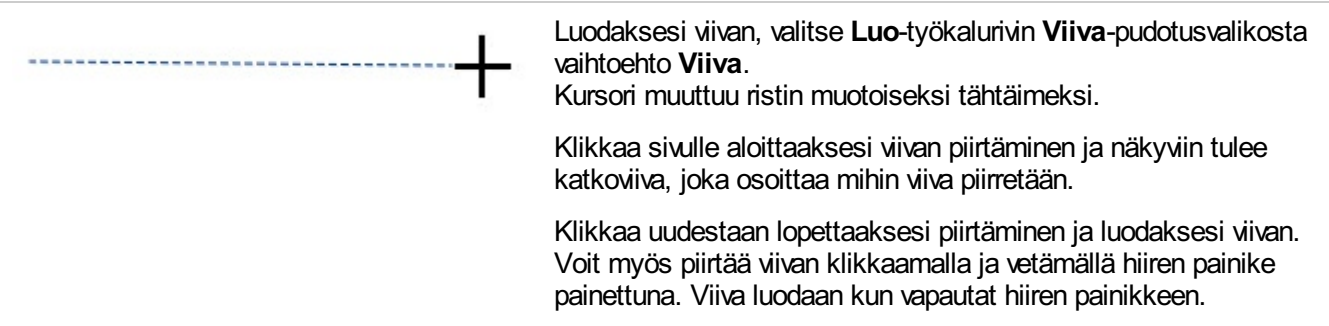

#### **Jatkuva viiva**

Luodaksesi viivan, joka kulkee useiden pisteiden kautta, valitse **Luo**-työkalurivin **Viiva**-pudotusvalikosta vaihtoehto **Jatkuva viiva.** Kursori muuttuu ristin muotoiseksi tähtäimeksi.

Klikkaa sivulle aloittaaksesi viivan piirtäminen ja näkyviin tulee katkoviiva, joka osoittaa mihin viiva piirretään. Siirrä kursori viivan seuraavaan taitekohtaan ja klikkaa lisätäksesi piste, josta viivan seuraava osa alkaa. Toista niin monta kertaa kuin on tarpeen ja lopuksi kaksoisklikkaa luodaksesi viivan viimeisen osion.

# Viivan ulkoasu

Sekä yksittäisen että jatkuvan viivan ulkoasua voi mukauttaa monin tavoin käyttämällä **Viiva**-välilehden vaihtoehtoja.

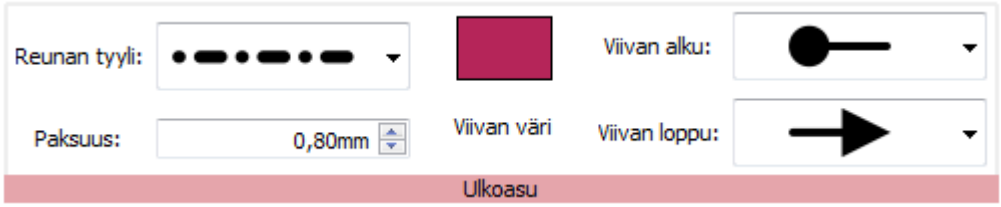

# Viivan tyyli

Pudotusvalikossa on valittavissa 5 eri **Viivan tyyliä**:

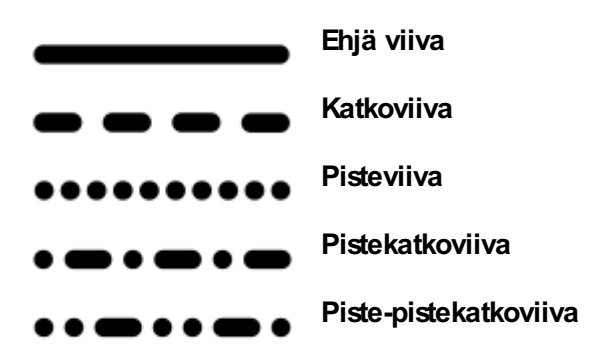

#### **Paksuus**

Viivan paksuuden muuttamiseksi voit kirjoittaa halutun arvon sille varattuun kenttään, klikata nuolipainikkeita, tai klikata paksuuden arvolle varattuun kenttään ja käyttää näppäimistön nuolinäppäimiä arvon muuttamiseksi.

Paksuus:

 $0,80$ mm  $\Rightarrow$ 

## Viivan väri

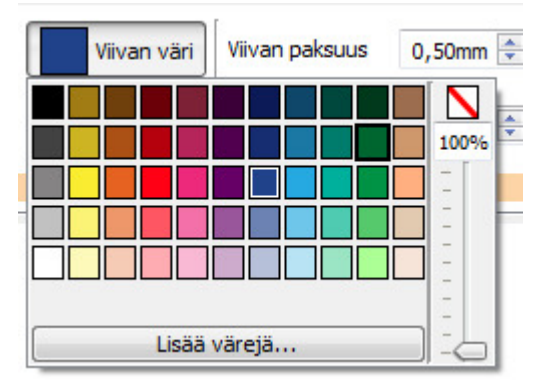

Klikkaa painiketta **Viivan väri** tai **Taustan väri** valitaksesi viivalle uusi väri perusväripaletista.

Klikkaa vaihtoehtoa **Lisää värejä**valitaksesi mukautetun värin. Käytä **läpinäkyvyyden liukukytkintä**säätääksesi viivan värin läpinäkyvyyden astetta.

Lisää [Väripaletista](#page-147-0).

# Viivan alku ja loppu

Pudotusvalikoissa **Viivan alku** ja **Viivan loppu** on 4 vaihtoehtoa viivan päiden tyylille:

**Ei nuolta Avoin nuoli Kiinteä nuoli Ympyrä**

## Kiinnitetyt tyylit

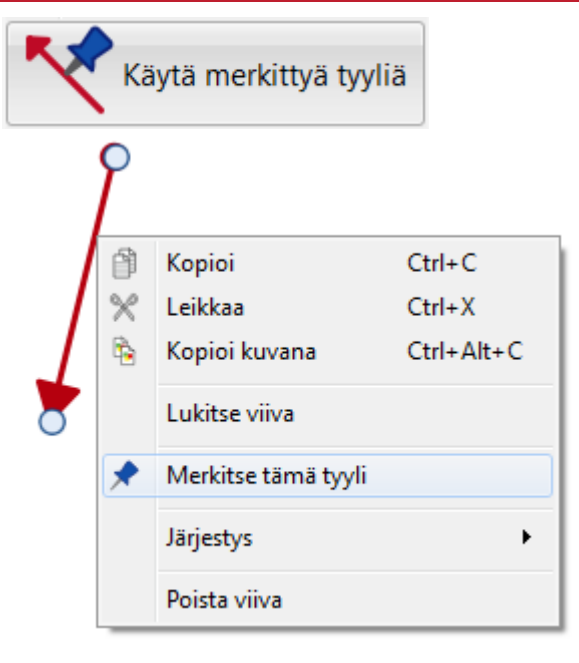

Kun olet tehnyt viivan ulkoasuun haluamasi muutokset, voit 'kiinnittää' tyylin, jolloin on helppo luoda lisää viivoja käyttäen samaa tyyliä. Tyyli kiinnitetään klikkaamalla viivaa hiiren oikealla painikkeella ja valitsemalla vaihtoehto **Kiinnitä tämä tyyli**.

Luodaksesi viivan, joka käyttää kiinnitettyä tyyliä valitse **Luo**työkalupalkin **Viiva**-valikosta vaihtoehto **Käytä kiinnitettyä tyyliä**.

Kiinnitetty tyyli säilyy Kerro kuvin 3:n muistissa vaikka ohjelma sammutettaisiin välissä, kunnes kiinnitetty tyyli korvataan kiinnittämällä uusi tyyli.

Lisää [kiinnitetyistä](#page-152-0) tyyleistä

# Viivan hallinta ja koko

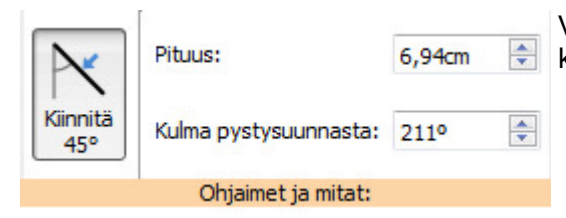

Voit käyttää **Viiva**-välilehden vaihtoehtoja viivan pituuden ja sen kulman määrittämiseen.

## Viivan käsittely

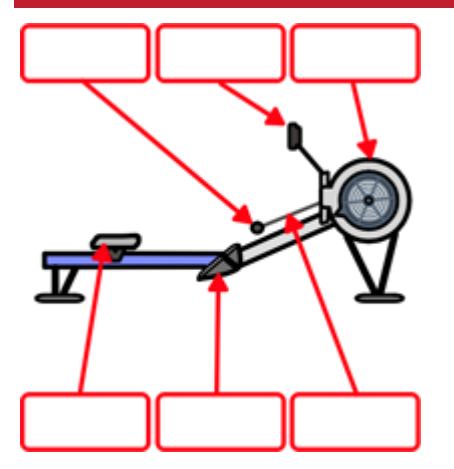

Voit liikuttaa viivaa vetämällä sen **keskiosasta**.

Voit muuttaa viivaa vetämällä sen päissä olevista **tarttumakohdista**.

Jos **Kiinnitä sisältöön** on käytössä, viivan tarttumakohdat linjautuvat muiden kohteiden kanssa, tehden diagrammien ja vuokaavioiden tekemisestä helppoa.

# Kiinnitä 45 °:en muutoksiin

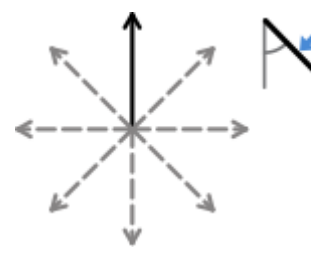

Jos valinta **Kiinnitä 45°** on päällä, viivaa voi käsitellä vapaasti mutta se kiinnittyy aina 45 asteella jaollisiin kulmiin.

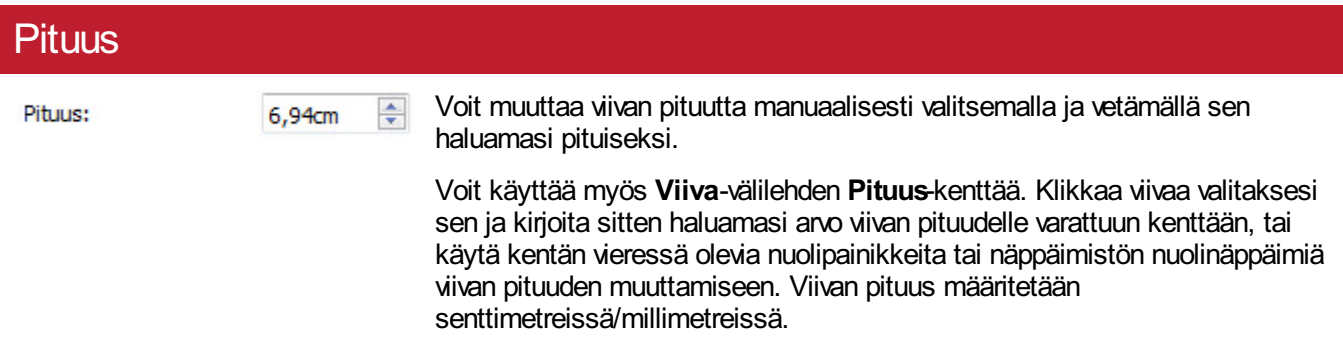

### Kulma pystysuunnasta

Kulma pystysuunnasta: 211°

```
÷
```
Voit muuttaa viivan **kulmaa** manuaalisesti valitsemalla ja vetämällä jotain viivan tarttumakohdista eri asentoon.

Voit käyttää myös **Viiva**-välilehden **Kulma pystysuunnasta** -kenttää. Klikkaa viivaa valitaksesi sen ja kirjoita sitten haluamasi arvo viivan kulmalle varattuun kenttään, tai käytä kentän vieressä olevia nuolipainikkeita tai näppäimistön nuolinäppäimiä viivan kulman muuttamiseen.

## Lukitus

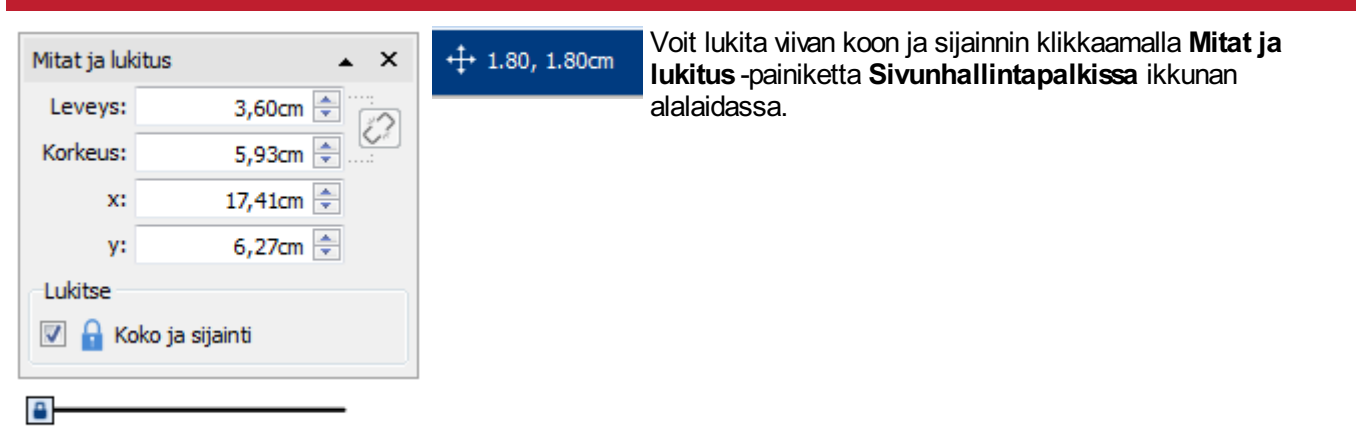

## Kaikkien sivujen kaikkien viivojen valitseminen

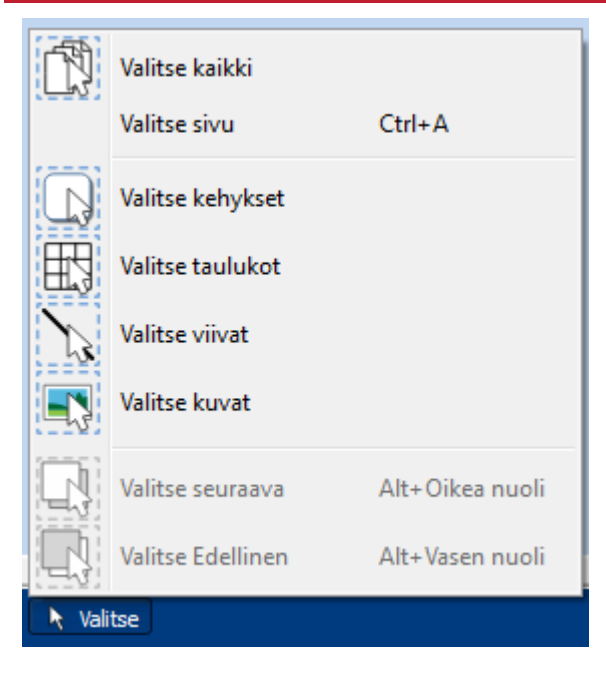

Voit valita asiakirjan kaikki viivat kerralla. Tästä on hyötyä, jos haluat muuttaa kaikkien asiakirjan viivojen tyylin yhteneväksi.

Klikkaa **Valitse** ja sitten **Valitse viivat** ikkunan alalaidassa **Sivunhallintapalkissa**.

**Huomaa:** Kun valitse kohteita useilta sivuilta kerralla, niitä ei voi siirtää tai niiden kokoa muuttaa. Ainoastaan ulkoasun muuttaminen on mahdollista.

# Kuvat

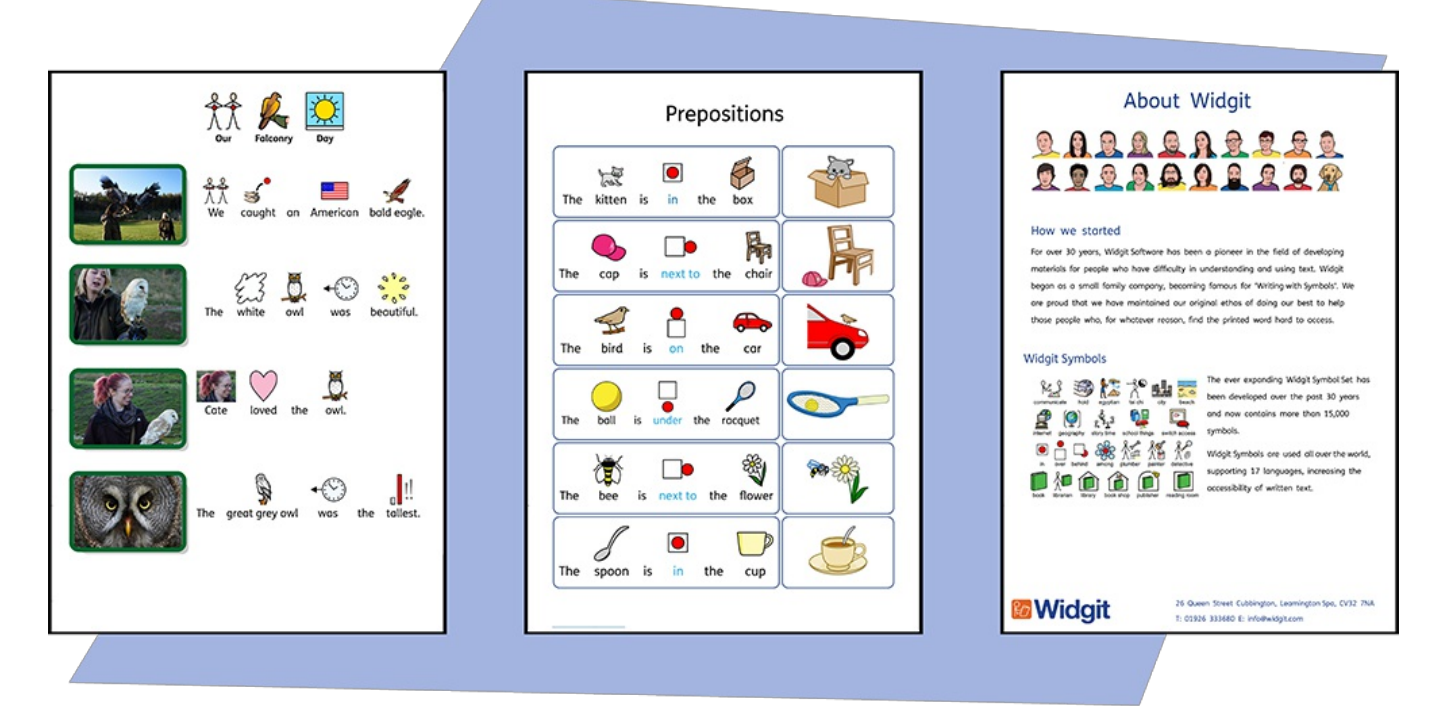

Voit lisätä Kerro kuvin 3 -asiakirjoihisi **Kuvia** useista eri lähteistä käyttäen niitä joko korvaamaan symboleita tai kappaleiden kuvituksena.

**Luo**-työkalupalkin kautta voit lisätä kuvia **Omat kuvat** -kansiosta, **Selata kuvia**, jotka on tallennettu muualle tietokoneellasi tai valita yli 4000 **Widgit Media [-tiedostosta](#page-107-0)**, jotka tulevat Kerro kuvin 3:n mukana esiasennettuna.

Voit myös **kopioida kuvia verkosta**ja liittää niitä suoraan asiakirjoihisi.

# <span id="page-100-0"></span>Kuvien lisääminen

Voit lisätä asiakirjaasi kuvia useista eri lähteistä.

Voit lisätä kuvia **suoraan sivulle** tai **Kehykseen** tai **Taulukon soluun**.

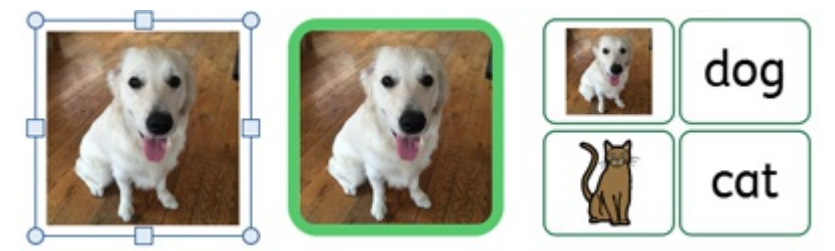

## Widgit Media -kuvan lisääminen

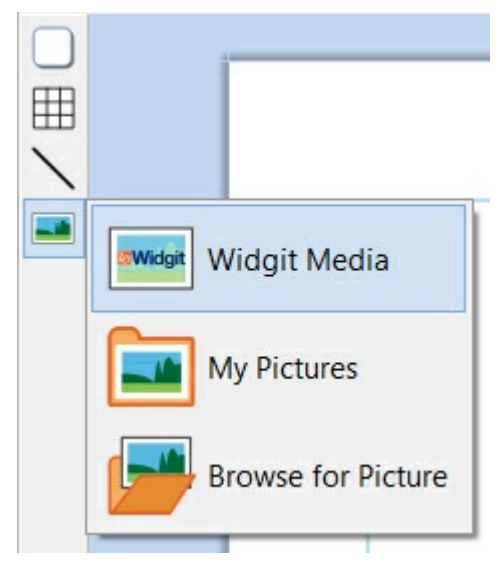

**[Widgit](#page-107-0) Media** on suuri kokoelma Kerro kuvin 3:n mukana tulevia kuvia. Kuvat kattavat laajan valikoiman aiheita ja niitä voidaan käyttää tapahtumakuvitusten rakentamiseen ja sivujen koristelemiseen.

Widgit Media -kuvat ovat käytettävissä ohjelman oikean laidan [Resurssikirjaston](#page-102-0) tai **Luo**-työkalupalkin kuvavalikon kautta.

Kun olet löytänyt kuvan, jota haluat käyttää, **klikkaa** sitä tehdäksesi valilnnan ja klikkaa uudelleen pudottaaksesi se sivulle, tai **klikkaa ja vedä** se sivulle.

## Widgit-symbolin lisääminen kuvana

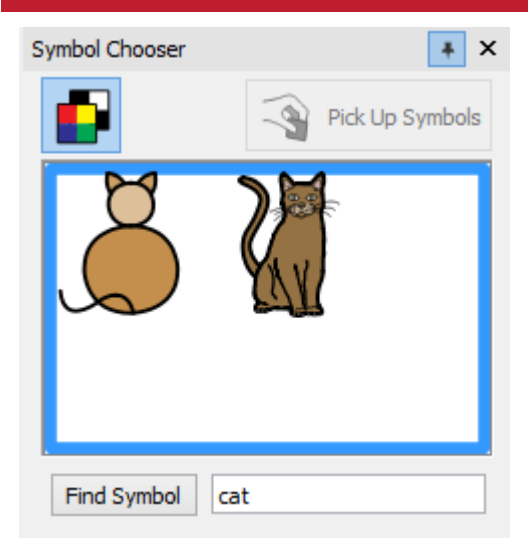

Sen lisäksi että kirjoitattua tekstiä tuetaan symboleilla, niitä voi käyttää myös asiakirjan kvuituksena.

Kirjoita symbolia vastaava sana **Symbolinvalitsimen** alalaidassa olevaan tekstikenttään ja klikkaa **Etsi symboli**. Kun olet löytänyt symbolin, jota haluat käyttää, **klikkaa** sitä tehdäksesi valilnnan ja klikkaa uudelleen pudottaaksesi se sivulle, tai **klikkaa ja vedä** se sivulle.

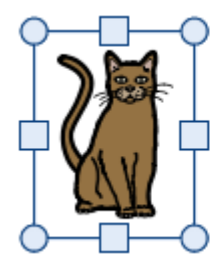

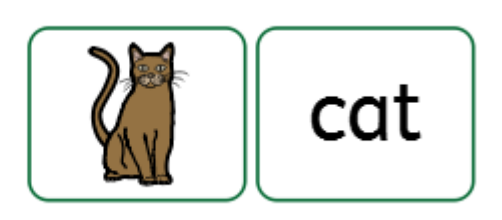

#### **Mustavalkoiset tai yksisävyiset symbolit**

Kaikki Widgit-symbolit voidaan näyttää joko **värillisinä** tai **yksisävyisinä** (joissa voit valita viivan värin).

Klikkaa **Näytä väreissä** -painiketta symbolinvalitsimessa asettaaksesi symbolien värit päälle tai pois päältä.

# Omien kuvien lisääminen Käytä **[Materiaalikirjastoa](#page-102-0)**tietokoneesi tai verkkosi kansioiden selaamiseen ja omien kuvien etsimiseen. **HB** Voit navigoida kansioissa myös **Luo**-työkalupalkin kuvavalikon vaihtoehtoa **Selaa kuvia** käyttämällä. Voit myös **vetää** kuvia asiakirjaan suoraan Resurssienhallinnasta. **Widgit Widgit Media My Pictures Browse for Picture**

### Kuvan lisääminen verkkosivulta

Voit lisätä asiakirjaan kuvia verkkosivuilta.

**Klikkaa hiiren oikealla painikkeella** kuvaa selaimessa ja valitse avautuvasta valikosta vaihtoehto **Kopioi kuva**. Käytä Kerro kuvin 3:ssa näppäinyhdistelmää **Ctrl + V** liittääksesi kuvan asiakirjaan.

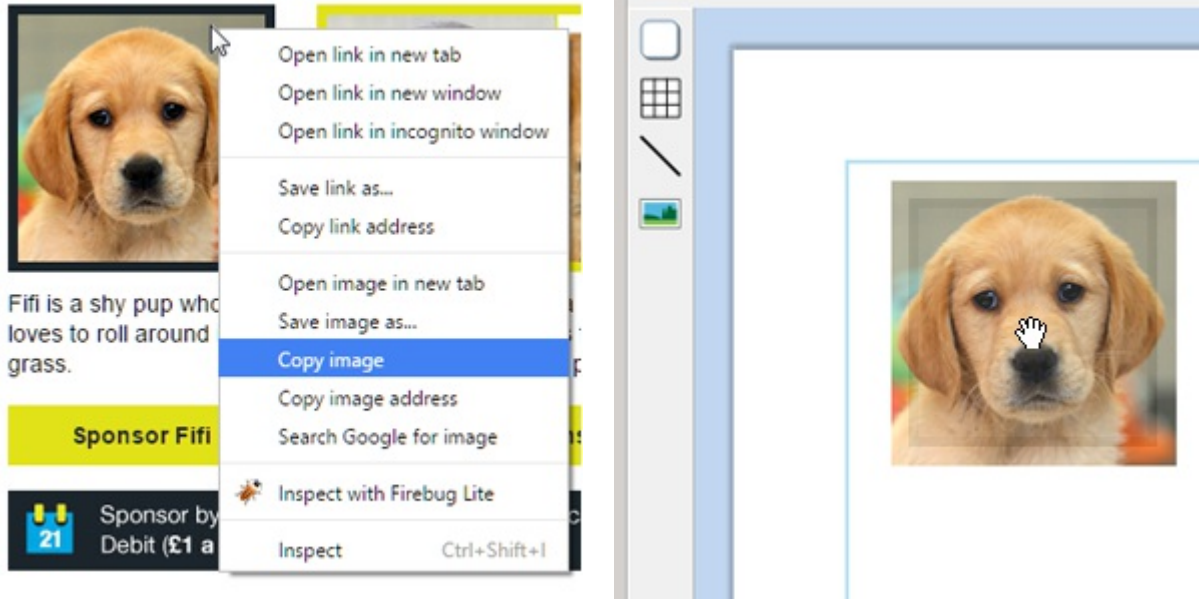

# <span id="page-102-0"></span>Resurssikirjasto

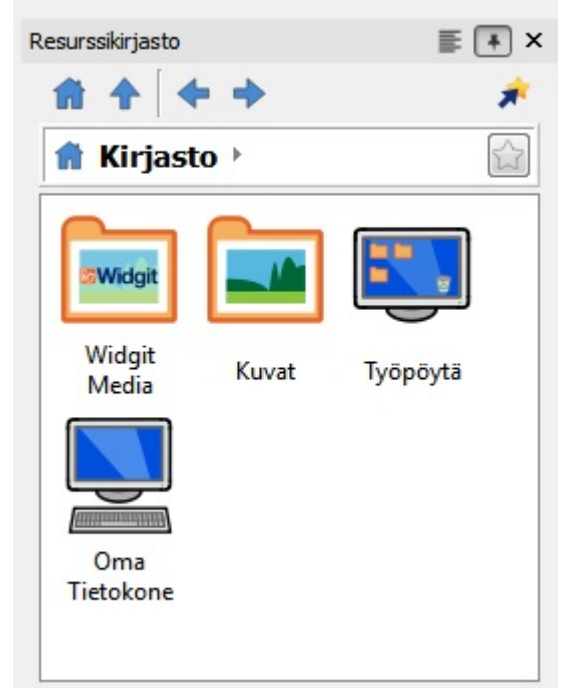

Ohjelmaikkunan oikeassa laidassa olevan Resurssikirjaston kautta pääset nopeasti käsiksi tietokoneellasi ja verkossasi oleviin kuviin sekä yli 4 000 **[Widgit](#page-107-0) Media** -tiedostoon.

Oletuksena materiaalikirjastosta löytyy linkit **Kuvat**-kansioon, **Omaan tietokoneeseen** ja **[Widgit](#page-107-0) Media** -kansioon. Kansioissa olevat tiedostot näytetään esikatselukuvina, joita klikkaamalla voit lisätä niitä asiakirjaasi joko **[kuvina](#page-100-0)** tai **korvaavina symboleina**.

## Resurssikirjastossa navigoiminen

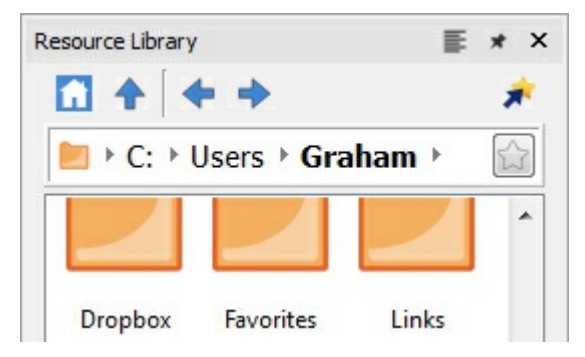

Resurssikirjaston kansion klikkaaminen avaa sen ja näyttää sen alikansiot ja sisällön esikatselukuvina.

Käytä **Navigointipainikkeita** ja osoiteriviä materiaalikirjaston ylälaidassa kansioissa liikkumiseen.

Klikkaa **Koti**-painiketta palataksesi kirjaston ylätasolle.

## Resurssikirjaston kuvan käyttäminen

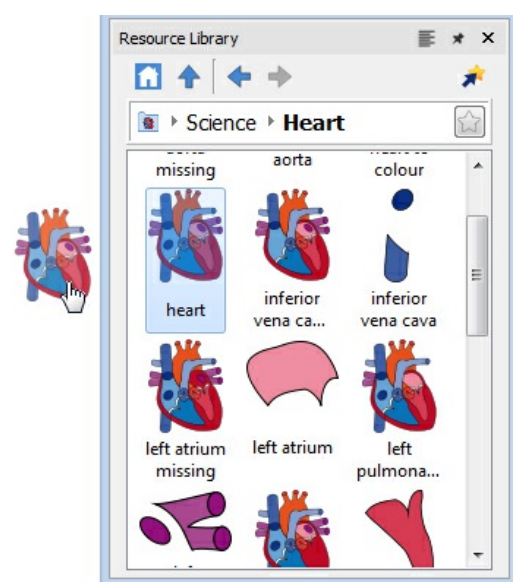

Kun olet löytänyt kuvan, jota haluat käyttää, **klikkaa** sitä tehdäksesi valinta ja klikkaa uudelleen pudottaaksesi sen sivulle. Vaihtoehtoisesti **klikkaa ja vedä** kuva sivulle. Kuva pysyy liitettynä kursoriisi kunnes olet sijoittanut sen sivulle.

Voit **klikata hiiren oikealla painikkeella** peruaksesi valinnan.

## Resurssikirjaston telakoiminen

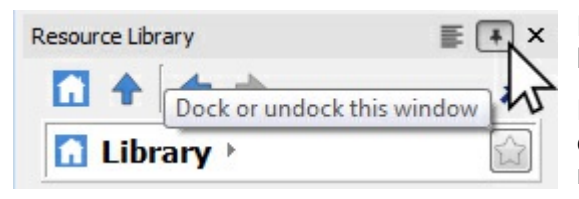

Resurssikirjasto on oletuksena telakoitu ohjelmaikkunan oikeaan laitaan kuvasymbolin valinnan alle.

Resurssikirjaston sijaintia ruudulla voi muuttaa klikkaamalla sen oikean yläkulman **telakointi**-kuvaketta. Kun kuvaketta painaa, resurssikirjastosta tulee vapaasti kelluva, jolloin se voidaan vetää eri kohtaan ikkunaa.

**Telakointi**-kuvakkeen painaminen uudelleen palauttaa resurssikirjaston oletussijaintiin. Voit myös vetää sen ikkunan oikeaan alakulmaa, jolloin se telakoidaan oletussijaintiin.

# Resurssikirjaston personalisointi

Voit luoda omia pikakuvakkeita resurssikirjastoon tehdäksesi suosikkikuvien käytöstä helpompaa.

## Pikakuvakkeiden luominen

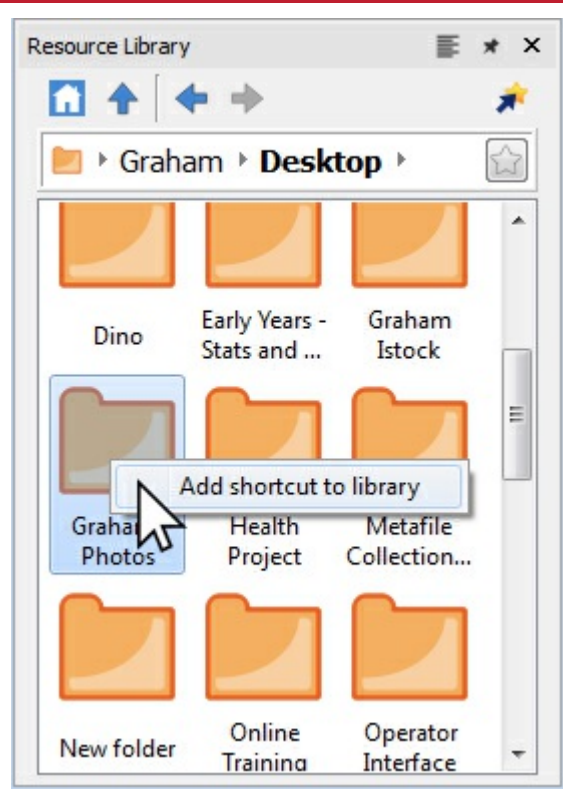

Luodaksesi pikakuvakkeen tiedostoon tai kansioon **klikkaa kohdetta hiiren oikealla painikkeella** Resurssikirjastossa ja valitse vaihtoehto avautuvasta valikosta **Lisää oikotie kirjastoon**.

Pikakuvake luodaan Resurssikirjaston ylätasolle, jonne pääsee **Koti**-painikkeella.

**Huomaa:** Voit luoda pikakuvakkeita kuviin, joita käytät usein, kuten valokuviin tai organisaatiosi logoon.

Z

#### Suosikit Resource Library Resource Library E \* X E.  $*$   $\times$ 61 <del>4</del> alt 矛 Ħ 矛 ▶ Graham ▶ Pictures ▶ Graham ▶ Pictures  $\blacktriangle$ 2015-06-20 2015-07-07 2015-07-13 2015-06-20 2015-07-07 2015-07-13 Ė  $\equiv$ 12.45.05 11.27.41 17.48.17 12.45.05 11.27.41 17.48.17 **NVicigit Widelt**

Jos käytät luomissasi materiaaleissa säännöllisesti kuvia useista eri kansioista, voit luoda listan **suosikkisijainneista**, jolloin niiden käyttäminen on nopeampaa.

Tiedostopolun vieressä osoitepalkissa näkyy harmaa tähti, jota klikkaamalla kansiosta luodaan **suosikki** ja tähdestä tulee keltainen.

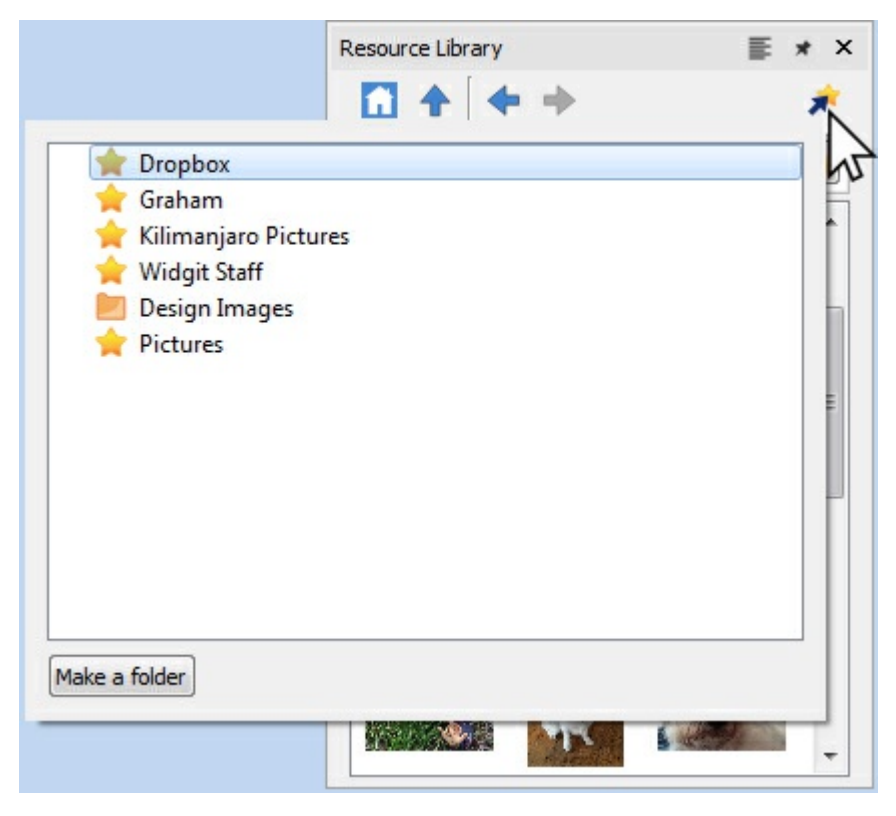

Täyden listan suosikeista näkee klikkaamalla **Suosikit**-painiketta resurssikirjaston ylälaidassa. Klikkaa kohdetta listalta mennäksesi sen osoittamaan sijaintiin.

Kansioiden luominen on mahdollista suosikkien hallinnoimiseksi ja säilyttämiseksi.

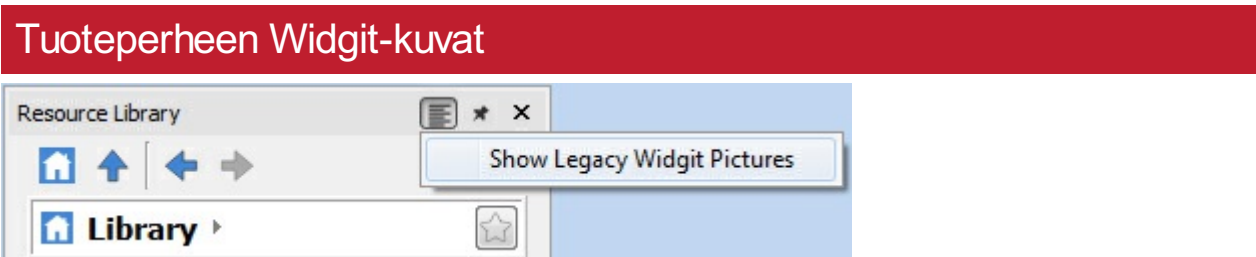

Kerro kuvin 3:n mukana tulee yli 4 000 uutta **[Widgit](#page-107-0) Media**-kuvaa, joita voit tarkastella resurssikirjaston kautta. Voit käyttää resurssikirjastoa myös vanhojen ohjelmaversioiden **Widgit-kuvien** tarkastelemiseen.

Saadaksesi kuvat käyttöön valitse **Näytä Legacy Widgit -kuvat** -vaihtoehto resurssikirjaston ylälaidasta. Kun vaihtoehto on valittuna, resurssikirjaston ylätasolle luodaan pikakuvake **Widgit-kuviin**.

# <span id="page-107-0"></span>Widgit Media

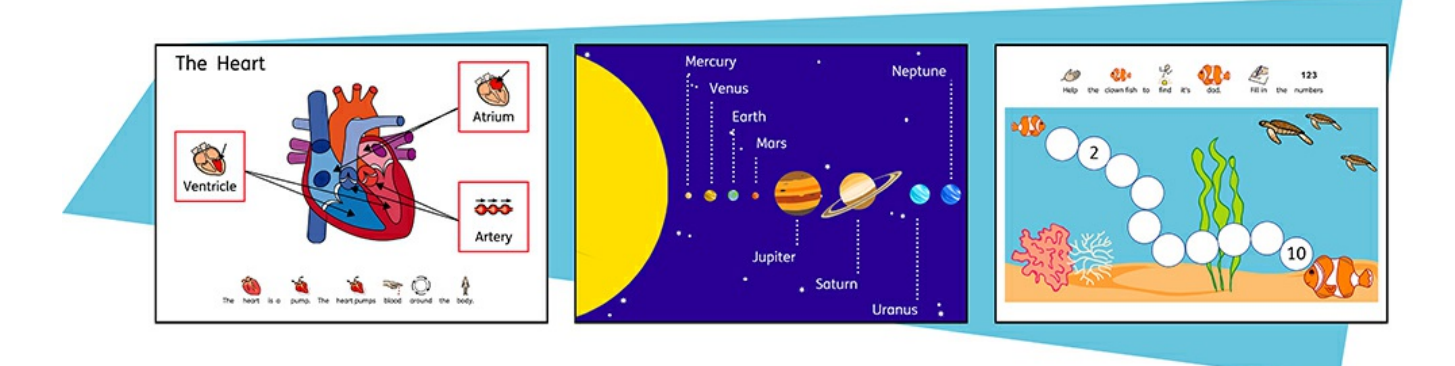

Kerro kuvin 3:ssa käytettävissä on yli 4 000 Widgit Media -kuvaa ja yli 15 000 Widgit-symbolia. Kauniisti piirretyt Widgit Media -kuvat kattavat laajan valikoiman aiheita ja niitä voi käyttää kuvituksena materiaaleissasi.

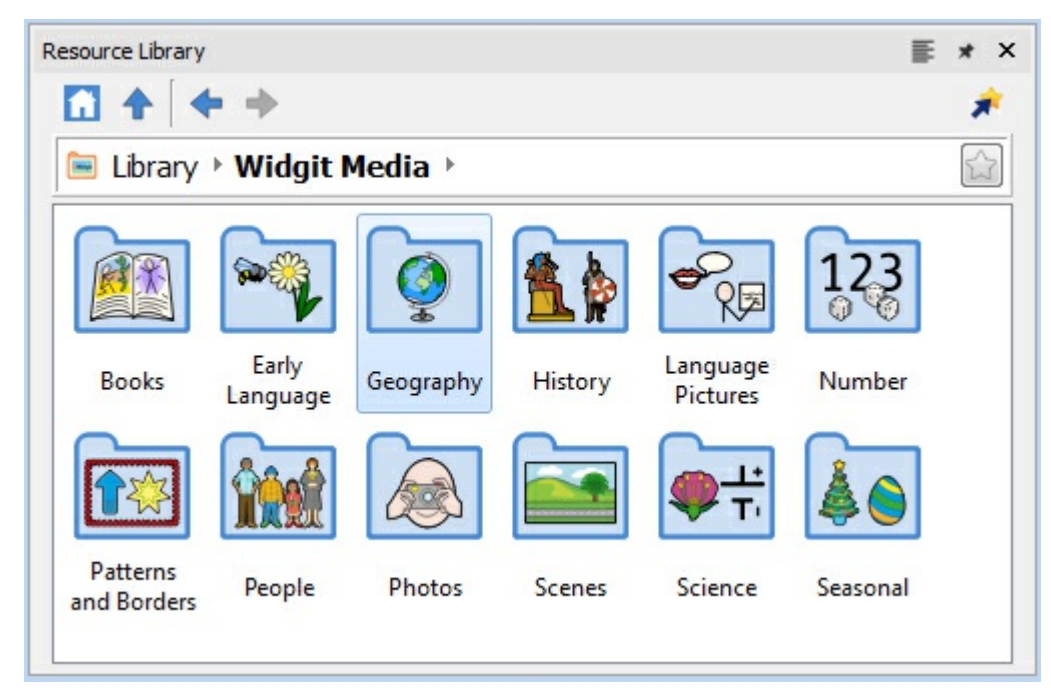

Widgit Media -kuvien aiheita ovat muun muassa:

- Kirjat
- Varhainen kieli  $\blacksquare$
- Maantiede  $\blacksquare$
- **Historia**
- Kieli
- **Numerot**
- Kuviot ja kehykset
- **Ihmiset**
- **valokuvat**
- **Maisemat**
- **Tiede**
- **vuotuisjuhlat**
Pääset käsiksi Widgit Media -kuviin **Resurssikirjaston** kansion **Widgit Media** kautta.

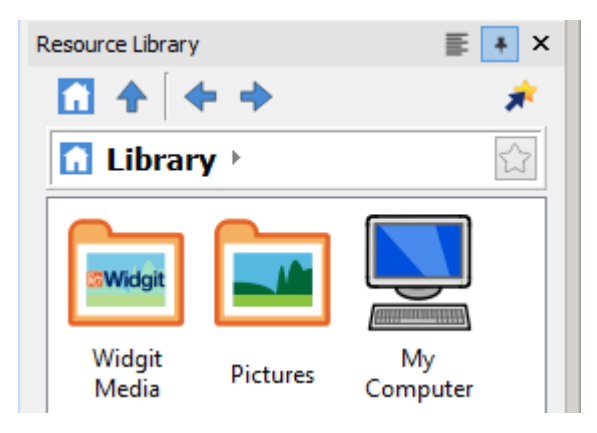

## Kuvat kehyksissä ja taulukon soluissa

Voit lisätä kuvia **suoraan sivulle** tai **Kehykseen** tai **Taulukon soluun**.

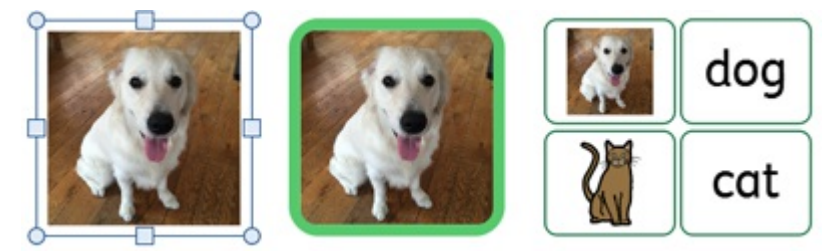

Kehyksiin tai soluihin lisätyillä kuvilla on hieman tavallisista kuvista poikkeavia ominaisuuksia.

### Dynaamiset välilehdet

Kuvia sisältävien kehysten tai solujen valitseminen tuo käyttöön hieman erilaiset dynaamiset välilehdet, kuin tavallisten kuvien valitseminen. Välilehtien nimet ovat **Kuvakehys** ja **Kuvasolut**.

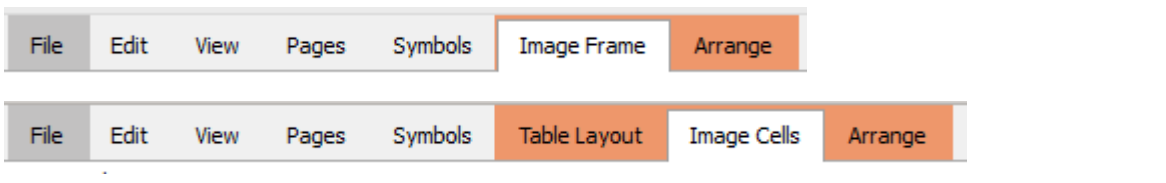

Välilehtien kautta pääsee käyttämään sekä kuvan että kehyksen tai solun hallinnointityökaluja.

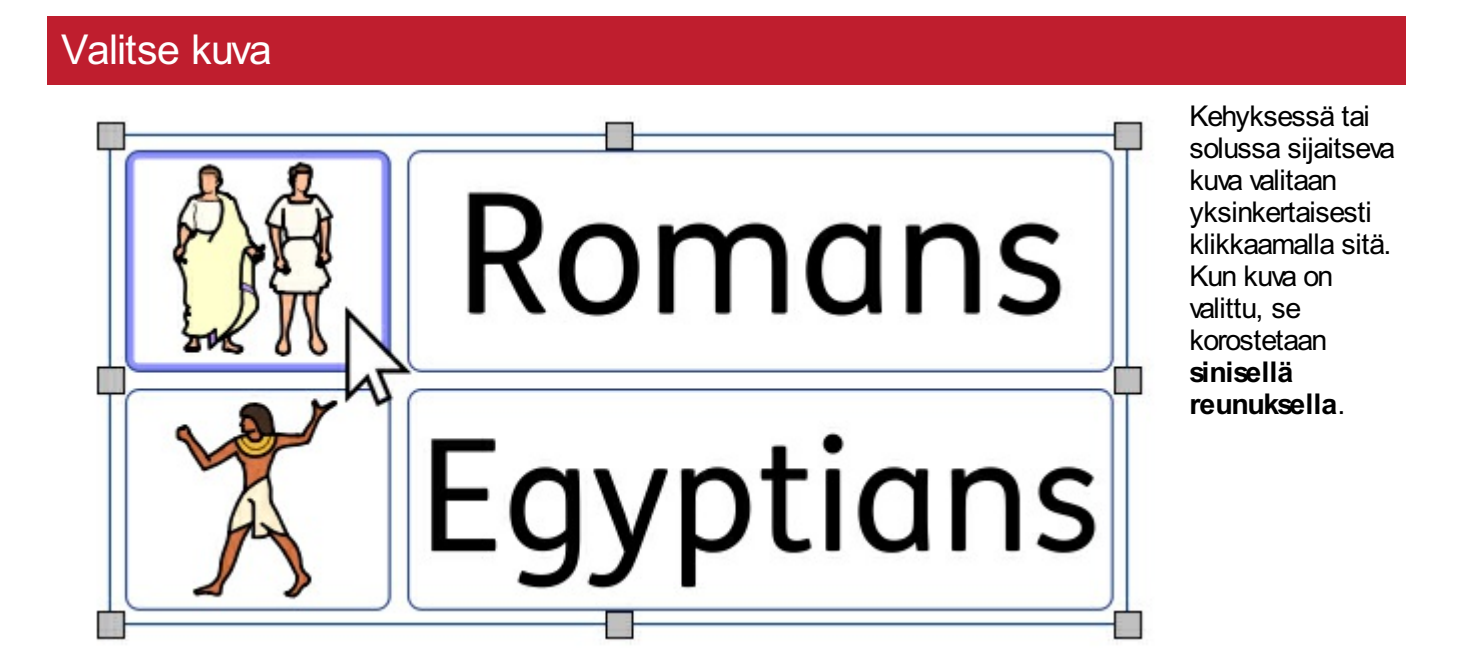

#### Poista kuva

Jos kehyksessä tai solussa on kuva, siihen ei voi lisätä symboli- tai tekstisisältöä.

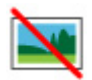

Tyhjentääksesi kehyksen tai solun klikkaa **Poista kuva** -painiketta. Tämä palauttaa kehyksen tai solun alkuperäiseen tilaansa. Voit myös klikata kuvaa ja painaa **delete** tyhjdentääksesi kehyksen tai solun.

### Koko ja kuvasuhde

Kehyksiin ja taulukon soluihin lisätyt kuvat **säilyttävät alkuperäisen kuvasuhteen**. Niitä ei voi siis venyttää vain yhteen suuntaan.

#### **Kuvakehyksen koko**

Voit muuttaa kehyksen kokoa sen ympärillä olevista vetoruuduista vetämällä.

Voit asettaa **Leveydelle** ja **Korkeudelle** tarkat arvot kirjoittamalla niille varattuihin kenttiin tai käyttämällä kentän vieressä olevia nuolipainikkeita.

Klikkaa **Mitat ja lukitseminen** -kuvaketta nähdäksesi lisää vaihtoehtoja, esimerkiksi kehyksen ja sen sisällön lukitsemiseen.

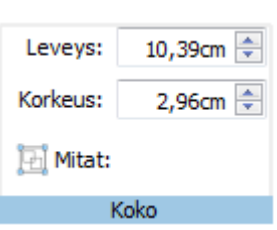

#### **Kuvasolun koko**

Voit muuttaa koko taulukon kokoa sen ympärillä olevista vetoruuduista vetämällä.

Lue lisää taulukoiden koon [muuttamisesta](#page-78-0)

## Kuvakehyksen/-solun tyyli

Voit muuttaa **Kuvakehyksen** ja **Kuvasolun** visuaalisia ominaisuuksia samoin kuin tavallistenkin [kehysten](#page-65-0), [solujen](#page-90-0) ja [kuvien](#page-117-0).

Voit muuttaa:

- **Viivan väriä**
- **Viivan paksuutta**
- **Taustan väriä**
- **Kulman astetta**
- Lisätä tehosteita ja varjostuksia

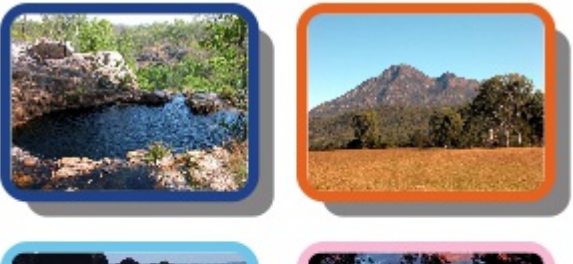

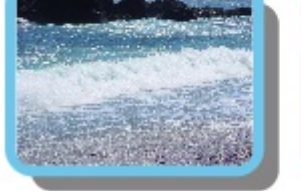

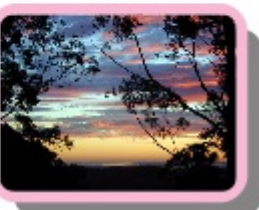

# Kuvien hallinnointi

#### Kuvien valitseminen

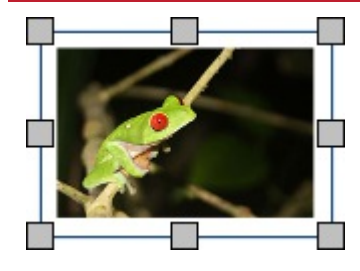

Klikkaa kuvaa valitaksesi sen.

Jos haluat valita useita kuvia, voit joko vetää hiirellä kuvien ympäri hiiren painike painittuna tai klikata kuvia **Ctrl**-näppäin painettuna.

### Kaikkien sivujen kaikkien kuvien valitseminen

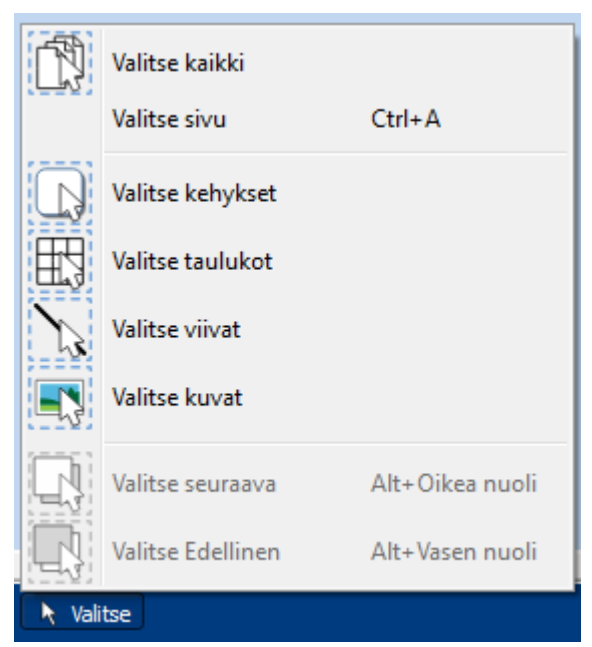

Voit valita asiakirjan kaikki kuvat, mikä on hyödyllistä, jos haluat muuttaa kaikkien kuvien tyyliä kerralla.

Klikkaa **Valitse > Valitse kuvat** sivun alalaidassa olevasta **Sivun tilapalkista.**

**Huomaa:** Kun valitset kohteita useilla sivuilla, niiden siirtäminen tai koon muuttaminen ei ole mahdollista.

#### Kuvan siirtäminen

Valitse kuva, jonka haluat siirtää ja **vedä sen reunasta** liikuttaaksesi kuvaa.

Voit liikuttaa valittua kuvaa **vähitellen** käyttämällä **nuolinäppäimiä**.

Jos **kohdistaminen** on käytössä, kuva linjautuu muiden kuvien kanssa, kun sitä siirretään. Lisää [kohdistamisesta](#page-177-0) Voit linjata kuvia muiden kohteiden kanssa käyttämällä **Järjestä**-välilehden vaihtoehtoja. Lisää [järjestämisestä](#page-154-0)

### Kuvan siirtäminen määrättyyn kohtaan

Siirtääksesi kuvan tarkkaan sijaintiin avaa **Mitat ja lukitus** dialogi **Sivuntilapalkista** ikkunan alalaidassa. Avautuvassa dialogissa voit asettaa kuvan **vasemman yläkulman X- ja Y-koordinaatit**.

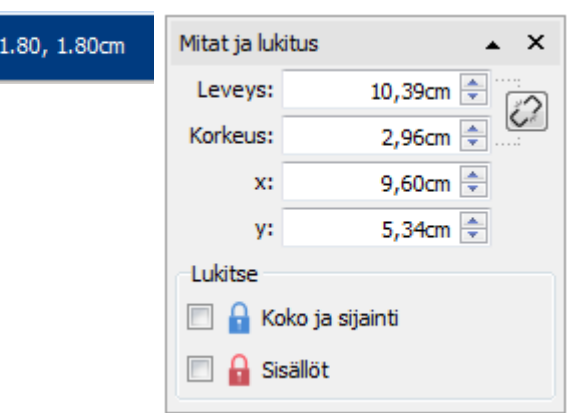

#### Kuvan koon muuttaminen

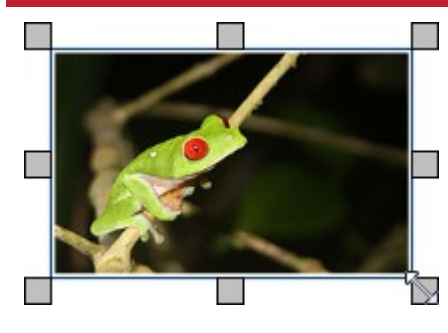

Voit muuttaa valitun kuvan kokoa vetämällä sen ympärillä näkyvistä **laatikoista**.

 $\ddotplus$ 

Jos **kohteiden kiinnittyminen** on päällä, kuva linjautuu muiden kohteiden kanssa, kun sen kokoa muutetaan. Lisää kohteiden [kiinnittymisestä](#page-177-0)

Jos haluat muuttaa useiden kuvien kokoa niin kuin ne olisivat yksi kohde, voit ryhmittää ne. Lisää [ryhmittämisestä](#page-158-0)

#### Kuvan muuttaminen määrätyn kokoiseksi

Voit määrittää kuvalle tarkan koon muuttamalla **Kuva**-välilehden kohtia **Leveys** ja Leveys: 10,39cm **Korkeus**. Korkeus: 2,96cm **E** Mitat:

Koko

## Mittasuhteiden palauttaminen

Jos kuva venyttyy, voit palauttaa sen mittasuhteet.

Palauta mittasuhteet joko:

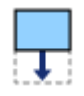

Muuttamalla korkeutta - pidä leveys samana.

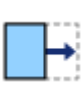

Muuttamalla leveyttä - pidä korkeus samana.

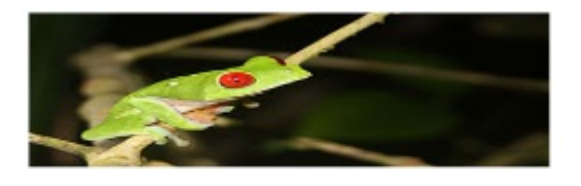

Voit myös **klikata hiiren oikealla painikkeella** kuvaa ja valita avautuvasta valikosta vaihtoehdon **Palauta mittasuhteet**. Tämä vaihtoehto muuttaa aina kuvan leveyden alkuperäiseksi.

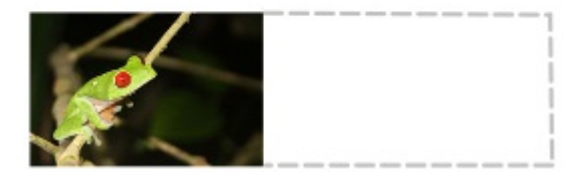

## Kuvien muokkaaminen

### Kuvien kääntäminen

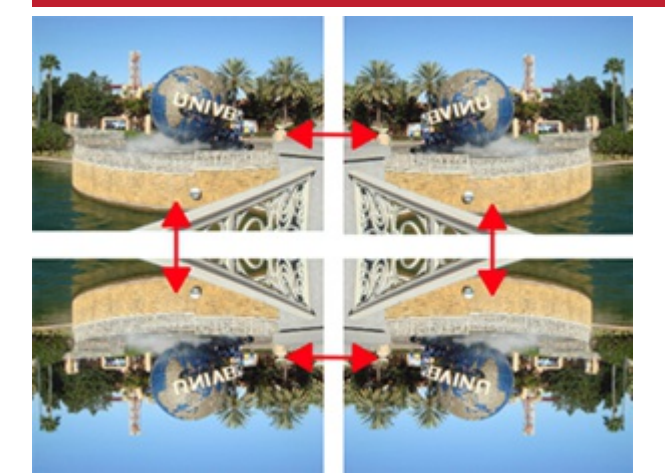

Voit kääntää kuvia sekä vaaka- että pystysuunnassa käyttämällä **Kuva**-välilehden Käännä ja ja kierrä -painikkeita..

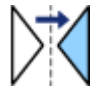

**Käännä vaakasuunnassa** - vasemmalta oikealle

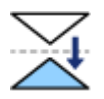

**Käännä pystysuunnassa** - ylhäältä alas

## Kuvien kiertäminen

Voit kiertää kuvia sekä myötä- että vastapäivään.

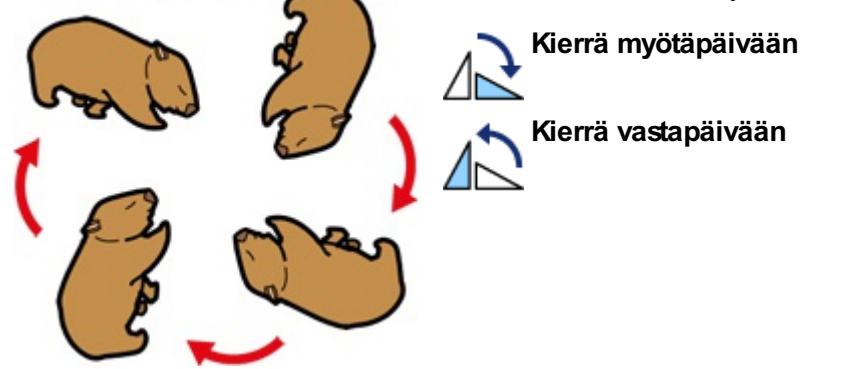

### Kuvien värien muuttaminen

Widgit-symboleiden, Widgit Media -kuvien ja .svg-muotoisen vektorigrafiikan värejä pystyy muuttamaan, mistä on hyötyä, jos haluat mukauttaa kuvaa tehdäksesi siitä esimerkiksi paremmin jotain olemassaolevaa vastaavan.

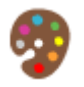

Valitse kuva, jonka värejä haluat muuttaa ja klikkaa **Muokkaa värejä** -painiketta **Kuva**-välilehdellä. Avautuvassa dialogissa voit valita muutettavan värin ja tehdä haluamasi muutokset.

**Huomaa:** Jos painike näkyy harmaana, kuvaformaatti (valokuvat, muut jpg- ja png-muotoiset kuvat) ei tue värien muuttamista.

Klikkaa väriä paletissa muuttaaksesi sitä. Voit myös valita värin klikkaamalla sitä kuvassa.

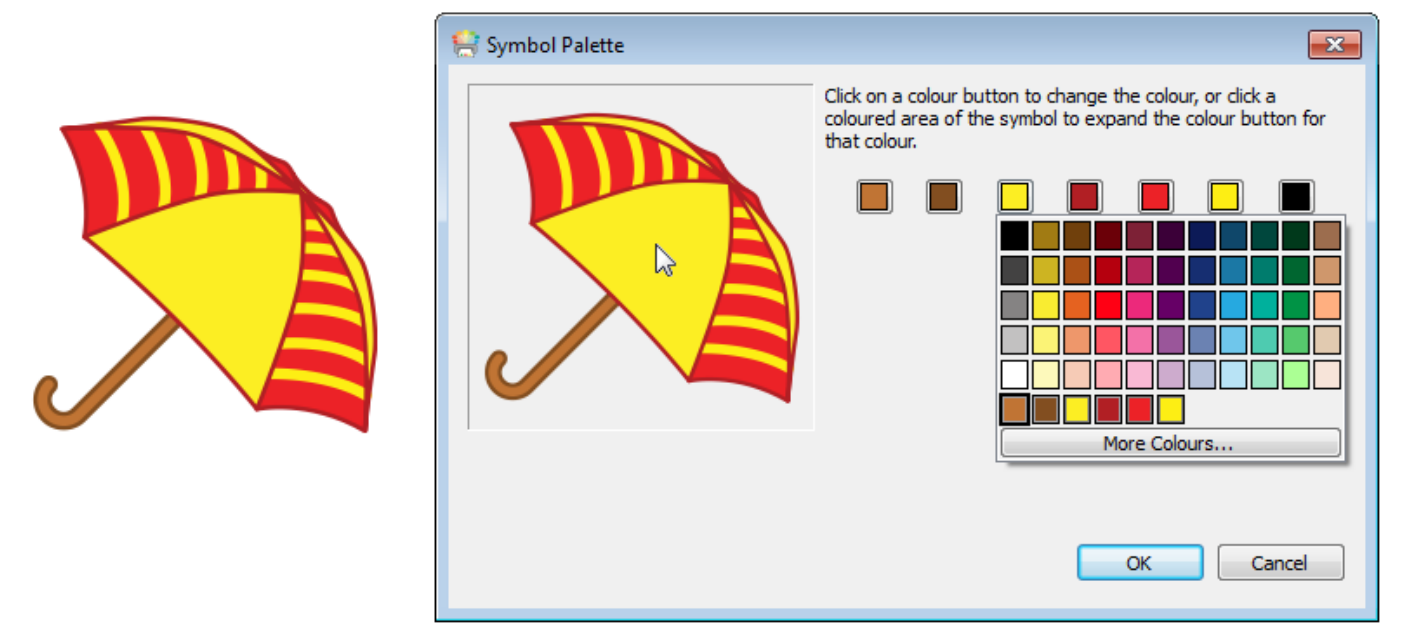

Valitse uusi väri paletista tai valitse **Lisä värejä** määrittääksesi uuden värin. Kun olet valmis, klikkaa OK.

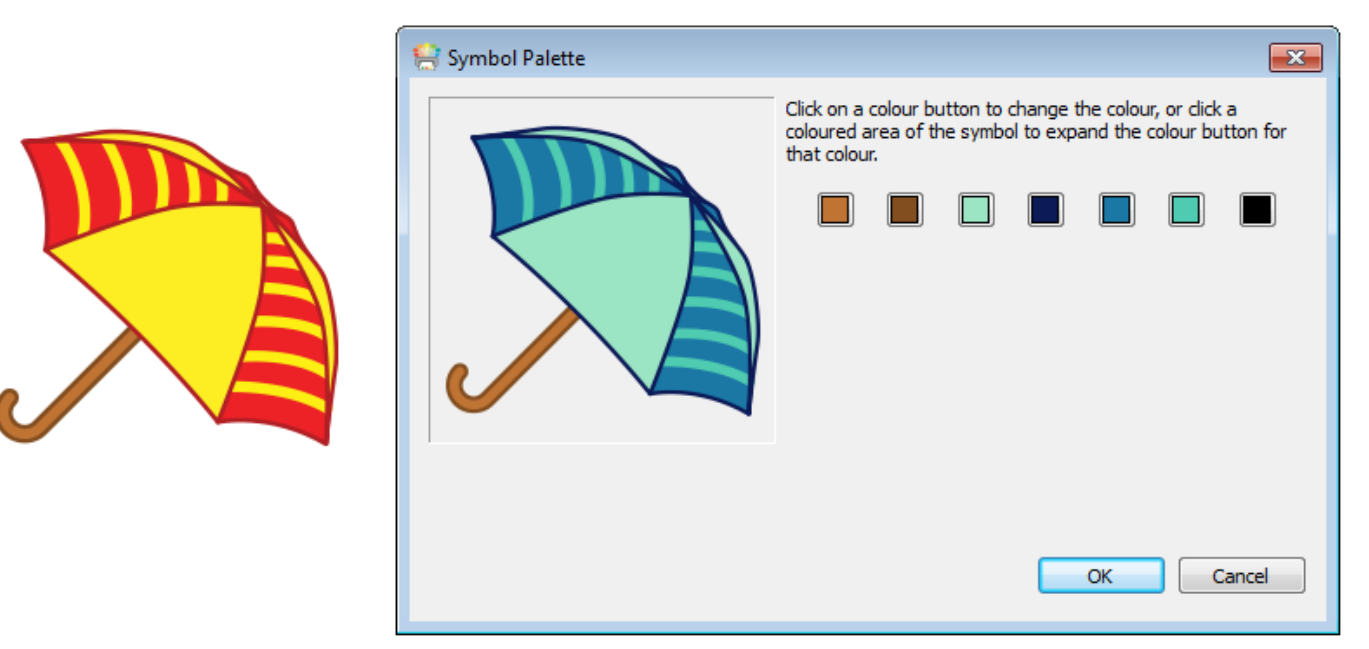

# Kuvan tyylittely

**Kuva**-välilehdellä voit muokata useita kuvan ominaisuuksia sen ulkoasun muuttamiseksi.

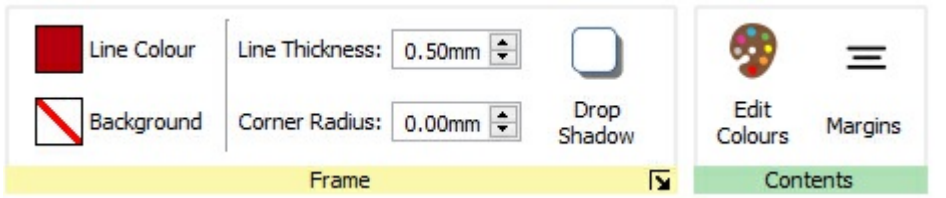

### Reunuksen värit

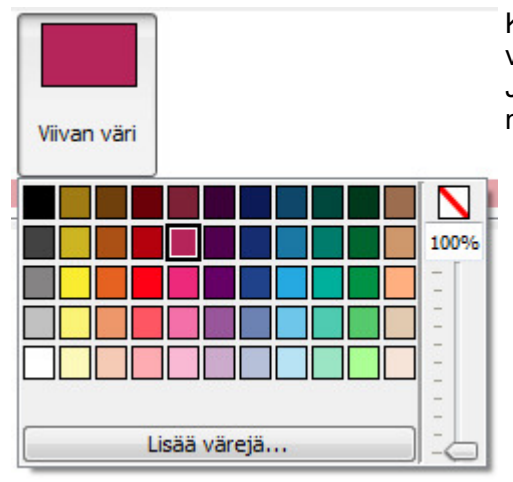

Klikkaa painikkeita **Viivan väri** tai **Tausta** valitaksesi vaiihtoehtoisen värin perusväripaletista. Jos klikkaat **Lisää värejä** -vaihtoehtoa, voit valita mukautetun värin. Lue lisää [Väripaletista.](#page-147-0)

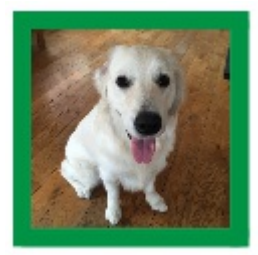

#### Reunuksen paksuus

Muuttaaksesi reunuksen viivan paksuutta kirjoita haluamasi arvo sille varattuun kenttään, tai käytä kentän vieressä olevia nuolipainikkeita tai näppäimistön nuolinäppäimiä. Viivan paksuus asetetaan millimetreissä.

### Kulman pyöristys

Muuttaaksesi kuvan kulman pyöristystä kirjoita haluamasi arvo sille varattuun kenttään, tai käytä kentän vieressä olevia nuolipainikkeita tai näppäimistön nuolinäppäimiä. Kulman pyöristys asetetaan asetetaan millimetreissä. Jos kulman pyöristyksen arvo on 0 mm, kuvan kulmat ovat terävät.

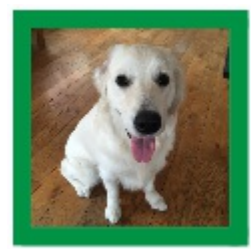

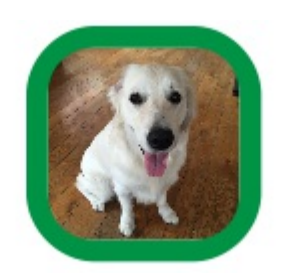

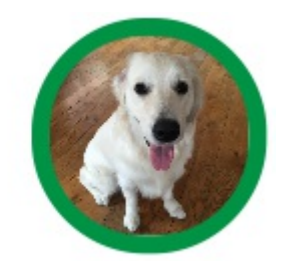

Voit asettaa kulman pyöristyksen myös **Prosentteina**. Kun kulman pyöristyksen arvo on 100 %, kuva on pyöreä.

Asettaaksesi kulman pyöristyksen prosentteina klikkaa klikkaa pientä **Lisää vaihtoehtoja** -painiketta **Kuva**välilehden **Kehys**-osiossa avataksesi **Kehyksen tyyli** -dialogin. Merkitse kohta **Pyöristä prosentteina**.

### <span id="page-117-0"></span>Heittovarjo ja tehosteet

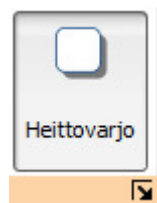

Voit lisätä kuvaan heittovarjon tai muita tehosteita.

Lisätäksesi heittovarjon klikkaa **Heittovarjo**-painiketta. Muuttaaksesi heittovarjon ulkoasua tai käyttääksesi muita efektejä, klikkaa Heittovarjo-painikkeen alla olevaan pientä nuolta, joka avaa Kehyksen tyyli -dialogin.

#### **Kehyksen tehosteiden konfiguroiminen**

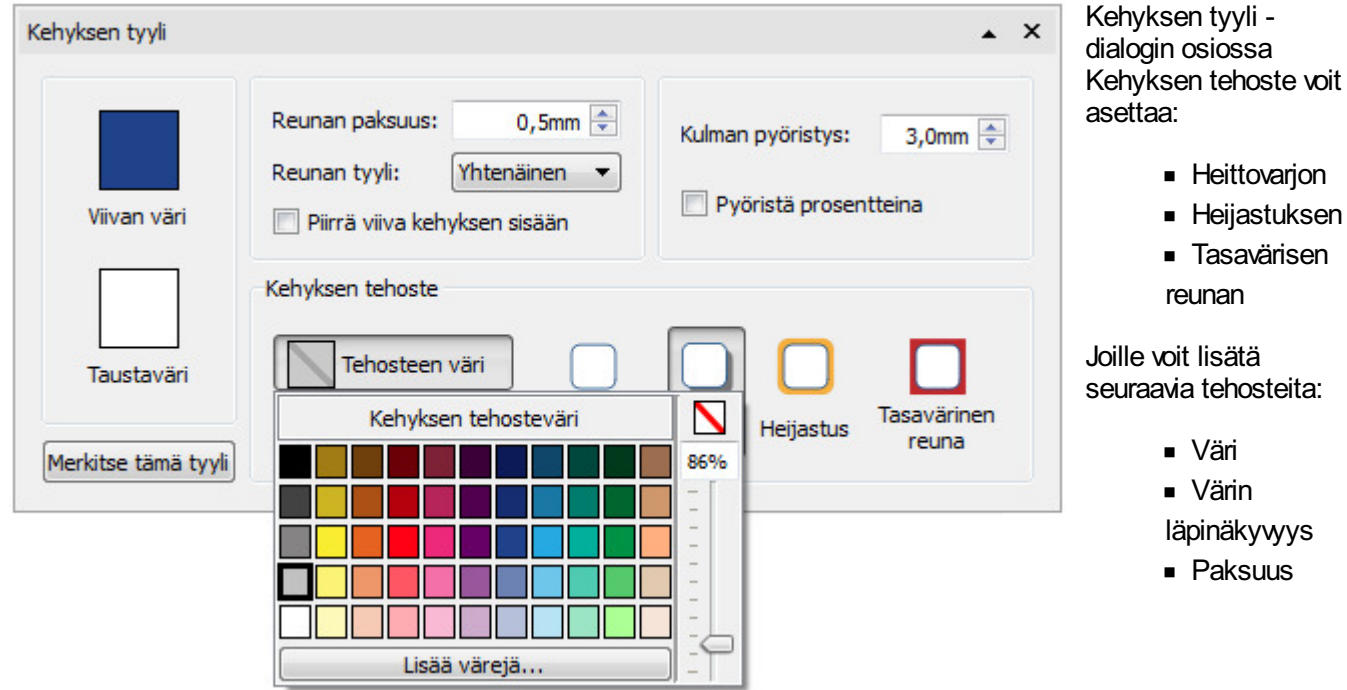

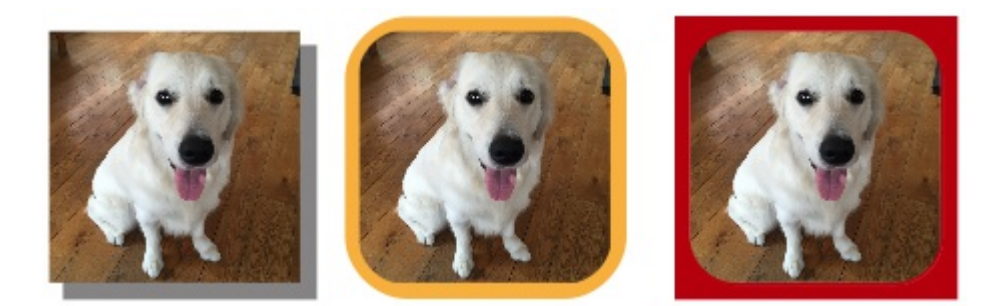

## Marginaalit

Voit muuttaa kuvan marginaaleja. Tästä on hyötyä esimerkiksi, jos kuvalla on näkyvä reunus ja haluat lisää tilaa kuvan ympärille..

Avaa Reunukset-dialogi **Kuva**-välilehden **Reunukset**-painikkeella.

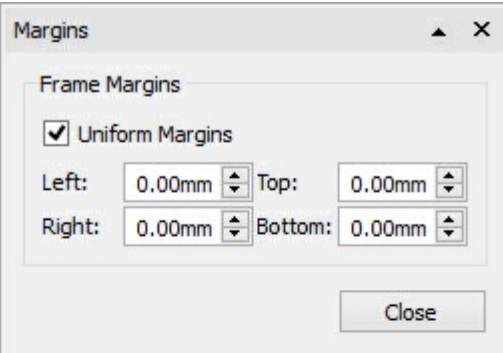

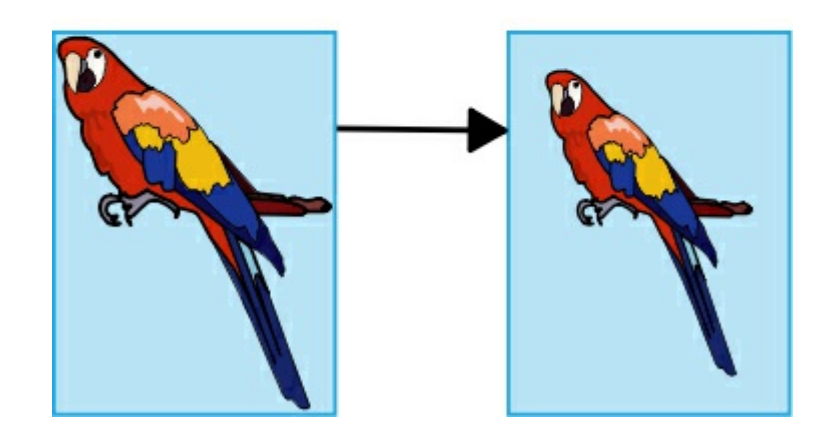

## Sisällön kirjoittaminen

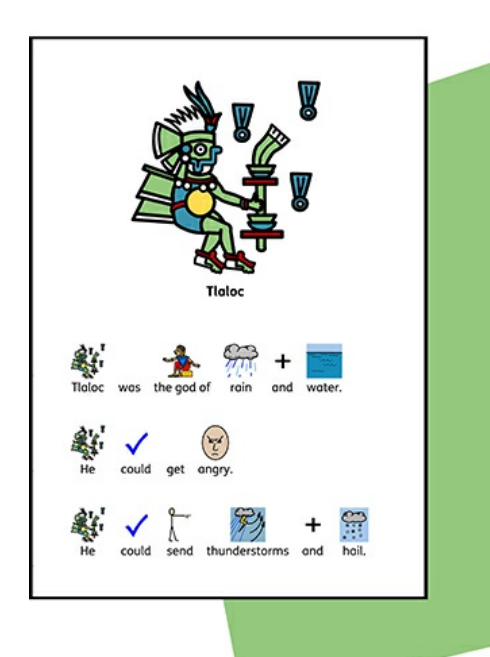

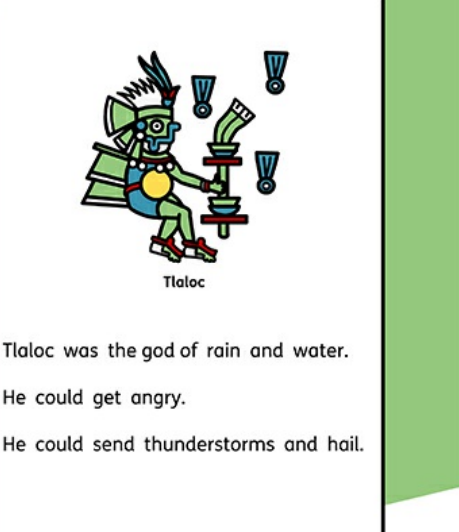

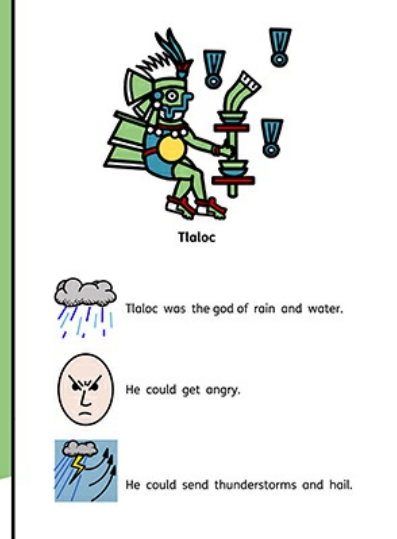

Kerro kuvin 3:n mukana tulee yli 15 000 Widgit-symbolia, joita voit käyttää luodaksesi laajan valikoiman symbolein tuettuja asiakirjoja. Riippuen siitä, kenelle materiaaleja luodaan tai millaisia materiaalit ovat voit valita haluatko **Kirjoittaa [symboleilla](#page-120-0)**, kirjoittaa tekstiä tai kuvittaa tekstiä symboleilla.

Mullistava **Älykäs [symbolisointijärjestelmä](#page-121-0)** analysoi kirjoittamasi tekstin auttaen oikeiden symboleiden valinnassa, samalla kun **[Symbolin](#page-122-0) valinta**takaa, että sinulla on täysi kontrolli sanoihin liitettyjen symboleiden suhteen.

# <span id="page-120-0"></span>Symbolikirjoittaminen

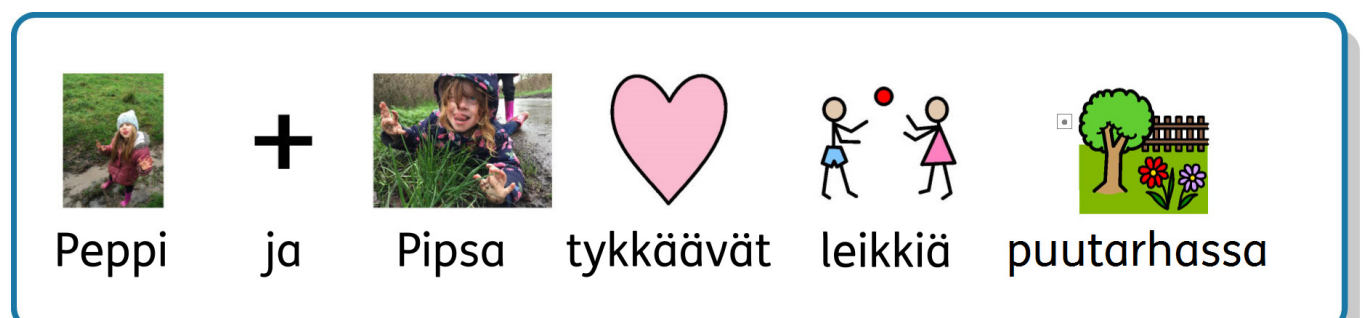

Voit lisätä materiaaleihisi symbolisisältöä luomalla **kehyksen** tai **taulukon [Kuvasymbolit](#page-48-0) & Teksti**-tilassa.

Kun kirjoitat sisältö kuvitetaan automaattisesti kuvasymboleilla, jotka näkyvät tekstin yläpuolella.

Widgitin mullistava **Älykäs [symbolisointi](#page-121-0)**-järjestelmä analysoi kirjoittamasi tekstin auttaen valitsemaan kullekin sanalle oikean symbolin.

Kun käytössä on yli 15 000 Widgit-symbolin joukko, useimmiten sanoille löytyy enemmän kuin yksi symbolivaihtoehto. Voit valita tarjottujen symboleiden joukosta käyttämällä **[Kuvasymbolin](#page-122-0) valinta** -työkalua, jolla onnistuu myös symboleiden poistaminen käytöstä valituille sanoille.

### Opas kuvasymboleihin

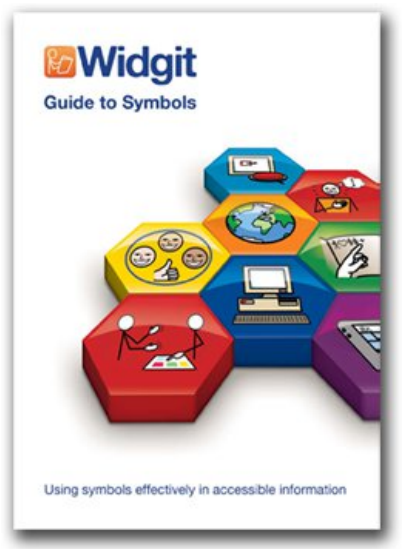

Kirjoittamaasi sisältö voi tukea symboleilla lukuisin tavoin. Valitsemasi menetelmät riippuvat siitä, minkä tasoista symbolitukea materiaaleissasi tarvitaan.

Menetelmiä esitellään Guide to Symbols -kirjasessamme joka tarjoaa hyödyllistä tietoa tekstin tukemisesta symboleilla.

Opas symboleiden käyttöön löytyy verkosta: Guide to [Symbols.pdf](http://www.widgit.com/about-symbols/best-practice/guide_to_symbols/Guide_to_Symbols.pdf)

# <span id="page-121-0"></span>Älykkään symbolikoneen käyttäminen

Kun kirjoitat symboleita käyttäen, 'älykäs symbolikone' analysoi virkkeiden sanojen sanaluokat ja valitsee symbolit niiden mukaisesti.

Esimerkiksi tekstille "drink your drink" symbolikone valitsee verbimuotoa esittävän kuvan sanan "drink" ensimmäiselle esiintymälle ja substantiivia esittävän kuvan toiselle.

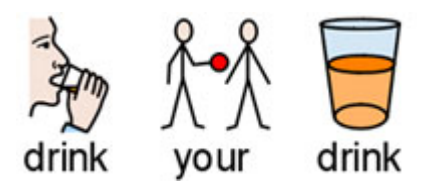

Voit vaihtaa symbolia **[Kuvasymbolin](#page-122-0) valinta** -osiossa.

## <span id="page-122-0"></span>Symbolin valinta

**Symbolin valinta** näyttää sanoille ja fraaseille käytettävissä olevat kuvasymbolit samalla, kun kirjoitat.

Voit selata kohdalla olevalle sanalle saatavilla olevia kuvasymboleita **F9**-näppäimelllä. Voit valita symbolin myös klikkaamalla sitä symbolin valinnassa. Jos haluat poistaa symbolin joltain sanalta, klikkaa **Ei symbolia** -kuvaketta saatavilla olevien symboleiden listan lopussa.

Kun olet valinnut sanalle tai fraasille symbolin, sitä käytetään kyseisessä asiakirjassa oletussymbolina.

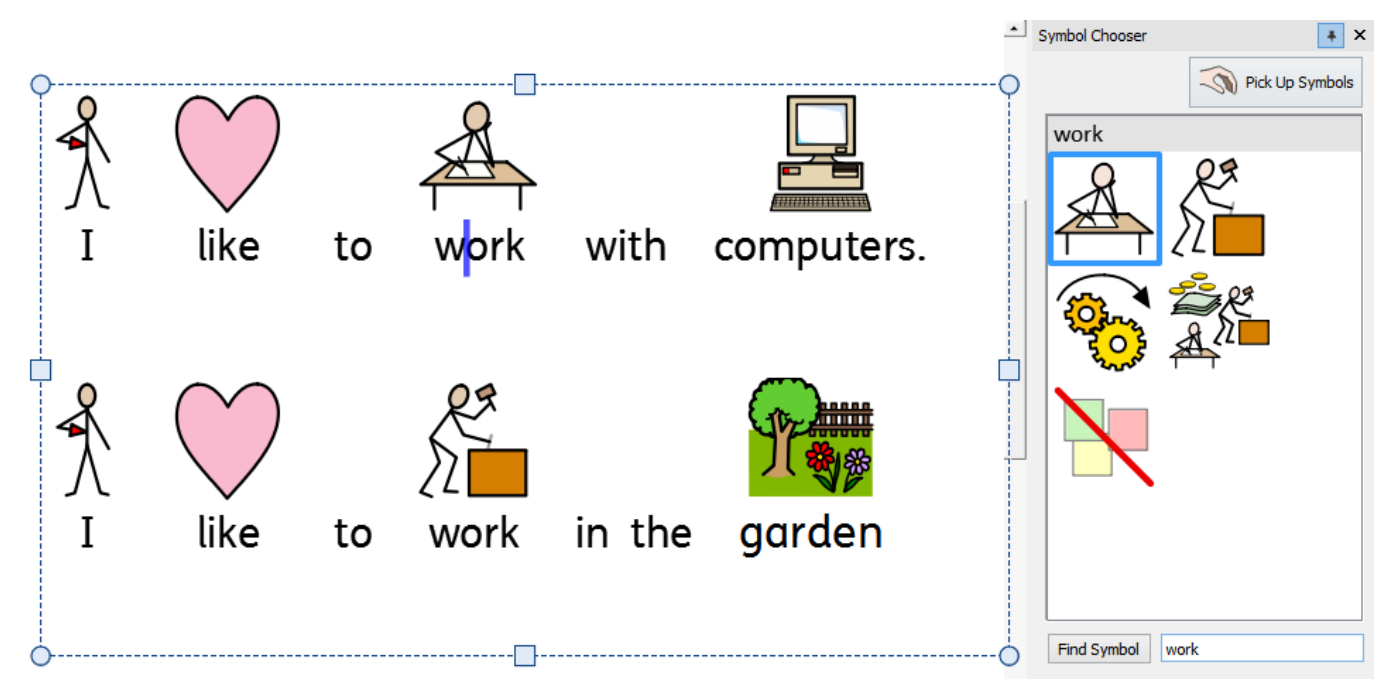

# Oletussymbolin asettaminen

Voit valita mitä symbolia kullekin sanalle tai fraasille käytetään oletuksena luomissasi asiakirjoissa.

Vaihtaaksesi oletussymbolia **klikkaa hiiren oikealla painikkeella** haluamaasi symbolia **Symbolin valinta** työkalussa ja valitse **Aseta tämä oletussymboliksi**.

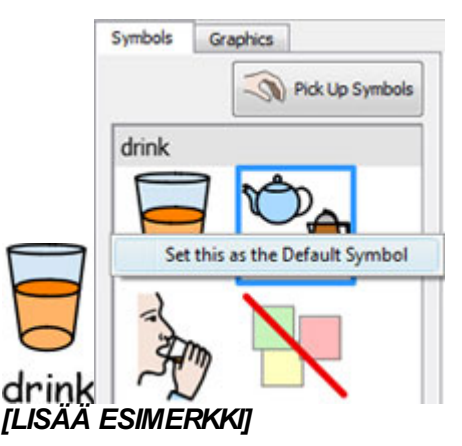

## Symbolin piilottaminen oletuksena

Kaikki symbolit eivät aina ole tarpeen erityisesti sellaisten loppukäyttäjien kohdalla, joille symbolien käyttö on vierasta. Abstraktien sanojen, kuten 'jos', 'mutta' ja 'niin', symbolit voidaan ottaa pois käytöstä. Lukijoille, joille symboleiden käyttö ei ole tuttu, vain pääkäsitteet on syytä esittää symboleilla.

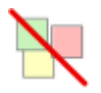

Osa abstrakteihin käsitteisiin liittyvistä symboleista on lähtökohtaisesti poissa päältä. Jos haluat, että sanaan ei liitetä symbolia oletuksena, voit valita oletukseksi **Ei symbolia**.

## Symboliin liittyvien sanojen muuttaminen

Halutessasi voit käyttää olemassa olevaa symbolia, mutta vaihtaa siihen liittyvän tekstin.

Kirjoita haluamiasi symboleita vastaavat sanat.

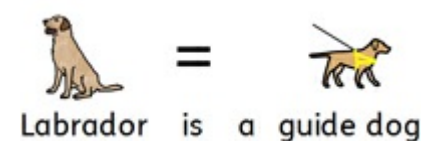

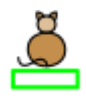

Klikkaa sitten **Muuta kuvasymbolin teksti** -painiketta **Muokkaa**-välilehdelle tai paina **F11**-näppäintä.

Kirjoita uusi sana, jonka jälkeen paina **nuolinäppäintä oikealle** tai klikkaa OK aukeaman ylälaidassa näkyvässä vihreässä ilmoituspalkissa.

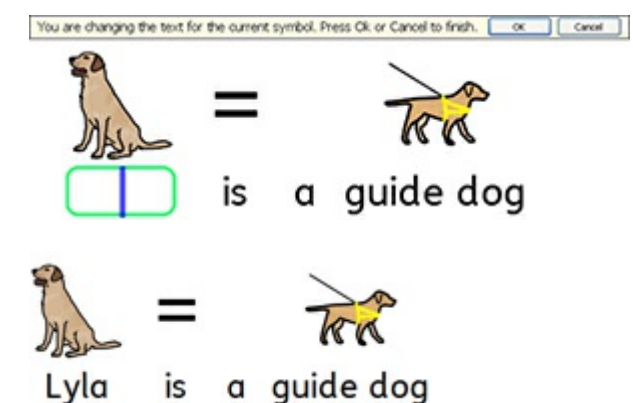

Sana "Lyla" kuvitetaan nyt automaattisesti labradorinnoutajan kuvasymbolilla koko asiakirjan alueella. Sama kuvasymboli liitetään edelleen myös sanaan "labradorinnoutaja".

Tallentaaksesi tekemäsi sanastomuutokset, jolloin niitä voi käyttää myös muissa asiakirjoissa, lue lisää **Sanalistaan tehtyjen muutosten [tallentaminen](#page-183-0)**.

## Sanaan liittyvän kuvan vaihtaminen

Voit muuttaa symbolia, jota käytetään tiettyyn sanaan tai fraasiin liittyen.

#### **Lisää uusi symboli**

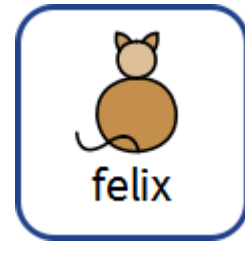

Hae symbolia **Symbolin valinta** -työkalulla.

Pick Up Symbols

Valitse **Valitse symboleita** ja klikkaa haluamaasi symbolia ja vedä se sitten sanan päälle. Harmaa **pudotusilmaisin** kertoo mihin symboli sijoitetaan.

#### **Lisää valokuva tai kuva**

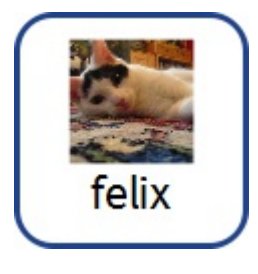

Etsi haluamasi kuva **Resurssikirjastosta**.

Valitse kuva poimiaksesi sen ja pudota se sitten sanan yhteyteen. Harmaa **pudotusilmaisin** kertoo mihin kuva sijoitetaan.

#### **Lisää kuva internetistä**

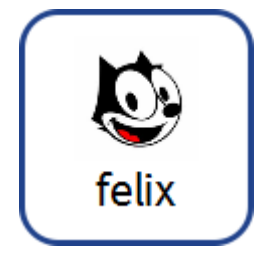

Joissain verkkoselaimissa voit vetää kuvia suoraan selaimesta käsittelemääsi asiakirjaan. Harmaa **pudotusilmaisin** kertoo mihin kuva sijoitetaan.

# Symboleiden yhdisteleminen

Voit yhdistellä symboleita yksittäiseen sanaan tai fraasiin liittyväksi. Tätä varten kirjoita haluamasi symbolit.

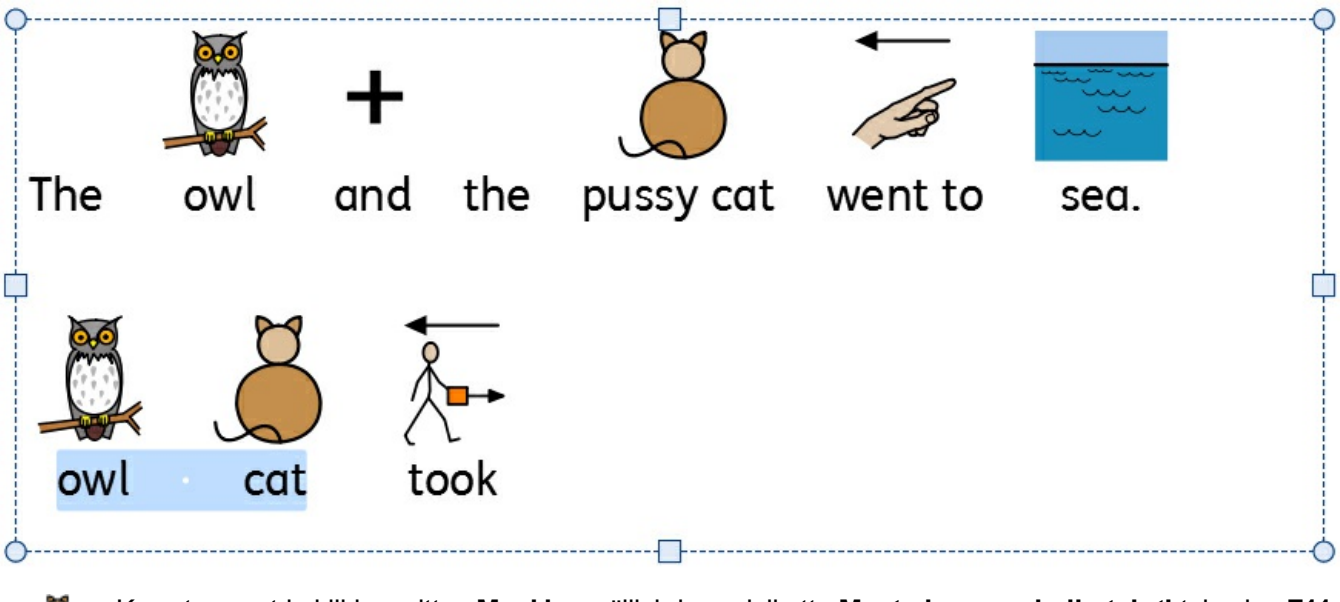

Korosta sanat ja klikkaa sitten **Muokkaa**-välilehden painiketta **Muuta kuvasymbolin teksti** tai paina **F11** näppäintä.

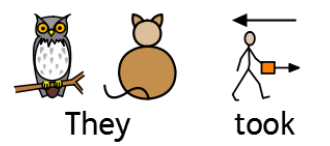

Kirjoita uusi sana, joka liittyy valittuihin symboleihin. Vahvista muutokset **oikealla nuolinäppäimellä** tai klikkaamalla OK aukeaman ylälaidassa näkyvässä ilmoituspalkissa.

## Sanojen yhdisteleminen

Voit yhdistellä sanoja yksittäisen symbolin tai kuvan yhteyteen kahdella tavalla.

#### Aseta symboli valitulle tekstille

Kirjoita tarvitsemasi sanat. Korosta sanat, joille haluat vaihtaa symbolin ja **klikkaa hiiren oikealla painikkeella** sitä symbolia, jota haluat käyttää korostetuille sanoille yhteisesti. Valitse avautuvasta valikosta **Aseta tämä symboli valitulle tekstille**.

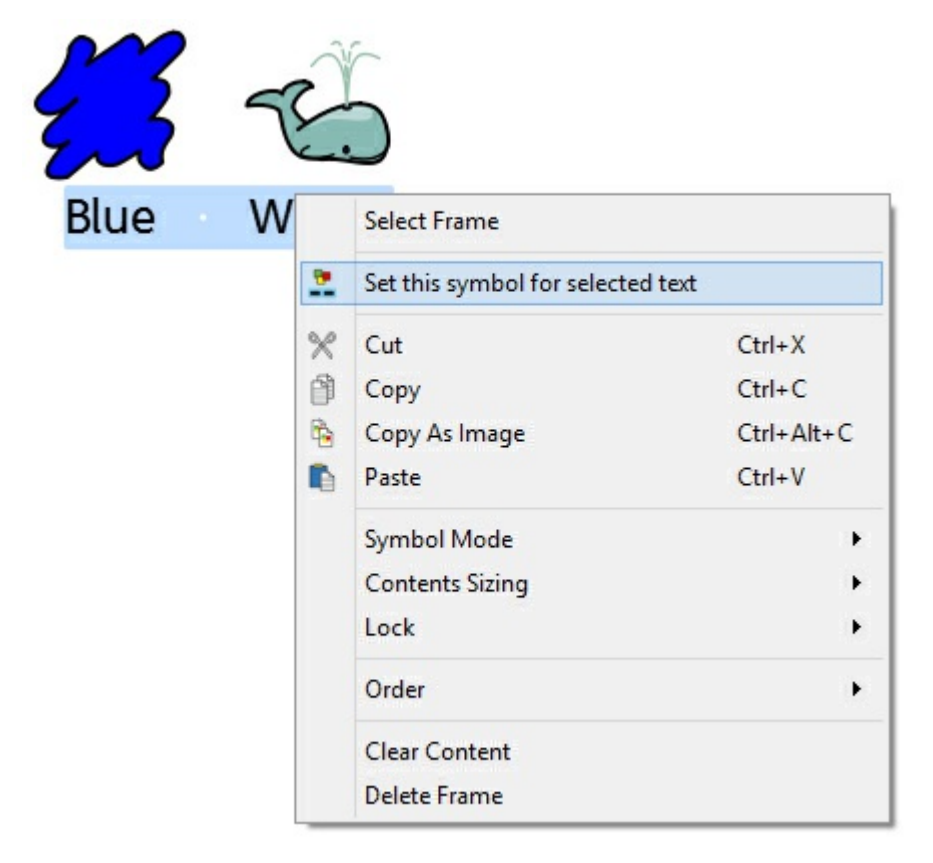

Nyt valittua tekstiosiota vastaa vain yksi symboli, jonka valitsit.

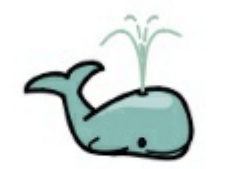

**Blue Whale** 

## Symbolin pudottaminen useiden sanojen kohdalle

Korostamalla useamman sanan voit lisätä kuvan koko korostetulle osalle.

Voit lisätä kuvan:

- **Resurssikirjastosta**
- Hakemalla **Symbolin valinta** -työkalulla
- Vetämällä suoraan **verkkosivulta**

Harmaa **pudotusilmaisin** kertoo mihin kuva sijoitetaan.

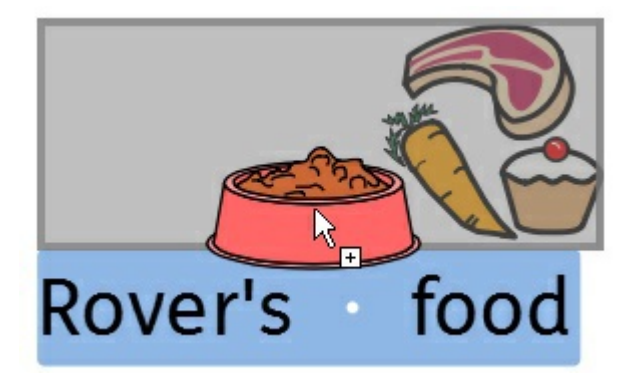

## Tekstin kirjoittaminen

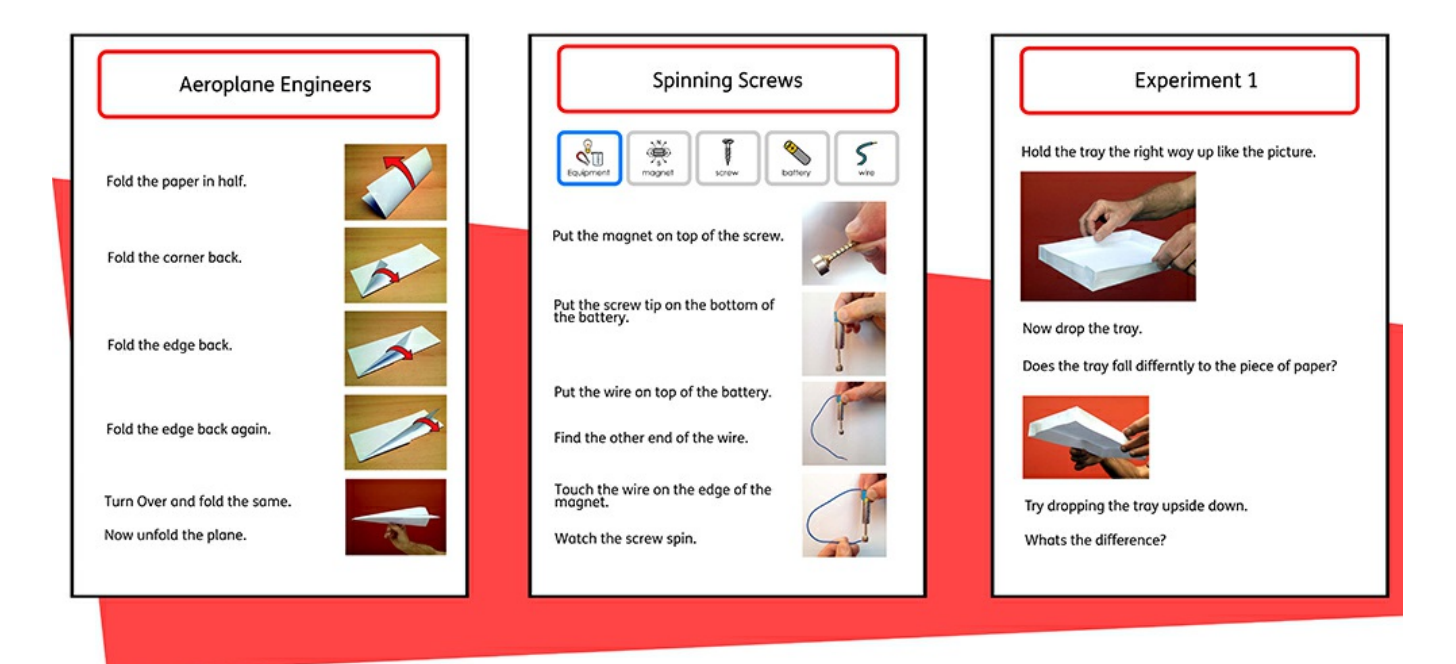

Voit halutessasi kirjoittaa ilman kuvasymboleiden tukea luomalla **kehyksen** tai **taulukon Vain teksti [-tilassa](#page-48-0)**. Tällöin käyttäjä voi tarkistaa kirjoittamiensa sanojen merkityksen **Symbolin valinta [-työkalulla](#page-122-0)**(sen sijaan, että symbolit liitettäisiin automaattisesti kirjoitettujen sanojen yhteyteen).

Ominaisuudesta on hyötyä varmemmille kirjoittajille, jotka tarvitsevat vähemmän symboleiden tukea.

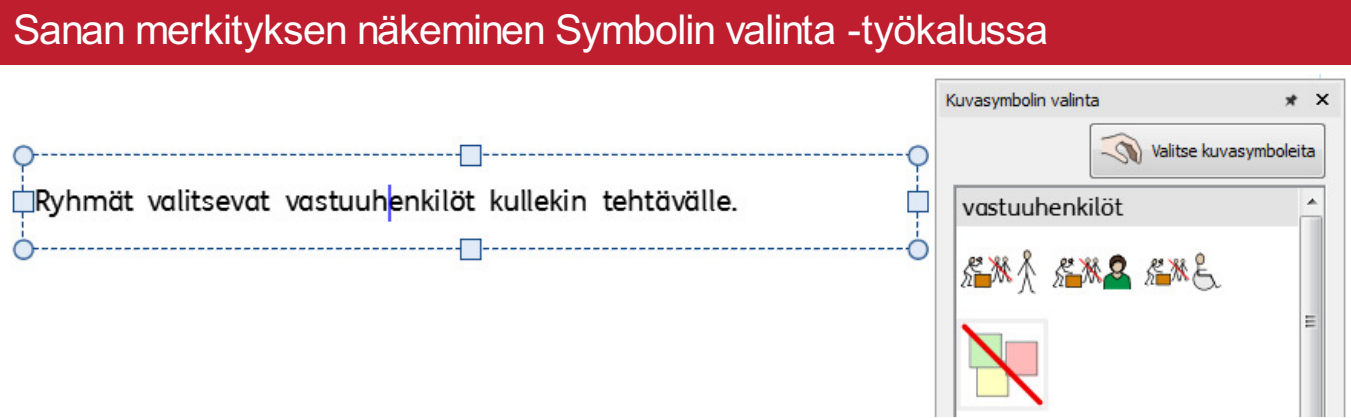

Käyttäjät, jotka eivät tarvitse täyttä symbolitukea voivat hyötyä siitä, että he pystyvät tarvittaessa näkemään kirjoittamiaan sanoja vastaavat symbolit joko samanaikaisesti tai myöhemmin sanaa klikkaamalla. **[Symbolin](#page-122-0) valinta -työkalu**mahdollistaa tällaisen toiminnallisuuden.

Joissain tapauksissa valittavissa on vain yksi symboli, mutta **[Symbolin](#page-122-0) valinta**näyttää joka tapauksessa aina kaikki mahdolliset symbolit kulloinkin valitulle sanalle.

**Huomaa**: Jos klikkaa symbolia symbolin valinta -työkalussa, se lisätään asiakirjaan valitun sanan yhteyteen.

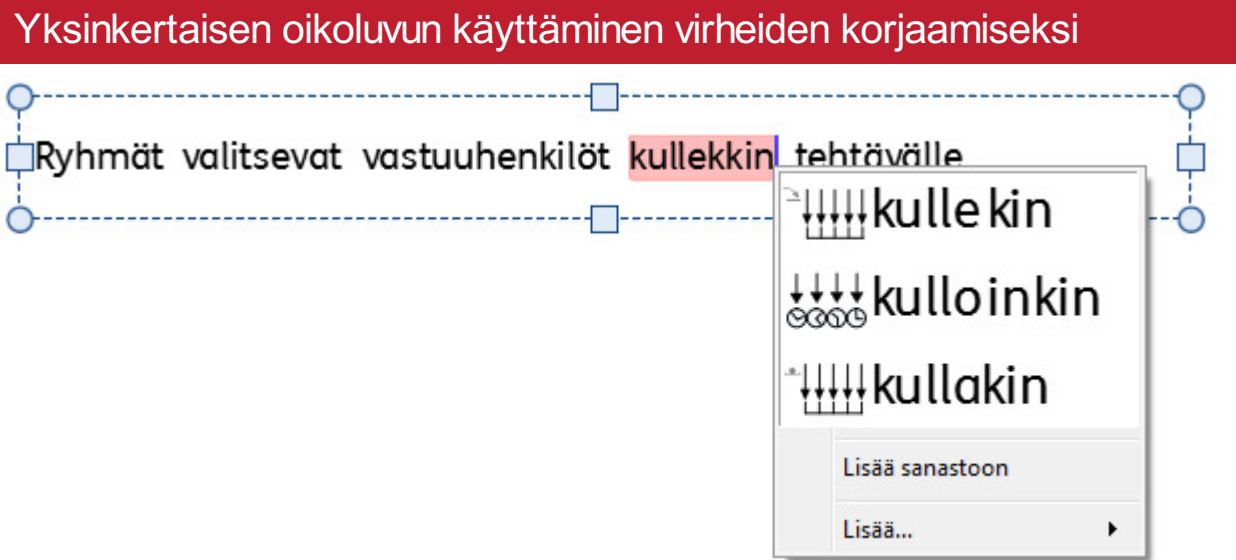

Kirjoitusvirheet korostetaan punaisella. Käytettävissä on **[Yksinkertainen](#page-189-0) oikoluku**, jolloin hiiren oikean painikkeen klikkaaminen näyttää listan ehdotetuista korjauksista. Listassa näytetään myös sanojen kuvasymbolit.

## Sisällön muotoileminen

**Muokkaa**-välilehdellä voit muotoilla sekä **symboli**- että **tekstisisältöä**. **Muokkaa**-välilehdellä on useita työkaluja liittyen muun muassa fontin valitsemiseen ja kokoon, symbolin kokoon ja väriin ja tavanomaiseen tekstinkäsittelyyn, kuten lihavointiin ja alleviivaukseen.

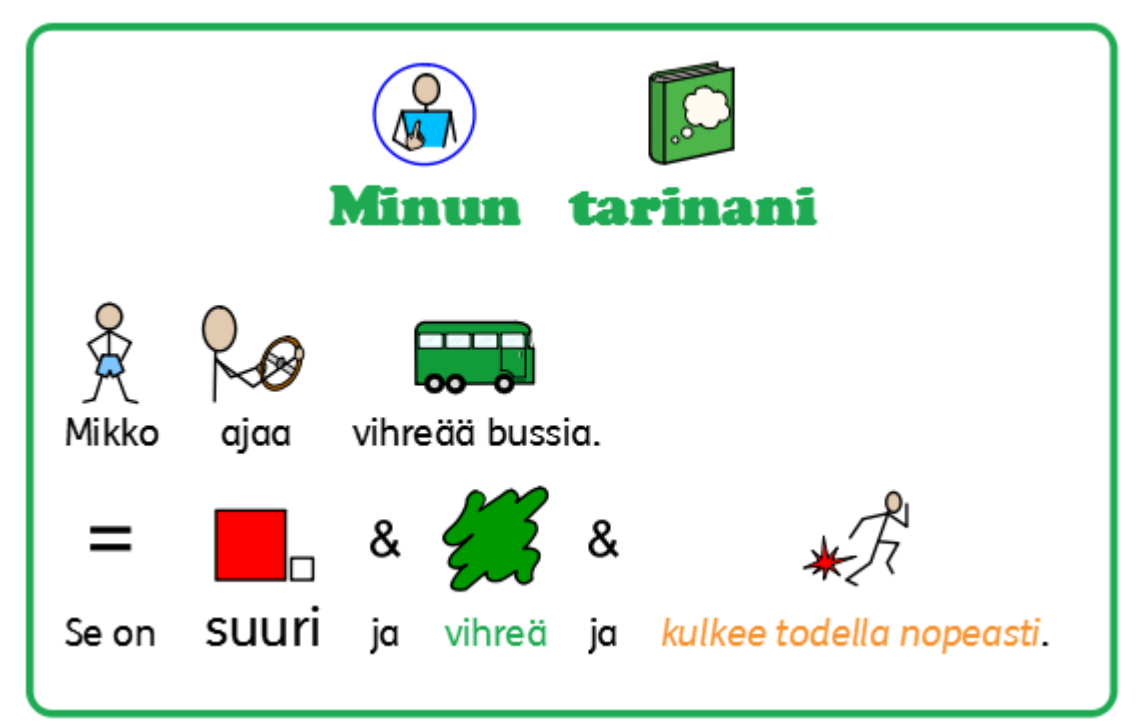

## Tekstin muotoileminen

Tekstin muotoileminen onnistuu helpoimmin **Muokkaa**-välilehdellä. Korosta tekstin osio, jota haluat muuttaa, ja käytä välilehden vaihtoehtoja.

**Muuta fonttia** - Valitse fontti pudotusvalikosta FS Me  $\ddot{\phantom{0}}$ 

**Fontin väri** - Avaa väripaletti tästä. Kuvake näyttää tämänhetkisen värin

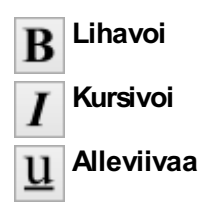

Voit avata täyden **Tekstin ja symboleiden muotoilu** -dialogin **Muokkaa**-välilehden **Fontti**-osion painikkeella **Lisää vaihtoehtoja**  $\sqrt{ }$ .

# Viivan väri ╲ 100%  $\overline{\phantom{a}}$  $\overline{a}$ Lisää värejä...

Huomioita väripaletista

Voit muuttaa tekstin väriä valitsemalla väripaletista.

Voit määrittää omat värit ja käyttää niitä kaikissa asiakirjan objekteissa. Voit tallentaa värejä myös **Omiin väreihin**, jollin ne ovat käytettävissäsi aina, kun käytät ohjelmaa.

### Huomioita fontista

Oletusarvoinen ja suositeltu fontti, joka tulee ohjelman mukana on **FS Me**. Fontti on suunniteltu niin, että myös henkilöiden, joilla on oppimisvaikeuksia, olisi helppo lukea sitä. FS Me -fontista löytyy lisätietoja osoitteesta:

<http://www.fontsmith.com/projects/portfolio/mencap-fs-me.cfm>

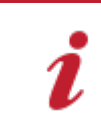

HUOMAA: Vaikka kyseinen fontti kuuluu osaan Widgit-ohjelmista, se ei ole käytettävissä muissa Windows-ohjelmissa ellet hanki lisenssiä sen käyttöön.

## Laatikoidut sanat

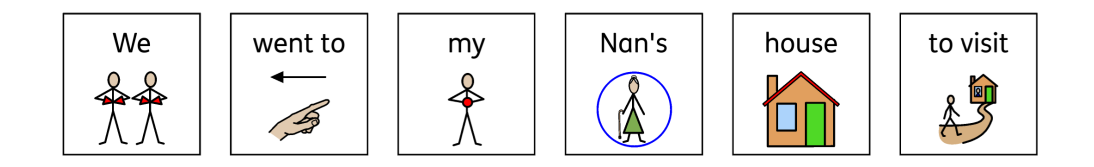

**Laatikoidut sanat** on muotoiluominaisuus, jonka avulla symbolein tuettu sisältö voidaan näyttää yksinkertaisen laatikon sisällä. Laatikko piirretään joko tekstin ja symbolin ympärille tai pelkän symbolin ympärille.

Käytäntö on italialaisen tohtori Antonella Costantino kehittelemä, ja Italiassa AAC-ohjelmistoilta vaadittava ominaisuus. Perinteisesti sisältö näytettäisiin yksisävyisenä symboli tekstin alla, mutta näkyvä laatikko vaaditaan, kun kuva on värillinen ja kun teksti on symbolin alla.

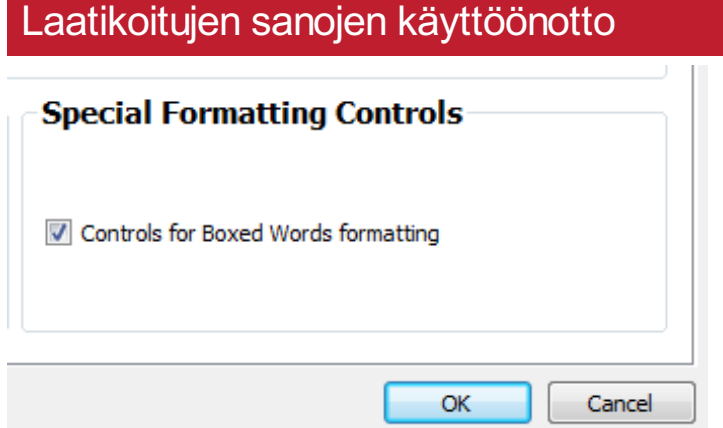

Näyttääksesi työkalut Laatikoitujen sanojen muotoilulle:

- 1. Avaa **Asetukset** käynnistysikkunasta.
- 2. Asiakirjat-välilehdellä merkitse kohta **Näytä laatikoitujen sanojen ohjaimet** osiossa **Erityismuotoilun ohjaimet**. Poistaaksesi työkalut käytöstä poista merkintä laatikosta.
- 3. Klikkaa OK vahvistaaksesi valinnan.

Kun laatikoitujen sanojen työkalut ovat käytössä, ne löytyvät Muokkaa-välilehden symboliosiosta.

## Laatikoitujen sanojen käyttäminen

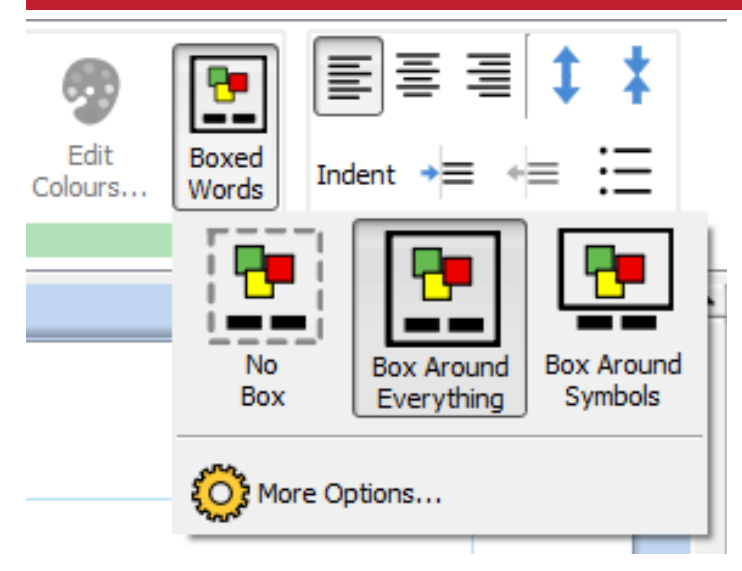

Käyttääksesi laatikointa kehyksessä klikkaa kehystä valitaksesi sen ja klikkaa sitten Laatikoidut sanat -kuvaketta Muokkaa-välilehden Symbolit-osiossa.

Valittavissa on kolme vaihtoehtoa:

**Laatikko kaiken ympärillä** - Tässä tilassa laatikko piirretään tekstin ja siihen liittyvän symbolin ympärille.

**Laatikko symboleiden ympärillä** - Tässä tilassa laatikko piirretään vain kunkin symbolin ympärille.

**Ei laatikkoa**- Tässä tilassa laatikoita ei käytetä.

### Laatikoitujen sanojen muotoileminen

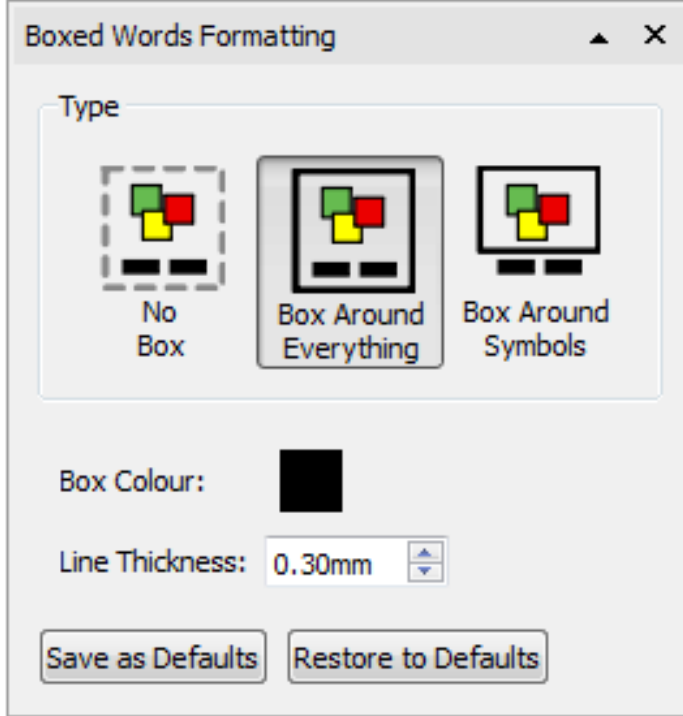

Laatikon viivan väriä ja paksuutta voi muokata klikkaamalla **Lisää vaihtoehtoja** -kuvaketta **Laatikoidut sanat** dialogissa.

Voit valita laatikolle eri värin perusväripaletista tai muokatusta väripaletista. Viivan paksuutta voi muottaa nuolipainikkeilla tai kirjoittamalla haluttu arvo kohtaan **Viivan paksuus**.

Voit tallentaa muutoksesi oletuksesi klikkaamalla **Tallenna oletukseksi** -painiketta.

Palauttaaksesi oletusasetukset klikkaa **Palauta oletus** -painiketta.

# Symboleiden ja tekstin koon muuttaminen

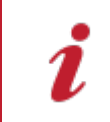

#### **Huomioitavaa**

Symboleiden ja tekstin koot on suunniteltu toimimaan yhdessä. Symbolikoko 14 sopii yhteen tekstikoon 14 kanssa.

Voit muuttaa symboleiden ja tekstin kokoa erikseen tai yhdessä.

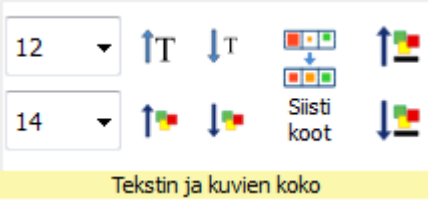

14

Voit muuttaa symboleiden ja tekstin kokoa käyttämällä **pudotusvalikoita**.

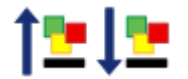

Voit muuttaa symboleiden ja tekstin kokoa samanaikaisesti käyttämällä **Symboleiden ja tekstin koko** -painikkeita.

#### Siisti koot

Voit tehdä useiden kehysten tai taulukon solujen sisällöstä symboli- ja tekstikooltaan yhtenevää.

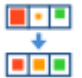

Tee koot yhteneväisiksi valitsemalla taulukko tai objektit, joita haluat käsitellä, ja painamalla **Siisti koot** painiketta **Muokkaa**-välilehdellä. Pienimmän objektin sisällön kokoja käytetään nyt kaikille kohteille.

#### Sisällön valitseminen koon muuttamista varten

Muuttaaksesi symbolin tai tekstin kokoa korosta sisältö, jota haluat käsitellä ja käytä **Muokkaa**-välilehden vaihtoehtoja.

Vaihtoehtoisesti voit valita koko objektin, jossa sisältö on, kuten kehyksen tai taulukon. Tällöin muutos koskee objektin kaikkea sisältöä.

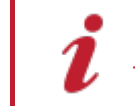

Huomaa: Koon muuttamisen tulokset riippuvat objektin **Koon tyypistä**. Lisää koon [tyypeistä](#page-49-0)

# Symboleiden värit

Voit muuttaa symboleiden värejä personoidaksesi sanastoasi ja tehdäksesi asiakirjasta sopivamman sen loppukäyttäjälle. Voit muuttaa:

- Symbolit värillisistä yksisävyisiksi
- Muuttaa viivan väriä
- **Muuttaa ihonväriä**
- Muuttaa yksittäisten symboleiden värejä

### Vaihtaminen värillisten ja yksisävyisten kuvien välillä

Kaikki Widgit-symbolit voidaan näyttää joko **värillisinä** tai **yksisävyisinä**.

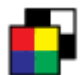

Valitse sisältö, jota haluat muokata ja klikkaa **Muokkaa**-välilehden painiketta **Näytä värilliset** vaihtaaksesi väritilojen välillä.

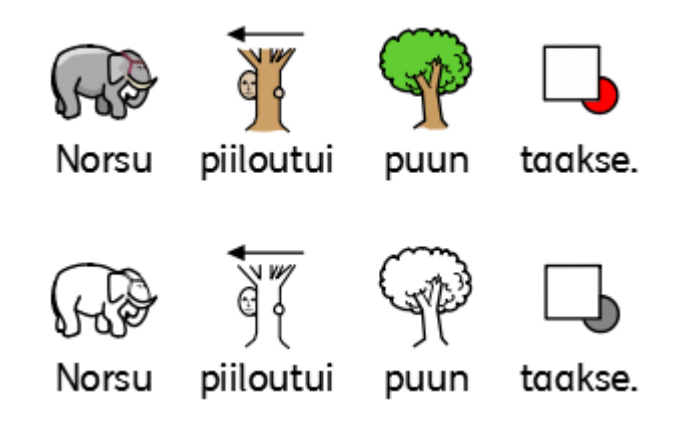

#### Symboleiden viivan värin muuttaminen

Kaikkien Widgit-symboleiden viivan väriä pystyy muuttamaan samaan tapaan kuin tekstinkin väriä. Ominaisuudesta on hyötyä, jos asiakirjan käyttäjällä on näkövamma. Kun vaihdat symbolin viivan väriä, ohjelma muuttaa symbolin yksisävyiseksi..

Käsitelläksesi viivan väriä valitse sisältö, jota haluat muokata ja klikkaa **Lisää vaihtoehtoja** -painiketta **Muokkaa**välilehden **Fontti**-osiossa avataksesi **Tekstin ja symbolin muokkaus** -dialogin.

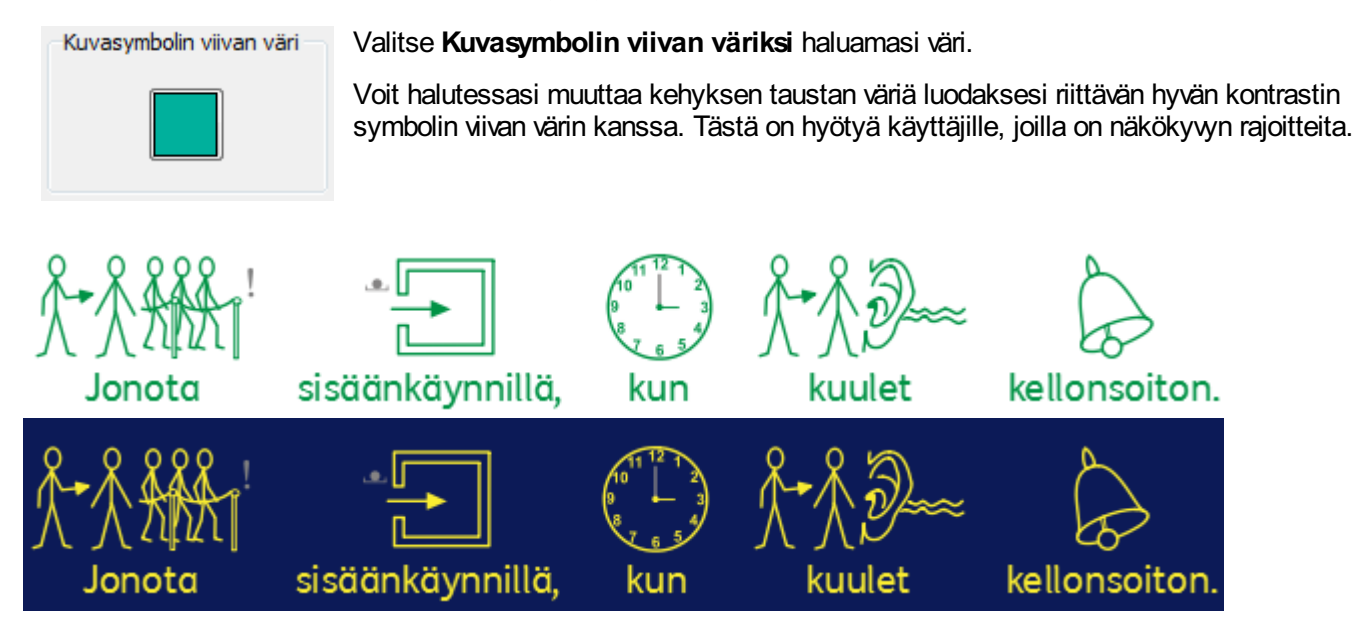

### Ihonvärit

Voit muuttaa ihmissymboleiden ihonvärejä.

Valitse sisältö, jota haluat muuttaa ja klikkaa **Ihonväri**-painiketta **Muokkaa**välilehdellä.

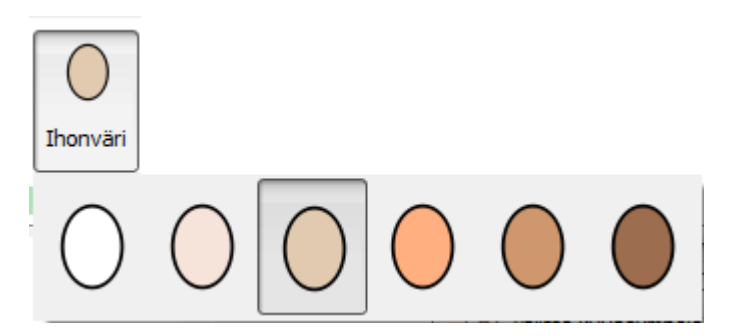

Avautuvasta laatikosta voit valita klikkaamalla sopivimman ihonvärin.

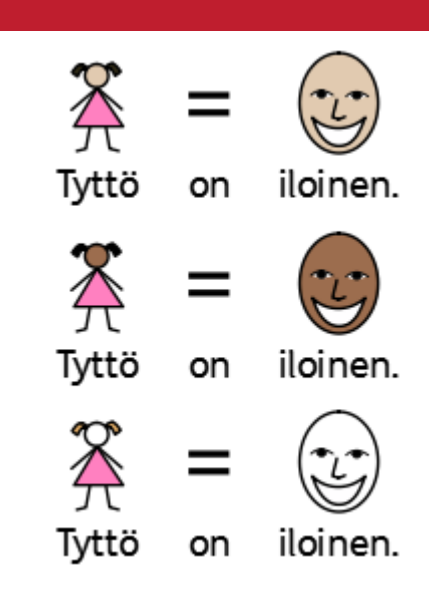

### Symbolin värien muuttaminen

Voit muuttaa symboleiden väriä tehdäksesi niistä mahdollisimman tarkasti puheen aiheena olevia asioita vastaavia. Esimerkiksi jos viitataan tietynvärisiin vaatekappaleisiin, kuten "vihreä paita" (esimerkkikuva alla), huomaat, että väri ja käsite ilmaistaan erillisillä symboleilla. Muuttamalla symbolin väriä ja mukauttamalla siihen liittyvää tekstiä voit tehdä ymmärtämisestä helpompaa symbolien lukijalle.

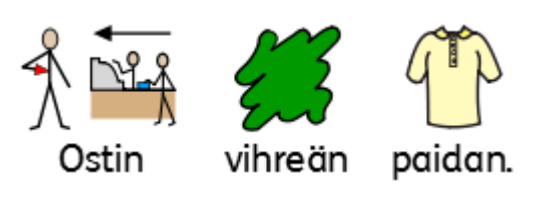

Klikkaa sanaa, jota vastaavaa symbolia haluat muuttaa ja klikkaa sitten **Muokkaa värejä**-painiketta **Muokkaa**välilehdellä.

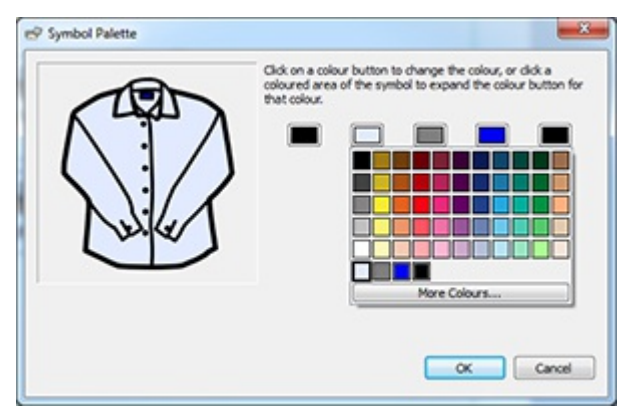

Dialogissa voit klikata kuvan eri kohtia muuttaaksesi niissä käytettyjä värejä. Vaihtoehtoisesti voit klikata värinappeja.

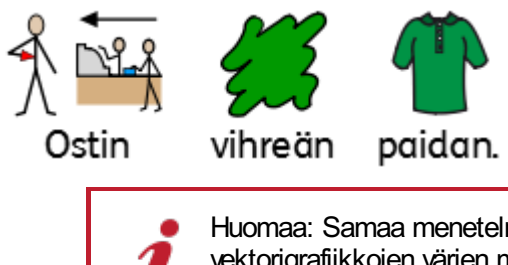

Huomaa: Samaa menetelmää voi käyttää myös Widgit Media -kuvien ja vektorigrafiikkojen värien muuttamiseen.

Kun olet tehnyt symboliin haluamasi muutokset, voit yhdistää muokatun symbolin alle siihen liittyvät sanat. Tässä esimerkissä korosta sanat "vihreä paita". Klikkaa sitten hiiren oikealla painikkeella symbolia, jota muokkasit ja valitse avautuvasta valikosta vaihtoehto **Aseta tämä symboli valitsemallesi tekstille**.

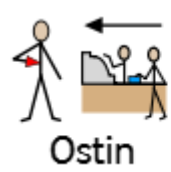

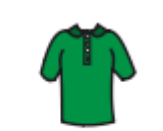

vihreän paidan.

## Koko asiakirjan värien muuttaminen

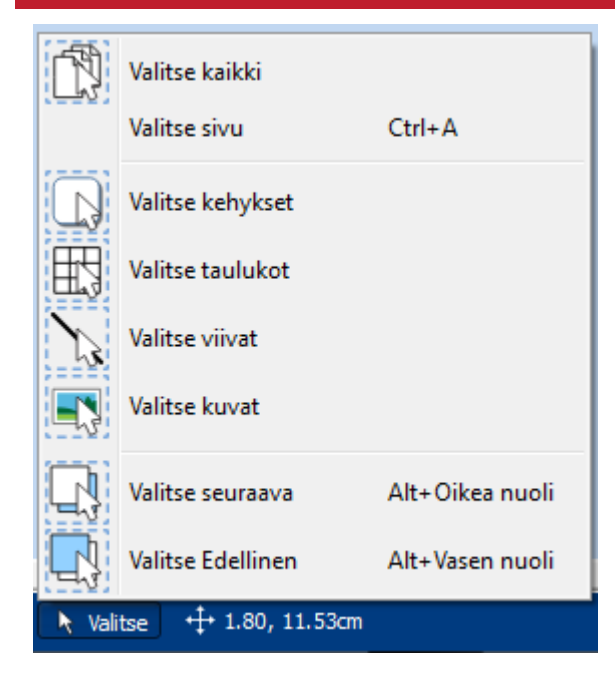

Voit vaihtaa kaikkia yleisiä symboleiden väreihin liittyviä asetuksia asiakirjan kaikelle sisällölle.

Klikkaa **Valitse**-painiketta **Sivun hallinta -palkissa** sivun alalaidassa ja valitse sitten **Valitse kaikki**, **Valitse kehykset** tai **Valitse taulukot** korostaaksesi objektit, joita haluat muuttaa.

**Huomaa:** Kun valitset kohteita useiden sivujen alueelta, niitä ei pysty siirtämään ja niiden kokoa ei pysty muokkaamaan.

# Tarkentimet: Kieliopilliset tunnukset

Symbolin yhteydessä voi olla tarkennin, jolla ilmaistaan monikkoa, mennyttä aikamuotoa, komparatiivia tai superlatiivia.

- 1. Monikko
- 2. Komparatiivi
- 3. Mennyt aikamuoto
- 4. Superlatiivi

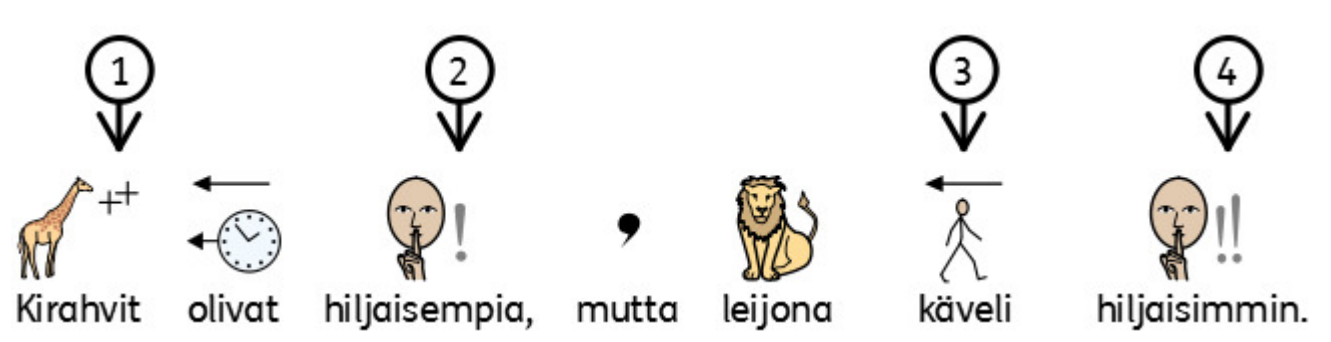

Tarkentimet voidaan ottaa käyttöön tai poistaa käytöstä **yksittäisille symboleille** tai **koko asiakirjalle**.

### Tarkentimet yksittäisille symboleille

Ottaaksesi tarkentimet käyttöön tai poistaaksesi ne käytöstä klikkaa sanaa ja käytä sitten **Muokkaa**-välilehden **Tarkentimet**-painikkeita.

**Monikon tarkentimet** – Monikon tarkentimien käyttöön ottaminen tai käytöstä poistaminen

**Aikamuodon tarkentimet** – Menneen aikamuodon tarkentimien käyttöön ottaminen tai käytöstä poistaminen

**Vertailumuotojen tarkentimet** – Komparatiivin ja superlatiivin tarkentimien käyttöön ottaminen ja käytöstä poistaminen

## Tarkentimet koko asiakirjassa

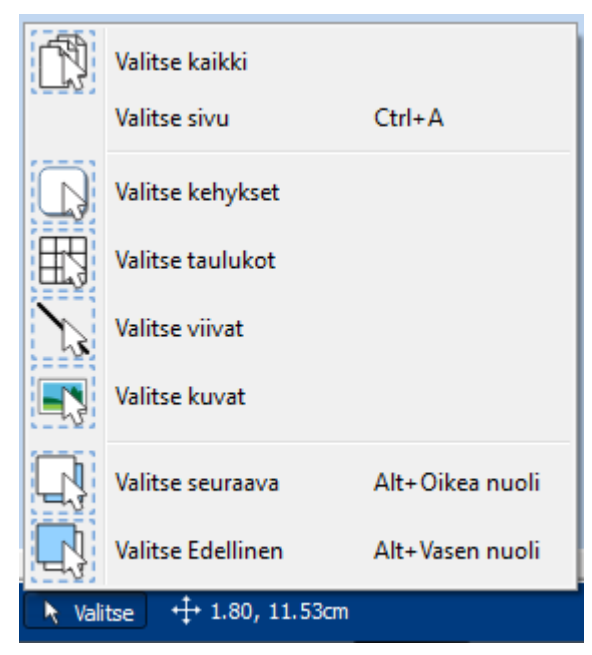

Voit muuttaa tarkentimien käyttöä kerralla kaikelle asiakirjan sisällölle.

Klikkaa **Valitse**-painiketta **Sivun hallinta** -palkissa ikkunan alareunassa ja valitse sitten **Valitse kaikki**, **Valitse kehykset** tai **Valitse taulukot** korostaaksesi kaikki objektit, joihin haluat vaikuttaa.

Käytä sitten **Muokkaa**-välilehden **Tarkentimet**-painikkeita.

**Huomaa:** Kun objekteja on valittuna useammalta sivulta, niitä ei voi siirtää tai niiden kokoa muuttaa.

## Tekstikappaleiden muotoilu

#### Tekstin tasaaminen

Kehyksissä ja taulukoissa oleva teksti voidaan tasata vasemmalle, keskelle tai oikealle käyttäen **Muokkaa**-välilehden **Tasaa**-painikkeita.

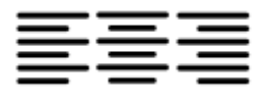

#### Rivivälit

Kehyksissä tai soluissa olevan tekstin rivivälejä voi kasvattaa tai pienentää.

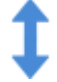

**Suurenna** rivien väliä.

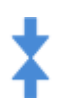

**Pienennä** rivien väliä.

#### **Sisennykset**

Voit sisentää yksittäistä tekstikappaletta klikkaamalla sitä tai valita useita kappaleita kehyksessä.

Sisennyspainikkeet muuttavat sisennystä aina 15 mm kerrallaan. Voit myös luoda omia **Tab [Stops](#page-144-0)**mukauttaaksesi sisennyksiä.

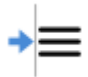

Lisätäksesi kappaleen sisennyksen tai kasvattaaksesi olemassa olevaa sisennystä klikkaa **Suurenna kappaleen sisennystä** -painiketta **Muokkaa**-välilehdellä.

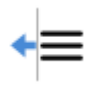

Vähentääksesi sisennystä klikkaa **Pienennä kappaleen sisennystä** -painiketta **Muokkaa**-välilehdellä..

#### Luettelomerkit

- Käyttääksesi luettelomerkkejä kappaleessa (tai useammassa valitussa kappaleessa) klikkaa
- **Luettelomerkit**-painiketta **Muokkaa**-välilehdellä.

### Välistys ja sijoittelu

Välistys ja sijoittelu -dialogissa voit muuttaa rivin ja merkkien **välistyksiä**ja **symboleiden sijoittelua**.

**Välistys ja sijoittelu** -dialogin avaamiseksi klikkaa **Lisää vaihtoehtoja** -painiketta **Muokkaa**-välilehden **Kappale**osiossa.

#### **Välistys**

Voit muuttaa sanojen ja symboleiden vaakatason välistystä. Myös rivien välistyksen muuttaminen ja kappaleiden välisen tilan lisääminen on mahdollista.

- **Vaakatason välistys** vaikuttaa sanojen väliseen tilaan
- **Rivinväli** vaikuttaa rivien väliseen tilaan
- **Ylimääräinen tila kappaleiden välissä** vaikuttaa kappaleiden väliseen tilaan
- **Kirjanten välistys** vaikuttaa yksittäisten kirjainten väliseen tilaan

#### **Symbolien sijainti**

Voit valita näytetäänkö asiakirjassasi teksti symboleiden ylä- vai alapuolella. Muuttaaksesi sijaintia valitse **Muokkaa**välilehden **Kappale**-osion lisävalinnoista **SymbolsAbove Text** tai **Text Above Symbols**.

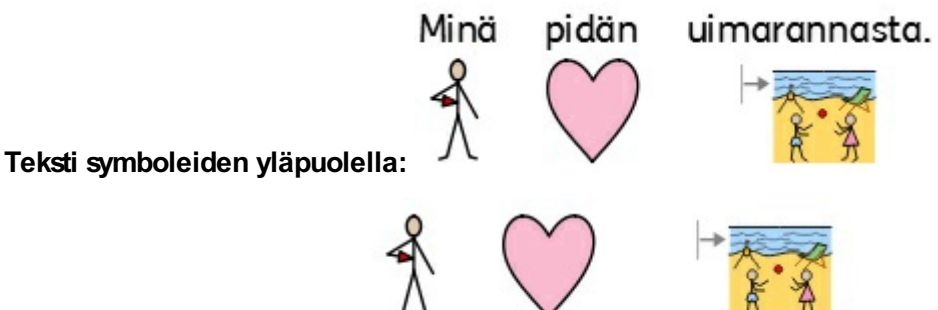

**Symbolit tekstin yläpuolella:**

pidän

uimarannasta.
# Sarkainten pysähtymispaikat

 $\frac{1}{2}$   $\frac{1}{2}$   $\left| \frac{24}{2} \right|$ 

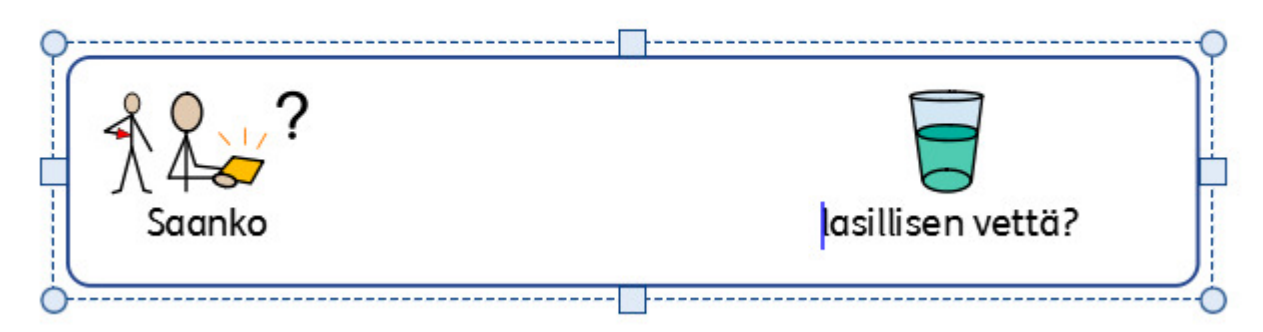

**Sarkainten pysähtymispaikkoja** voi käyttää Kerro kuvin 3:ssa tekstin tasaamiseen sarkainnäppäintä painamalla. **Sarkainten pysähtymispaikkoja** voi lisätä asiakirjan kehysten tai taulukkosolujen kappaleisiin.

Oletuksena uusien kehysten ja solujen kappaleissa sarkainten pysähtymispaikat ovat 1,5 senttimetrin välein.

#### Sarkaimen pysähtymispaikan lisääminen Lisätäks  $\frac{24}{1}$  $\frac{8}{2}$  antimetric limit color limit color limit color limit color limit color limit color limit color limit color  $_{\text{min}}$ pysähty ん ensin ke haluat se Klikkaa s ylälaidan **Kun Sar pysähty** lisätty, s lasillisen vettä? Saanko **Vaakavi Sarkain Huomaa**: Sarkaimen pysähtymispaikkaa käytetään vain siinä kehyksessä tai solussa, jolle se on asetettu.

#### Sarkaimen pysähtymispaikan liikuttaminen

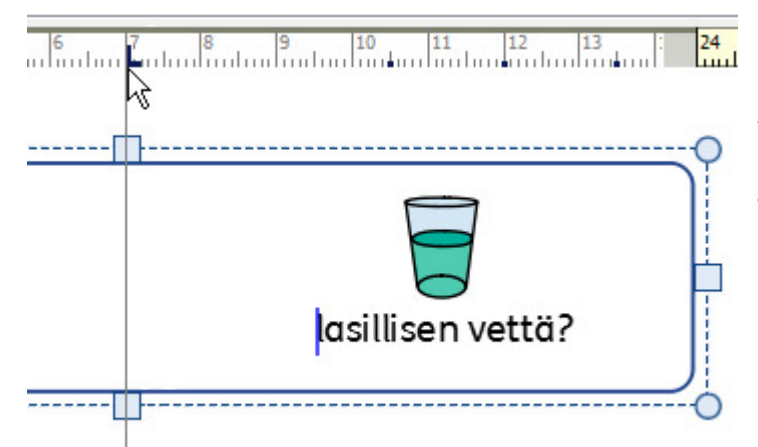

Liikuttaaksesi **Sarkaimen pysähtymispakkaa** paina sinistä **Sarkainmerkkiä [Vaakaviivaimessa](#page-175-0)**. Kun sarkainmerkkiä painetaan, asiakirjassa näkyy tilapäinen ohjain, joka osoittaa sarkainmerkin kohdan.

Vedä merkkiä vasemmalle tai oikealle siirtääksesi **Sarkainmerkkiä** ja vapauta hiiren painike, kun merkki on haluamassasi kohdassa.

### Sarkaimen pysähtymispaikan poistaminen tai muokkaaminen

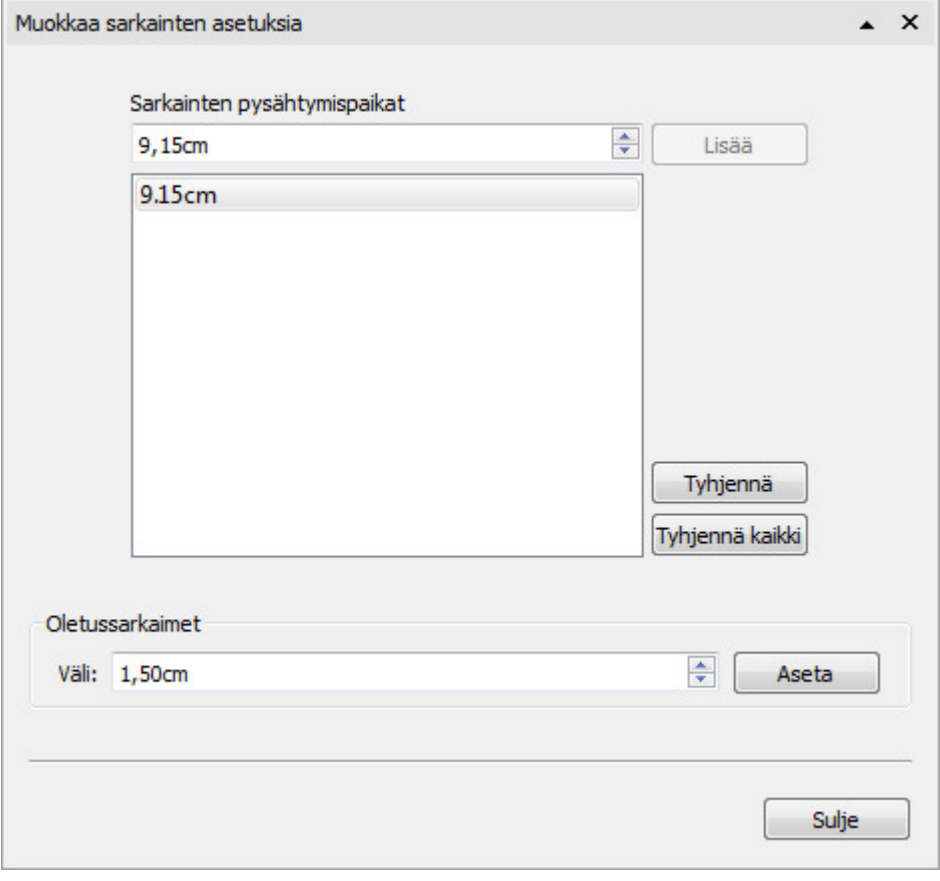

Poistaaksesi **Sarkaimen pysähtymispaikan** paina sinistä sarkainmerkkiä **[Vaakaviivaimessa](#page-175-0)**ja vedä alaspäin.

Vaihtoehtoisesti voi kaksoisklikata sinistä sarkainmerkkiä näyttääksesi **Muokkaa sarkaimen asetuksia** -dialogi, jossa voit poistaa tai muuttaa **Sarkainmerkkejä**.

# **Tyylit**

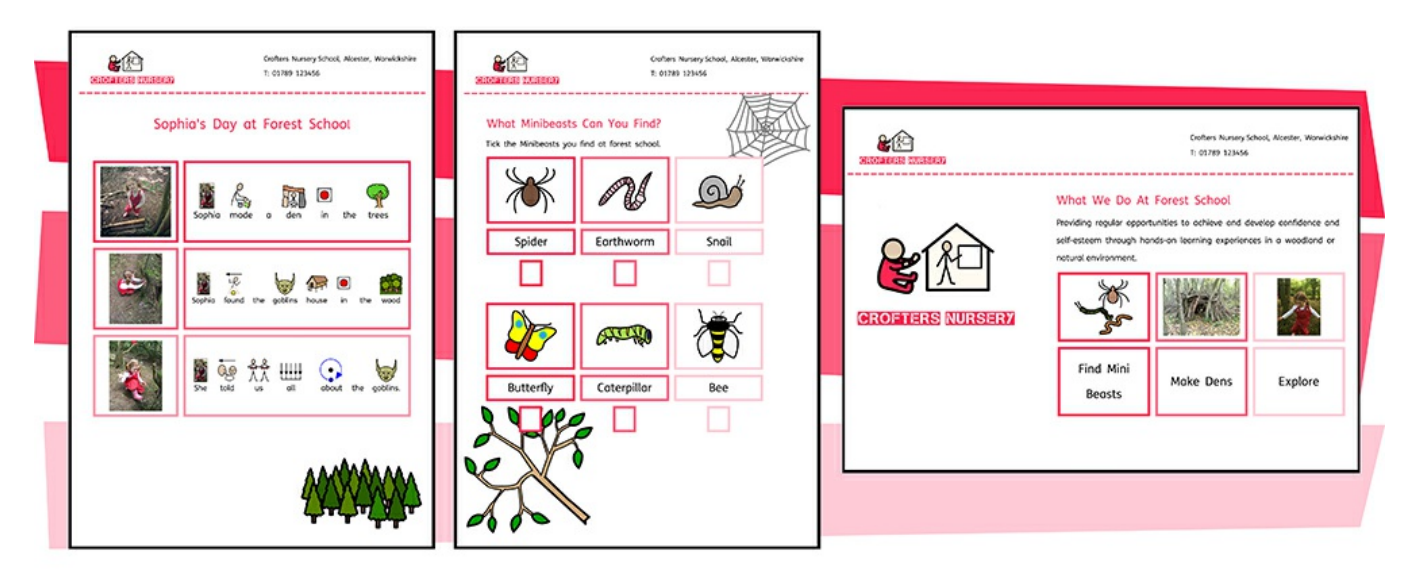

Kerro kuvin 3 mahdollistaa materiaaleissasi käytettävien objektien visuaalisen tyylin monipuolisen mukauttamisen.

Välilehtipalkilta valittavia **[Väripaletteja](#page-147-0)**voi käyttää objektien värien muuttamiseksi luomassasi materiaalissa. Voit valita valmiista väripaletista tai määrittää **[mukautetut](#page-149-0) värit**, mikä on hyödyllistä erityisesti, jos haluat luoda materiaaleja toimintaorganisaatiosi väreissä. Mukautetut värit on mahdollista tallentaa tulevaa käyttöä varten on the **document colours palette** or the **my colours palette** which appears each time you open the program.

Jos luot toistuvasti objekteja, joilla on keskenään sama ulkoasu, **[Kiinnitetyt](#page-152-0) tyylit** -ominaisuus säästää aikaasi, kun samoja visuaalisia muutoksia ei tarvitse tehdä joka kerta uudestaan. Voit 'kiinnittää' erilaisia tyylejä kehyksille, taulukoille ja lines. Kiinnitetyt tyylit ovat käytettävissä aina, kun ohjelma käynnistetään, ja säilyvät ellei niitä korvata uusilla kiinnitetyillä tyyleillä.

# <span id="page-147-0"></span>Väripaletti

Kerro kuvin 3 mahdollistaa objektien värien mukauttamisen luomissasi materiaaleissa. Välilehtipalkista löydät väripaletit, joita voit käyttää mm. tekstin, kehysten, taulukoiden, viivojen, puhekuplien ja symboleiden värien muokkaamiseen.

#### Perusväripaletti

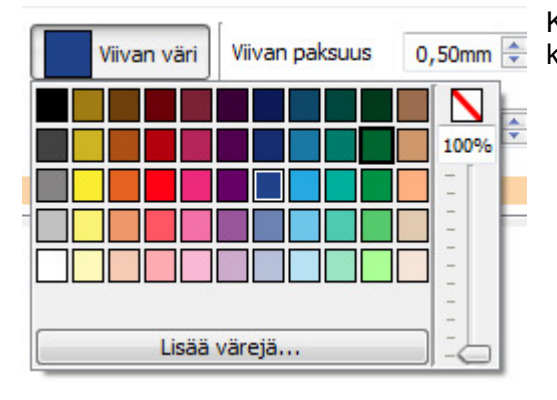

Kun klikkaat **väripalettia** näet värivalikoiman, josta voit valita klikkaamalla valitsemillesi objekteille haluamasi värit.

#### Läpinäkyvyys

Värien valitsemisen lisäksi väripalettia voi käyttää objektien tekemisessä **läpinäkyväksi** tai eriasteisesti **läpikuultavaksi**.

Objektin voi määrittää läpinäkyväksi väripaletin oikealta puolelta..

Käytä liukukytkintä väripaletin oikealla puolella läpikuultavuusasteen määrittämiseen.

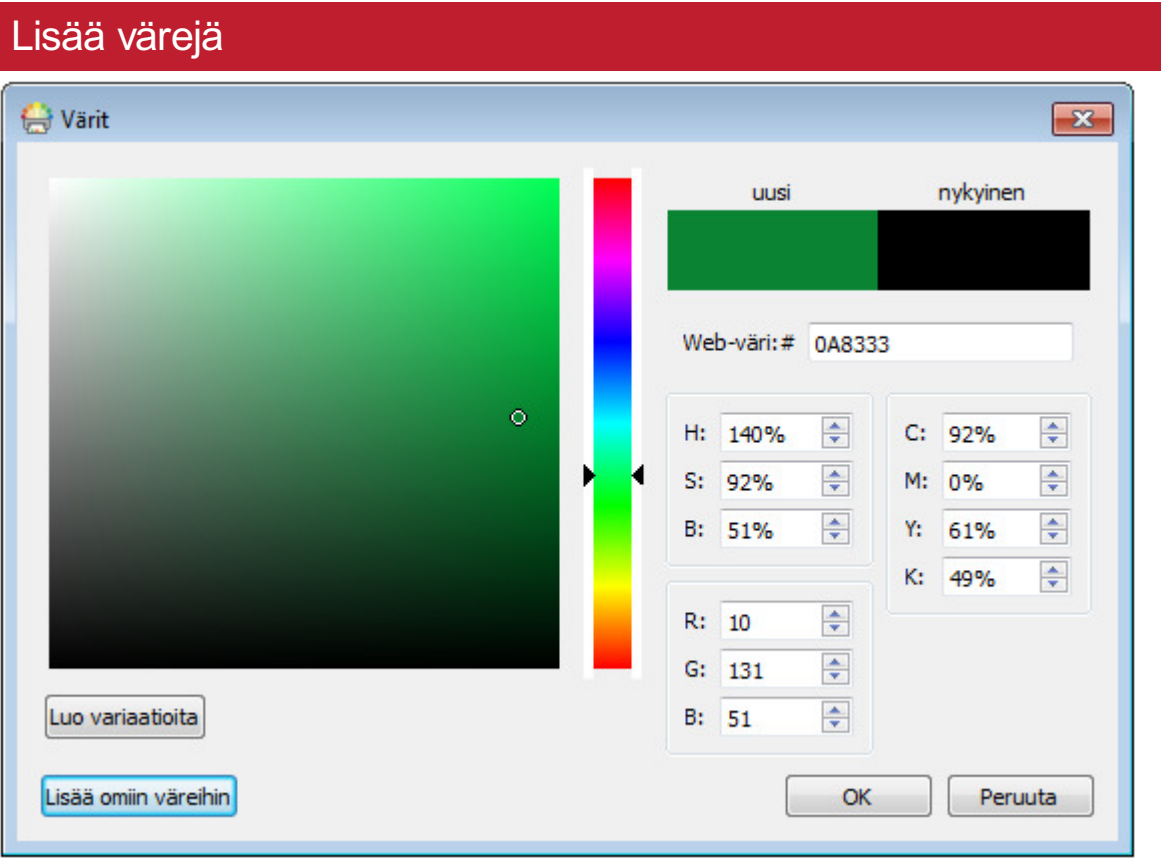

Perusväripaletin alareunasta voit näyttää **Lisää värejä**. Painiketta klikkaamalla avautuu dialogi, jossa on mahdollista määrittää väri käyttäen seuraavia arvoja:

- Web Colour #
- **HSB (Hue, Saturation, and Brightness)**
- RGB (Red, Green, and Blue)
- CMYK (Cyan, Magenta, Yellow, and Black)

Tästä mahdollisuudesta on hyötyä, jos haluat käyttää organisaatiosi värejä.

**Luo muunnoksia** -painike luo valitusta väristä kolme vaaleampaa ja kolme tummempaa sävyä, jolloin voit käyttää materiaaleissasi yhteensopivia sävyjä.

Lisää omiin väreihin -painikkeella voi lisätä värin mukautettuun **Omat värit** -palettiin, joka on käytettävissäsi aina ohjelmaa käyttäessäsi.

# <span id="page-149-0"></span>Mukautetut värit

Kerro kuvin 3:ssa pystyt mukauttamaan luomissasi materiaaleissa käyttämiesi objektien ulkoasu valitsemalla niille vaihtoehtoisia värejä väripaletista. Myös mukautettujen värien käyttäminen on mahdollista, mikä on erityisen hyödyllistä, kun halutaan käyttää esimerkiksi organisaation logon kanssa yhteensopivia värejä.

Kerro kuvin 3:ssa käytettävissä on kolme väripalettia:

- **Perusväripaletti**
- **Asiakirjan väripaletti**
- **Oma väripaletti**

#### Asiakirjan väripaletti

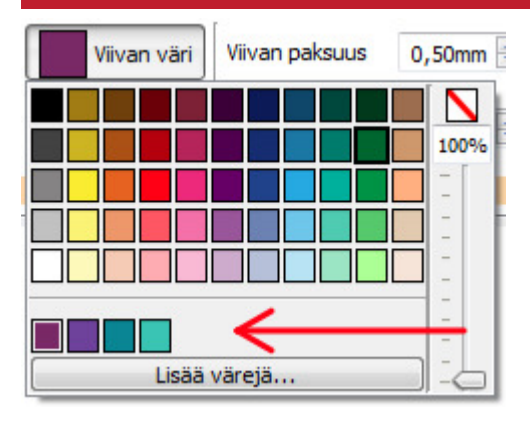

Samojen värien käyttäminen koko asiakirjan alueella on hyvä tapa tehdä ammattimaisen näköisiä materiaaleja.

Asiakirjan väripaletti pitää kirjaa tietyssä asiakirjassa käytetyistä mukautetuista väreistä, ja mahdollistaa niiden käyttämisen muiden objektien värejä määritettäessä.

Esimerkiksi, jos käytät mukautettua väriä kehyksessä, sama väri on käytettävissä paletin kautta, kun valitset tekstin tai viivan väriä.

Kun mukautettua väriä on käytetty asiakirjassa, se näkyy peruspaletin alla.

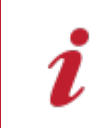

**Huomaa:** Jos kollegasi avaa luomasi asiakirjan, käyttämäsi mukautetut värit ovat käytettävissä normaalisti asiakirjan väripaletin kautta.

### Oma väripaletti

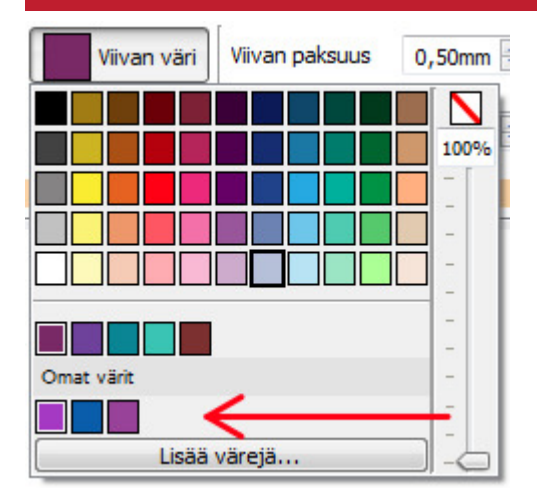

Jos haluat käyttää samoja mukautettuja värejä kaikissa asiakirjoissa, joita luot, voit lisätä värin Omaan väripalettiin.

Lisätäksesi värin **Omaan väripalettiin** valitse vaihtoehto **Lisää värejä** paletin pudotusvalikosta. Nyt voit määrittää mukautetun värin ja lisätä sen omiin väreihin **Lisää omaan väripalettiin** -painikkeella.

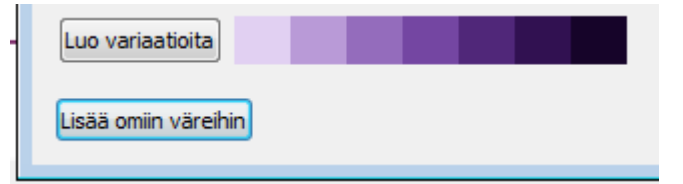

Jos Omaan väripalettiin on lisätty värejä, se on käytettävissä perusväripaletin ja asiakirjan väripaletin alapuolella aina, kun avaat ohjelman.

> **Huomaa:** Jos kollegasi avaa asiakirjan, jonka olet luonut käyttäen Omat värit -paletin värejä, värit ovat käytettävissä asiakirjan väripaletin kautta.

# Kiinnitetyt tyylit

Kiinnitetty tyyli on kokoelma **visuaalisia tyyliasetuksia**, jotka käyttäjä on **"kiinnittänyt"** myöhempää uudelleenkäyttöä varten..

Jos havaitset luovasi toistuvasti kehyksiä, taulukoita tai viivoja, joissa käytät samoja ulkoasuja, voi olla hyödyllistä 'kiinnittää' tyyli, jolloin samoja visuaalisia muutoksia ei tarvitse tehdä joka kerralla uudestaan.

Voit kiinnittää erilaisia tyylejä kehyksille, taulukoille ja viivoille. Tyylit ovat käytössä aina, kun avaat ohjelman, kunnes korvaat tyylin kiinnittämällä uuden tyylin.

### <span id="page-152-0"></span>Tyylin kiinnittäminen

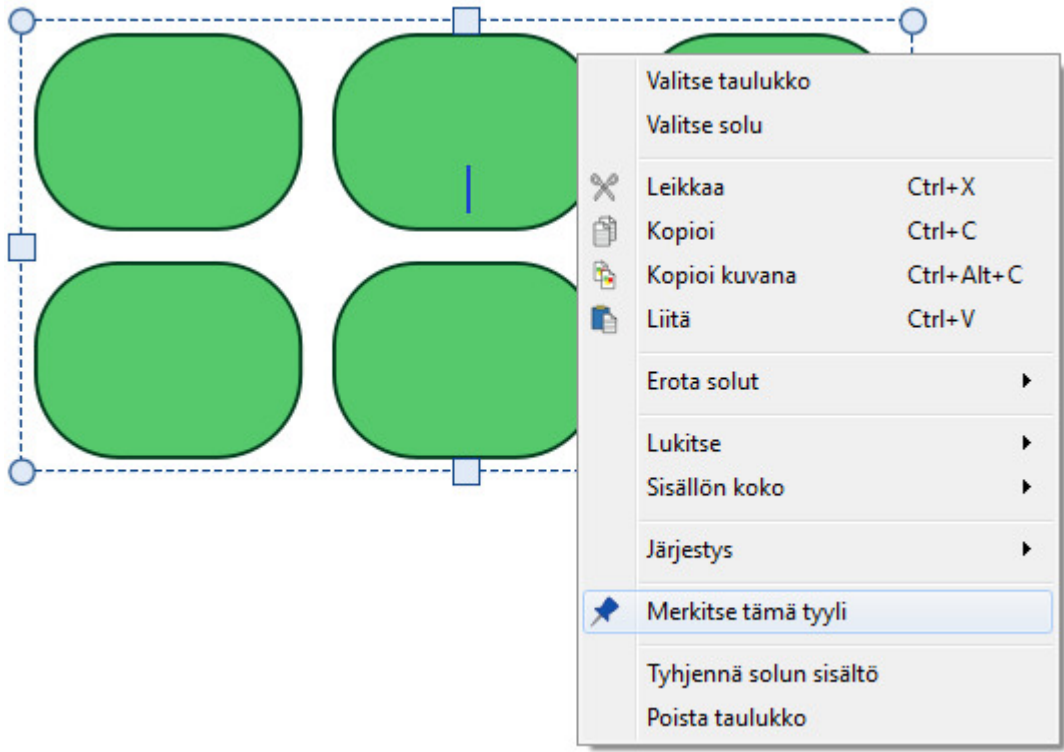

Kun olet tehnyt muokkaukset valitsemasi objektin ulkoasuun, voit **klikata hiiren oikealla painikkeella** ja valita pudotusvalikosta vaihtoehdon **Kiinnitä tämä tyyli**.

Kiinnitettyihin tyyleihin tallentuu seuraavat ulkoasun asetukset:

#### **Taulukot**

- Viivan väri ja paksuus
- Piirretäänkö viiva kehyksen sisä- vai ulkopuolelle
- Kulman aste: määritetäänkö kulman aste
- absoluuttisena arvona vai prosentuaalisena arvona
- Taustaväri
- Kehyksen efekti sisältäen tyylin, värin ja paksuuden
- **Marginaalit**
- **Tekstin tasaus**
- Rivin ja sarakkeen välistys
- **Solun ulkopuolinen marginaali**
- **Mitoitustyyppi**

#### **Viivat**

- Viivan väri ja paksuus
- **Viivan tyyli**
- **Viivan pään tyyli**

#### **Kehykset**

- Viivan väri ja paksuus
- Piirretäänkö viiva kehyksen sisä- vai ulkopuolelle
- Kulman aste: määritetäänkö kulman aste
- absoluuttisena arvona vai prosentuaalisena arvona
- Taustaväri
- Kehyksen efekti sisältäen tyylin, värin ja paksuuden
- **Marginaalit**
- **Tekstin tasaus**
- **Mitoitustyyppi**

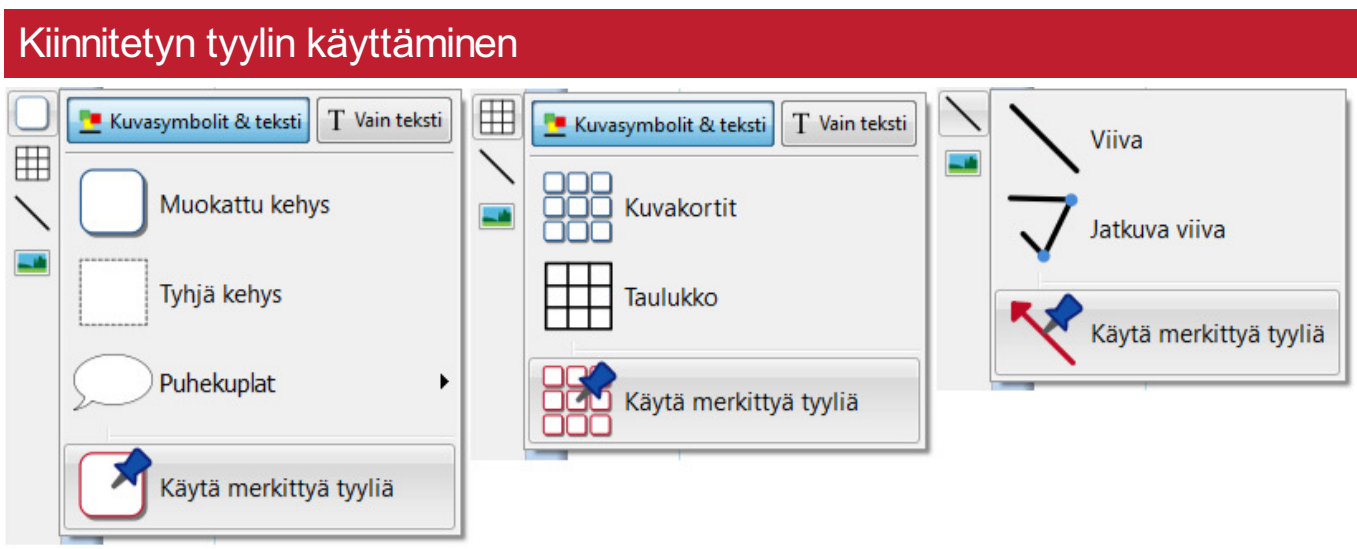

Luo kiinnitettyä tyyliä käyttävä uusi objekti ohjelmaikkunan vasemman laidan **[Luo-työkalupalkista](#page-47-0)**.

# Objektien järjestäminen

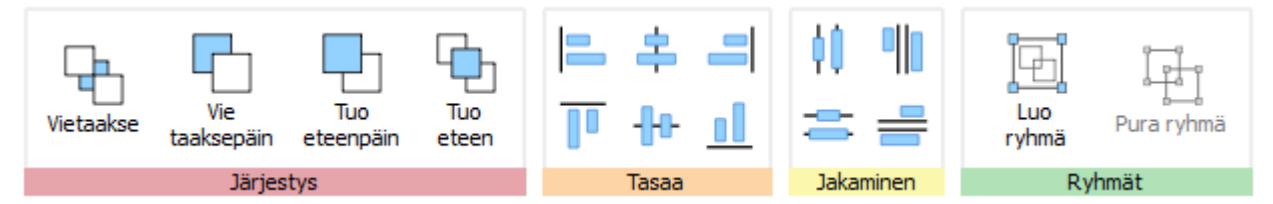

**Järjestä**-välilehdeltä löydät useita työkaluja, joilla voit järjestää materiaaleissasi käyttämiä objekteja.

Työkaluilla voit:

- Muuttaa objektien [järjestystä:](#page-155-0) siirtää objektin etu- tai taka-alalle tai sille välille
- [Tasata](#page-156-0) objektit määritellyn vaaka- tai pystyakselin suhteen
- [Levittää](#page-157-0) objektit tasaisesti joko vaaka- tai pystyakselilla
- Yhdistää useita objekteja [Ryhmäksi,](#page-158-0) jolloin niitä käsitellään yhtenä yksikkönä

# <span id="page-155-0"></span>Järjestys

Voit muuttaa objektien järjestystä pinossa siirtäen objekteja toistensa eteen tai taakse.

Valitse objketi ja käytä **Järjestys**-osion painikkeita **Järjestä**-välilehdellä, klikkaa objektia hiiren oikealla painikkeella avataksesi siihen liittyvän valikon ja valitse **Järjestys**-alivalikon vaihtoehdoista.

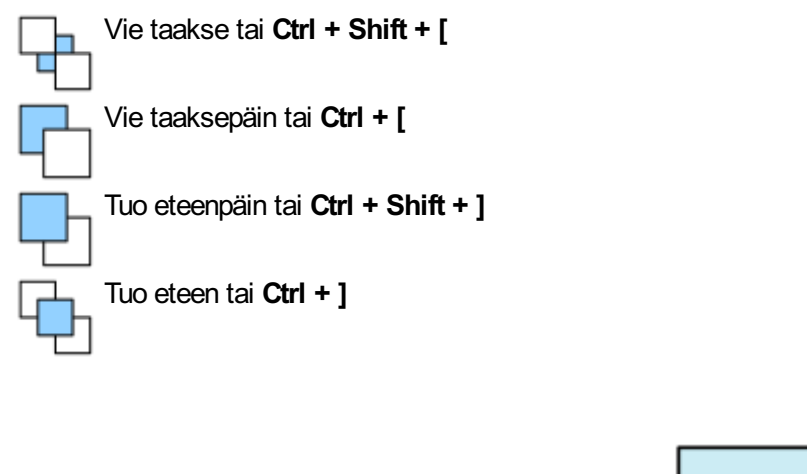

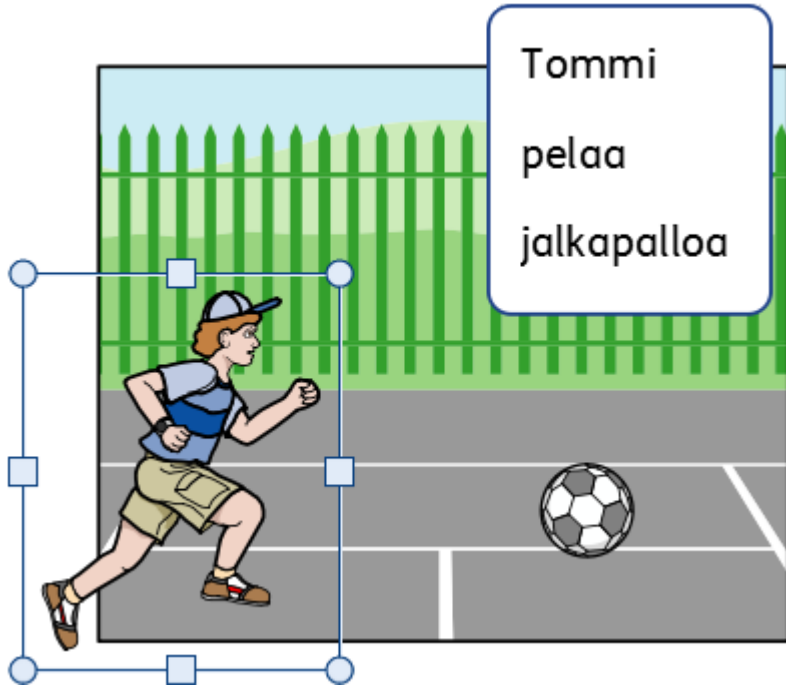

# <span id="page-156-0"></span>Tasaaminen

Voit tasata objekteja määrittelemäsi akselin (vaaka- tai pystyakseli) suhteen. Objektista tasataan joko reunat tai keskikohta.

Tasataksesi objekteja valitse ne joko **vetämällä**hiirellä niiden yli tai klikkaamalla niitä **Ctrl**-näppäin painettuna. Käytä sitten **Järjestä**-välilehden **Tasaa**-painikkeita.

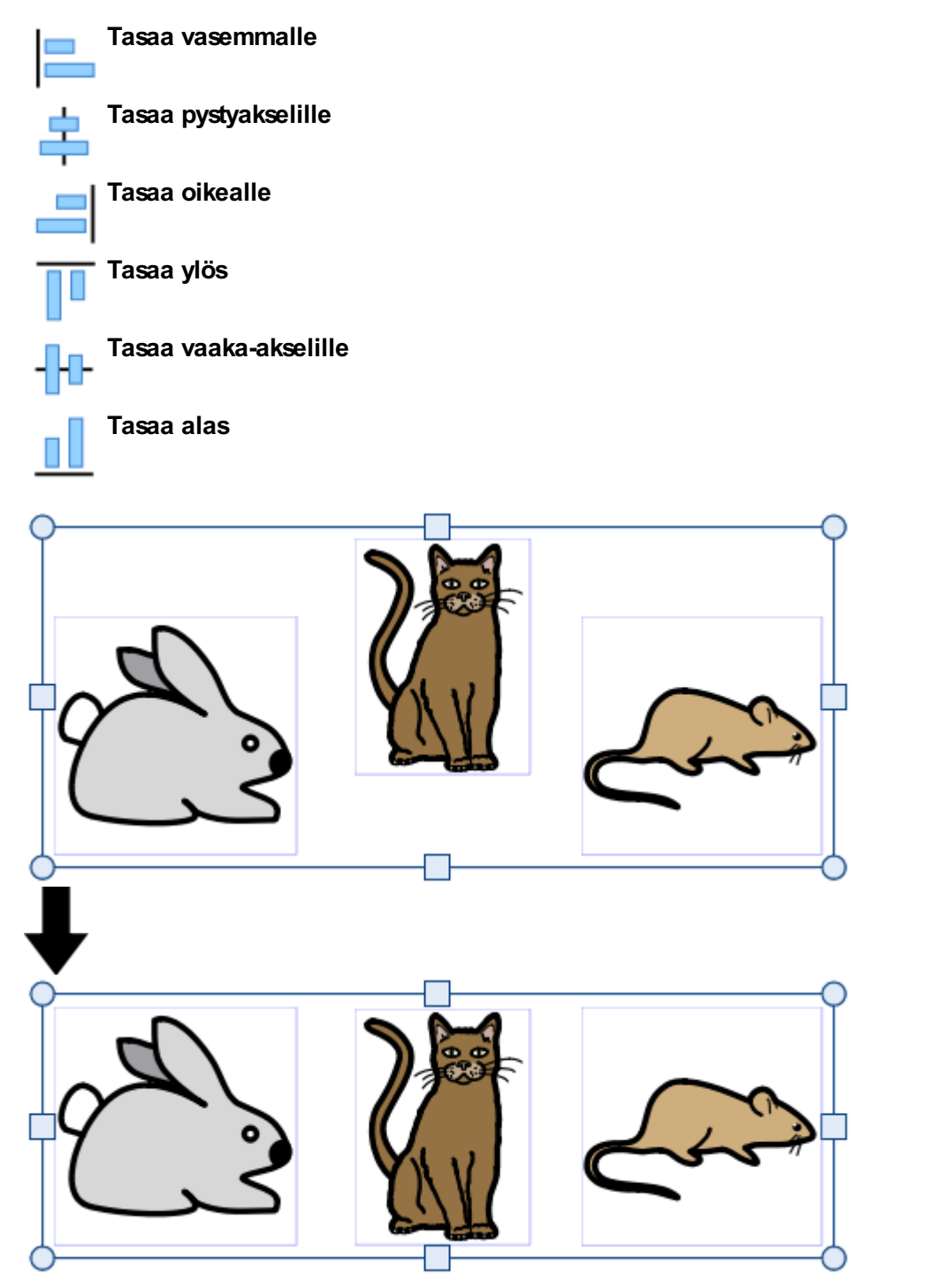

# <span id="page-157-0"></span>Jakaminen

Voit jakaa objekteja tasaisesti joko vaakasuunnassa tai pystysuunnassa. Voit tehdä jakamisen joko keskipisteiden tai reunojen perusteella.

Jakaaksesi objektit valitse ne vetämällä hiirellä niiden ylitse tai klikkaa niitä **Ctrl**-näppäin painettuna. Käytä sitten **Järjestä**-välilehden **Jakaminen**-osion painikkeita.

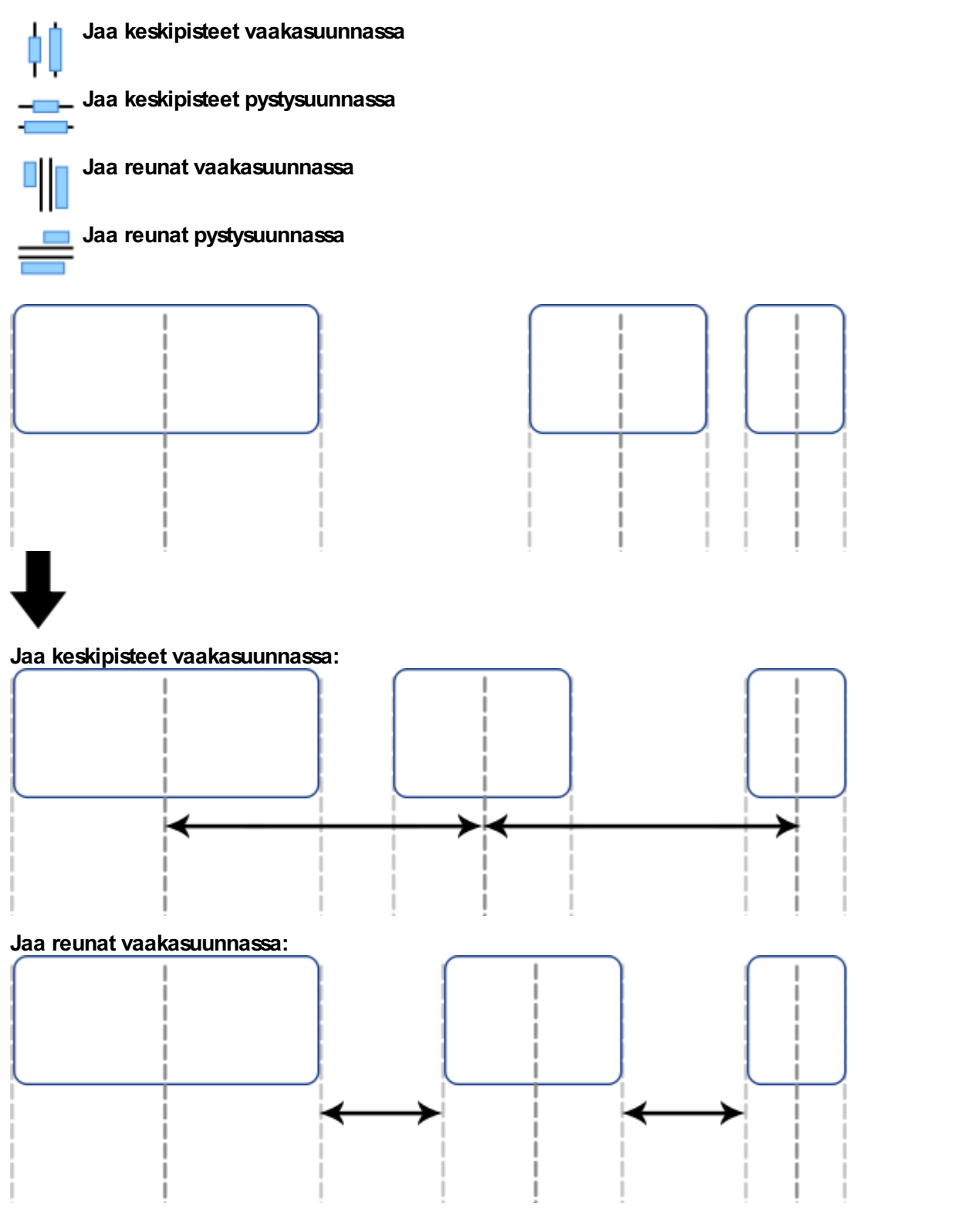

# <span id="page-158-0"></span>**Ryhmittely**

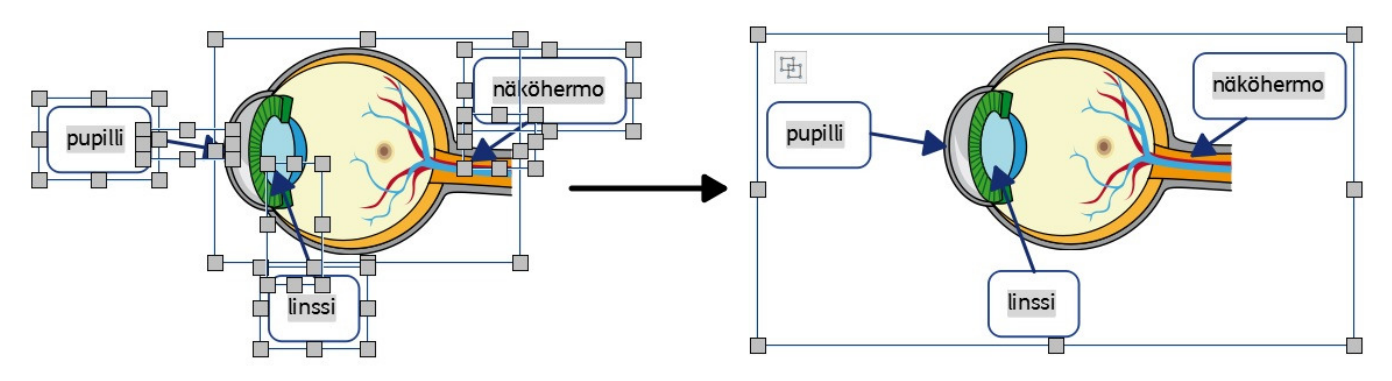

Voit yhdistää useita objekteja ryhmäksi, jolloin niitä käsitellään kuin yhtenä objektina. Ryhmää voi siirtää tai sen kokoa muuttaa yksittäisenä kohteena eikä muutoksia tarvitse tehdä erikseen. Esimerkiksi, luomassasi materiaalissa voi olla paljon kehyksiä, nuolia ja kuvia. Yksittäisten objektien siirtäminen voi olla työlästä ja aikaa vievää, kun tarvitset tilaa uusille objekteille, mutta jos ryhmität objektit, voit siirtää niitä kaikkia samalla kertaa.

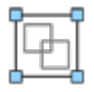

Ryhmittääksesi objektit valitse ne ensin joko vetämällä hiirellä niiden ympäri tai klikkaamalla valittavia objekteja Ctrl-näppäin painettuna. Sen jälkeen käytä **Järjestä**-välilehden painiketta **Luo ryhmä** objektien ryhmittämiseen.

Voit poistaa objektien ryhmityksen valitsemalla ryhmän käyttämällä **Järjestä**-välilehden painiketta **Pura ryhmä**.

Voit **purkaa** ryhmiä myös klikkaamalla ryhmän vasemmassa yläkulmassa näkyvää kuvaketta.

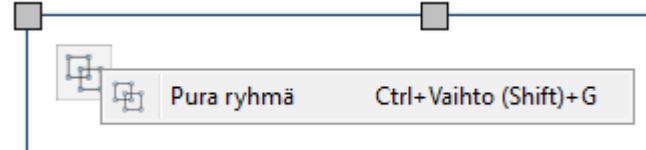

### Koon muuttaminen ryhmille ja ryhmittämättömille objekteille

Kun muutat ryhmän kokoa, koko **ryhmän kokoa muutetaan yhtenä objektina**.

Kun muutat useiden valittujen objektien kokoa, jokaisen **objektin kokoa muutetaan yksittäin**, mutta suhteessa toisiinsa.

#### **Ryhmän koon muuttaminen**

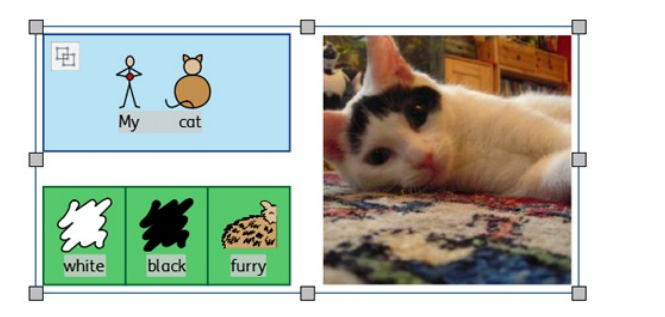

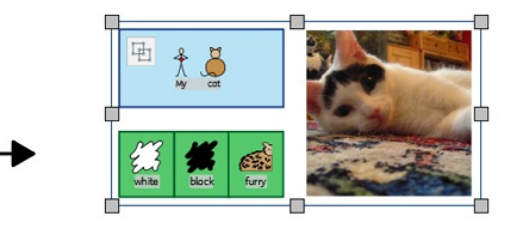

#### **Useiden valittujen objektien koon muuttaminen**

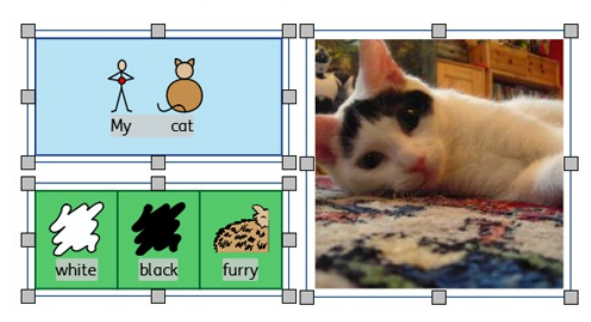

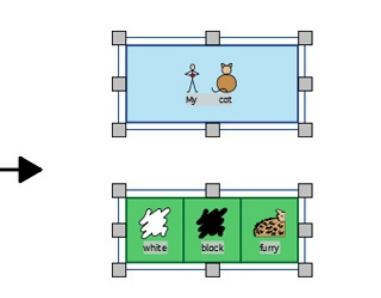

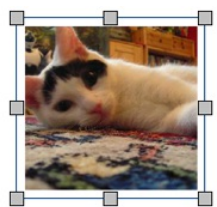

# **Sivut**

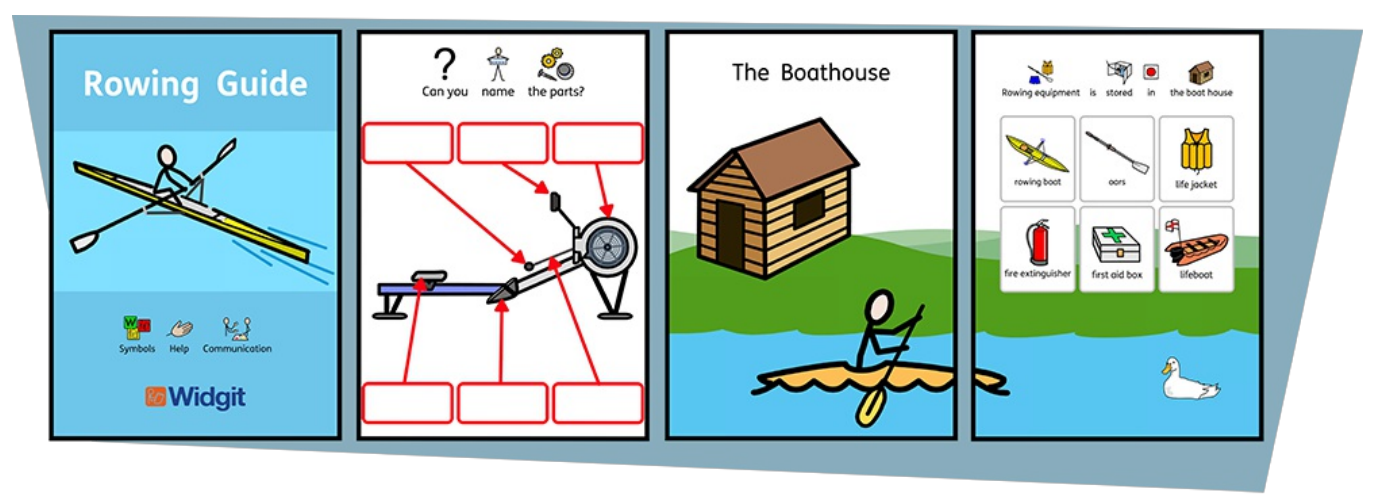

Kerro kuvin 3:lla voit luoda laajan valikoiman yksi- tai monisivuisia materiaaleja.

**Sivut**-välilehdellä ja **Sivun [hallinnan](#page-167-0)** avulla voit:

- Säätää **[Asiakirjan](#page-164-0) asettelua** lisäämällä, poistamalla, kopioimalla ja järjestämällä sivuja
- Katsella asiakirjoja **[Kirjatilassa](#page-165-0)** tai yksittäisinä arkkeina **[Sivutilassa](#page-165-0)**
- Muokata **Sivun [ominaisuuksia](#page-168-0)** kuten suuntaa, paperin kokoa ja marginaaleja
- Lisätä materiaaleihisi **Ylä- ja [alatunnisteita](#page-170-0)**
- Käyttää **Sivun tila [-palkkia](#page-162-0)** lukittujen objektien luomiseen

# **Navigoiminen**

Voit liikkua asiakirjassasi useilla tavoilla:

#### Vierittäminen

Voit käyttää **hiiren rullaa** tai **vierityspalkkia** sivun reunassa liikkuaksesi asiakirjassa ylös ja alas.

#### Navigointipainikkeet

Voit käyttää **Sivut**-välilehden **Navigointi**-painikkeita.

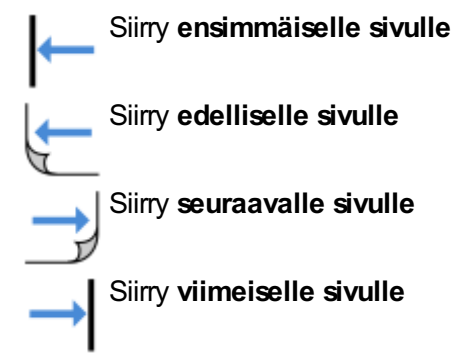

Jos haluat siirtyä muille sivuille, voit syöttää sivunumeron tekstikenttään ja klikata painiketta **Siirry sivulle**.

#### Sivun hallinta

Klikkaa painiketta **Sivun hallinta** ikkunan alalaidan **Sivun tila -palkissa**.

Sivun hallinnassa näet esikatselukuvakkeet asiakirjasi sivuista. Siirtyäksesi sivulle klikkaa sen esikatselukuvaketta.

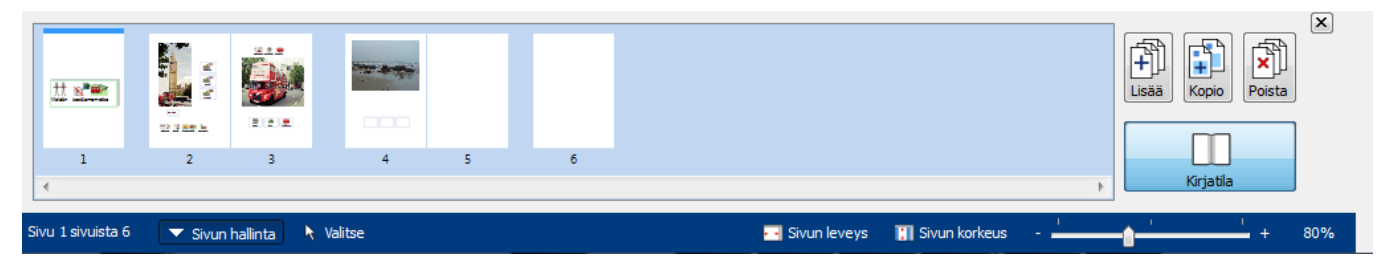

# <span id="page-162-0"></span>Sivun tilapalkki

**Sivun tilapalkki** löytyy ikkunan alalaidasta.

Sivu 1 sivuista 6  $\triangle$  Sivun hallinta  $\star$  Valitse  $+1.80, 11.53$ cm

Palkista voit:

- Avata **Sivun [hallinnan](#page-167-0)**
- **Valita** eri kohteita koko asiakirjan alueella
- Avata **Mitat ja lukitus**-dialogin
- **Sovittaa sivun korkeuden**, jolloin koko sivu sopii näkyviin
- **Sovittaa sivun ledeyden**, jolloin asiakirjan leveys täyttää käytettävissä olevan tilan

**Be** Sivun leveys

**N** Sivun korkeus

80%

Asettaa **lähennyksen/loitonnuksen** tason

#### Valitse

Voit käyttää **Valitse**-työkaluja koko asiakirjan objektien valitsemiseen. Tästä on hyötyä, kun haluat muuttaa kaikkien objektien tyylit samalla kertaa. Voit valita:

- **Kaikki** kohteet jokaisella sivulla
- Kaikki kohteet nykyisellä **sivulla**
- Kaikki **kehykset**
- Kaikki **taulukot**
- Kaikki **viivat**
- Kaikki **kuvat**

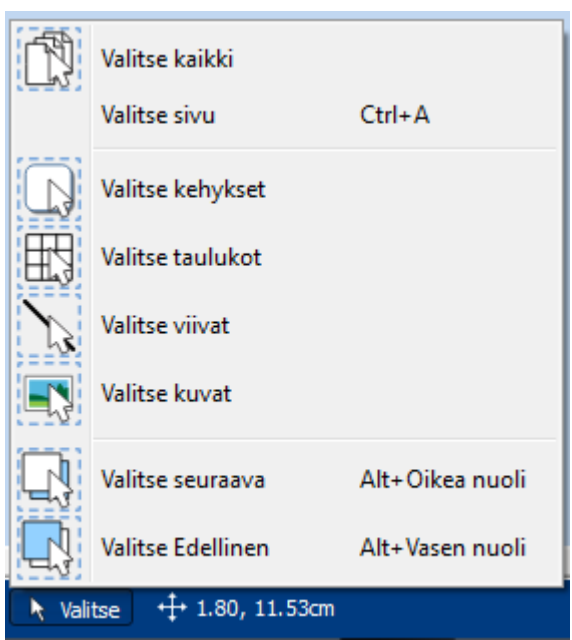

**Huomaa:** Kun valitset objekteja useilta sivuilta, et pysty siirtämään niitä tai muuttamaan niiden kokoa.

#### Mitat ja lukitus

 $+1$  1.80, 1.80cm

Kun objekti on valittuna, sen vasemman yläkulman x- ja y-koordinaatit näytetään palkissa senttimetreinä.

Koordinaattien klikkaaminen avaa ja sulkee **Mitat ja lukitus** -dialogin.

Dialogissa voit asettaa valitulle objektille:

- Vasemman yläkulman **x- ja y-koordinaatit**
- **Leveyden** ja **Korkeuden**
- **Lukita koon ja sijainnin**
- **Lukita sisällön**

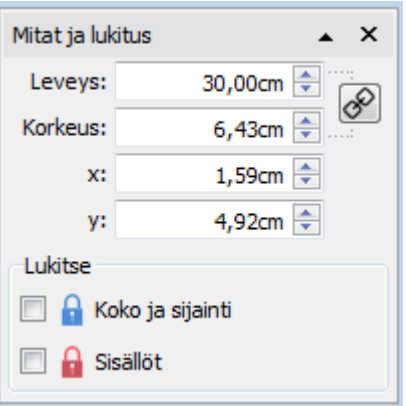

#### **Lukitseminen**

- **Sijainnin ja koon lukitseminen** tarkoittaa, että objektin sijaintia ja kokoa ei pysty muuttamaan, mutta sen А sisältöä ja tyyliä pystyy käsittelemään.
- **Sisällön lukitseminen** tarkoittaa, että objektin sisältöä tai tyyliä ei voi käsitellä, mutta objektin siirtäminen ja sen koon muuttaminen on mahdollista.

Kun lukittu objekti valitaan, siinä näkyy **lukitusilmaisin**.

#### **Mittojen yhteys**

Voit määrittää, onko objektin **Leveys** ja **Korkeus** yhdistetty toisiinsa vai ei. Kun leveys ja korkeus on yhdistetty, objektin mittasuhteet säilyvät sen kokoa muutettaessa.

 $\sqrt{\mathcal{P}}$  Leveys ja korkeus on yhdistetty

Leveyttä ja korkeutta ei ole yhdistetty

# <span id="page-164-0"></span>Asiakirjan asettelu

#### Sivujen lisääminen

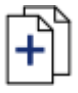

Voit lisätä yksittäisiä sivuja **Sivut**-välilehden **Lisää sivu** -painikkeella.

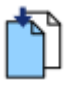

**Lisää sivu ennen** nykyistä sivua

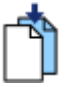

**Lisää sivu jälkeen** nykyisen sivun

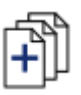

Voit lisätä useita sivuja käyttämällä **Sivun [hallintaa](#page-167-0)**

### Sivujen poistaminen

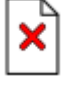

Voit poistaa yksittäisen sivun navigoimalla sivulle ja sen jälkeen käyttämällä **Sivut**-välilehden **Poista sivu** painiketta.

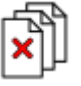

Voit poistaa useita sivuja käyttämällä **Sivun hallintaa**.

Avaa **Sivun hallinta** ikkunan alalaidan **Sivun tila** -palkista. Valitse poistettavat sivut klikkaamalla niitä **Ctrl**-näppäin painettuna tai klikkaamalla peräkkäisten poistettavien sivujen ensimmäistä ja viimeistä sivua **Shift**-näppäin painettuna. Klikkaa sitten **Poista sivut** -painiketta.

## Sivujen järjestäminen

Voit muuttaa asiakirjasi sivujen järjestystä ikkunan alalaidan **Sivun tila** -palkin **Sivun hallinta** -työkalujen avulla.

Siirtääksesi sivua klikkaa sitä ja vedä se haluamaasi sijaintiin. Jos haluat siirtää useampia sivuja kerralla, valitse siirrettävät sivut klikkaamalla niitä **Ctrl**-näppäin painettuna ja vedä ne sitten haluamaasi sijaintiin.

#### Sivun kopioiminen

Voit kopioida asiakirjasi minkä tahansa sivun ikkunan alalaidan **Sivun tila** -palkin **Sivun hallinta** -työkalujen avulla.

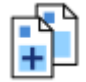

Valitse sivu, jonka halluat kopioida ja klikkaa **Kopioi**-painiketta. Voit määrittää, kuinka monta kopiota sivusta luodaan.

# <span id="page-165-0"></span>Kirjatila

Voit katsella asiakirjaasi kahdessa eri tilassa:

- **Sivutila** on asiakirjoille, jotka on suunniteltu tulostettavaksi erillisinä sivuina. Kerralla näytetään yksi sivu.
- **Kirjatila** on asiakirjoille, jotka on suunniteltu tulostettavaksi taiteltuna kirjasena. Kaksi sivua näytetään kerrallaan (**aukeama**).

Kirjatilassa ensimmäinen sivu näkyy yksittäisenä, koska se on kirjasen **Kansi**.

#### **Sivutila:**

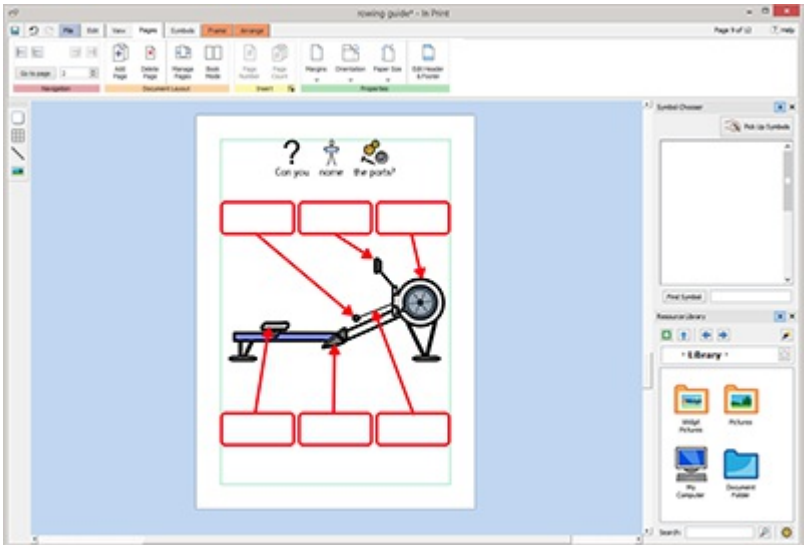

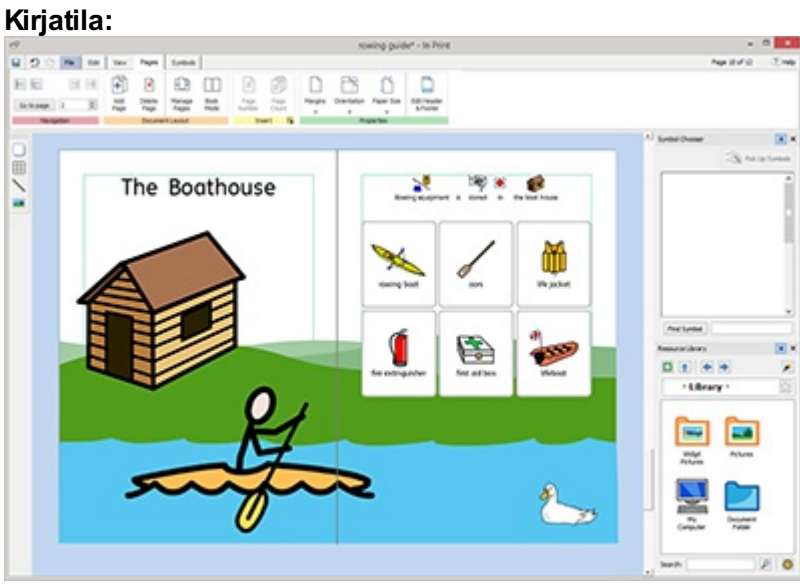

#### Tilojen välillä vaihtaminen

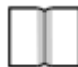

Vaihtaaksesi tilojen välillä valitse **Sivut**-välilehdeltä **Kirjatila**-vaihtoehto tai klikkaa **Kirjatila**-painiketta **Sivun hallinnassa**.

### Työskenteleminen kirjatilassa

Voit järjestää aukeamia käyttämällä **Sivun [hallintaa](#page-167-0).**Siirtääksesi aukeaman klikkaa sitä ja vedä se toivottuun sijaintiin. Jos haluat siirtää aukeaman sijasta yksittäisiä sivuja, paina **Ctrl**-näppäintä samalla kun klikkaat ja vedät siirrettävät sivut toivottuun sijaintiin.

Kun työskentelet Kirjatilassa voit sijoittaa kuvia ja kehyksiä aukeaman molempien sivujen alueelle.

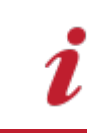

Huomaa: Jos siirrät aukeamalta yksittäisen sivun, ja sillä on sisältöä aukeaman alueella, objekti jätetään lähtösivulle.

#### **Sivun hallinta:**

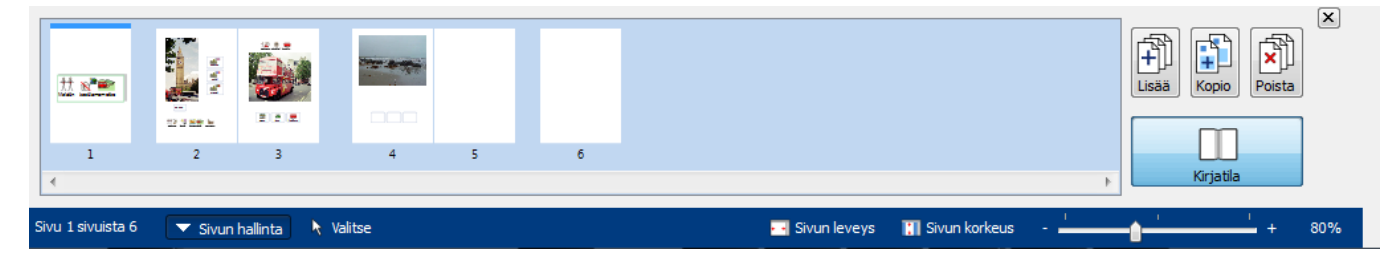

# <span id="page-167-0"></span>Sivun hallinta

Voit käyttää Sivun hallinta -työkalua asiakirjan kokonaisuuden hallinnointiin.

Sivun hallinta löytyy Sivun tila [-palkista](#page-162-0) ikkunan alalaidasta.

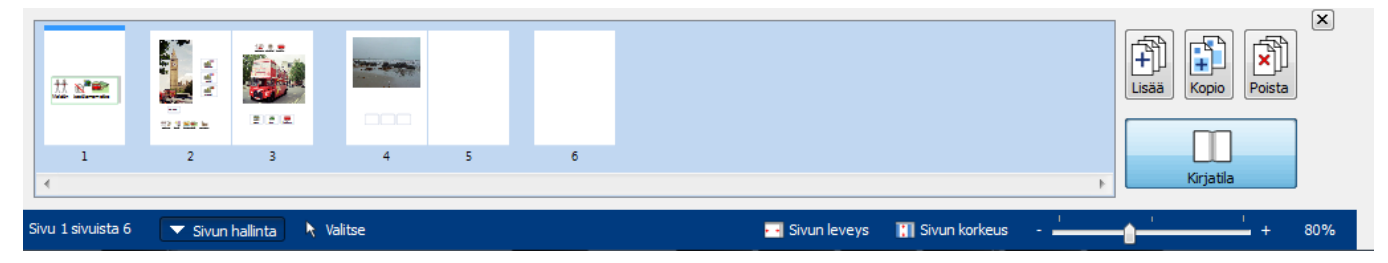

#### Sivujen lisääminen

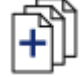

Voit lisätä sivuja **Lisää**-painikkeella. Voit valita lisättävien sivujen määrän ja kummalle puolelle nykyistä sivua ne lisätään.

### Sivujen poistaminen

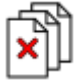

Voit poistaa valitun sivun **Poista**-painikkeella. Useiden sivujen valitseminen onnistuu klikkaamalla niitä **Ctrl**näppäin painettuna, minkä jälkeen voit poistaa ne **Poista**-painikkeella.

#### Sivujen kopioiminen

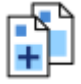

Valitse sivu, jonka haluat kopioida ja klikkaa **Kopioi**-painiketta. Voit valita kuinka monta kopiota haluat luoda.

### Sivujen järjestäminen

Voit käyttää sivun hallintaa asiakirjan sivujen järjestyksen muuttamiseen.

Siirtääksesi sivua klikkaa sitä ja vedä se haluttuun kohtaan. Jos haluat siirtää useampaa kuin yhtä sivua, valitse sivut klikkaamalla niitä **Ctrl**-näppäin painettuna ja vedä ne sitten haluttuun kohtaan.

#### Vaihtaminen aukeaman tilojen välillä

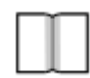

Voit muuttaa asiakirjasi [Kirjatilaan](#page-165-0) tai yksittäisten sivujen tilaan **Kirjatila**-painikkeella.

# <span id="page-168-0"></span>Sivun ominaisuudet

### **Marginaalit**

Sivun marginaalit on se kohta sivun reunuksessa, johon objektit kohdentuvat.

Marginaalien leveyttä voi muuttaa **Sivut**-välilehden **Marginaalit**-painikkeella.

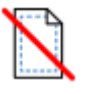

**Ei mitään** - Ei sivun marginaaleja

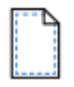

**Kapea** - 10 mm:n marginaali

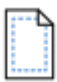

**Normaali** - 18 mm:n marginaali

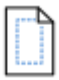

**Leveä** - 28 mm:n marginaali

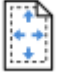

Voit myös määrittää **Mukautetut marginaalit**.

#### **Suunta**

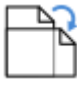

Voit määrittää asiakirjan sivujen suunnan **Sivut**-välilehden **Ominaisuudet**-osion painikkeella **Suunta**. Vaihtoehdot ovat:

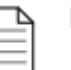

**Pysty**

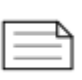

**Vaaka**

### Paperin koko

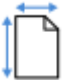

Voit muuttaa asiakirjasi käyttämää sivun kokoa **Sivut**-välilehden **Ominaisuudet**-kohdan painikkeella **Paperin koko**. Standardikoot ovat:

- $\blacksquare$  A3
- $AA$
- $\blacksquare$  A5
- **US Letter**
- **US** Legal
- **US Executive**

Voit määrittää oman paperin koon kohdasta **Mukautettu**.

#### **Sivunumero**

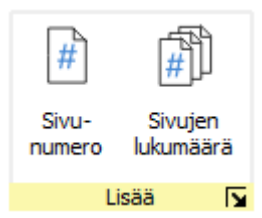

Voit lisätä sivunumeroita mihin tahansa kehykseen tai soluun.

Voit määrittää miltä sivulta numerointi alkaa klikkaamalla **Lisää vaihtoehtoja** painiketta.

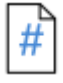

**Sivunumero** -painike lisää nykyisen sivun numeron.

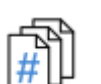

**Sivujen lukumäärä** -painikkeella voit lisätä sivujen kokonaismäärän. Esimerkiksi "Sivu 2/**6**"

# <span id="page-170-0"></span>Ylä- ja alatunniste

Ylä- ja alatunnisteisiin lisätyt objektit toistetaan asiakirjan kaikilla sivuilla. Ylä- ja alatunnisteiden sisältö sijoitetaan muun sivun sisällön **taakse**.

Kun muokkaat ylä- ja alatunnisteita, sivun tavallinen sisältö on näkyvissä, mutta ei valittavissa.

Voit sijoittaa objekteja mihin tahansa kohtaan sivulla. Voit myös käyttää ohjaimia määrittääksesi ylä- ja alatunnisteiden alueet.

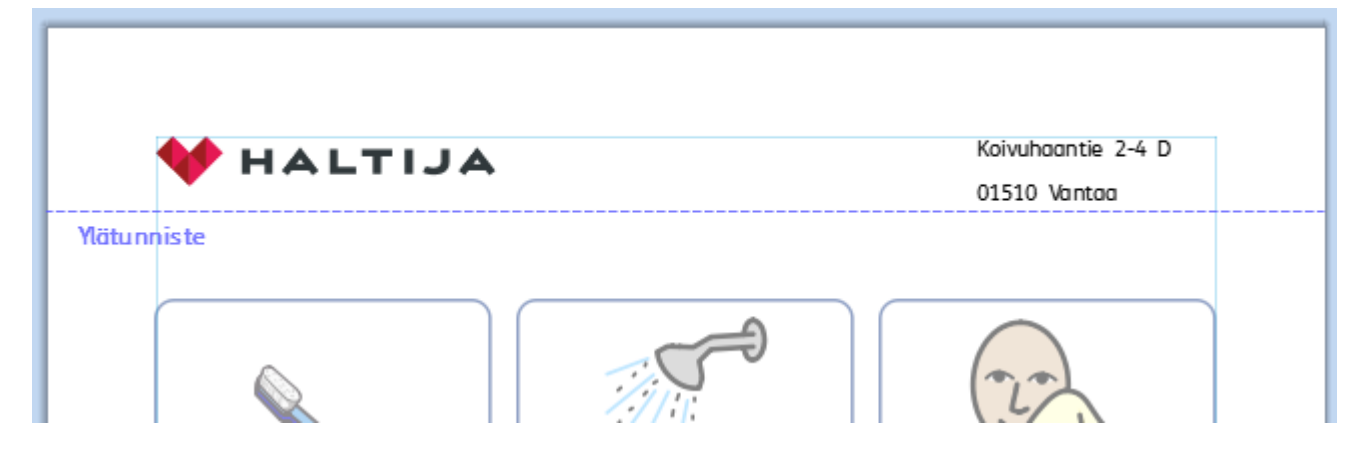

#### Ylä- ja alatunnisteiden lisääminen

Voit ottaa ylä- ja alatunnisteet käyttöön valitsemalla **Sivut**-välilehden vaihtoehdon **Muokkaa ylä- ja alatunnistetta**.

Kun ylä- ja alatunnisteet ovat käytössä, niiden ohjaimet näytetään ja jokaisen sivun ylä- ja alalaitaan lisätään Vain teksti -muotoiset tyhjät kehykset.

**Ylä- ja alatunniste** -välilehti tulee myös näkyviin.

#### **Muokkaustila**

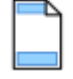

Pääset muokaamaan ylä- ja alatunnisteita kaksoisklikkaamalla olemassa olevia tunnistealueita tai valitsemalla **Sivut**-välilehdeltä **Muokkaa ylä- ja alatunnistetta**.

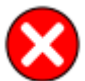

Pääset pois tunnisteidenmuokkaustilasta kaksoisklikkaamalla jotain objektia sivun tavallisessa osiossa, tai valitsemalla **Ylä- ja alatunniste** -välilehdeltä **Sulje**.

#### **Navigoiminen**

Kun olet käsittelemässä ylä- ja alatunnisteita, voit siirtyä sivun ylä- tai alalaitaan **Ylä- ja alatunniste** -välilehden **Navigointi**-painikkeilla.

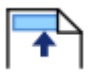

**Siirry ylätunnisteeseen**

**Siirry alatunnisteeseen**

#### **Sivunumerot**

Voit lisätä ylä- tai alatunnisteeseen sivunumeron **Sivut**-välilehden työkaluilla.

Klikkaa **Sivunumero**-painiketta lisätäksesi nykyisen sivun numeron.

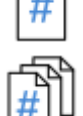

Klikkaa **Sivujen lukumäärä** -painiketta lisätäksesi sivujen kokonaismäärän. Esimerkiksi "Sivu 2/**6**".

Voit määrittää miltä sivulta sivujen numerointi alkaa klikkaamalla **Lisää vaihtoehtoja** -painiketta.

#### Poista ylä- ja alatunnisteet

Voit poistaa ylä- ja alatunnisteet ja kaikki niissä olevat objektit **Poista ylä- ja alatunniste** -painikkeella.

#### Ylä- ja alatunnisteiden valinnat

Voit tehdä valinnan, että ylä- ja alatunnisteita ei käytetä kaikilla sivuilla. Voit asettaa **Sivut asiakirjan alussa** ja **Sivut asiakirjan lopussa**, jotka eivät sisällä ylä-ja alatunnistetta. Ominaisuudesta on hyöytä luodessa kirjoja, jolloin kansilehdillä halutaan näyttää erilaista sisältöä.

Voit halutessasi käyttää myös erilaisia ylä- ja alatunnisteita **Parittomilla ja parillisilla sivuilla**. Tästä on hyötyä, jos luot kirjan, ja haluat näyttää sivunumerot sivun ulkoreunassa.

#### Ylä- ja alatunnisteiden ohjaimet

3,00cm

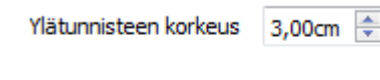

Alatunnisteen korkeus:

÷

Voit käyttää ylä- ja alatunnisteiden ohjaimia apuna tunnisteiden asettelussa. Objektit **kohdistuvat** ohjaimiin.

**Ylä- ja alatunniste** -välilehdellä voit asettaa **Ylätunnisteen korkeuden** ja **Alatunnisteen korkeuden**.

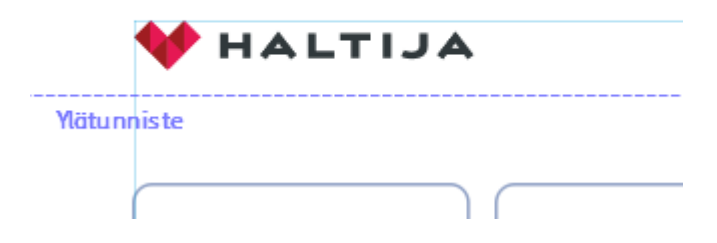

# Näytä

**Näytä**-välilehdellä voit:

- Lähentää ja loitontaa
- Piilottaa ja näyttää sivupaneeleita
- Hallinnoida viivaimia, opasteita, ruudukoita ja objektien kohdentamista

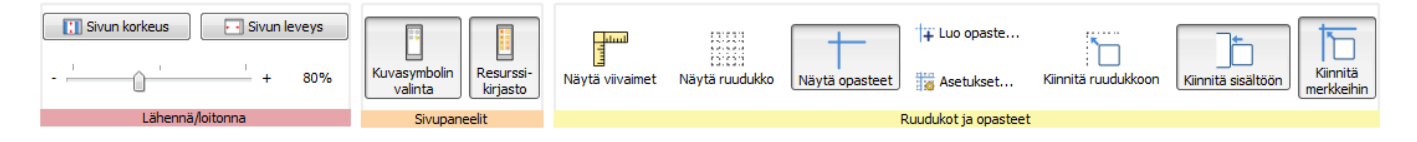

# Lähentäminen ja loitontaminen

Valitse sopiva suurenamisen taso.

Voit valita suurentamisen tason (10-400 %) sekä **Näytä**-välilehdeltä että **Sivun tila -palkista**.

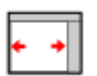

**Sovita leveys** sovittaa asiakirjan niin, että sen leveys käyttää käytettävissä olevan tilan.

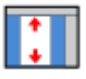

**Sovita korkeus** sovittaa sivun niin, että koko sivu sopii näytölle.

# Paneelit

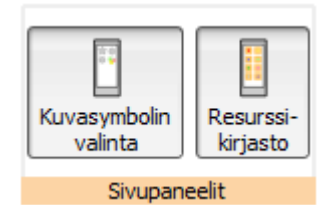

Voit valita näytetäänkö ikkunassa **[Resurssikirjasto-](#page-102-0)** ja **[Symbolin](#page-122-0) valinta**-paneelit.

Oletuksena paneelit on kiinnitetty työkalupalkkiin asiakirjan oikealle puolelle. Voit poistaa paneelien kiinnityksen siirtääksesi paneeleita minne tahansa näytöllä.

Paneelit voidaan sijoittaa allekkain, jolloin näet molemmat samaan aikaan, tai päällekkäin, jolloin voit vaihtaa niiden välillä työkalupalkin ylälaidassa näkyvistä välilehdistä.

#### **Symbolin valinta Resurssikirjasto**

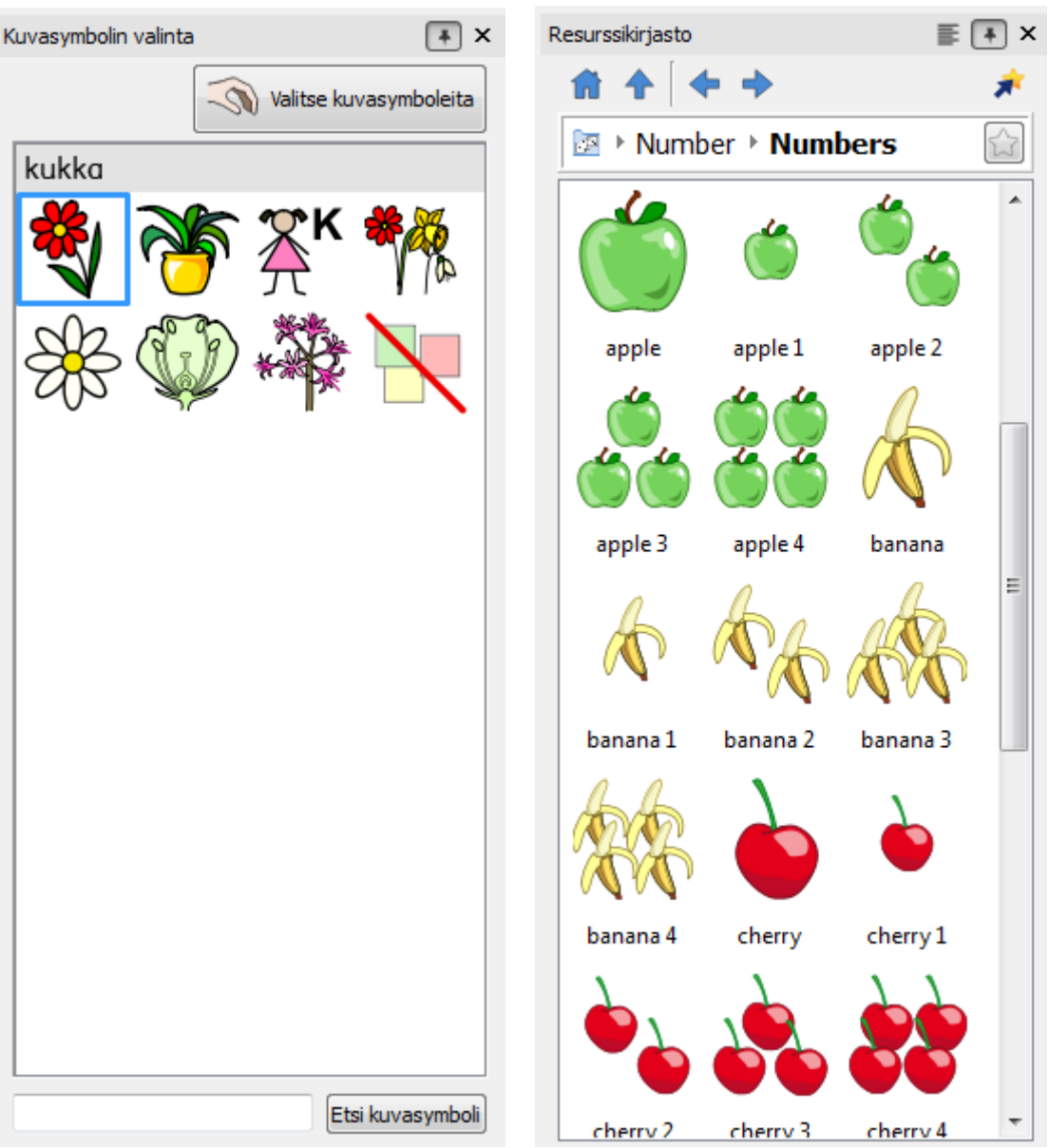

# <span id="page-175-0"></span>Viivainten, ruudukoiden ja opasteiden näyttäminen

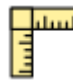

Valitse **Näytä viivaimet** näyttääksesi tai piilottaaksesi viivaimet.

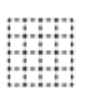

Valitse **Näytä ruudukko** näyttääksesi tai piilottaaksesi ruudukon.

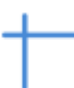

Valitse **Näytä opasteet** näyttääksesi tai piilottaaksesi opastimet.

# Opasteiden käyttäminen

### Opasteiden lisääminen

Voit lisätä opasteita kahdella tavalla:

- 1. **Raahaamalla** opasteet viivaimesta, joko pysty- tai vaakatasossa.
- 2. **Näytä**-välilehden **Luo opaste**

-painikkeella. Painikkeella luodessa voit määrittää opasteen sijainnin tarkemmin.

Kun luot opasteen, asetat sen etäisyyden asiakirjan vasemmasta yläkulmasta joko **vaaka-** tai **pystysuunnassa**. Voit määrittää myös millä sivulla opaste näytetään (**sivun opaste**) tai onko se **asiakirjan opaste**.

- **Sivun opasteet** näytetään vain yksittäisellä sivulla
- **Asiakirjan opasteet** näytetään asiakirjan kaikilla sivuilla

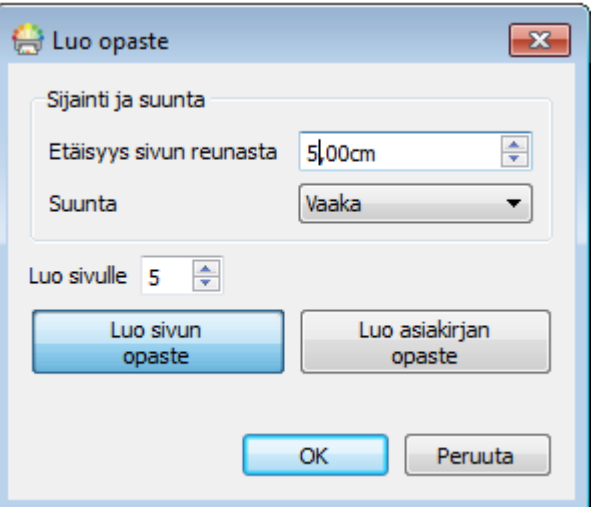

#### Opasteiden muokkaaminen

Voit **raahata** opastetta sen siirtämiseksi, ellei se ole lukittu.

Muokataksesi yksittäistä opastetta **klikkaa sitä hiiren oikealla painikkeella** avataksesi siihen liittyvän valikon. Valikossa voit:

- Muuntaa viivan **Asiakirjan opasteeksi** tai **Sivun opasteeksi**
- **Lukita** opasteen ja **poistaa lukituksen**
- **Poistaa** opasteen
- **Poistaa kaikki opasteet** asiakirjasta
- Käsitellä **Opasteen ominaisuuksia** määrittääksesi opasteelle tarkan sijainnin

## Ruudukon ja opasteiden asetukset

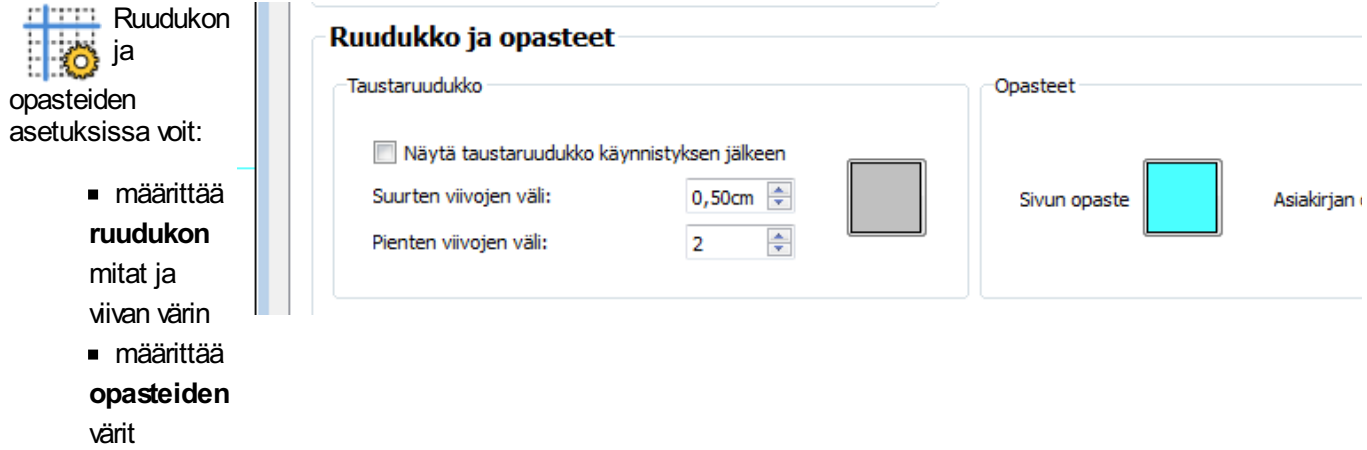

# Kiinnittäminen

Kun liikutat kohteita sivulla, ne **kiinnittyvät** sivun **marginaaleihin** ja **keskipisteeseen**. Voit määrittää kohteet kiinnittymään myös muihin kohtiin:

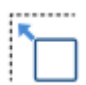

**Kiinnitä ruudukkoon** saa objektit kiinnittymään taustaruudukkoon myös silloin, kun ruudukko ei ole näkyvissä.

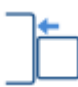

**Kiinnitä sisältöön** saa objektit kiinnittymään muihin objekteihin. Tästä on hyötyä, kun haluat linjata sivun objektit keskenään.

# **Tulostaminen**

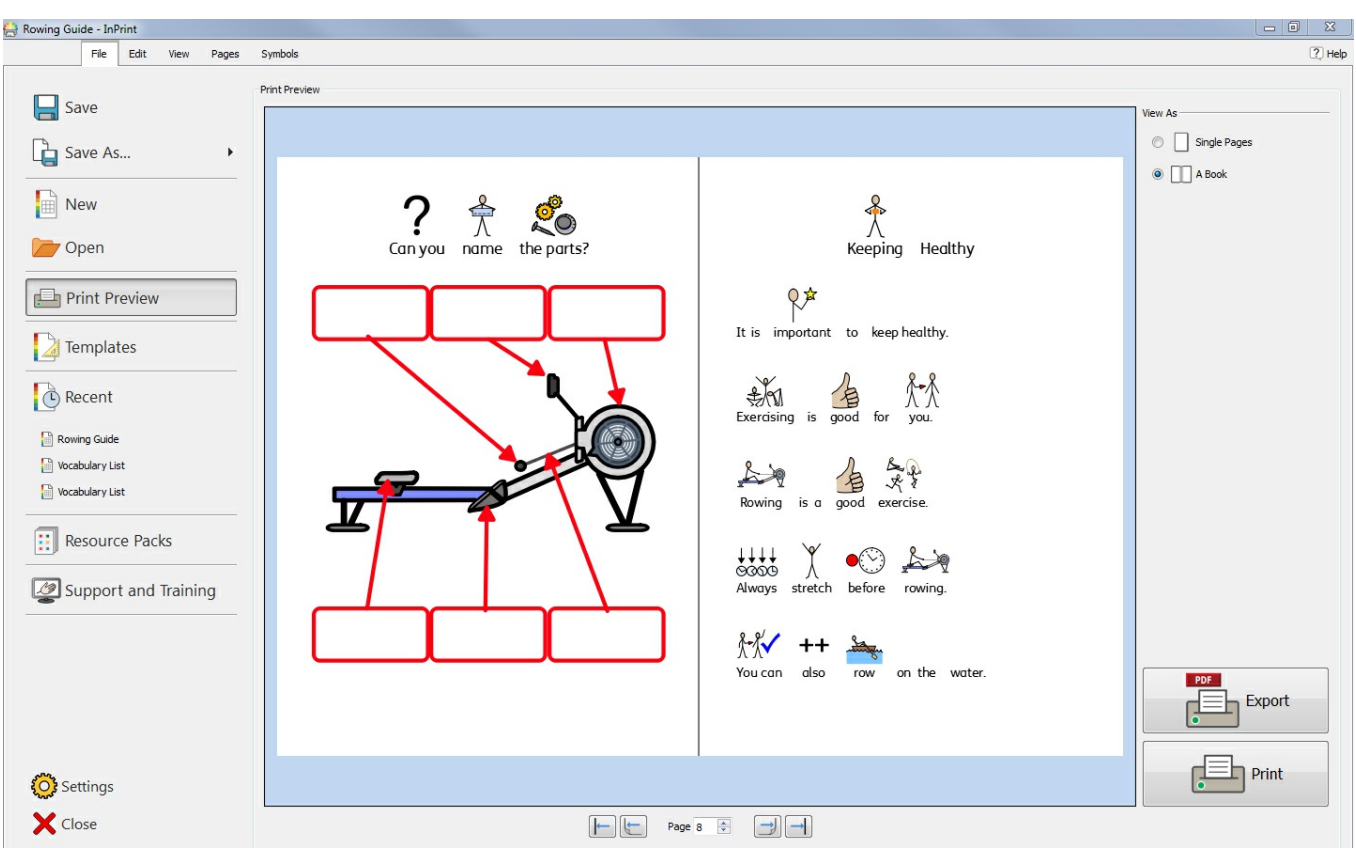

Asiakirjan voi tulostaa **Tulostuksen esikatselu** -ikkunassa tai näppäinyhdistelmällä **Ctrl+P** asiakirjaa käsiteltäessä.

**Tulostuksen esikatselu** -ikkunassa asiakirjan voi näyttää joko yksittäisinä sivuina tai kirjamuodossa. Sivuja voi selata ja tutkia miltä asiakirja näyttää tulostettuna.

**Tulostuksen esikatselu** -ikkunassa siakirjan voi myös **Viedä PDF-tiedostoon**.

Avataksesi **Tulostuksen esikatselun** klikkaa **Tiedosto**-välilehteä.

# Navigointityökalut Sivu<sub>5</sub> ÷

Käytä navigointityökaluaja **Tulostuksen esikatselu** -ikkunan alalaidassa liikkuaksesi eteen- ja taaksepäin asiakirjassa tai siirtyäksesi tietylle sivulle.

Jos esikatselussa näytetään **[Aukeamia](#page-44-0)**, sivulle siirtyminen johtaa aukeamalle, jolla kyseinen sivu on.

### Näyttämisen vaihtoehdot

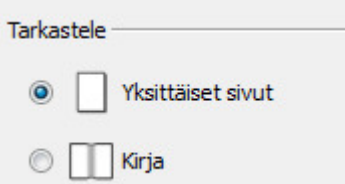

**Tulostuksen esikatselussa** voit tarkastella asiakirjaasi kahdessa tilassa:

- **Yksittäisinä sivuina**. Yksi sivu näytetään kerrallaan.
- **KIrjana**. Kaksi sivua näytetään kerrallaan (**[Aukeama](#page-44-0)**).

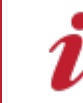

**Huomaa**: Jos valitset esikatselun kirjana ja asiakirjan sivumäärä ei ole neljällä jaollinen, näytetään varoitus, ja kerrotaan kuinka monta sivua täytyy lisätä tai poistaa, että asiakirja olisi tulostettavissa ja sidottavissa kirjana.

### **Tulosta**

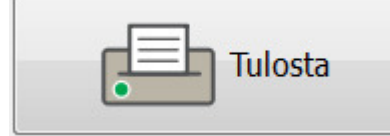

**Tulostaaksesi** asiakirjan klikkaa **Tulosta**-painiketta **Tulostuksen esikatselu** -ikkunan oikeassa alakulmassa.

Avautuvassa dialogissa voit tehdä kyseisen asiakirjan tulostamiseen liittyvät valinnat. Voit esimerkiksi valita, mitä tulostinta käytetään, mitkä sivut tulostetaan ja kuinka monta kopiota asiakirjasta tulostetaan.

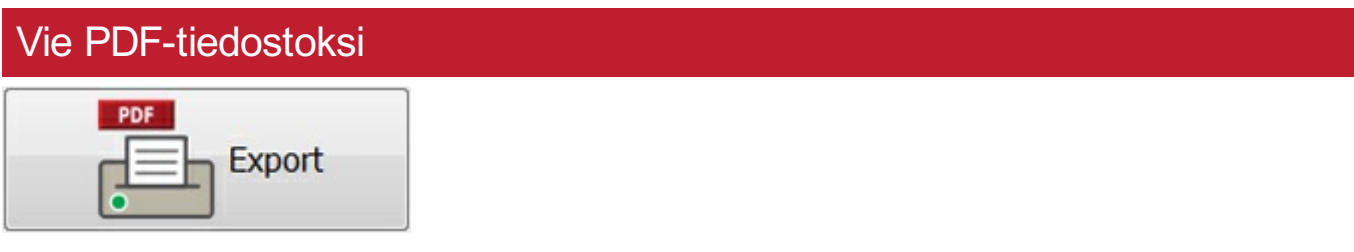

Kerro kuvin 3:ssa asiakirjat voi **viedä PDF-tiedostoon** (Portable Document Format) **Tulostuksen esikatselu** ikkunan kautta.

Klikattuasi **Vie**-painiketta pääset valitsemaan, minne luotu **PDF**-tiedosto tallennetaan. Voit myös valita viedäänkö PDF-tiedostoon asiakirjan kaikki sivut vai vain sivut, jotka valitset.
# Symbolit ja sanavarasto

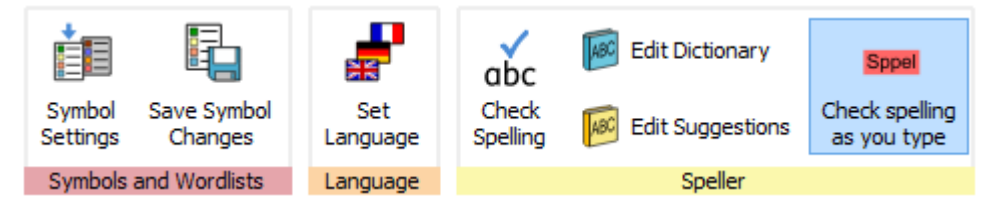

**Symbolit**-välilehdellä voit hallinnoida sanavarastoasi:

- [Asettamalla](#page-187-0) asiakirjan kielen
- Ottamalla käyttöön ja [poistamalla](#page-181-0) käytöstä sanalistoja
- Ottamalla käyttöön ja poistamalla käytöstä rajoitetut ja [seksuaalikasvatukseen](#page-186-0) liittyvät symbolit
- [Oikolukemalla](#page-188-0) asiakirjan ja hallinnoimalla sanastoasi

# <span id="page-181-0"></span>Yleiskatsaus sanalistoihin

Sanalista on tiedoston, joka yhdistää sanat kuvitukseen. Jos kirjoitat 'kissa' Kerro kuvin 3:n **Symbolitilassa**, ladattu sanalista näyttää automaattisesti symbolin, joka on liitetty sanaan 'kissa'. Kirjoittaessasi näytetyt symbolit riippuvat Kerro kuvin 3:een ladatu(i)sta sanalisto(i)sta.

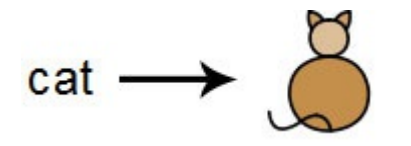

Voit ottaa käyttöön tai poistaa käytöstä erityyppisiä sanalistoja riippuen siitä, miten haluat käyttää ohjelmaa. Voit myös käyttää Kerro kuvin 3:a omien sanalistojesi luomiseen.

## Sanalistojen tyypit

#### **Widgit-symbolit**

(Älykkään symbolisoinnin) sanalista on yhdistetty koko Widgit-symbolitietokantaan ja on ainoa sanalista, jonka kanssa voi käyttää älykkään symbolisoinnin toimintoa. Jokaisen ohjelmistopäivityksen yhteydessä myös tietokanta päivitetään, varmistaen näin, että käytössäsi on aina suurin ja ajantasaisin sanavarasto.

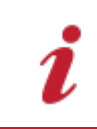

Huomaa: Et voi muokata Widgit- symbolitietokantaa mutta voit valita oletuksena käytettävät symbolit.

#### **Käyttäjän sanalista**

Tämä sanalista liittyy Windows-profiiliisi, joten kaikki sanalistaan tehdyt muutokset ovat vain sinun käytettävissäsi, ellet jaa käyttäjätunnuksia jonkun muun kanssa. Käytössä on vain yksi sanalista käyttäjää kohti.

HUOMAA: Käyttäjän sanalista on aina aktiivisena

#### **Aihepiirisanalistat**

Aihepiirikohtaiset sanalistat on yleisesti ottaen varattu lyhyille tiettyyn aiheeseen liittyville sanalistoille. Tällaisia sanalistoja on helppo jakaa käyttäjien kesken. Kun asiakirja, jossa käytetään Aihepiirisanalistaa, tallennetaan, sanalista ja kaikki sen kohteet liitetään tiedostoon. Jos lataat tiedoston eri tietokoneella, sanalista on käytettävissä samoin kuin asiakirjan sisältö. Useimpien materiaalipakettien mukana tulee myös aihepiirisanalista, kuten esimerkiksi 'Egyptin muinaishistoria'-sanalista.

#### **Kuvasymbolisanalistat**

Kuvasymbolisanalista on suurin sanalistatyyppi, ja sanalistat koostuvat useimmiten vaihtoehtoisista symbolijoukoista, jotka ovat usein kolmannen osapuolen, kuten Makatonin, tuottamia. Kuvasymbolisanalistojen jakaminen ei ole yhtä helppoa kuin aihepiirisanalistojen, koska vaikka Kerro kuvin 3 tunnistaa ne, niitä ei liitetä Kerro kuvin 3 -asiakirjoihin.

## **Oletuskäynnistys**

Kun ensimmäisen kerran käynnistät Kerro kuvin 3:n, oletuksena aktiivinen sanalista on **Käyttäjän sanalista** yhdessä **Widgit-symbolitietokannan (Älykäs symbolisointi)** kanssa.

# Sanalistojen lataaminen

Kerro kuvin 3:n aktiivisten ja käytettävissä olevien sanalistojen hallinnoiminen tapahtuu **Kuvasymbolit**-välilehden kohdasta **Kuvasymbolin asetukset**.

Avautuvaa dialogia käyttämällä voit määrittää kuinka symbolit toimivat sanalista-asetustesi mukaan.

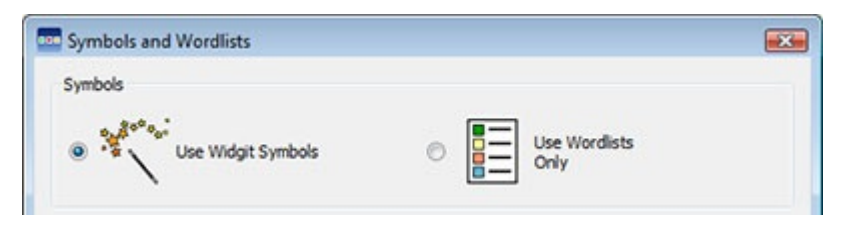

Symbolit-osiossa voit valita käytetäänkö **Widgit-symboleita**, jolloin käytettävissä on älykäs symbolinvalinta, Widgitsymbolitietokanta ja kaikki käyttöön otetut aihepiirisanalistat, vai **vain sanalistoja**, jolloin käytettävissä ovat vain ne sanalistat, jotka näkyvät Käytössä olevat sanalistat -paneelissa.

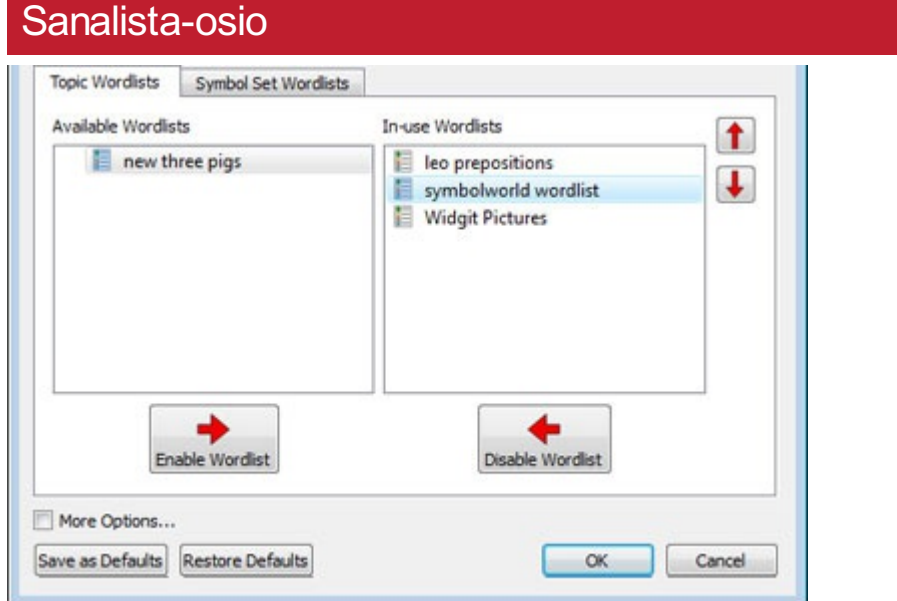

Vasemmass paneelissa näytetään kaikki käytettävissä olevat sanalistat, jotka voit **Ottaa käyttöön**.

Oikealla olevassa paneelissa näytetään tämänhetkisessä asiakirjassa käyttöön otetut sanalistat.

Listalla ylempänä olevan sanalistan symboleita käytetään aina muihin listattuihin sanalistoihin nähden ensisijaisesti. Voit käyttää nuolipainikkeita paneelin oikealla puolella sanalistojen järjestyksen muuttamiseen

### Neuvoja useiden sanalistojen avaamiseen

Eri symbolijoukkojen sekoittaminen voi hämmentää lukijaa, sillä eri symbolijoukot kuvaavat käsitteitä eri tavoilla.

Ohjelma varoittaa sinua, jos valintasi on **Käytä Widgit-symboleita** ja otat käyttöön **Kuvasymbolisanalistan**. Varoituksesta huolimatta jatkaminen on mahdollista mutta ei suositeltavaa.

Jos tunnet symbolijoukot ja niiden rakenteen, symbolijoukkojen sekoittaminen on OK, esimerkiksi jos halutaan käyttää valokuvia yhdessä Widgit-symboleiden kanssa. Jos et tunne symbolijoukkoja, on parempi olla sekoittamatta niitä, sillä ne esittävät käsitteitä eri tavoilla.

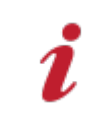

.

Huomaa: Widgit-symboleiden ja Kuvasymbolisanalistan käyttöön ottaminen voi myös tehdä ohjelman hitaammaksi.

# Sanalistan muutosten tallentaminen

Kun kirjoitat asiakirjaa, saatat lisätä omaa sanastoasi:

- Muuttamalla symbolia vastaavia sanoja
- Muuttamalla sanaa vastaavaa symbolia
- Muuttamalla symbolin värejä

Tällaiset muutokset tallennetaan kyseiseen asiakirjaan.

Voit myös haluta tallentaa muutokset niin, että ne ovat käytettävissä muissakin asiakirjoissa. Voit myös haluta poistaa sanalistan sanoja asiakirjasta.

Voit tallentaa ja hallinnoida symbolimuutoksiasi ja luoda uusia sanalistoja **Kuvasymboli**-välilehden kohdassa **Tallenna kuvasymbolin muutokset**.

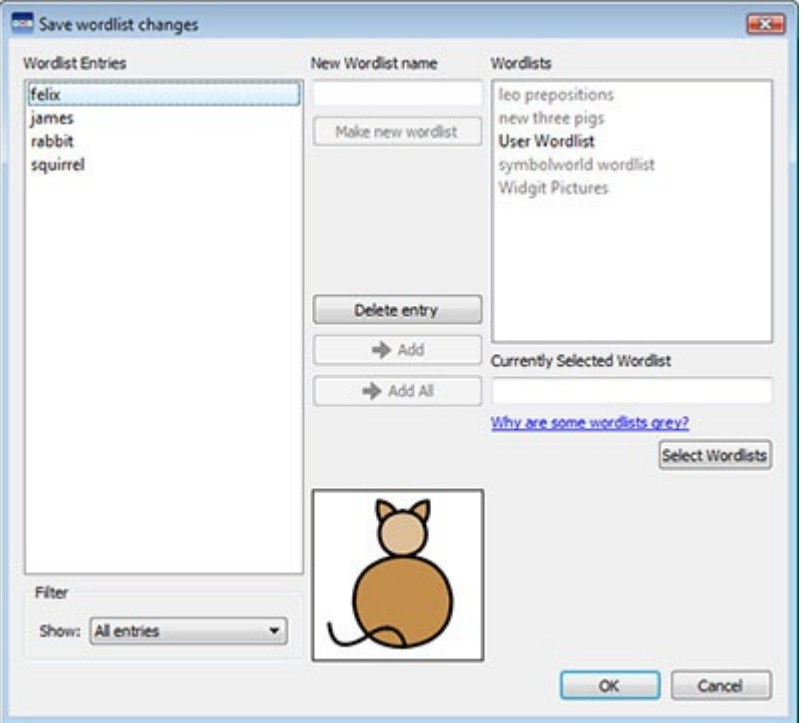

## Sanalistan sanat -paneeli

Vasemmalla olevassa paneelista, jonka otsikko on **Uudet sanat**, löydät asiakirjassa luodut uudet symbolit. Paneelin näytettävä sisältö riippuu sen allaolevan **Suodatin**-pudotusvalikon valinnasta.

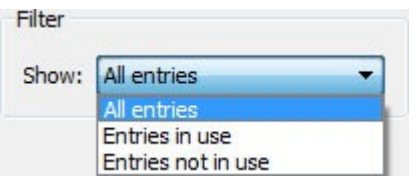

Kun valittuna on **Kaikki sanat**, näet kaikki luomasi uudet sanat.

Kun valittuna on **Käytössä olevat sanat**, näet luomasi uudet sanat, jotka ovat tällä hetkellä käytössä asiakirjassa.

Kun valittuna on **Sanat, jotka eivät ole käytössä**, näet luomasi sanat, jotka eivät tällä hetkellä ole käytössä asiakirjassa.

### Sanalistat-paneeli

Oikealla olevassa paneelissa, jonka otsikko on **Sanalistat**, näet listan kaikista **Aihepiirisanalistoistasi**. Oma sanalista on aina ladattuna. Kun sanalistan nimi näkyy harmaana, sanalista ei ole tällä hetkellä ladattuna. Voit ladata sanalistoja dialogista klikkaamalla **Valitse sanalistat** -painiketta, joka vie sinut **Kuvasymbolit ja sanalistat** dialogiin.

### Luo uusi sanalista

Voit myös luoda uuden sanalistan tätä dialogia käyttämällä. Luo sanalista kirjoittamalla luotavan sanalistan nimi tekstikenttään **Uuden sanalistan nimi** ja klikkaamalla sitten **Luo uusi sanalista** -painiketta.

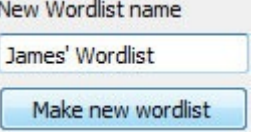

Uusi sanalista ladataan automaattisesti ja lisätään **Sanalistat**-paneeliin.

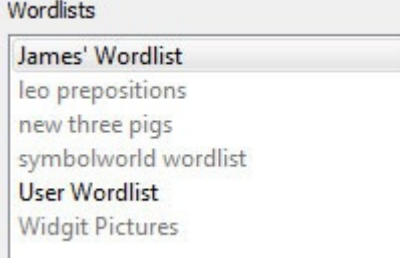

### Sanalistan sanojen lisääminen

Voit lisätä uusia sanoja sanoja ladattuihin sanalistoihin. Lisätäksesi sanan valitse **Sanalistat**-paneelista sanalista, johon haluat lisätä sanan ja varmista, että sanalista on ladattuna. Valitse sitten sana **Uudet sanat** -paneelista ja klikkaa **Lisää**-painiketta. Jos haluat lisätä kaikki uudet sanat, klikkaa **Lisää kaikki** -painiketta.

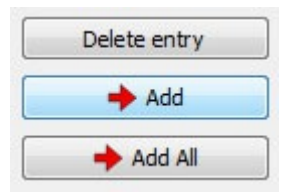

### Sanalistan sanojen poistaminen

Voit poistaa sanoja valitsemalla ne **Uudet sanat** -paneelista ja klikkaamalla painiketta **Poista sana**. Jos sana, jota yrität poistaa, on käytössä, sen poistaminen ei onnistu ennen kuin se on poistettu asiakirjasta.

# Kerro kuvin 2:n sanalistojen käyttäminen

Kerro kuvin 2:n käyttämien sanalistojen tiedostopääte on **.cwl** ja ne tallennetaan oletuksena kansioon:

*C:\Käyttäjät\Julkinen\Tiedostot\Widgit\Kommunikoi\Sanalista*

Kerro kuvin 3:n käyttämien sanalistojen tiedostopääte on **.cfwl** ja ne tallennetaan oletuksena kansioihin:

- *C:\ProgramData\Widgit\Common Files\Aihepiirisanalistat*
- *C:\ProgramData\Widgit\Common Files\Kuvasymbolisanalistat*

Kun avaat Kerro kuvin 2 -asiakirjan Kerro kuvin 3:ssa, asiakirjassa käytetyt oma sanalista ja materiaalipakettien sanalistat muunnetaan ja kopioidaan Kerro kuvin 3:n käyttämiin kansioihin.

Muunnetut sanalistat tallennetaan alikansioon '**Kerro kuvin 2 -sanalistat**'.

### Kerro kuvin 2:n sanalistojen manuaalinen muuntaminen

Voit käyttää **Sanalistaeditoria** Kerro kuvin 2:n sanalistojen muuntamisessa Kerro kuvin 3:lla käytettävään muotoon.

Avaa Sanalistaeditori Käynnistä-valikosta:

*"Kaikki ohjelmat > Widgit > Common > Wordlist Manager"*

Klikkaa sovelluksessa **Tiedosto > Avaa** ja valitse **InPrint 2 (.cwl)**. Valitse sitten sanalista, jonka haluat muuntaa. Klikkaa **Kopioi** ja valitse **Aihepiirisanalista** tai **Kuvasymbolisanalista**.

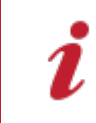

Huomaa: Kuvasymbolisanalistat ovat pitkille listoille tai listoille, jotka sisältävät kolmannen osapuolen, kuten Makaton tai BSL graphics, tarjoamia kuvia.

Avaa sitten Kerro kuvin 3 ja lataa uusi lista **Kuvasymbolit**-välilehdellä kohdasta **Kuvasymbolin asetukset**.

# <span id="page-186-0"></span>Rajoitetut symbolit

Osa Widgit-tietokannan kuvista voi olla järkyttäviä tai muuten epäsopivia joillekin käyttäjille. Oletuksena rajoitettuja symboleita **ei näytetä** Kun ensimmäisen kerran käynnistät Kerro kuvin 3:n.

Rajoitettujen symboleiden käyttöä voi muuttaa **Kuvasymbolit**-välilehden kohdassa **Kuvasymbolin asetukset**. Klikkaa painiketta **Lisää…** näyttääksesi valikon osan, jossa voit valita näytetäänkö rajoitetut symbolit.

Merkitse, jos haluat, että seuraaviin teemoihin liittyvät sanat kuvitetaan:

- Huumeet ja päihteiden väärinkäyttö
- Ihmisen lisääntyminen (seksuaalikasvatus)

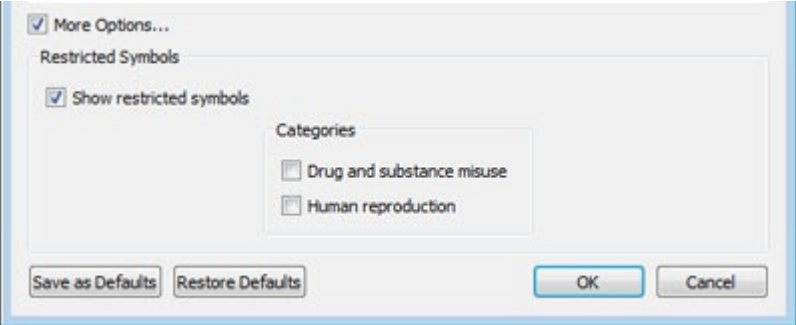

# <span id="page-187-0"></span>Kielen vaihtaminen

Oletuskieli perustuu ostamaasi Kerro kuvin 3:n versioon. Muitakin kieliä on mahdollisesti käytettävissä.

- Kielen vaihtaminen vaikuttaa sanoihin ja virkkeisiin liittyvien symbolien valintaan ja oikeinkirjoituksen tarkistukseen.
- Kielen vaihtaminen ei muuta käyttöliittymän kieltä.

Asiakirjan kieli vaihdetaan **Kuvasymbolit**-välilehden painikkeella **Aseta kieli**.

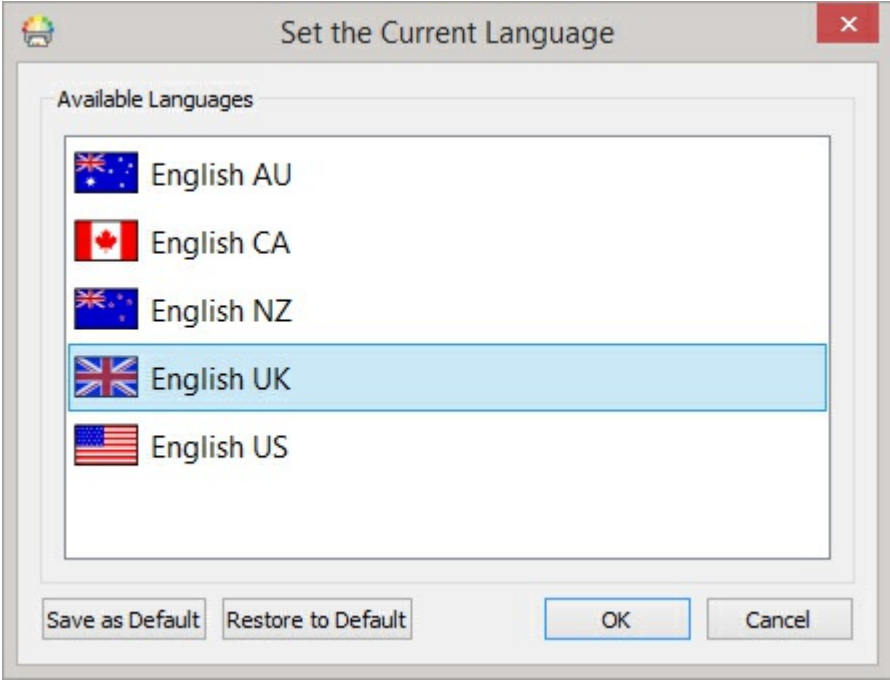

Voit myös määrittää mitä kieltä tulevissa asiakirjoissa käytetään valitsemalla vaihtoehdon **Tallenna oletusasetukset**. **Palauta oletusasetukset** -painikkeella voit palauttaa alkuperäiset kieliasetukset.

# <span id="page-188-0"></span>Oikoluku

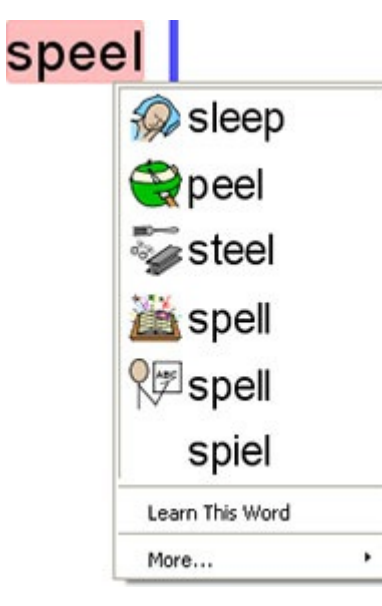

Kerro kuvin 3:ssa on kuvallinen oikeinkirjoituksen tarkistin. Kun tekstissä on kirjoitusvirhe, Kerro kuvin 3 ehdottaa korjauksia sanastosta näyttäen myös sanoihin liittyvät symbolit. Ominaisuus voi helpottaa symboliehdotuksilla sanojen merkitysten ymmärtämistä ja auttaa korjausprosessissa.

## Tarkista oikeinkirjoitus kirjoittaessasi

Sppel

Voit valita merkitäänkö kirjoitusvirheet asiakirjassa vai ei.

Check spelling as you type

Muuttaaksesi kirjoitusvirheiden merkitsemisen asetuksia valitse **Kuvasymbolit**-välilehdeltä **Tarkista oikeinkirjoitus kirjoitettaessa**.

## Oikeinkirjoituksen tarkistus

Oikeinkirjoituksen tarkistamiseen on kaksi tapaa:

- Yksinkertainen [oikeinkirjoituksen](#page-189-0) tarkistin, joka on käytettävissä kirjoittaessasi hiiren oikean painikkeen klikkauksella avautuvassa valikossa
- Täysi [oikeinkirjoituksen](#page-190-0) tarkistus, jolla voit tarkistaa koko asiakirjan oikeinkirjoituksen. Täyden oikeinkirjoituksen tarkistuksen voit tehdä **Kuvasymbolit**-välilehdeltä tai näppäimellä **F7**.

Voit myös Personoida [oikeinkirjoituksen](#page-192-0) tarkistusta muuttamalla sanastoa ja ehdotuksia.

# <span id="page-189-0"></span>Yksinkertaisen oikeinkirjoituksen tarkistuksen käyttäminen

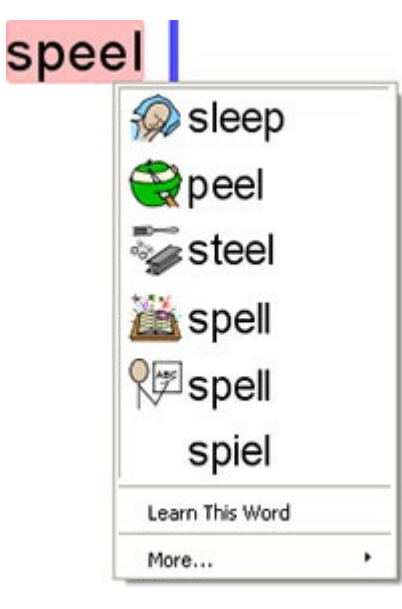

Nähdäksesi korjausehdotuksia väärin kirjoitetulle sanalle klikkaa hiiren oikealla painikkeella korostettua sanaa. Avautuvassa valikossa näkyy lista ehdotetuista korjauksista yhdessä niihin liittyvien symboleiden kanssa.

Jos et halua Kerro kuvin 3:n vastaisuudessa merkitsevän sanaa virheelliseksi, valitse **Lisää sanastoon**.

# <span id="page-190-0"></span>Täyden oikeinkirjoituksen tarkistuksen käyttäminen

Voit avata täyden oikeinkirjoituksen tarkistuksen **Kuvasymbolit**-välilehdeltä tai painamalla näppäintä **F7**.

Kulloinkin käsiteltävä kirjoitusvirhe näytetään sinisellä korostettuna ylemmässä laatikossa. Alemmassa laatikossa näytetään ehdotuksia korjatuksi sanaksi yhdessä sanaan liittyvän symbolin kanssa.

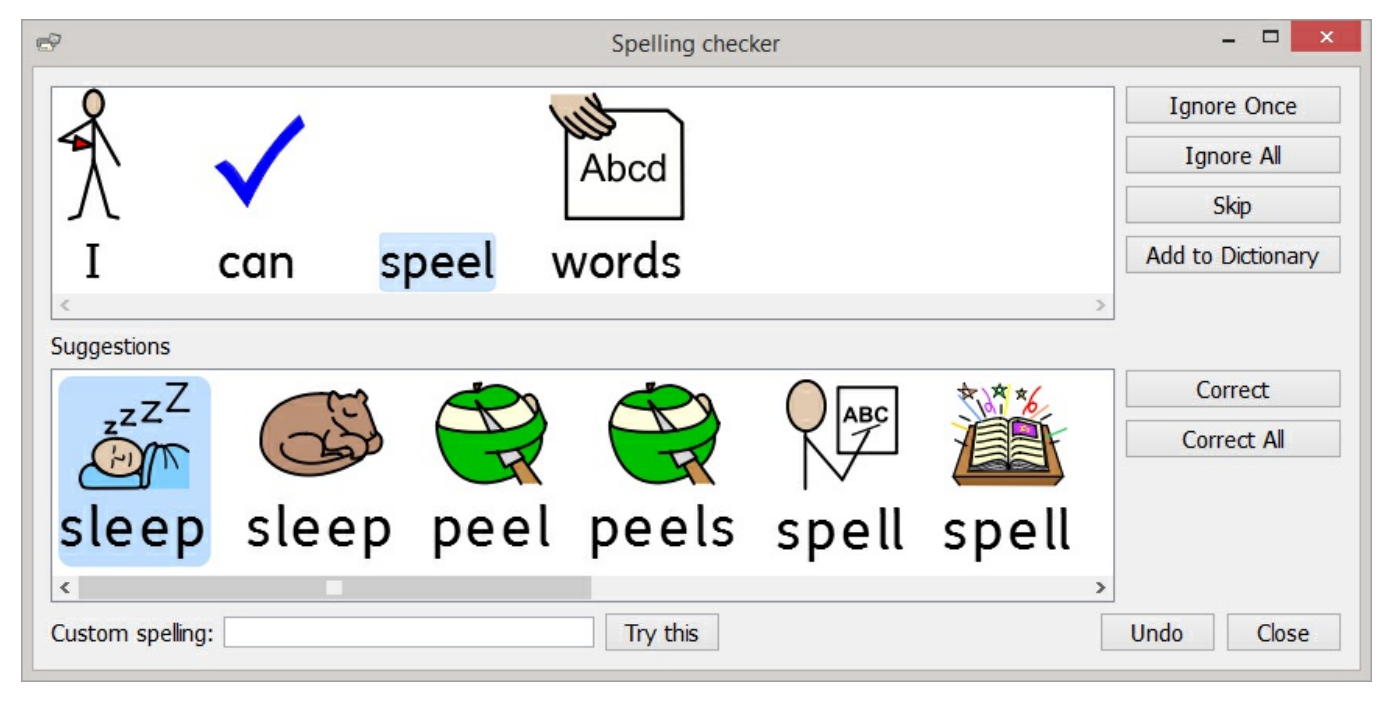

## Kirjoitusvirheen korjaaminen

Jos oikea kirjoitusasu löytyy ehdotuksista, valitse se ja klikkaa **Korjaa**-painiketta tehdäksesi muutoksen asiakirjaan. Voit myös valita **Korjaa kaikki** tehdäksesi saman muutoksen kaikille saman virheellisen kirjoitusasun esiintymille.

Jos ehdotuksissa ei ole sanaa jota etsit, voit hakea sitä kirjoittamalla **Oikeinkirjoitus**-laatikkoon ja klikkaamalla **Yritä tätä**. Uusia ehdotuksia luodaan haettuun tekstiin perustuen.

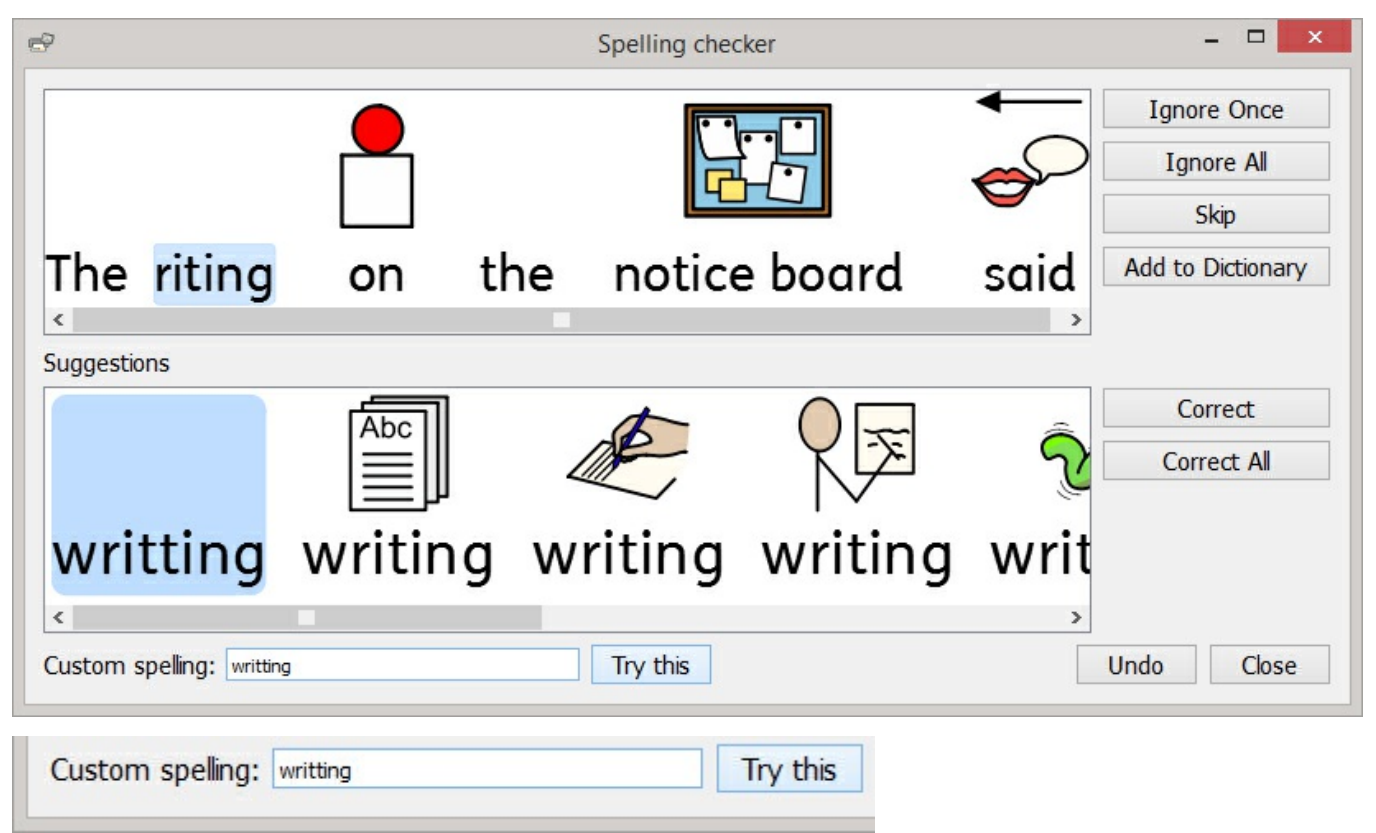

## Muut vaihtoehdot

Jos virheeksi merkitty kohta ei ole kirjoitusvirhe, esimerkiksi kyseessä on sukunimi, jota ohjelman sanakirja ei tunnista, tarjolla on lisävaihtoehtoja.

- **Ohita kerran** Jättää kirjoitusvirheen huomioimatta
- **Ohita kaikki** Jättää kyseisen kirjoitusvirheen huomioimatta joka kerralla
- **Lisää sanakirjaan** Lisää sanan sanakirjaan oikeana sanana
- **Ohita** Siirtyy seuraavaan virheeseen

# <span id="page-192-0"></span>Oikeinkirjoituksen tarkistuksen personointi

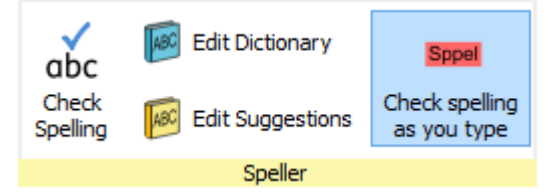

## Muokkaa omaa sanastoa

Voit muokata sanastoasi **Kuvasymbolit**-välilehden kohdassa **Muokkaa sanastoa**.

Voit muokata omaa sanastoasi **lisäämällä** oikeita sanoja, joita oikeinkirjoituksen tarkistin ei tunnista, kuten paikannimiä ja sukunimiä.

Voit myös **poistaa** vahingossa lisättyjä korjauksia.

Jos omassa sanastossa on paljon kohteita, voit käyttää **Etsi**-toimintoa hakemisen helpottamiseksi.

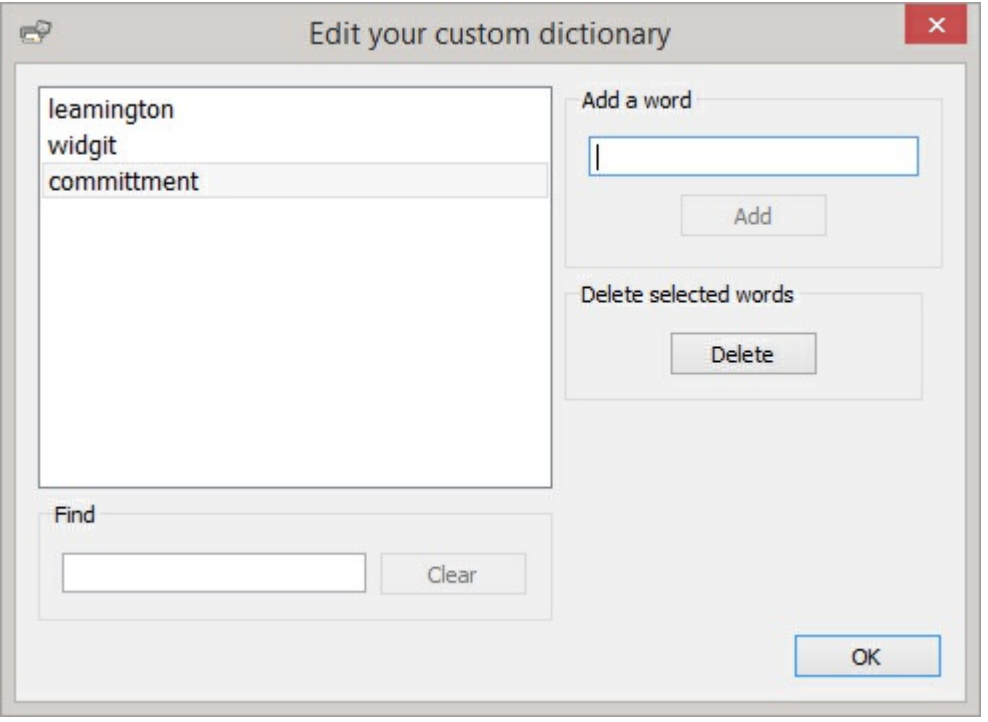

## Muokkaa oikeinkirjoituksen tarkistuksen ehdotuksia

Kirjoitusvirheille on mahdollista luoda omia korjausehdotuksia.

Osa kirjoitusvirheistä voi johtua puhutun ja kirjoitetun kielen sekoittumisesta. (Some spelling errors could be due to a phonetic approach of writing, for example 'muvver' could be written instead of 'mother'.) Oikeinkirjoituksen tarkistus analysoi vain kirjaimia, jolloin ehdotetut sanat eivät joskus ole käyttökelpoisia.

Korjausehdotuksia voi muokata **Kuvasymbolit**-välilehdellä kohdassa **Muokkaa ehdotuksia**.

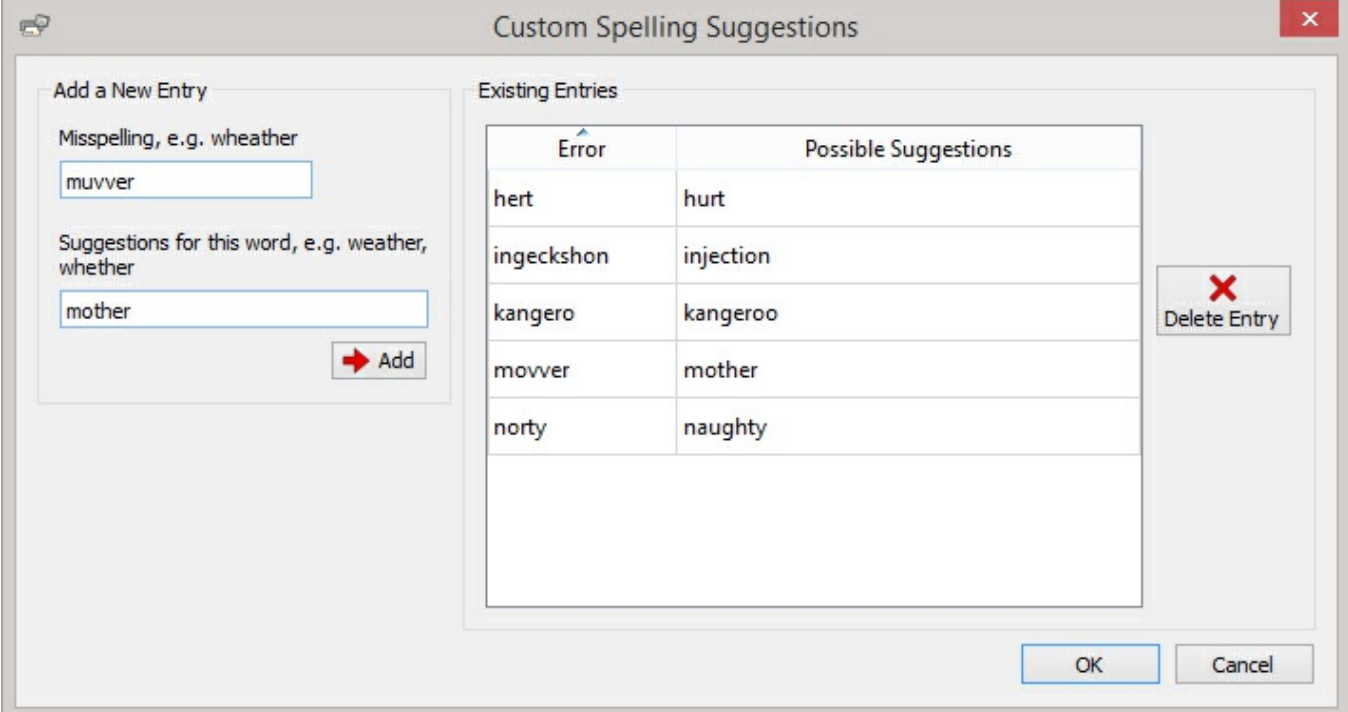

Käytä **Lisää uusi sana** -osiota uuden virheellisen sanan ja sille mahdollisten korjausehdotusten (pilkuilla eroteltuina) lisäämiseen.

Voit myös päivittää olemassa olevia sanoja valitsemalla **Olemassa olevat sanat** -osiosta ja lisäämällä uusia ehdotuksia. Kun klikkaat olemassa olevaa sanaa, **Lisää**-painike korvautuu **Päivitä**-painikkeella.

Käytä painiketta **Poista sana** poistaaksesi valitun/korostetun sanan.

# Tekninen tuki

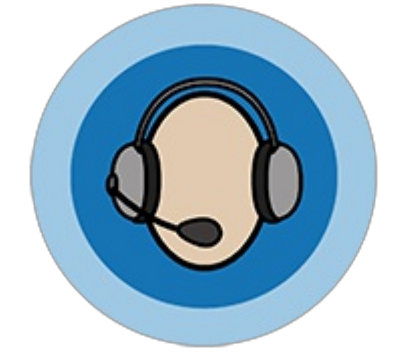

Jotta saisit kaiken irti Kerro kuvin 3:sta tarjoamme käyttöösi runsaasti materiaalia, joka on saatavilla joko suoraan [ohjelman](#page-37-0) kautta tai verkkosivulta <http://www.widgit.com/support>. Tukimateriaalit sisältävät videoita, pikaoppaita, vastauksia usein kysyttyihin kysymyksiin, käyttöohjeita, [asennusoppaita](#page-198-0) ja linkkejä verkkooppimateriaaleihin.

Jos sinulla on ongelmia Kerro kuvin 3:n käytössä tai tarvitset apua ohjelman käytössä tukihenkilöstömme auttaa (englanniksi):

**Puhelin:** 01926 333686 **Sähköposti:** support@widgit.com

Jos tarvitset lisäohjausta asioidessassi kansamme puhelimitse, Kerro kuvin 3:ssa on sisäänrakennettu [etätukiominaisuus](#page-197-0), jota voit käyttää antaaksesi tukihenkilöllemme etähallintayhteyden koneeseesi, jolloin hän voi ratkaista ongelman puolestasi.

# <span id="page-195-0"></span>Ohje-valikko

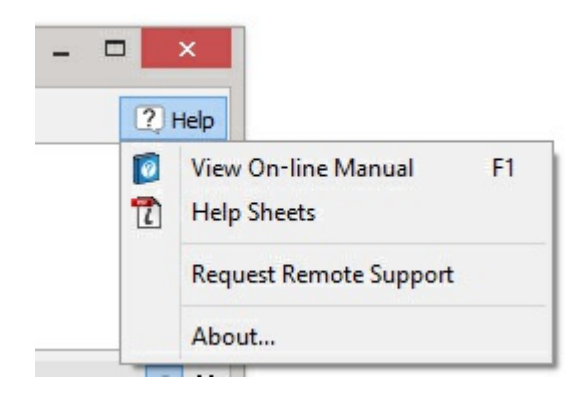

**Ohje**-valikko löytyy ohjelman oikeasta yläkulmasta.

Valikosta pääset:

- Katselemaan online-manuaalia
- Katselemaan pikaoppaita
- Pyytämään etätukea
- Näkemään tietoja ohjelmasta

## Tietoja ohjelmasta

Jos haluat saada ohjelmastasi tietoja, kuten ohjelman versionumeron, sarjanumeron, lisenssitietoja ja tietoja ohjelman julkaisijasta, ne löytyvät **Tietoja…**-vaihtoehdon alta **Ohje**-valikosta.

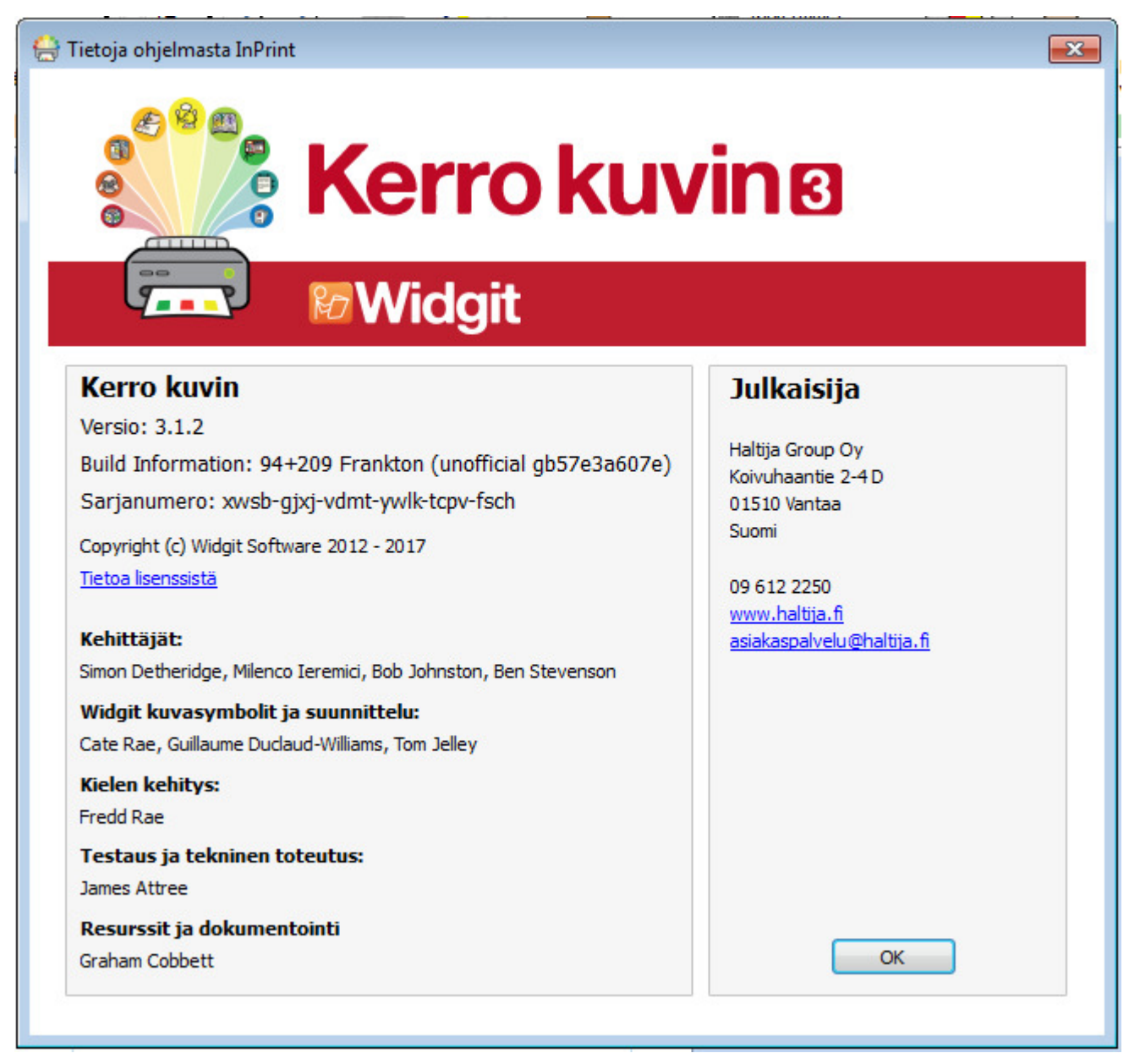

# Ohjelmasi sarjanumero

Löydät sarjanumeron valitsemalla ohjelman oikean yläkulman **Ohje**-valikosta vaihtoehdon **Tietoja…** .

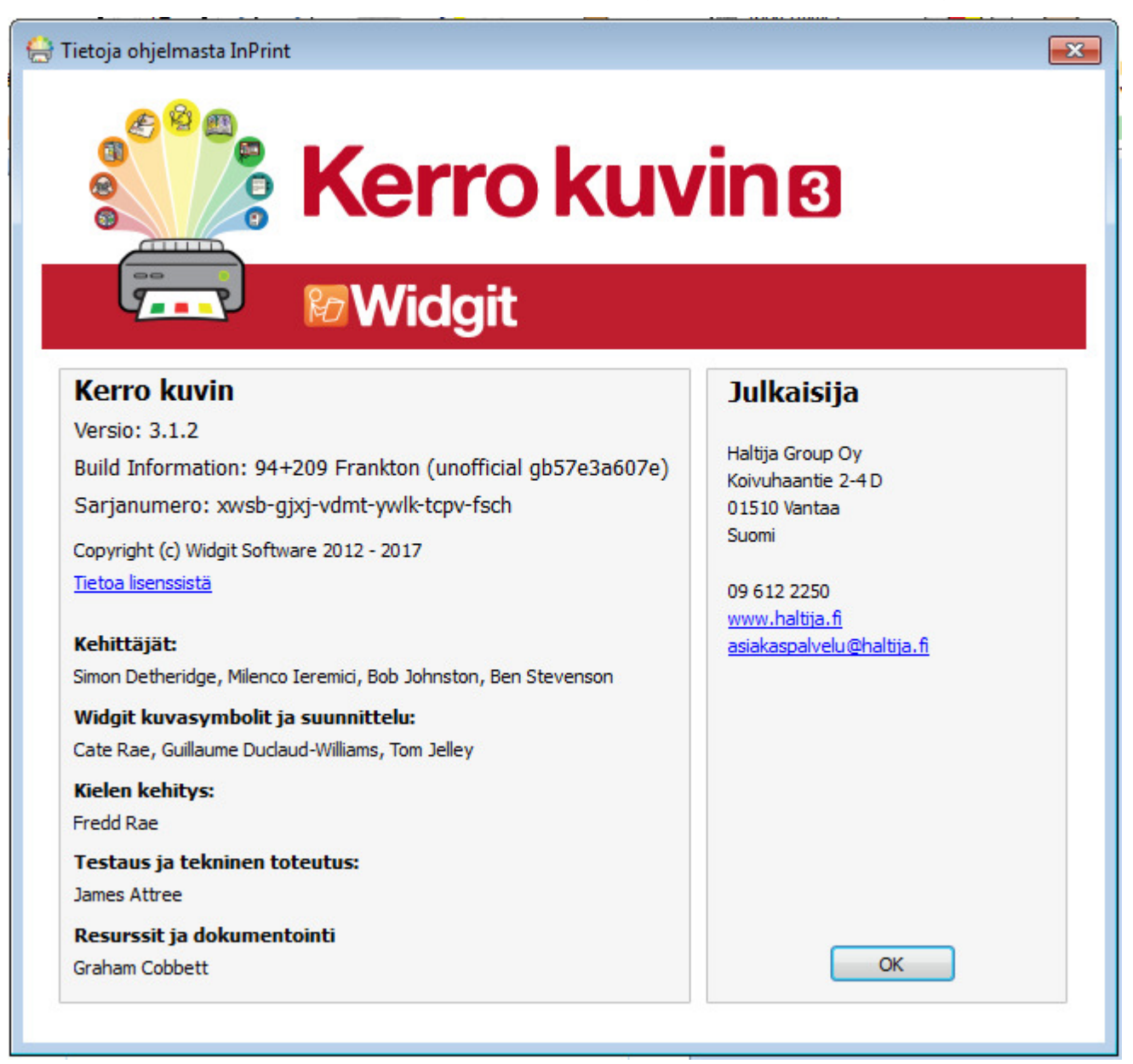

# <span id="page-197-0"></span>Etätuki

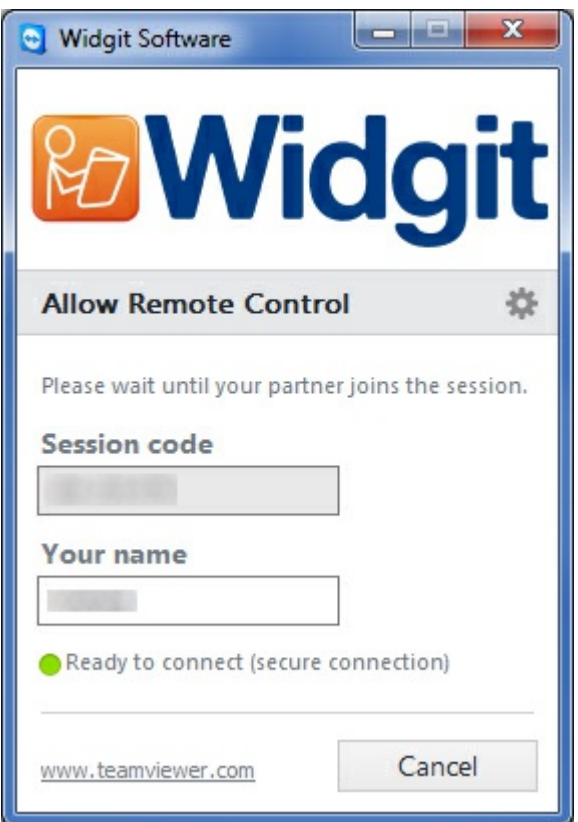

Jos sinulla on ongelmia Kerro kuvin 3:n käytössä tai tarvitset lisätukea, voit pyytää teknistä tukeamme ottamaan hetkellisesti koneesi hallinnan ja auttamaan sinua ongelman ratkaisemisessa.

Ensimmäisenä vaihtoehtona ota yhteyttä tekniseen tukeemme puhelimitse tai sähköpostitse. Jos tämä ei auta ongelman ratkaisemisessa, tukihenkilömme voivat kysyä, haluatko aloittaa etätuki-istunnon.

**[Ohje-valikossa](#page-195-0)** ikkunan oikeassa yläkulmassa on **Pyydä etätukea**-painike. Klikkaa painiketta tukitiimimme niin pyytäessä. Tämä avaa **Teamviewerin** [\(https://www.teamviewer.com](https://www.teamviewer.com)), joka tulee Kerro kuvin 3:ssa esiasennettuna. Tukitiimimme saa ilmoituksen, että olet valmis etätuki-istuntoon ja voi ryhtyä ratkaisemaan ongelmaasi.

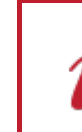

Ota yhteyttä tekniseen tukeen:

**Puhelin:** 01926 333686 **Sähköposti:** support@widgit.com

## <span id="page-198-0"></span>Asennus

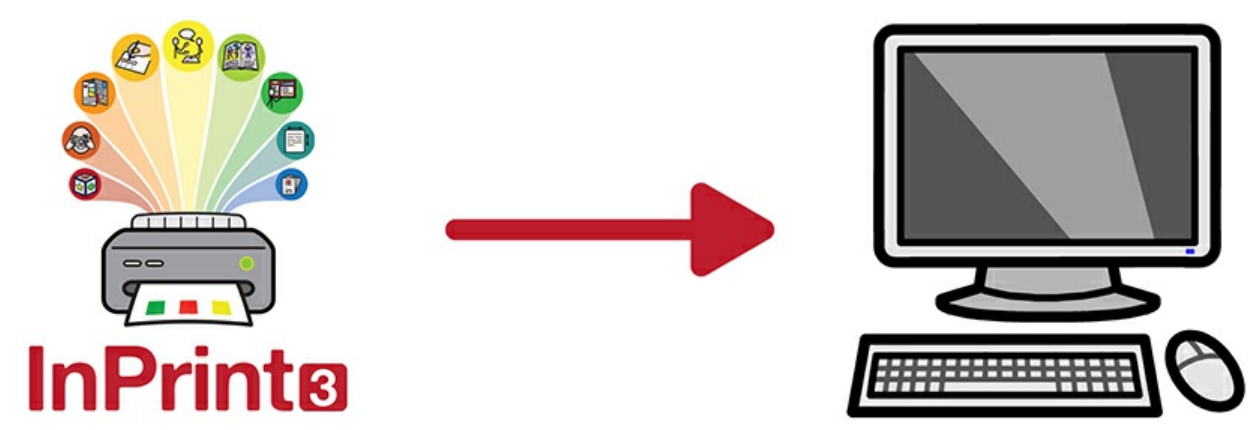

Kerro kuvin 3 voidaan asentaa useilla tavoilla, joko asennus-DVD:ltä tai käyttäen viimeisimpiä asennustiedostoja.

Asennustiedostot on saatavilla kahdessa muodossa:

- **.exe**-tiedostot yksittäisiä [asennuksia](#page-200-0) varten
- **.msi**-tiedostot [verkkoasennukseen](#page-206-0)

Kun Kerro kuvin 3 on asennettu, se täytyy [aktivoida](#page-213-0) internetyhteyden kautta. Verkkoasennuksessa aktivointi on mahdollista automatisoida.

Jos tietokoneella ei ole toimivaa internetyhteyttä, aktivointi on silti mahdollinen manuaalisesti [aktivointioppaan](#page-213-0) esittelemillä tavoilla.

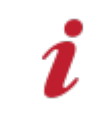

Ei ole suositeltavaa käyttää exe-muotoisia asennustiedostoja verkkoasennuksessa, koska ne eivät tue automaattista aktivointia asennusprosessin aikana, eikä niitä voi paketoida msi-paketiksi.

# Yksittäinen asennus

### Järjestelmävaatimukset

#### **Vähimmäisvaatimukset**

#### **Suositellut järjestelmävaatimukset**

Käyttöjärjestelmä: Windows Vista tai uudempi Käyttöjärjestelmä: Windows 7 tai uudempi Suoritin: 1 GHz tai nopeampi suoritin Muisti (RAM): 512MB Kovalevytila: 3GB Resoluutio: 1024×768 Suoritin: Dual core -suoritin Muisti (RAM): 2GB Kovalevytila: 3GB Resoluutio: 1920×1080 (1080p HD-näyttö)

### Ennen asennusta

#### **Varmista, että olet tietokoneesi järjestelmänvalvoja**

Jotta voit asentaa uuden ohjelman, sinulla tulee olla järjestelmänvalvojan käyttöoikeudet. Kotikäyttäjät ovat useimmiten oletuksena tietokoneensa järjestelmänvalvojia, mutta esimerkiksi koulun verkossa on mahdollista, että ohjelman asennusta pitää pyytää IT-tuelta.

#### **Asenna Windows Installer 4.5**

Asennukseen vaaditaan Windows Installer 4.5. Windows Installer 4.5 tulee myös Kerro kuvin 3:n mukana, jolloin jos sitä ei ole asennettu koneellesi Kerro kuvin 3:n asennusohjelma asentaa sen ennen muun asennuksen jatkamista.

## <span id="page-200-0"></span>**Asentaminen**

**1.** Kirjaudu koneelle järjestelmänvalvojan oikeuksin ja syötä Kerro kuvin 3 -asennus-DVD tietokoneen DVD-asemaan.

Asennuksen pitäisi alkaa automaattisesti. Jos näin ei käy, navigoi tietokoneen Resurssienhallinnassa DVD:n kansioon ja klikkaa tiedostoa **'Autorun.exe'** kansiossa **'Autorun'**.

- **2.** Kerro kuvin 3:n asennusohjelma avautuu (vanhemmissa järjestelmissä tämä voi kestää muutaman minuutin).
- **3.** Ensimmäisessä ikkunassa voit valita:
	- Saako ohjelma lähettää anonyymejä käyttötietoja Widgitille.\*
	- Voiko ohjelma tarkistaa automaattisesti saatavilla olevat päivitykset.
	- **Luodaanko Työpöytäkuvakkeita.**

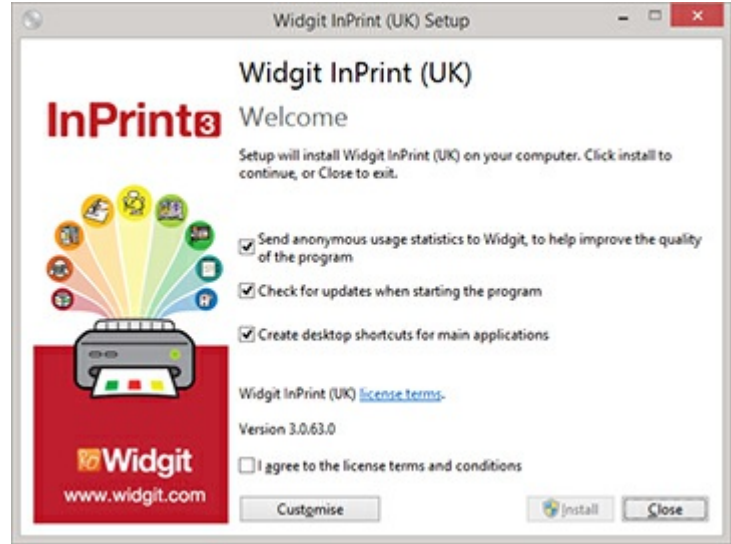

Valittavissa on myös **'Mukauta'**-vaihtoehto, jossa voit päättää minne ohjelma koneellasi asennetaan.

Mukautettua asennusta tuetaan, jotta verkon järjestelmänvalvojat ja muut käyttäjät voivat halutessaan määrittää epätyypillisen sijainnin ohjelmatiedostoille.

Valtaosalla käyttäjistä ei ole tarvetta mukautetulle asennukselle. Jos haluat mukauttaa asennusta vielä laajemmin, voit haluta tutustua [verkkoasennusoppaaseen](#page-206-0) ja suorittaa järjestelmänvalvoja-asennuksen.

**4.** Kun olet vahvistanut hyväksyväsi käyttöehdot, klikkaa **'Asenna'** aloittaaksesi.

Jos klikkaat **'Sulje'** asennus perutaan.

Asennuksen edistyminen kuvataan näytöllä palkilla.

Voit keskeyttää asennuksen milloin vain klikkaamalla **'Peruuta'**.

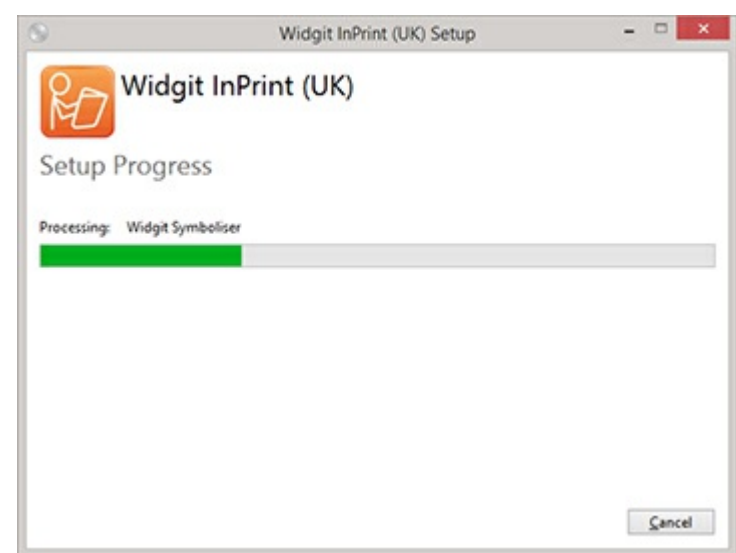

\* Anonyymiä käyttödataa käytetään ohjelman kehittämiseen. Vain valikkojen klikkaukset tallennetaan, asiakirjojen sisältöä ja tietoa ei voida tallentaa ja tiedot ovat täysin anonyymejä.

## Aktivoiminen

Ennen asennuksen viimeistelyä Widgit-aktivointiohjelma voi pyytää sinua syöttämään ostamasi Kerro kuvin 3:n mukana tulleen tuoteavaimen.

Tukea aktivoimiseen löytyy kohdasta **'Kerro kuvin 3:n [aktivoiminen](#page-213-0)'**.

Kun Kerro kuvin 3:n asennus on päättynyt, klikkaa **'Lopeta'** poistuaksesi.

## Ota yhteyttä

Jos asennukseen liittyen ilmenee ongelmia, ole yhteydessä tekniseen tukeemme:

Verkkosivu: [www.widgit.com/support](http://www.widgit.com/support)

Puhelin: 01926 333680

Sähköposti: support@widgit.com

# Verkkoasennus

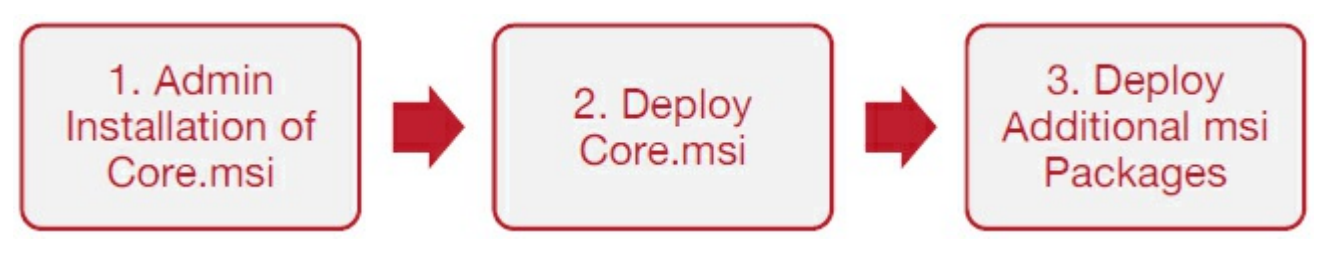

## Widgit-tuotteiden asentaminen

Tässä ohjeessa kerrotaan kuinka Widgit-tuotteiden asentaminen verkkoon tehdää. Ohje kattaa seuraavien tuotteiden asentamisen (sinulla ei välttämättä ole tuoteavaimia kaikkiin näistä):

- Kerro kuvin 3 tai uudempi
- SymWriter 2 tai uudempi
- First Keys 3.3.18 tai uudempi
- **Sanalistaeditori**
- Kielilisäpaketit

Widgit provide both exe bundle installers, and MSI packages for the above products. It is recommended that you use the exe bundle installers for standalone installations, and the MSI packages for network installations.

It is not recommended to use exe bundle installers for network installations, as they do not support automatic activation during installation, and cannot be wrapped in an MSI. The latest MSI packages can be downloaded from <http://download.widgit.com/network/>

## Deploying via MSI Packages

Products are split up into multiple MSI packages:

- **Core.msi** The core shared components (symbols and language databases).
- **InPrint.msi** InPrint specific program files.
- **InPrint resources uk.msi** InPrint language specific resources (such as example files, templates and exercises)
- **WordlistManager.msi** Free tool to help create and edit Wordlists

The **Core** components must be installed first. You can create an admin image from the Core package to configure how you want the suite of products set up. You can then select which additional packages you wish to install and deploy them without any additional configuration. They will inherit their configuration from the Core package.

The sequence of events for a successful deployment should be:

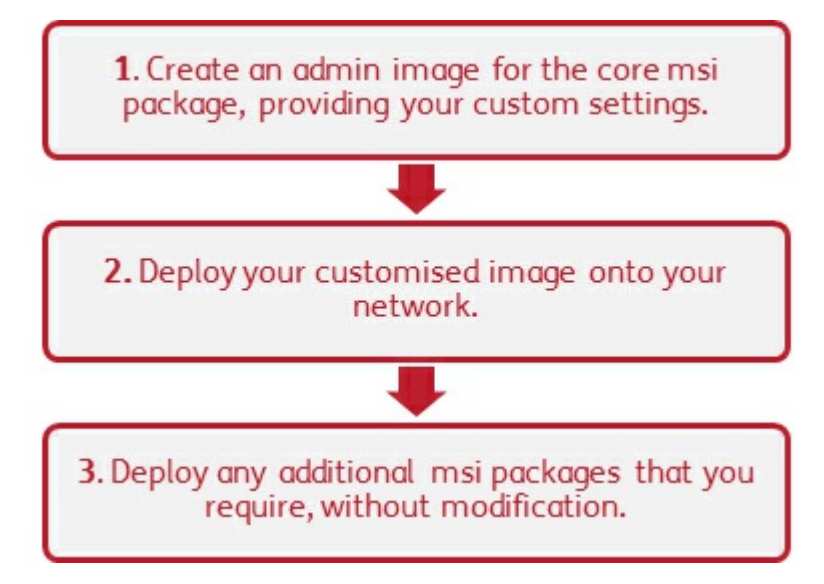

### Asennusohjelman tarvitsemat tiedot

In order to perform a successful deployment, the installer requires three sets of information:

#### **1. Kansioiden sijainnit**

The installation allows you to configure the locations of certain application folders. These are:

**Program files** 

The main program files, speech engines, and language databases. These are normally installed in the main "Program Files" folder unless you specify an alternate location. We strongly recommended that these files are installed on a local disk, not a network location.

**Shared files** 

Shared files are split into two categories.

"Shared Application Data" includes shared wordlists and spelling dictionaries which you may want to configure network-wide and enable for all users.

"Shared Documents" include templates, exercises, and example files that you may wish certain users to be able to edit but provide to all users. It is recommended that you store these on a network location.

**User files** 

User files include user-specific wordlists and the user's own documents. It is strongly recommended that you store these files in the user's profile (the default behaviour) and use roaming profiles if you wish to enable access from multiple machines.

#### **2. Asetukset**

Create desktop shortcuts

When enabled, this will create desktop shortcuts for all users.

Allow anonymous usage statistics to be sent to Widgit

When enabled, the program will occasionally send information on how it is used to Widgit. This information is for statistical purposes only and will be used to improve the quality of future versions of the software. It contains no personally identifying information.

Check for updates (default: off)

When enabled, the program will check for updates on startup and prompt if a later version is available. This is disabled by default for network installations as most users will not have access to install the newer version.

Show licence key in about box (default: off)

When enabled, the program will show the licence key in the about box. This can assist with technical support, but is disabled by default for network installations.

#### **3. Aktivointiasetukset**

Several Widgit products require online activation before they can be used. Licence keys can be provided for individual products, product bundles, and language add-ons. You should provide all licence keys you wish to be activated on target machines as part of the admin install, and they will be activated when the package is deployed. You may also need to provide proxy server details in order for activation to work successfully, depending on your network.

# Creating an Admin Image

**1.** Insert the application CD.

Go to **'Run'** and enter: **msiexec /a d:\installer\netinst\core.msi**

(If your CD-Rom drive has a different drive letter than D, make sure you type this instead.)

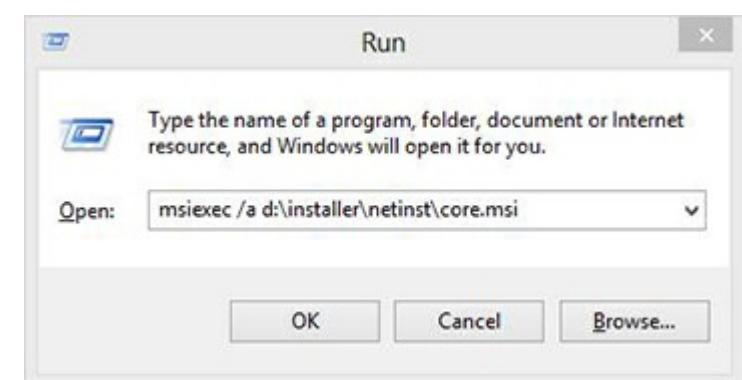

**2.** The administrative installation will then begin.

Click **'Next'** on this screen to continue.

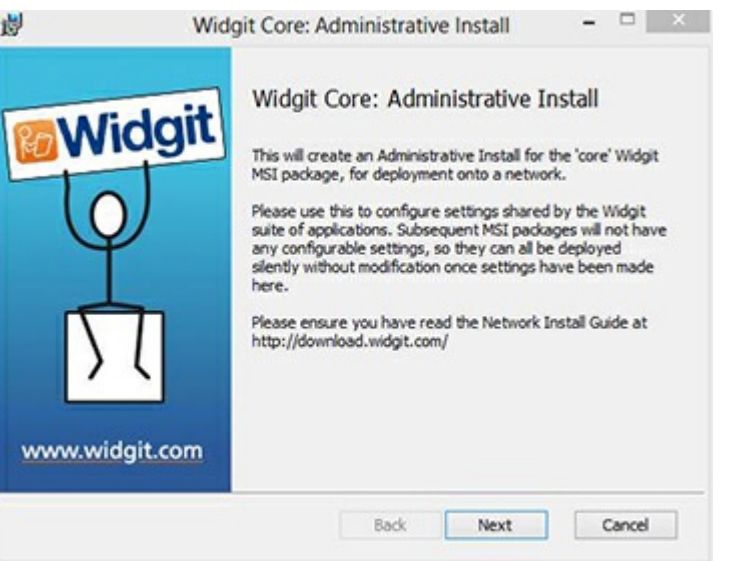

**3.** You will first be asked where you would like to create the admin package.

The default location for this is in your **'My Documents'** area. Note that if you would like your admin package available on a network location, it can be very slow if you enter a network path here. It will be much faster to create the admin package in the default location and then copy the files manually afterwards.

Click **'Next'** to continue

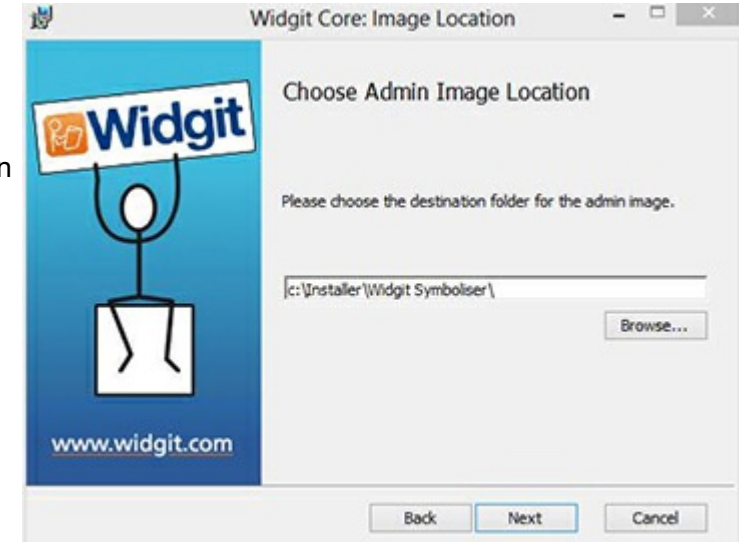

<span id="page-206-0"></span>**4.** You will now be asked where you would like to install the Shared Files.

These are files such as Wordlists, Templates, and Resource Packs which can be shared between all users.

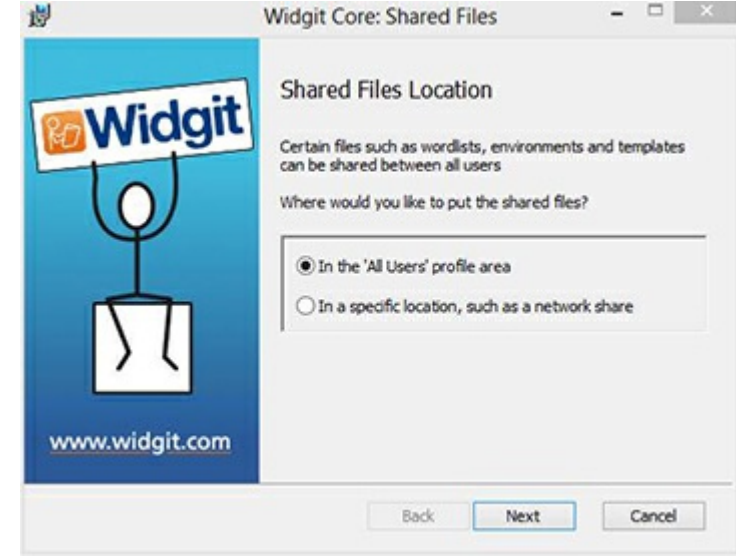

You have two options:

- **Install in the 'All Users' Profile Area (Default)** This will install the Shared Files locally on the target machine in the 'All Users' area.
- **Install in a specific location, such as a network share** This option allows you to specify where you want the various shared files installed on your network.

**5.** If you select the second option, you will be asked to specify locations for:

- **Shared data** files such as wordlists.
- **Shared document** files such as templates and resource packs.

After selecting where you would like the Shared Files to be installed, click **'Next'** to continue.

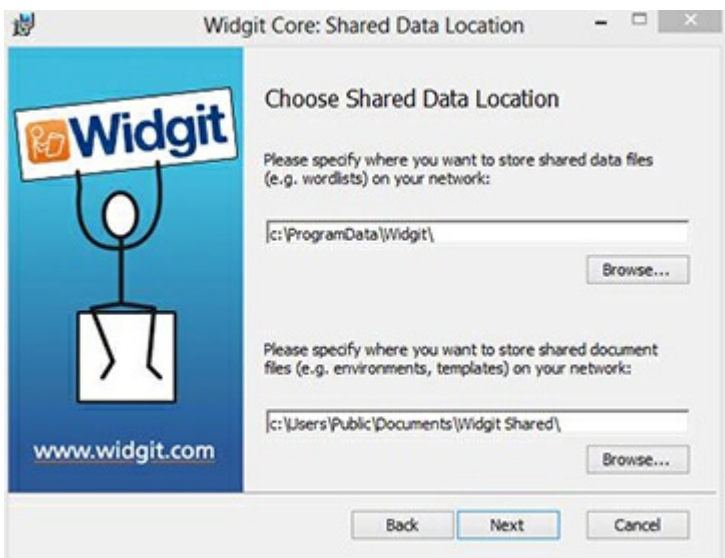

**6.** You can now choose where you would like the application program files installed.

You have two options:

**Install in the default 'Program Files' area (Default)** - This will install the application program files locally on the target machine in the 'Program Files' area.

**Install in a specific location on the target computer** - This option allows you to specify a non-standard install location for the application program files on the target machine.

After selecting where you would like the application program files to be installed, click **'Next'** to continue.

**7.** You can now select the following installation preferences:

- **Create desktop shortcuts**
- Allow anonymous usage statistics to be sent to Widgit
- Check for updates
- **Show licence key in about box**

After making your selections, click **'Next'** to continue.

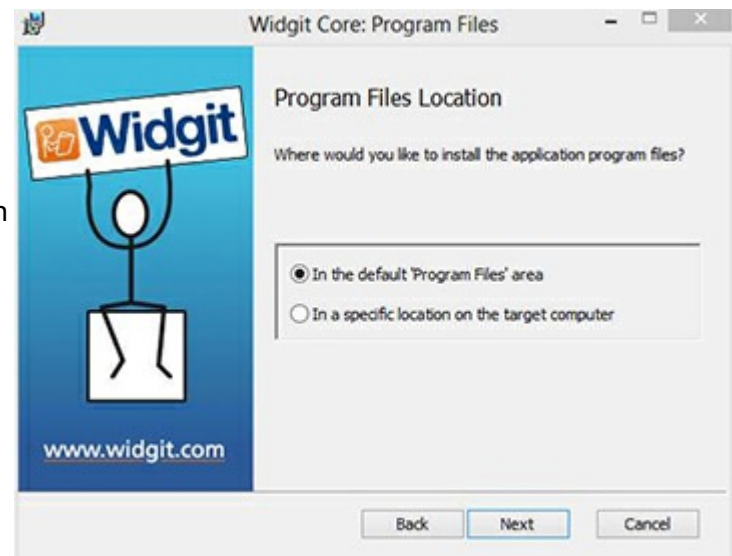

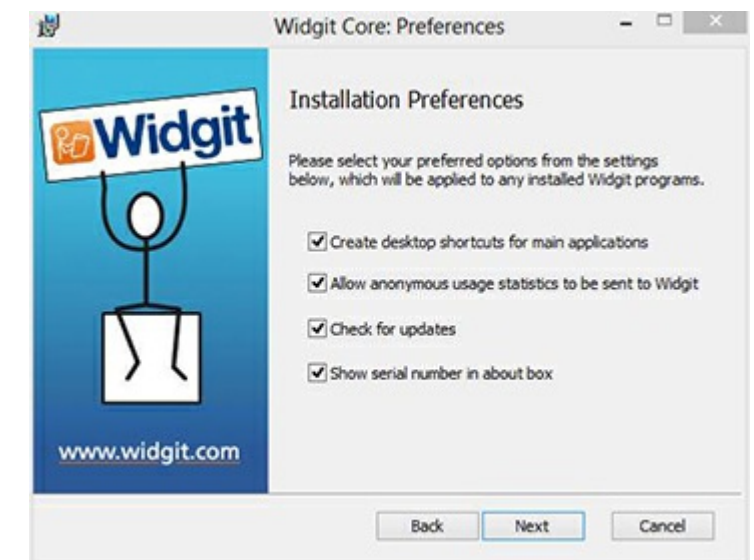

**8.** An internet connection will be required for automatic activation of some Widgit products.

You may need to provide proxy server details in order for activation to work successfully, you have the opportunity to do so on this screen.

After entering the information required, click **'Next'** to continue.

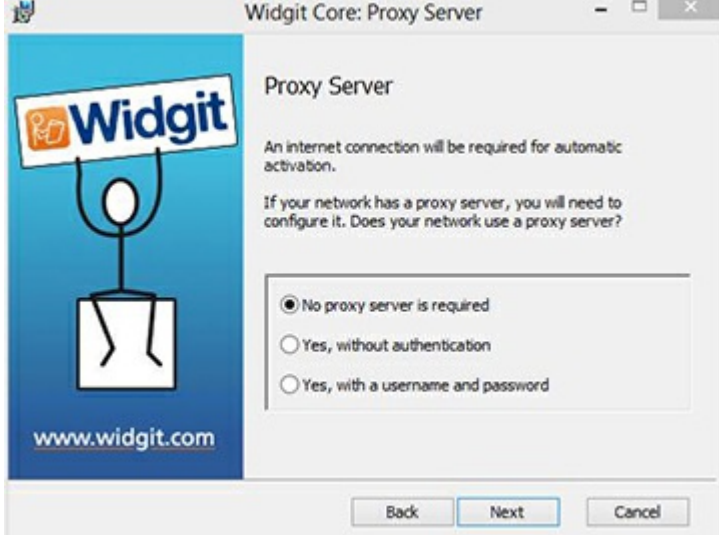

**9.** You can now enter the licence key of any product you wish to activate.

The products associated with each licence key will be activated automatically when installed.

After entering all licence keys, click **'Next'** to continue.

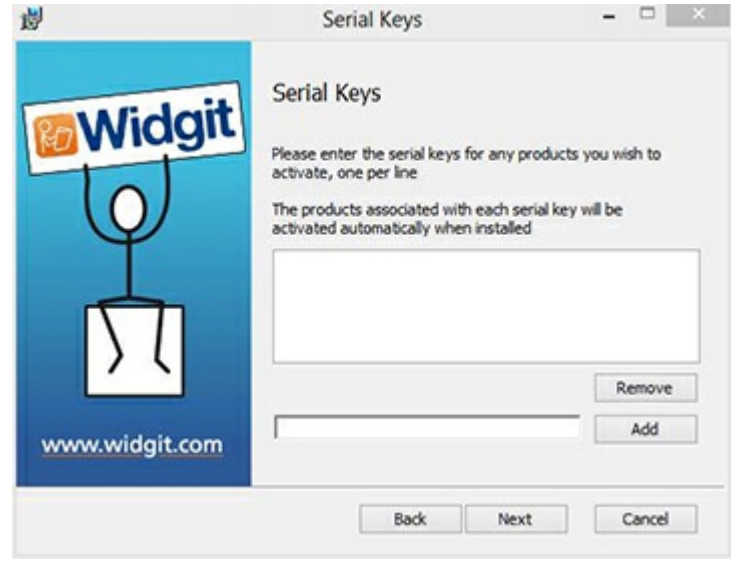

You have now entered all the information required to create an admin image. Click 'Next' to continue and begin the creation of the admin image, or click 'back' to make any changes.

An admin package will be created including an **MSI** and a **large number of files**. Note that if you want to copy or move these files to another location, you must copy the MSI and the additional folders together, keeping the relative paths the same.

You only need to create an admin package for the Core component. Other MSIs, such as inprint.msi, can be deployed as they are.

## Deploying to Your Network

The most important thing to ensure is that the Core package is deployed before the additional packages. After the Core package is deployed, you can deploy the additional packages in any order, however we have included below some examples of the deployment process depending on what software you want to use.

> **Note:** These installers require Windows Installer 4.5 in order to run. Deploying this on your network is outside the scope of this document, but should be done first.

# InPrint3

- Deploy Core.msi
- · Deploy InPrint.msi
- · Deploy InPrint\_resources\_uk.msi
- · Deploy WordlistManager.msi

# **SymWriter 2**

- Deploy Core.msi
- Deploy Speech\_uk.msi
- Deploy Symwriter.msi
- Deploy SymWriter\_resources\_uk.msi
- · Deploy WordlistManager.msi

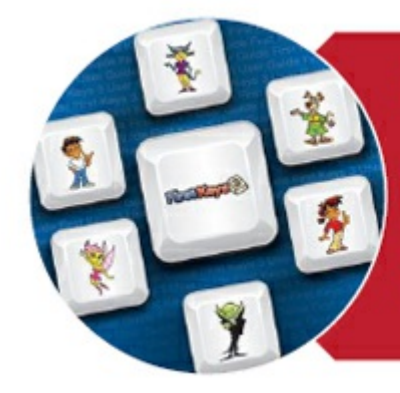

# **First Keys 3**

- Deploy Core.msi
- · Deploy Speech\_uk.msi
- Deploy FirstKeys3.msi
- · Deploy FirstKeys3\_resources\_uk.msi

## Client Machine Recommended Running Specifications

Vähimmäisvaatimukset:

Käyttöjärjestelmä: Windows Vista tai uudempi Suoritin: 1 GHz tai nopeampi suoritin Muisti (RAM): 512 MB Kovalevytila: 3 GB Resoluutio: 1024×768

Suositellut järjestelmävaatimukset:

Käyttöjärjestelmä: Windows 7 tai uudempi Suoritin: Dual core -suoritin Muisti (RAM): 2 GB Kovalevytila: 3 GB Resoluutio: 1920×1080 (1080p HD-näyttö)

If you are using Group Policy for deployment and would like help installing the software, please view the 'Group Policy Deployment Guide' in the documentation folder on the installation CD or download it from <http://download.widgit.com/network/>

# **Aktivointiopas**

# **Enter Licence Key**

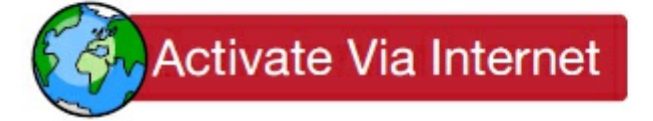

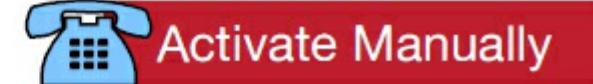

Jos tietokoneellasi on toimiva internetyhteys, helpoin ja vaivattomin tapa aktivoida ohjelmia on internetyhteyden kautta.

Jos olet aktivoimassa ohjelmistoa koulun tai työpaikan verkossa, sinun täytyy mahdollisesti antaa välityspalvelimen tietoja, jotta aktivointi onnistuu. Aktivointidialogi antaa sinulle mahdollisuuden tarvittavien tietojen syöttämiseen aktivointiprosessin aikana.

Jos tietokoneellasi ei ole toimivaa internetyhteyttä, voit aktivoida Widgittuotteita **manuaalisesti** käyttäen alla esiteltyjä keinoja:

#### **Käyttämällä toista tietokonetta**

Jos käytettävissäsi on toinen tietokone, jossa on toimiva internetyhteys, mene osoitteeseen <http://activation.widgit.com> ja valitse **Aktivoi asennus**.

#### **Puhelimitse**

Widgit Technical Support will be happy to help you perform a manual activation over the phone during business hours.

Just call +44 (0) 1926 333680 and state that you wish to manually activate your products.

### Widgit Product Activator

Widgitin aktivointiohjelmalla voit aktivoida Widgit-tuotteita ja hallinnoida niiden tuoteavaimia.

Voit avata aktivointiohjelman Käynnistä-valikosta tai tiedostosijainnista:

**C:\Program Files\Widgit\Common Files\Activator**

#### **Varmista, että olet käytössäsi olevan tietokoneen järjestelmänvalvoja**

Tarivtset järjestelmänvalvojan käyttöoikeuden uusien ohjelmistojen aktivoimiseksi. Useimmat kotikäyttäjät ovat oletuksena oman tietokoneensa järjestyksenvalvojia, mutta koulun tai työpaikan verkossa on mahdollista, että ohjelmistojen aktivointia pitää pyytää IT-tuelta.

### <span id="page-213-0"></span>Aktivointiohjeet

#### **1. Avaa Widgit Product Activator**

Aktivointiohjelmalla voit:

- Nähdä Widgit-tuoteperheen ohjelmien lisenssien ajankohtaisen tilanteen.
- Tarkistaa koneella olevien aktivoitujen tuotteiden lisenssiavaimet.
- Pyytää avainta, jolla voit ottaa käyttöön ilmaisen kokeilujakson, jos käytössäsi ei ole lisenssiavaimia.
- Syöttää ostamasi tuotteen lisenssiavaimen tai kokeilujakson avaimen ja aktivoida tuotteet.

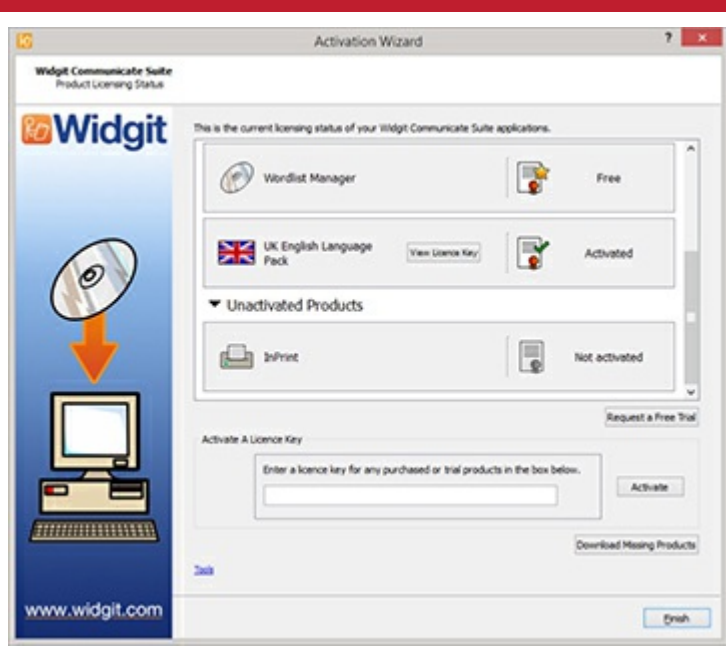

#### **2. Syötä lisenssiavain aktivoidaksesi**

Voit syöttää minkä tahansa Widgit-tuotteen lisenssiavaimen ja se tarkistetaan ja vahvistetaan automaattisesti.

**Vihreä** tai **punainen** merkki ilmaisee, onko syöttämäsi lisenssiavain oikein.

Kun syöttämäsi avain on oikein, klikkaa **'Aktivoi'**.

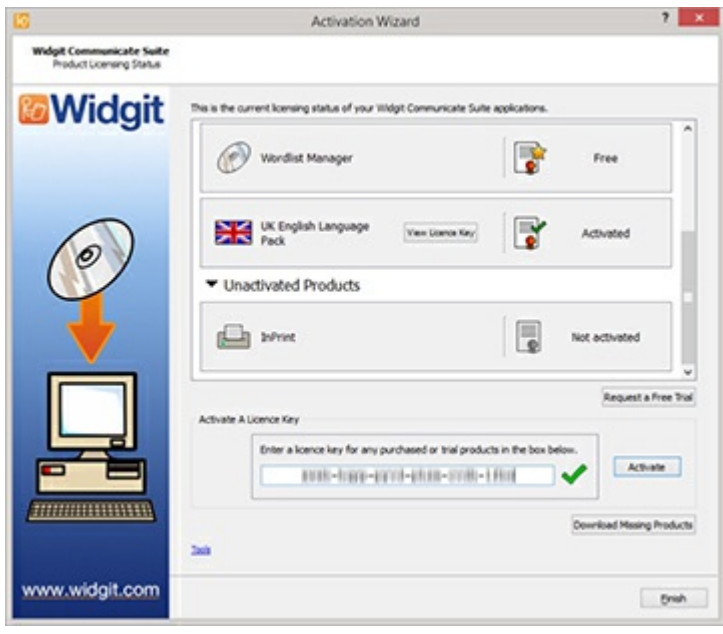

#### **3. Aktivoi**

Seuraavassa ikkunassa voi valita haluamasi aktivointimenetelmän.

## Aktivointi internetin kautta

Kuten yllä esitettiin, nopein ja vaivattomin tapa aktivoida on internetin kautta.

Jos tietokoneellasi on toimiva internetyhteys, valitse ensimmäinen vaihtoehto.

Jos olet aktivoimassa ohjelmistoa koulun tai työpaikan verkossa, sinun täytyy mahdollisesti antaa välityspalvelimen tietoja, jotta aktivointi onnistuu. Klikkaa painiketta **Välityspalvelimen asetukset** antaaksesi tarvittavat tiedot.

Kun olet valmis jatkamaan, klikkaa **'Seuraava'**.

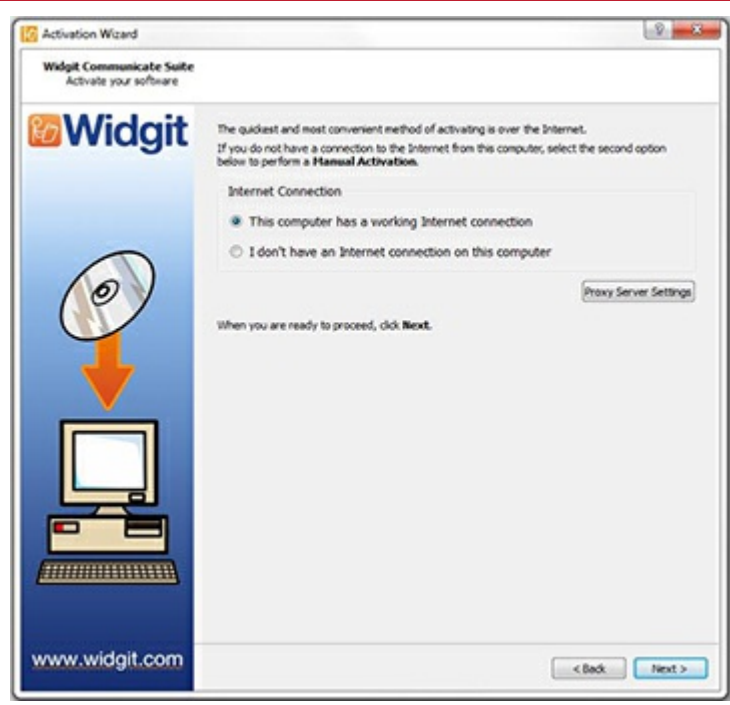

Aktivointisi tulokset näytetään seuraavaksi.

Jos aktivointi onnistui, klikkaa **Seuraava**. Palaat nyt aktivointiohjelman aloitusikkuknaan, jossa voit valita haluatko aktivoida toisella avaimella vai lopettaa aktivointiprosessin.

Jos aktivointi ei oonnistunut, internetyhteydessäsi saattaa olla ongelma. Palaa **Takaisin** suorittaaksesi aktivoinnin **Manuaalisesti**.

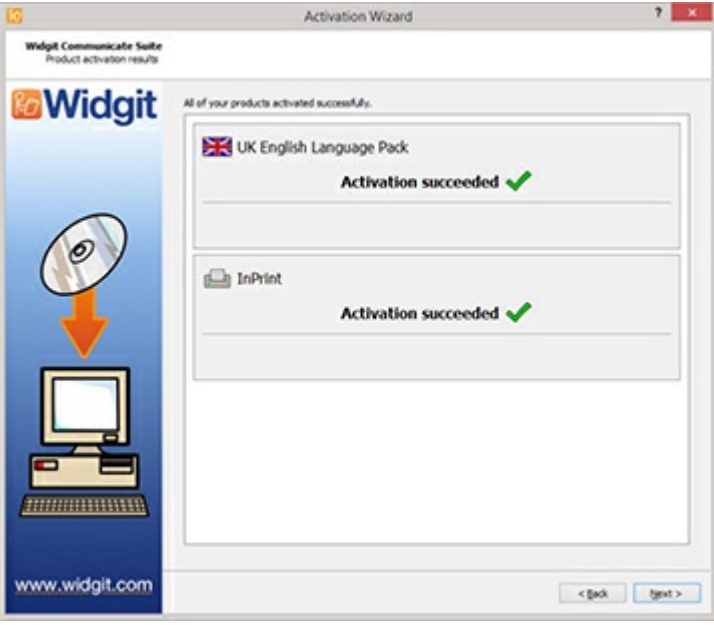

## Manuaalinen aktivointi

Jos tietokoneella, jolla haluat aktivoida ohjelman, ei ole toimivaa internetyhteyttä, valitse toinen vaihtoehto ja suorita **Manuaalinen aktivointi**.

Kun olet valmis jatkamaan, klikkaa **Seuraava**.

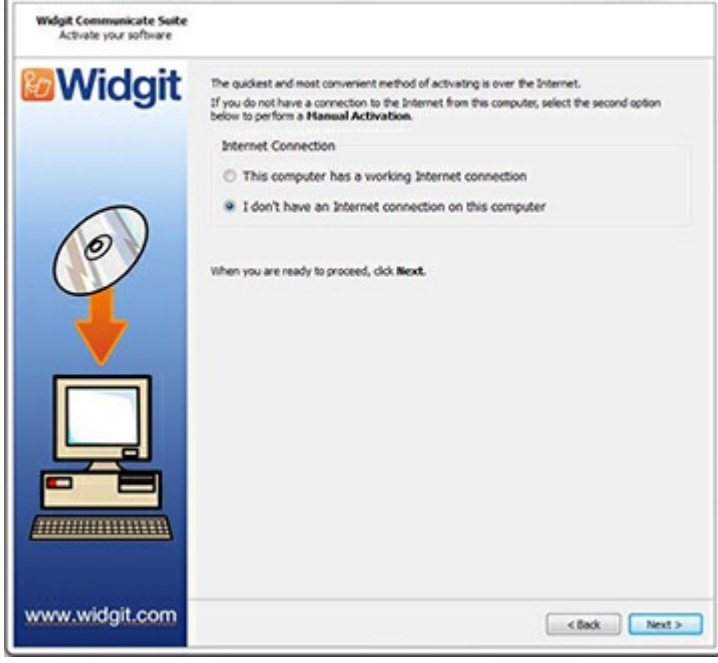

 $2 - 3$ 

G Activation Wizard

Voit valita haluatko tehdä manuaalisen aktivoinnin **käyttämällä toista tietokonetta** vai **puhelimitse**.

Kumpaakin menetelmää varten tarvitset **tuoteavaimen** ja yksilöllisen **Tietokoneen tunnuksen**, jotka näytetään aktivointiohjelman ikkunassa.

Molemmilla menetelmillä saat **Aktivointikoodin**, joka toimii vain antamasi tuoteavaimen ja koneen tunnuksen kanssa. Syötä koodi sille varattuun kenttään mahdollisimman pian.

Jos koodi on oikein, se ilmaistaan vihreällä merkillä kentän vieressä. Klikkaa sitten **Seuraava** tehdäksesi aktivoinnin.

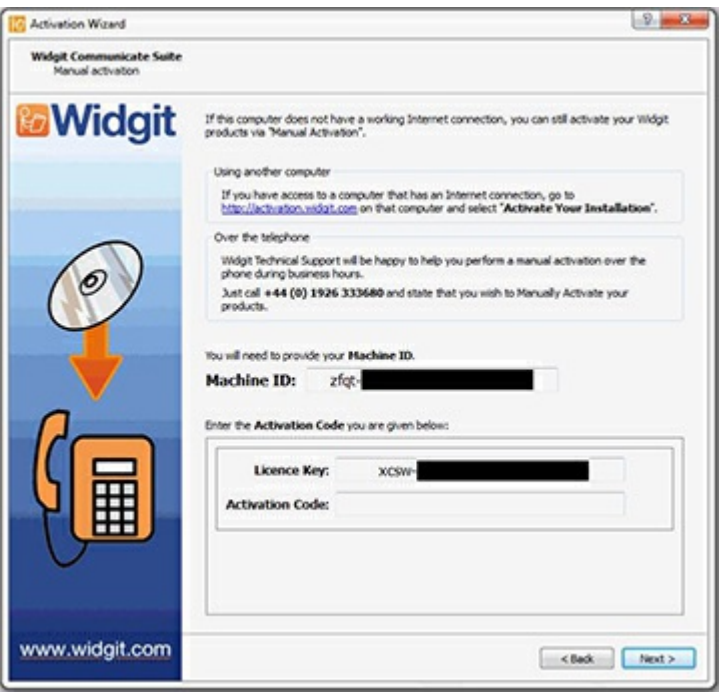
Aktivointisi tulokset näytetään seuraavaksi.

Jos aktivointi onnistui, klikkaa **Seuraava**. Palaat nyt aktivointiohjelman aloitusikkuknaan, jossa voit valita haluatko aktivoida toisella avaimella vai lopettaa aktivointiprosessin.

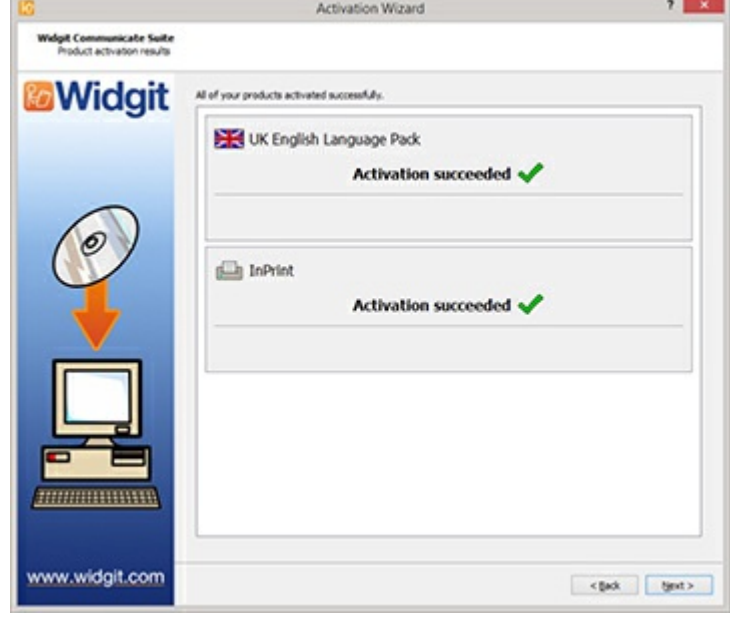

## **Oletustiedostopolut**

Alla on lista Kerro kuvin 3:n oletuksena käyttämistä tiedostopoluista. Huomaa, että mukautettu asennus tai verkkoasennus voi aiheuttaa joitakin muutoksia ohjelman käyttämiin tiedostopolkuihin.

## **Jaetut asiakirjat:**

C:\Käyttäjät\Julkinen\Asiakirjat\Widgit\InPrint **Henkilökohtaiset asiakirjat:** C:\Käyttäjät\%käyttäjänimi%\Asiakirjat\Widgit\InPrint (*missä %käyttäjänimi% on muuttuja, jonka Windows korvaa asianmukaisesti.*) **Resurssipaketit:** C:\Käyttäjät\Julkinen\Asiakirjat\Widgit\InPrint\Resurssipaketit **Mallit:** C:\Käyttäjät\Julkinen\Asiakirjat\Widgit\InPrint\Mallit **Aihepiirisanalistat:** C:\ProgramData\Widgit\Common Files\Aihepiirisanalistat **Kuvasymbolisanalistat:** C:\ProgramData\Widgit\Common Files\Kuvasymbolisanalistat **Kerro kuvin 2:n sanalistat:**

C:\Käyttäjät\Julkinen\Asiakirjat\Widgit\Communicate Files\Sanalista